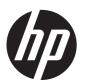

# HP Compaq Business PC Maintenance and Service Guide

Elite 8300 Series Convertible Minitower

Elite 8300 Series Microtower

Elite 8300 Series Small Form Factor

Elite 8300 Series Ultra-Slim Desktop

© Copyright 2012 Hewlett-Packard Development Company, L.P. The information contained herein is subject to change without notice.

Microsoft, Windows, and Windows Vista are either trademarks or registered trademarks of Microsoft Corporation in the United States and/or other countries.

The only warranties for HP products and services are set forth in the express warranty statements accompanying such products and services. Nothing herein should be construed as constituting an additional warranty. HP shall not be liable for technical or editorial errors or omissions contained herein.

This document contains proprietary information that is protected by copyright. No part of this document may be photocopied, reproduced, or translated to another language without the prior written consent of Hewlett-Packard Company.

Second Edition (December 2012)

First Edition (May 2012)

Document Part Number: 690355-002

### **About This Book**

WARNING! Text set off in this manner indicates that failure to follow directions could result in bodily harm or loss of life.

<u>CAUTION</u>: Text set off in this manner indicates that failure to follow directions could result in damage to equipment or loss of information.

NOTE: Text set off in this manner provides important supplemental information.

# **Table of contents**

| 1 | Product Features                                     | 1  |
|---|------------------------------------------------------|----|
|   | Standard Configuration Features                      | 1  |
|   | Convertible Minitower (CMT) Front Panel Components   | 3  |
|   | Microtower (MT) Front Panel Components               | 4  |
|   | Small Form Factor (SFF) Front Panel Components       | 5  |
|   | Ultra-Slim Desktop (USDT) Front Panel Components     | 6  |
|   | Convertible Minitower (CMT) Rear Panel Components    |    |
|   | Microtower (MT) Rear Panel Components                | 8  |
|   | Small Form Factor (SFF) Rear Panel Components        | g  |
|   | Ultra-Slim Desktop (USDT) Rear Panel Components      | 10 |
|   | Serial Number Location                               | 11 |
|   |                                                      |    |
| 2 | Activating and Customizing the Software              | 13 |
|   | Activating and customizing the software in Windows 7 | 13 |
|   | Activating the Windows operating system              | 13 |
|   | Downloading Windows 7 updates                        | 14 |
|   | Installing or upgrading device drivers               | 14 |
|   | Customizing the monitor display                      | 14 |
|   | Activating and customizing the software in Windows 8 | 14 |
|   | Activating the Windows Operating System              | 14 |
|   | Downloading Windows 8 updates                        | 15 |
|   | Customizing the monitor display                      | 15 |
| 3 | Computer Setup (F10) Utility                         | 16 |
|   | Computer Setup (F10) Utilities                       | 16 |
|   | Using Computer Setup (F10) Utilities                 | 17 |
|   | Computer Setup—File                                  | 18 |
|   | Computer Setup—Storage                               | 19 |
|   | Computer Setup—Security                              | 22 |
|   | Computer Setup—Power                                 | 27 |
|   | Computer Setup—Advanced                              | 28 |

| Re            | covering the Configuration Settings                     | 30 |
|---------------|---------------------------------------------------------|----|
| 4 Illustrated | parts catalog                                           | 31 |
| Co            | nvertible minitower (CMT) chassis spare parts           | 31 |
|               | Computer system components                              | 31 |
|               | Cables                                                  | 33 |
|               | Misc parts                                              | 34 |
|               | Drives                                                  | 35 |
|               | Misc boards                                             | 36 |
|               | Sequential part number listing                          | 36 |
| Mic           | crotower (MT) chassis spare parts                       | 40 |
|               | Computer major components                               | 40 |
|               | Cables                                                  | 42 |
|               | Misc parts                                              | 43 |
|               | Drives                                                  | 44 |
|               | Misc boards                                             | 45 |
|               | Sequential part number listing                          | 45 |
| Sm            | nall Form Factor (SFF) chassis spare parts              | 49 |
|               | Computer major components                               | 49 |
|               | Cables                                                  | 51 |
|               | Misc parts                                              | 52 |
|               | Drives                                                  | 54 |
|               | Misc boards                                             | 54 |
|               | Sequential part number listing                          | 55 |
| Ult           | ra-Slim Desktop (USDT) chassis spare parts              | 58 |
|               | Computer major components                               | 58 |
|               | Cables                                                  | 59 |
|               | Misc parts                                              | 60 |
|               | Drives                                                  | 62 |
|               | Misc boards                                             | 62 |
|               | Sequential part number listing                          | 62 |
| 5 Routine C   | are, SATA Drive Guidelines, and Disassembly Preparation | 66 |
| Ele           | ectrostatic Discharge Information                       | 66 |
|               | Generating Static                                       | 66 |
|               | Preventing Electrostatic Damage to Equipment            | 67 |
|               | Personal Grounding Methods and Equipment                | 67 |
|               | Grounding the Work Area                                 |    |
|               | Recommended Materials and Equipment                     |    |
| Ор            | erating Guidelines                                      |    |
| Ro.           | utine Care                                              | 69 |

|         | General Cleaning Safety Precautions                                 | 69  |
|---------|---------------------------------------------------------------------|-----|
|         | Cleaning the Computer Case                                          | 69  |
|         | Cleaning the Keyboard                                               | 70  |
|         | Cleaning the Monitor                                                | 70  |
|         | Cleaning the Mouse                                                  | 71  |
|         | Service Considerations                                              | 71  |
|         | Power Supply Fan                                                    | 71  |
|         | Tools and Software Requirements                                     | 71  |
|         | Screws                                                              | 71  |
|         | Cables and Connectors                                               | 72  |
|         | Hard Drives                                                         | 72  |
|         | Lithium Coin Cell Battery                                           | 72  |
|         | SATA Hard Drives                                                    | 73  |
|         | SATA Hard Drive Cables                                              | 73  |
|         | SATA Data Cable                                                     | 73  |
|         | SMART ATA Drives                                                    | 73  |
|         | Cable Management                                                    | 73  |
| 6 Pomo  | oval and Replacement Procedures Convertible Minitower (CMT) Chassis | 75  |
| o ixemo | Preparation for Disassembly                                         |     |
|         | Access Panel                                                        |     |
|         | Front Bezel                                                         |     |
|         | Front Bezel Security                                                |     |
|         | Bezel Blanks                                                        |     |
|         | System Board Connections                                            |     |
|         | Memory                                                              |     |
|         | DIMMs                                                               |     |
|         | DDR3-SDRAM DIMMs                                                    | _   |
|         | Populating DIMM Sockets                                             |     |
|         | Installing DIMMs                                                    |     |
|         | Expansion Card                                                      |     |
|         | Drives                                                              |     |
|         | Drive Positions                                                     |     |
|         | Removing a Drive from a Drive Bay                                   | 91  |
|         | Installing Drives                                                   | 95  |
|         | Installing a 5.25-inch Drive into a Drive Bay                       | 97  |
|         | Installing a Hard Drive into an Internal Drive Bay                  | 99  |
|         | Hood Sensor                                                         | 104 |
|         | Front I/O, USB Assembly                                             | 105 |
|         | Power Switch Assembly                                               | 107 |
|         | Speaker                                                             | 108 |

|     | Rear Chassis Fan                                                  | 109 |
|-----|-------------------------------------------------------------------|-----|
|     | Fan sink                                                          | 110 |
|     | Processor                                                         | 112 |
|     | Power Supply                                                      | 115 |
|     | System Board                                                      | 116 |
|     | Changing from a Minitower to a Desktop Configuration              | 117 |
|     | Changing from a Desktop to a Minitower Configuration              | 119 |
| 7 R | emoval and Replacement Procedures Microtower (MT) Chassis         | 122 |
|     | Preparation for Disassembly                                       | 122 |
|     | Computer Access Panel                                             | 123 |
|     | Front Bezel                                                       | 124 |
|     | Front Bezel Security                                              | 125 |
|     | Bezel Blanks                                                      | 127 |
|     | Memory                                                            | 128 |
|     | DIMMs                                                             | 128 |
|     | DDR3-SDRAM DIMMs                                                  | 128 |
|     | Populating DIMM Sockets                                           | 128 |
|     | Installing DIMMs                                                  | 129 |
|     | Expansion Cards                                                   | 130 |
|     | System Board Connections                                          | 136 |
|     | Drives                                                            | 138 |
|     | Drive Positions                                                   | 140 |
|     | Removing a 5.25-inch or 3.5-inch Drive from a Drive Bay           | 140 |
|     | Installing a 5.25-inch or 3.5-inch Drive into a Drive Bay         | 142 |
|     | Removing a Hard Drive from a Drive Bay                            | 144 |
|     | Installing a Hard Drive into an Internal Drive Bay                | 144 |
|     | Front Fan Assembly                                                | 147 |
|     | Front I/O Assembly                                                | 149 |
|     | Power Switch/LED Assembly                                         | 150 |
|     | Heat sink                                                         | 151 |
|     | Processor                                                         | 153 |
|     | Speaker                                                           | 156 |
|     | Rear Chassis Fan                                                  | 157 |
|     | Power Supply                                                      | 159 |
|     | System Board                                                      | 161 |
| 8 R | emoval and Replacement Procedures Small Form Factor (SFF) Chassis | 163 |
|     | Preparation for Disassembly                                       | 163 |
|     | Access Panel                                                      | 164 |
|     | Front Rezel                                                       | 165 |

|       | Front Bezel Security                                               | 166 |
|-------|--------------------------------------------------------------------|-----|
|       | Bezel Blanks                                                       | 168 |
|       | Memory                                                             | 169 |
|       | DIMMs                                                              | 169 |
|       | DDR3-SDRAM DIMMs                                                   | 169 |
|       | Populating DIMM Sockets                                            | 169 |
|       | Installing DIMMs                                                   | 170 |
|       | Expansion Card                                                     | 172 |
|       | System Board Connections                                           | 177 |
|       | Drives                                                             |     |
|       | Drive Positions                                                    | 178 |
|       | Installing and Removing Drives                                     | 179 |
|       | Removing a 5.25-inch Drive from a Drive Bay                        | 180 |
|       | Installing a 5.25-inch Drive into a Drive Bay                      | 181 |
|       | Removing a 3.5-inch Drive from a Drive Bay                         | 184 |
|       | Installing a 3.5-inch Drive into a Drive Bay                       | 185 |
|       | Removing and Replacing the Primary 3.5-inch Internal Hard Drive    | 187 |
|       | Fan duct                                                           | 190 |
|       | Front Fan Assembly                                                 | 191 |
|       | Hood Sensor                                                        | 193 |
|       | Front I/O, Power Switch Assembly                                   | 194 |
|       | Speaker                                                            | 196 |
|       | Heat sink                                                          | 197 |
|       | Processor                                                          | 198 |
|       | Power Supply                                                       | 202 |
|       | System Board                                                       | 204 |
|       | Using the Small Form Factor Computer in a Tower Orientation        | 206 |
| 9 Ren | noval and Replacement Procedures Ultra-Slim Desktop (USDT) Chassis | 207 |
|       | Preparation for Disassembly                                        | 207 |
|       | Access Panel                                                       | 208 |
|       | Front Bezel                                                        | 209 |
|       | Front Bezel Security                                               | 210 |
|       | Bezel Blank                                                        | 212 |
|       | System Board Connections                                           | 213 |
|       | Memory                                                             | 214 |
|       | SODIMMs                                                            | 214 |
|       | DDR3-SDRAM SODIMMs                                                 | 214 |
|       | Populating SODIMM Sockets                                          | 215 |
|       | Installing SODIMMs                                                 | 216 |
|       | Front Fan                                                          | 218 |

|       | Optical Drive                                | 219 |
|-------|----------------------------------------------|-----|
|       | Removing the Optical Drive                   | 219 |
|       | Preparing the New Optical Drive              | 220 |
|       | Installing the New Optical Drive             | 221 |
|       | Hard Drive                                   | 222 |
|       | Optical Drive Rail                           | 227 |
|       | Card Reader                                  | 228 |
|       | Speaker                                      | 230 |
|       | Heat sink                                    | 231 |
|       | Processor                                    | 233 |
|       | WLAN Module                                  | 236 |
|       | Hood Sensor                                  | 238 |
|       | Graphics Board                               | 239 |
|       | System Board                                 | 241 |
|       | Rear Fan                                     | 243 |
|       | Antennas                                     | 244 |
|       | Changing from Desktop to Tower Configuration | 248 |
|       | Port Cover                                   | 249 |
|       | Power Supply, External                       | 250 |
| 10 Tr | roubleshooting Without Diagnostics           |     |
|       | Safety and Comfort                           | 251 |
|       | Before You Call for Technical Support        | 251 |
|       | Helpful Hints                                |     |
|       | Solving General Problems                     | 254 |
|       | Solving Power Problems                       | 258 |
|       | Solving Hard Drive Problems                  | 260 |
|       | Solving Media Card Reader Problems           | 263 |
|       | Solving Display Problems                     | 265 |
|       | Solving Audio Problems                       | 270 |
|       | Solving Printer Problems                     | 272 |
|       | Solving Keyboard and Mouse Problems          | 274 |
|       | Solving Hardware Installation Problems       | 276 |
|       | Solving Network Problems                     | 278 |
|       | Solving Memory Problems                      | 281 |
|       | Solving Processor Problems                   | 283 |
|       | Solving CD-ROM and DVD Problems              | 283 |
|       | Solving USB Flash Drive Problems             | 285 |
|       | Solving Front Panel Component Problems       | 287 |
|       | Solving Internet Access Problems             | 287 |
|       | Solving Software Problems                    | 289 |

| Contacting Customer Support                                            | 291      |
|------------------------------------------------------------------------|----------|
| 11 POST Error Messages                                                 | 292      |
| POST Numeric Codes and Text Messages                                   | 293      |
| Interpreting POST Diagnostic Front Panel LEDs and Audible Codes        |          |
| 12 Password Security and Resetting CMOS                                | 305      |
| Resetting the Password Jumper                                          | 306      |
| Clearing and Resetting the CMOS                                        | 307      |
| 13 HP PC Hardware Diagnostics                                          | 309      |
| Why run HP PC Hardware Diagnostics – UEFI                              | 309      |
| How to access and run HP PC Hardware Diagnostics - UEFI                | 309      |
| Downloading HP PC Hardware Diagnostics to a USB device                 | 310      |
| 14 Backup and Recovery                                                 | 311      |
| Restoring and recovering in Windows 7                                  | 311      |
| System Restore                                                         | 311      |
| System Recovery                                                        | 311      |
| System Recovery when Windows is responding                             | 312      |
| System Recovery when Windows is not responding                         | 313      |
| System recovery using recovery media                                   | 313      |
| Creating recovery media                                                | 314      |
| Using recovery media                                                   | 315      |
| Backup and recovery in Windows 8                                       | 316      |
| Backing up your information                                            | 316      |
| Performing a system recovery                                           | 317      |
| Using the Windows recovery tools                                       | 317      |
| Using f11 recovery tools                                               | 318      |
| Using Windows 8 operating system media (purchased separate             | ely) 318 |
| Appendix A Battery Replacement                                         | 319      |
| Appendix B Removing and Replacing a Removable 3.5-inch SATA Hard Drive | 322      |
| Appendix C Unlocking the Smart Cover Lock                              | 327      |
| Smart Cover FailSafe Key                                               | 327      |
| Using the Smart Cover FailSafe Key to Remove the Smart Cover Lock      | 328      |

| Appendix D Power Cord Set Requirements | 330 |
|----------------------------------------|-----|
| General Requirements                   | 330 |
| Japanese Power Cord Requirements       | 330 |
| Country-Specific Requirements          | 331 |
| Appendix E Specifications              | 332 |
| CMT Specifications                     | 332 |
| MT Specifications                      | 333 |
| SFF Specifications                     | 335 |
| USDT Specifications                    | 336 |
| Index                                  | 337 |

## 1 Product Features

### **Standard Configuration Features**

Features may vary depending on the model. For a complete listing of the hardware and software installed in the computer, run the diagnostic utility (included on some computer models only).

Figure 1-1 Convertible Minitower Configuration

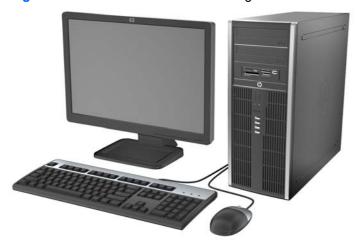

NOTE: The HP Compaq Convertible Minitower computer can be easily converted to a desktop. For more information, see <a href="Changing from a Minitower to a Desktop Configuration on page 117">Changing from a Minitower to a Desktop Configuration on page 117</a> in this guide.

Figure 1-2 Microtower Configuration

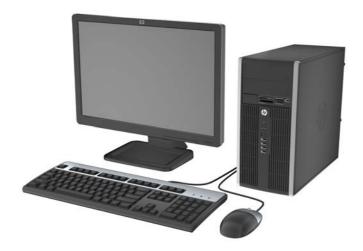

Figure 1-3 Small Form Factor Configuration

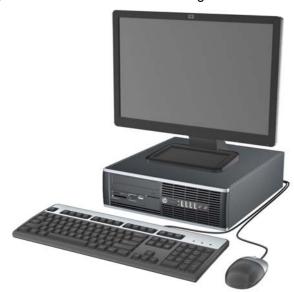

NOTE: The Small Form Factor computer can also be used in a tower orientation. For more information, see <u>Using the Small Form Factor Computer in a Tower Orientation on page 206</u> in this guide.

Figure 1-4 Ultra-Slim Desktop Configuration

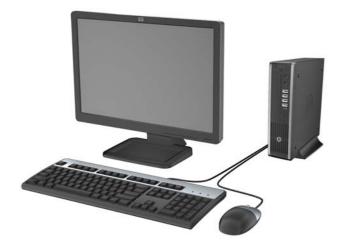

### **Convertible Minitower (CMT) Front Panel Components**

Drive configuration may vary by model. Some models have a bezel blank covering one or more drive bays.

Figure 1-5 Front Panel Components

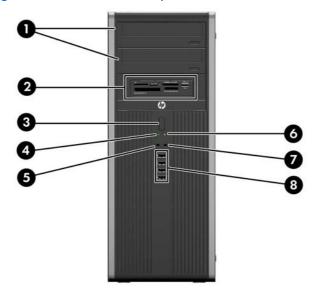

**Table 1-1 Front Panel Components** 

| 1 | 5.25-inch Optical Drives               | 5 | Microphone/Headphone Connector   |
|---|----------------------------------------|---|----------------------------------|
| 2 | 5.25-inch Media Card Reader (optional) | 6 | Power On Light                   |
| 3 | Dual-State Power Button                | 7 | Headphone Connector              |
| 4 | Hard Drive Activity Light              | 8 | USB (Universal Serial Bus) Ports |

**NOTE:** When a device is plugged into the Microphone/Headphone Connector, a dialog box will pop up asking if you want to use the connector for a microphone Line-In device or a headphone. You can reconfigure the connector at any time by double-clicking the Realtek HD Audio Manager icon in the Windows taskbar.

**NOTE:** The Power On Light is normally green when the power is on. If it is flashing red, there is a problem with the computer and it is displaying a diagnostic code. Refer to <a href="Interpreting POST Diagnostic Front Panel LEDs and Audible Codes on page 301">Interpret Interpret Inte

### **Microtower (MT) Front Panel Components**

Drive configuration may vary by model. Some models have a bezel blank covering one or more drive bays.

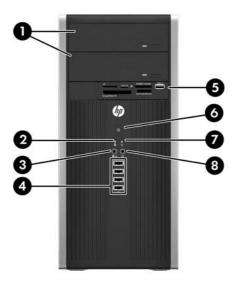

**Table 1-2 Front Panel Components** 

| 1 | 5.25-inch Optical Drives             | 5 | 3.5-inch Media Card Reader (optional) |
|---|--------------------------------------|---|---------------------------------------|
| 2 | Hard Drive Activity Light            | 6 | Dual-State Power Button               |
| 3 | Microphone/Headphone Connector       | 7 | Power On Light                        |
| 4 | USB (Universal Serial Bus) 2.0 Ports | 8 | Headphone Connector                   |

**NOTE:** When a device is plugged into the Microphone/Headphone Connector, a dialog box will pop up asking if you want to use the connector for a microphone Line-In device or a headphone. You can reconfigure the connector at any time by double-clicking the Realtek HD Audio Manager icon in the Windows taskbar.

**NOTE:** The Power On Light is normally green when the power is on. If it is flashing red, there is a problem with the computer and it is displaying a diagnostic code. Refer to <u>Interpreting POST Diagnostic Front Panel LEDs and Audible Codes on page 301</u> to interpret the code.

### **Small Form Factor (SFF) Front Panel Components**

Drive configuration may vary by model. Some models have a bezel blank covering one or more drive bays.

Figure 1-6 Front Panel Components

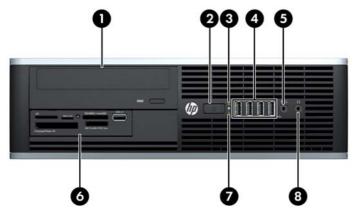

**Table 1-3 Front Panel Components** 

| 1 | 5.25-inch Optical Drive          | 5 | Microphone/Headphone Connector        |
|---|----------------------------------|---|---------------------------------------|
| 2 | Dual-State Power Button          | 6 | 3.5-inch Media Card Reader (optional) |
| 3 | Power On Light                   | 7 | Hard Drive Activity Light             |
| 4 | USB (Universal Serial Bus) Ports | 8 | Headphone Connector                   |

**NOTE:** When a device is plugged into the Microphone/Headphone Connector, a dialog box will pop up asking if you want to use the connector for a microphone Line-In device or a headphone. You can reconfigure the connector at any time by double-clicking the Realtek HD Audio Manager icon in the Windows taskbar.

**NOTE:** The Power On Light is normally green when the power is on. If it is flashing red, there is a problem with the computer and it is displaying a diagnostic code. Refer to Interpreting POST Diagnostic Front Panel LEDs and Audible Codes on page 301 to interpret the code.

### **Ultra-Slim Desktop (USDT) Front Panel Components**

Drive configuration may vary by model. Some models have a bezel blank covering the optical drive bay.

Figure 1-7 Front Panel Components

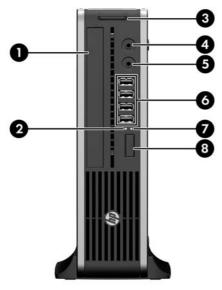

**Table 1-4 Front Panel Components** 

| 1 | Optical Drive                   | 5 | Microphone/Headphone Connector   |
|---|---------------------------------|---|----------------------------------|
| 2 | Power On Light                  | 6 | USB (Universal Serial Bus) Ports |
| 3 | SD Media Card Reader (optional) | 7 | Hard Drive Activity Light        |
| 4 | Headphone Connector             | 8 | Dual-State Power Button          |

**NOTE:** When a device is plugged into the Microphone/Headphone Connector, a dialog box will pop up asking if you want to use the connector for a microphone Line-In device or a headphone. You can reconfigure the connector at any time by double-clicking the Realtek HD Audio Manager icon in the Windows taskbar.

**NOTE:** The Power On Light is normally green when the power is on. If it is flashing red, there is a problem with the computer and it is displaying a diagnostic code. Refer to <u>Interpreting POST Diagnostic Front Panel LEDs and Audible Codes on page 301</u> to interpret the code.

### **Convertible Minitower (CMT) Rear Panel Components**

Figure 1-8 Rear Panel Components

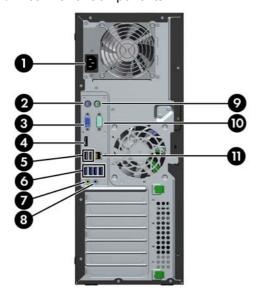

Table 1-5 Rear Panel Components

| 1 |       | Power Cord Connector             | 7  | <b>₽</b>  | Line-Out Connector for powered audio devices (green) |
|---|-------|----------------------------------|----|-----------|------------------------------------------------------|
| 2 | ····· | PS/2 Keyboard Connector (purple) | 8  | <b>→∫</b> | Line-In Audio Connector (blue)                       |
| 3 |       | VGA Monitor Connector            | 9  | è         | PS/2 Mouse Connector (green)                         |
| 4 | ‡₽    | DisplayPort Monitor Connector    | 10 | IOIOIA    | Serial Connector                                     |
| 5 | •~    | USB 2.0 ports (black)            | 11 | 무무        | RJ-45 Network Connector                              |
| 6 | •~    | USB 3.0 ports (blue)             |    |           |                                                      |

NOTE: USB 3.0 ports are blue; USB 2.0 ports are black.

An optional second serial port and an optional parallel port are available from HP.

When a device is plugged into the blue Line-In Audio Connector, a dialog box will pop up asking if you want to use the connector for a line-in device or a microphone. You can reconfigure the connector at any time by double-clicking the Realtek HD Audio Manager icon in the Windows taskbar.

The monitor connectors on the system board are inactive when a graphics card is installed in the computer.

If a graphics card is installed into one of the system board slots, the connectors on the graphics card and the system board may be used at the same time. Some settings may need to be changed in Computer Setup to use both connectors.

### **Microtower (MT) Rear Panel Components**

Figure 1-9 Rear Panel Components

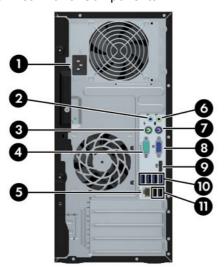

**Table 1-6 Rear Panel Components** 

| 1 |            | Power Cord Connector           | 6  | <b>←</b> } | Line-Out Connector for powered audio devices (green) |
|---|------------|--------------------------------|----|------------|------------------------------------------------------|
| 2 | <b>→</b> J | Line-In Audio Connector (blue) | 7  |            | PS/2 Keyboard Connector (purple)                     |
| 3 | ė          | PS/2 Mouse Connector (green)   | 8  |            | VGA Monitor Connector                                |
| 4 | IOIOIA     | Serial Connector               | 9  | ‡D         | DisplayPort Monitor Connector                        |
| 5 | 무무         | RJ-45 Network Connector        | 10 | •          | USB 3.0 ports (blue)                                 |
|   |            |                                | 11 | •~         | USB 2.0 ports (black)                                |

NOTE: USB 3.0 ports are blue; USB 2.0 ports are black.

An optional second serial port and an optional parallel port are available from HP.

When a device is plugged into the blue Line-In Audio Connector, a dialog box will pop up asking if you want to use the connector for a line-in device or a microphone. You can reconfigure the connector at any time by double-clicking the Realtek HD Audio Manager icon in the Windows taskbar.

The monitor connectors on the system board are inactive when a graphics card is installed in the computer.

If a graphics card is installed into one of the motherboard slots, the connectors on the graphics card and the system board may be used at the same time. Some settings may need to be changed in Computer Setup to use both connectors.

### **Small Form Factor (SFF) Rear Panel Components**

Figure 1-10 Rear Panel Components

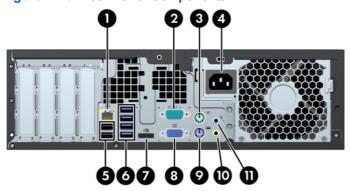

| 1 | 무무     | RJ-45 Network Connector      | 7  | ‡⋑       | DisplayPort Monitor Connector                        |
|---|--------|------------------------------|----|----------|------------------------------------------------------|
| 2 | IOIOIA | Serial Connector             | 8  | 0        | VGA Monitor Connector                                |
| 3 | è      | PS/2 Mouse Connector (green) | 9  |          | PS/2 Keyboard Connector (purple)                     |
| 4 |        | Power Cord Connector         | 10 | +∫       | Line-Out Connector for powered audio devices (green) |
| 5 | •—     | USB 2.0 ports (black)        | 11 | <b>→</b> | Line-In Audio Connector (blue)                       |
| 6 | •—     | USB 3.0 ports (blue)         |    |          |                                                      |

NOTE: USB 3.0 ports are blue; USB 2.0 ports are black.

An optional second serial port and an optional parallel port are available from HP.

When a device is plugged into the blue Line-In Audio Connector, a dialog box will pop up asking if you want to use the connector for a line-in device or a microphone. You can reconfigure the connector at any time by double-clicking the Realtek HD Audio Manager icon in the Windows taskbar.

The monitor connectors on the system board are inactive when a graphics card is installed in the computer.

If a graphics card is installed into one of the motherboard slots, the connectors on the graphics card and the system board may be used at the same time. Some settings may need to be changed in Computer Setup to use both connectors.

### **Ultra-Slim Desktop (USDT) Rear Panel Components**

Figure 1-11 Rear Panel Components

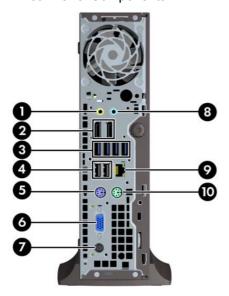

**Table 1-7 Rear Panel Components** 

| 1 | +}  | Line-Out Connector for powered audio devices (green) | 6  |          | VGA Monitor Connector          |
|---|-----|------------------------------------------------------|----|----------|--------------------------------|
| 2 | ‡D  | DisplayPort Monitor Connectors                       | 7  |          | Power Cord Connector           |
| 3 | ss€ | USB 3.0 ports (blue)                                 | 8  | <b>→</b> | Line-In Audio Connector (blue) |
| 4 | •   | USB 2.0 ports (black)                                | 9  | 무무       | RJ-45 Network Connector        |
| 5 |     | PS/2 Keyboard Connector (purple)                     | 10 | è        | PS/2 Mouse Connector (green)   |

**NOTE:** USB 3.0 ports are blue; USB 2.0 ports are black.

If an MXM graphics card is installed, all three monitor ports are active. The integrated graphics operate DisplayPort2 (top port). The MXM/ATI drivers operate DisplayPort1 (bottom port) and VGA. If the integrated graphics are disabled in the BIOS settings, DisplayPort2 (top port) will not be active.

If an MXM graphics card is not installed, all three monitor ports are driven by the integrated graphics on the Intel 3rd Generation configurations. On some models, all three monitor ports are active but there are some limitations. For example, if a DisplayPort to DVI or HDMI adapter is installed, the VGA port will not be active. On other models, only one DisplayPort can be active. Either DisplayPort will function, but only one can be used.

When a DisplayPort to single-link DVI or DisplayPort to HDMI adapter is installed, the VGA port will not be active. This is because when one of the above adapters is used, it is not considered a true DisplayPort and will function as the other type of port. This is not an issue with a DisplayPort to dual-link DVI adapter.

When a device is plugged into the blue Line-In Audio Connector, a dialog box will pop up asking if you want to use the connector for a line-in device or a microphone. You can reconfigure the connector at any time by double-clicking the Realtek HD Audio Manager icon in the Windows taskbar.

### **Serial Number Location**

Each computer has a unique serial number and a product ID number that are located on the top cover of the computer. Keep these numbers available for use when contacting customer service for assistance.

Figure 1-12 Convertible Minitower Serial Number and Product ID Location

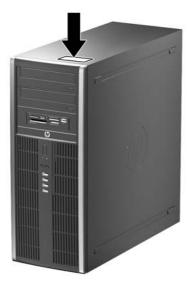

Figure 1-13 Microtower Serial Number and Product ID Location

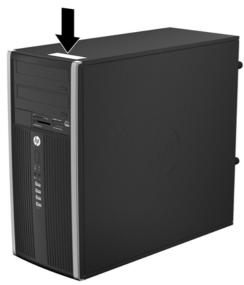

Figure 1-14 Small Form Factor Serial Number and Product ID Location

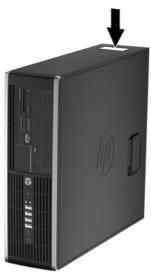

Figure 1-15 Ultra-Slim Desktop (USDT) Serial Number and Product ID Location

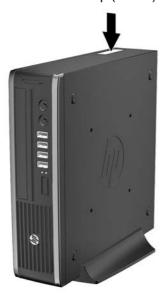

# 2 Activating and Customizing the Software

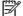

**NOTE:** This chapter provides information for both Windows 7 and Windows 8.

### **Activating and customizing the software in Windows 7**

If your computer was not shipped with a Windows® operating system, some portions of this documentation do not apply. Additional information is available in online help after you activate the operating system.

CAUTION: Do not add optional hardware or third-party devices to the computer until the operating system is successfully activated. Doing so may cause errors and prevent the operating system from installing properly.

NOTE: Be sure there is a 10.2 cm (4 inch) clearance at the back of the unit and above the monitor to permit the required airflow.

#### **Activating the Windows operating system**

The first time you turn on the computer, the operating system is set up and activated automatically. This process takes about 5 to 10 minutes. Carefully read and follow the instructions on the screen to complete the activation.

We recommend that you register your computer with HP during operating system setup so you can receive important software updates, facilitate support questions, and sign up for special offers.

CAUTION: After the activation process has begun, DO NOT TURN OFF THE COMPUTER UNTIL THE PROCESS IS COMPLETE. Turning off the computer during the activation process may damage the software that runs the computer or prevent its proper installation.

NOTE: If the computer shipped with more than one operating system language on the hard drive, the activation process could take up to 60 minutes.

#### **Downloading Windows 7 updates**

Microsoft may release updates to the operating system. To help keep the computer running optimally, HP recommends checking for the latest updates during the initial installation and periodically throughout the life of the computer.

- To set up your Internet connection, click Start > Internet Explorer and follow the instructions on the screen.
- After an Internet connection has been established, click the Start > All Programs > Windows
  Update.
- 3. Run Windows Update monthly thereafter.

#### Installing or upgrading device drivers

When installing optional hardware devices after the operating system installation is complete, you must also install the drivers for each of the devices.

In Windows 7, if prompted for the i386 directory, replace the path specification with  $C: \pm 386$ , or use the **Browse** button in the dialog box to locate the i386 folder. This action points the operating system to the appropriate drivers.

Obtain the latest support software, including support software for the operating system, from <a href="http://www.hp.com/support">http://www.hp.com/support</a>. Select your country and language, select **Download drivers and software (and firmware)**, enter the model number of the computer, and press Enter.

### **Customizing the monitor display**

If you wish, you can select or change the monitor refresh rates, screen resolution, color settings, font sizes, and power management settings.

For more information, refer to the online documentation provided with the graphics controller utility or the documentation that came with your monitor.

Right-click on the Windows desktop, then click **Personalize** to change display settings.

# **Activating and customizing the software in Windows 8**

Additional information is available in online help after you activate the operating system.

NOTE: Be sure there is a 10.2 cm (4 inch) clearance at the back of the unit and above the monitor to permit the required airflow.

### **Activating the Windows Operating System**

The first time you turn on the computer, the operating system is set up and activated automatically. This process takes about 5 to 10 minutes. Carefully read and follow the instructions on the screen to complete the activation.

We recommend that you register your computer with HP during operating system set up so you can receive important software updates, facilitate support questions, and sign up for special offers. You can also register your computer with HP using the **Register with HP** app on the Start screen.

CAUTION: After the activation process has begun, DO NOT TURN OFF THE COMPUTER UNTIL THE PROCESS IS COMPLETE. Turning off the computer during the activation process may damage the software that runs the computer or prevent its proper installation.

#### **Downloading Windows 8 updates**

Microsoft may release updates to the operating system. To help keep the computer running optimally, HP recommends checking for the latest updates during the initial installation and periodically throughout the life of the computer.

Run Windows Update as soon as possible after you set up your computer.

- 1. Point to the upper-right or lower-right corner of the Start screen to display the charms.
- 2. Click Settings > Change PC Settings > Windows Update.
- 3. Run Windows Update monthly thereafter.

#### **Customizing the monitor display**

You can customize display settings for Windows 8 separately for the Start screen and the Desktop.

To customize the Start screen:

- 1. Point to the upper-right or lower-right corner of the Start screen to display the charms.
- Click Settings > Change PC Settings.
- 3. Click **Personalize** to change the display settings.

To customize the Desktop:

- 1. Click the Desktop app on the Start screen.
- 2. Right-click on the desktop, and then click **Personalize** to change display settings.

# 3 Computer Setup (F10) Utility

### **Computer Setup (F10) Utilities**

Use Computer Setup (F10) Utility to do the following:

- Change factory default settings.
- Set the system date and time.
- Set, view, change, or verify the system configuration, including settings for processor, graphics, memory, audio, storage, communications, and input devices.
- Modify the boot order of bootable devices such as hard drives, optical drives, or USB flash media devices.
- Enable Quick Boot, which is faster than Full Boot but does not run all of the diagnostic tests run
  during a Full Boot. You can set the system to:
  - □ always Quick Boot (default);
  - periodically Full Boot (from every 1 to 30 days); or
  - always Full Boot.
- Select Post Messages Enabled or Disabled to change the display status of Power-On Self-Test (POST) messages. Post Messages Disabled suppresses most POST messages, such as memory count, product name, and other non-error text messages. If a POST error occurs, the error is displayed regardless of the mode selected. To manually switch to Post Messages Enabled during POST, press any key (except F1 through F12).
- Establish an Ownership Tag, the text of which is displayed each time the system is turned on or restarted.
- Enter the Asset Tag or property identification number assigned by the company to this computer.
- Enable the power-on password prompt during system restarts (warm boots) as well as during power-on.
- Establish a setup password that controls access to the Computer Setup (F10) Utility and the settings described in this section.
- Secure integrated I/O functionality, including the serial, USB, or parallel ports, audio, or embedded NIC, so that they cannot be used until they are unsecured.
- Enable or disable removable media boot ability.

- Solve system configuration errors detected but not automatically fixed during the Power-On Self-Test (POST).
- Replicate the system setup by saving system configuration information on a USB device and restoring it on one or more computers.
- Execute self-tests on a specified ATA hard drive (when supported by drive).
- Enable or disable DriveLock security (when supported by drive).

#### **Using Computer Setup (F10) Utilities**

Computer Setup can be accessed only by turning the computer on or restarting the system. To access the Computer Setup Utilities menu, complete the following steps:

- 1. Turn on or restart the computer.
- Repeatedly press F10 when the monitor light turns green to access the utility.

You can also press Esc to a menu that allows you to access different options available at startup, including the Computer Setup utility.

- NOTE: If you do not press F10 at the appropriate time, you must restart the computer and again repeatedly press F10 when the monitor light turns green to access the utility.
- 3. A choice of five headings appears in the Computer Setup Utilities menu: File, Storage, Security, Power, and Advanced.
- 4. Use the arrow (left and right) keys to select the appropriate heading. Use the arrow (up and down) keys to select the option you want, then press Enter. To return to the Computer Setup Utilities menu, press Esc.
- 5. To apply and save changes, select File > Save Changes and Exit.
  - If you have made changes that you do not want applied, select Ignore Changes and Exit.
  - To reset to factory settings or previously saved default settings (some models), select
     Apply Defaults and Exit. This option will restore the original factory system defaults.
- NOTE: Not all settings shown in the following sections are available for all models

Table 3-1 Computer Setup (F10) Utility

| Heading  | Table                              |
|----------|------------------------------------|
| File     | Computer Setup—File on page 18     |
| Storage  | Computer Setup—Storage on page 19  |
| Security | Computer Setup—Security on page 22 |
| Power    | Computer Setup—Power on page 27    |
| Advanced | Computer Setup—Advanced on page 28 |

### **Computer Setup—File**

NOTE: Support for specific Computer Setup options may vary depending on the hardware configuration.

Table 3-2 Computer Setup—File

| Option                     | Description                                                                            |  |  |  |
|----------------------------|----------------------------------------------------------------------------------------|--|--|--|
| System Information         | Lists:                                                                                 |  |  |  |
|                            | Product name                                                                           |  |  |  |
|                            | SKU number                                                                             |  |  |  |
|                            | Processor type/speed/stepping                                                          |  |  |  |
|                            | Cache size (L1/L2/L3) (dual core processors have this listed twice)                    |  |  |  |
|                            | Installed memory size/speed, number of channels (single or dual) (if applicable)       |  |  |  |
|                            | Integrated MAC address for embedded, enabled NIC (if applicable)                       |  |  |  |
|                            | System BIOS (includes family name and version)                                         |  |  |  |
|                            | Chassis serial number                                                                  |  |  |  |
|                            | Asset tracking number                                                                  |  |  |  |
|                            | ME firmware version                                                                    |  |  |  |
|                            | ME Management mode                                                                     |  |  |  |
| About                      | Displays copyright notice.                                                             |  |  |  |
| Set Time and Date          | Allows you to set system time and date.                                                |  |  |  |
| Flash System ROM           | Allows you to update the system ROM with a BIOS image file located on removable media. |  |  |  |
| Replicated Setup           | Save to Removable Media                                                                |  |  |  |
|                            | Saves system configuration to a formatted USB flash media device.                      |  |  |  |
|                            | Restore from Removable Media                                                           |  |  |  |
|                            | Restores system configuration from a USB flash media device.                           |  |  |  |
| Default Setup              | Save Current Settings as Default                                                       |  |  |  |
|                            | Saves the current system configuration settings as the default.                        |  |  |  |
|                            | Restore Factory Settings as Default                                                    |  |  |  |
|                            | Restores the factory system configuration settings as the default.                     |  |  |  |
| Apply Defaults and Exit    | Applies the currently selected default settings and clears any established passwords.  |  |  |  |
| Ignore Changes<br>and Exit | Exits Computer Setup without applying or saving any changes.                           |  |  |  |
| Save Changes and Exit      | Saves changes to system configuration or default settings and exits Computer Setup.    |  |  |  |

#### **Computer Setup—Storage**

NOTE: Support for specific Computer Setup options may vary depending on the hardware configuration.

#### Table 3-3 Computer Setup—Storage

#### Option Description

#### **Device Configuration**

Lists all installed BIOS-controlled storage devices.

When a device is selected, detailed information and options are displayed. The following options may be presented:

Hard Disk: Size, model, firmware version, serial number, connector color.

Translation mode (ATA disks only)

Lets you select the translation mode to be used for the device. This enables the BIOS to access disks partitioned and formatted on other systems and may be necessary for users of older versions of UNIX (e.g., SCO UNIX version 3.2). Options are Automatic, Bit-Shift, LBA Assisted, User, and Off.

Available only when the drive translation mode is set to User, allows you to specify the parameters (logical cylinders, heads, and sectors per track) used by the BIOS to translate disk I/O requests (from the operating system or an application) into terms the hard drive can accept. Logical cylinders may not exceed 1024. The number of heads may not exceed 256. The number of sectors per track may not exceed 63.

CAUTION: Ordinarily, the translation mode selected automatically by the BIOS should not be changed. If the selected translation mode is not compatible with the translation mode that was active when the disk was partitioned and formatted, the data on the disk will be inaccessible.

- CD-ROM: Model, firmware version, serial number, connector color (not included for USB CD-ROM)
- SSD Life Used

NOTE: Displays for solid-state drives.

- SMART (ATA disks only)
- Diskette: Model and firmware version.

NOTE: Displays for USB diskette drives.

Default Values (ATA disks only)

See Translation Mode above for details.

**SATA Defaults** 

#### Table 3-3 Computer Setup—Storage (continued)

#### **Storage Options**

#### eSATA Port

Allows you to set a SATA port as an eSATA port for use with an external drive. Default is enabled.

This setting affects only the port with the black connector, labeled as eSATA on the system board. This port should have the eSATA back panel connector attached to use eSATA drives. For more information, see the eSATA white paper at <a href="https://www.hp.com">www.hp.com</a>.

#### **SATA Emulation**

Allows you to choose how the SATA controller and devices are accessed by the operating system. There are three supported options: IDE, RAID, and AHCI (default).

**CAUTION:** SATA emulation changes may prevent access to existing hard drive data and degrade or corrupt established volumes.

IDE - This is the most backwards-compatible setting of the three options. Operating systems usually do not require additional driver support in IDE mode.

RAID - Allows DOS and boot access to RAID volumes. Use this mode with the RAID device driver loaded in the operating system to take advantage of RAID features.

AHCI (default option) - Allows operating systems with AHCI device drivers loaded to take advantage of more advanced features of the SATA controller.

**NOTE:** The RAID/AHCI device driver must be installed prior to attempting to boot from a RAID/AHCI volume. If you attempt to boot from a RAID/AHCI volume without the required device driver installed, the system will crash (blue screen). RAID volumes may become corrupted if they are booted to after disabling RAID.

#### Removable Media Boot

Enables/disables ability to boot the system from removable media. Default is enabled.

#### Max eSATA Speed

Allows you to choose 1.5 Gbps or 3.0 Gpbs as the maximum eSATA speed. By default, the speed is limited to 1.5 Gbps for maximum reliability.

**CAUTION:** Consult your eSATA drive and cable manufacturer before enabling 3.0 Gpbs speed. Some drive and cable combinations may not run reliably at 3.0 Gpbs.

#### Table 3-3 Computer Setup—Storage (continued)

#### **DPS Self-Test**

Allows you to execute self-tests on ATA hard drives capable of performing the Drive Protection System (DPS) self-tests.

**NOTE:** This selection will only appear when at least one drive capable of performing the DPS self-tests is attached to the system.

#### **Boot Order**

#### Allows you to:

 EFI Boot Sources: Specify the order in which EFI boot sources (such as a internal hard drive, USB hard drive, USB optical drive, or internal optical drive) are checked for a bootable operating system image. Each device on the list may be individually excluded from or included for consideration as a bootable operating system source.

EFI boot sources always have precedence over legacy boot sources.

Legacy Boot Sources: Specify the order in which legacy boot sources (such as a network
interface card, internal hard drive, USB optical drive, or internal optical drive) are checked for
a bootable operating system image. Each device on the list may be individually excluded
from or included for consideration as a bootable operating system source.

Specify the order of attached hard drives. The first hard drive in the order will have priority in the boot sequence and will be recognized as drive C (if any devices are attached).

**NOTE:** To drag a device to a preferred place, press Enter. To remove the device from consideration as a bootable device, press F5.

You can use F5 to disable individual boot items, as well as disable EFI boot and/or legacy boot.

**NOTE:** MS-DOS drive lettering assignments may not apply after a non-MS-DOS operating system has started.

#### **Shortcut to Temporarily Override Boot Order**

To boot **one time** from a device other than the default device specified in Boot Order, restart the computer and press <code>Esc</code> (to access the boot menu) and then <code>F9</code> (Boot Order), or only <code>F9</code> (skipping the boot menu) when the monitor light turns green. After POST is completed, a list of bootable devices is displayed. Use the arrow keys to select the preferred bootable device and press <code>Enter</code>. The computer then boots from the selected non-default device for this one time.

### **Computer Setup—Security**

NOTE: Support for specific Computer Setup options may vary depending on the hardware configuration.

Table 3-4 Computer Setup—Security

| Option                                     | Description                                                                                                    |  |  |  |  |  |
|--------------------------------------------|----------------------------------------------------------------------------------------------------|--|--|--|--|--|
| Setup Password                             | Allows you to set and enable a setup (administrator) password.                                                                                                    |  |  |  |  |  |
|                                            | <b>NOTE:</b> If the setup password is set, it is required to change Computer Setup options, flash the ROM, and make changes to certain plug and play settings under Windows.                                                                                |  |  |  |  |  |
| Power-On Password                          | Allows you to set and enable a power-on password. The power-on password prompt appears after a power cycle or reboot. If the user does not enter the correct power-on password, the unit will not boot.                                                     |  |  |  |  |  |
| Password Options                           | Allows you to enable/disable:                                                                                                    |  |  |  |  |  |
| (This selection appears only if a power-on | <ul> <li>Lock Legacy Resources (determines whether or not Windows Device Manager is allowed to<br/>change resource settings for serial and parallel ports).</li> </ul>                                                                                      |  |  |  |  |  |
| password or setup password is set.)        | <ul> <li>Stringent security (enabling the stringent password disables the ability to reset the password<br/>by moving the jumper on the system board). Default is disabled.</li> </ul>                                                                      |  |  |  |  |  |
|                                            | <b>CAUTION:</b> If you enable the stringent security feature and you forget the setup password or the power-on password, the computer is inaccessible and can no longer be used.                                                                            |  |  |  |  |  |
|                                            | If you lose or forget the password, the system board must be replaced. This scenario is not covered under warranty.                                                                                                    |  |  |  |  |  |
|                                            | To prevent the computer from becoming permanently unusable, record your configured setup password or power-on password in a safe place away from your computer. Without these passwords, the computer cannot be unlocked.                                   |  |  |  |  |  |
|                                            | <ul> <li>Setup Browse Mode (appears if a setup password is set) (allows viewing, but not changing,<br/>the F10 Setup Options without entering setup password). Default is enabled.</li> </ul>                                                               |  |  |  |  |  |
|                                            | <ul> <li>Password prompt on F9 &amp; F12 (requires setup password to use these boot functions).</li> <li>Default is enabled.</li> </ul>                                                                                                    |  |  |  |  |  |
|                                            | Network Server Mode. Default is disabled.                                                                                                    |  |  |  |  |  |
| Smart Cover                                | Allows you to:                                                                                                    |  |  |  |  |  |
|                                            | Lock/unlock the Cover Lock.                                                                                                    |  |  |  |  |  |
|                                            | Set the Cover Removal Sensor to Disable/Notify User/Setup Password.                                                                                                    |  |  |  |  |  |
|                                            | <b>NOTE:</b> <i>Notify User</i> alerts the user that the sensor has detected that the cover has been removed. <i>Setup Password</i> requires that the setup password be entered to boot the computer if the sensor detects that the cover has been removed. |  |  |  |  |  |

#### Table 3-4 Computer Setup—Security (continued)

| Device Security | Allows you to set Device Available/Device Hidden (default is Device Available) for:                                                                                                    |  |
|-----------------|----------------------------------------------------------------------------------------------------|--|
|                 | Embedded security device                                                                                                    |  |
|                 | System audio                                                                                                    |  |
|                 | USB controller (varies by model)                                                                                                    |  |
|                 | Network controller                                                                                                    |  |
|                 | NOTE: You must disable AMT before trying to hide the network controller.                                                                                                    |  |
|                 | Serial port                                                                                                    |  |
|                 | Parallel port                                                                                                    |  |
|                 | SATA ports (varies by model)                                                                                                    |  |
| USB Security    | Allows you to set Enabled/Disabled (default is Enabled) for:                                                                                                    |  |
|                 | Front USB Ports                                                                                                    |  |
|                 | Rear USB Ports                                                                                                    |  |
|                 | Accessory USB Ports                                                                                                    |  |
| Slot Security   | Allows you to disable any PCI or PCI Express slot. Default is enabled.                                                                                                    |  |
| Network Boot    | Enables/disables the computer's ability to boot from an operating system installed on a network server. (Feature available on NIC models only; the network controller must be either a PCI expansion card or embedded on the system board.) Default is enabled. |  |
| System IDs      | Allows you to set:                                                                                                    |  |
|                 | <ul> <li>Asset tag (18-byte identifier), a property identification number assigned by the company to<br/>the computer.</li> </ul>                                                                                                    |  |
|                 | <ul> <li>Ownership tag (80-byte identifier) displayed during POST.</li> </ul>                                                                                                    |  |
|                 | <ul> <li>Universal Unique Identifier (UUID) number. The UUID can only be updated if the current<br/>chassis serial number is invalid. (These ID numbers are normally set in the factory and are<br/>used to uniquely identify the system.)</li> </ul>           |  |
|                 | Keyboard locale setting for System ID entry.                                                                                                    |  |
|                 |                                                                                                    |  |

#### Table 3-4 Computer Setup—Security (continued)

#### Master Boot Record Security

Enables/disables Master Boot Record (MBR) security.

The MBR contains information needed to successfully boot from a disk and to access the data stored on the disk. Master Boot Record Security may prevent unintentional or malicious changes to the MBR, such as those caused by some viruses or by the incorrect use of certain disk utilities. It also allows you to recover the "last known good" MBR, should changes to the MBR be detected when the system is restarted.

When MBR Security is enabled, the BIOS prevents any changes being made to the MBR of the current bootable disk while in MS-DOS or Windows Safe Mode.

**NOTE:** Most operating systems control access to the MBR of the current bootable disk; the BIOS cannot prevent changes that may occur while the operating system is running.

Restores the backup Master Boot Record to the current bootable disk. Default is disabled.

Only appears if all of the following conditions are true:

- MBR security is enabled
- A backup copy of the MBR has been previously saved
- The current bootable disk is the same disk from which the backup copy was saved

**CAUTION:** Restoring a previously saved MBR after a disk utility or operating system has modified the MBR, may cause the data on the disk to become inaccessible. Only restore a previously saved MBR if you are confident that the current bootable disk's MBR has been corrupted or infected with a virus.

#### Table 3-4 Computer Setup—Security (continued)

#### System Security (these options are hardware dependent)

Data Execution Prevention (enable/disable) - Helps prevent operating system security breaches. Default is enabled.

SVM CPU Virtualization (enable/disable). Controls the virtualization features of the processor. Changing this setting requires turning the computer off and then back on. Default is disabled.

Virtualization Technology (VTx) (enable/disable) - Controls the virtualization features of the processor. Changing this setting requires turning the computer off and then back on. Default is disabled.

Virtualization Technology Directed I/O (VTd) (enable/disable) - Controls virtualization DMA remapping features of the chipset. Changing this setting requires turning the computer off and then back on. Default is disabled.

Trusted Execution Technology (enable/disable) - Controls the underlying processor and chipset features needed to support a virtual appliance. Changing this setting requires turning the computer off and then back on. Default is disabled. To enable this feature you must enable the following features:

- Embedded Security Device Support
- Virtualization Technology
- Virtualization Technology Directed I/O

Embedded Security Device (enable/disable) - Permits activation and deactivation of the Embedded Security Device.

NOTE: To configure the Embedded Security Device, a Setup password must be set.

 Reset to Factory Settings (Do not reset/Reset) - Resetting to factory defaults will erase all security keys and leave the device in a disabled state. Changing this setting requires that you restart the computer. Default is Do not reset.

**CAUTION:** The embedded security device is a critical component of many security schemes. Erasing the security keys will prevent access to data protected by the Embedded Security Device. Choosing Reset to Factory Settings may result in significant data loss.

Measure boot variables/devices to PCR1 - Typically, the computer measures the boot path
and saves collected metrics to PCR5 (a register in the Embedded Security Device). Bitlocker
tracks changes to any of these metrics, and forces the user to re-authenticate if it detects
any changes. Enabling this feature lets you set Bitlocker to ignore detected changes to boot
path metrics, thereby avoiding re-authentication issues associated with USB keys inserted in
a port. Default is enabled.

## System Security (continued)

OS management of Embedded Security Device (enable/disable) - This option allows the user to limit OS control of the Embedded Security Device. Default is enabled. This option is automatically disabled if Trusted Execution Technology is enabled.

Reset of Embedded Security Device through OS (enable/disable) - This option allows the
user to limit the operating system ability to request a Reset to Factory Settings of the
Embedded Security Device. Default is disabled.

NOTE: To enable this option, a Setup password must be set.

- No PPI provisioning (Windows 8 only) This option lets you set Windows 8 to bypass the PPI (Physical Presence Interface) requirement and directly enable and take ownership of the TPM on first boot. You cannot change this setting after TPM is owned/initialized, unless the TPM is reset. Default is disabled for non-Windows 8 systems, and enabled for Windows 8.
- Allow PPI policy to be changed by OS. Enabling this option allows the operating system to
  execute TPM operations without Physical Presence Interface. Default is disabled.

NOTE: To enable this option, a Setup password must be set.

### Table 3-4 Computer Setup—Security (continued)

#### **DriveLock Security**

Allows you to assign or modify a master or user password for hard drives. When this feature is enabled, the user is prompted to provide one of the DriveLock passwords during POST. If neither is successfully entered, the hard drive will remain inaccessible until one of the passwords is successfully provided during a subsequent cold-boot sequence.

**NOTE:** This selection will only appear when at least one drive that supports the DriveLock feature is attached to the system.

## Secure Boot Configuration

This is a feature of Windows 8.

- Legacy Support—Enable/Disable. Allows you to turn off all legacy support on the computer, including booting to DOS, running legacy graphics cards, booting to legacy devices, and so on. If set to disable, legacy boot options in **Storage > Boot Order** are not displayed. Default is enabled.
- Secure Boot—Enable/Disable. Allows you to make sure an operating system is legitimate
  before booting to it, making Windows resistant to malicious modification from preboot to full
  OS booting, preventing firmware attacks. UEFI and Windows Secure Boot only allow code
  signed by pre-approved digital certificates to run during the firmware and OS boot process.
  Default is disabled, except for Windows 8 systems which have this setting enabled. Secure
  Boot enabled also sets Legacy Support to disabled.
- Key Management—This option lets you manage the custom key settings.
  - Clear Secure Boot Keys—Don't Clear/Clear. Allows you to delete any previously loaded custom boot keys. Default is Don't Clear.
  - Key Ownership—HP Keys/Custom Keys. Selecting Custom Mode allows you to modify the contents of the secure boot signature databases and the platform key (PK) that verifies kernels during system start up, allowing you to use alternative operating systems. Selecting HP Keys causes the computer boot using the preloaded HP-specific boot keys. Default is HP Keys.
- Fast Boot—Enable/Disable. Fast boot disables the ability to interrupt boot, such as pressing f
  keys to access items before the operating system loads. Default is disabled.

**NOTE:** If Windows 8 detects a serious error, it will interrupt the boot process automatically and display advanced boot options.

From Windows 8, you can press Shift and select **Restart** to access the screen that lets you boot to a device or troubleshoot your computer.

### Computer Setup—Power

NOTE: Support for specific Computer Setup options may vary depending on the hardware configuration.

#### Table 3-5 Computer Setup—Power

### Option Description **OS Power** Idle Power Savings—Extended/Normal. Allows certain operating systems to decrease the Management processors power consumption when the processor is idle. Default is extended. Runtime Power Management— Enable/Disable. Allows certain operating systems to reduce processor voltage and frequency when the current software load does not require the full capabilities of the processor. Default is enabled. Unique Sleep State Blink Rates—Enable/Disable. This feature is designed to provide a visual indication of what sleep state the system is in. Each sleep state has a unique blink pattern. Default is disabled. NOTE: For Windows 8 systems with Fast Boot support, a normal shutdown goes to the S4 state, not the S5 state. S0 (On) = Solid green LED. S3 (Stand By)= 3 blinks at 1Hz (50% duty cycle) followed by a pause of 2 seconds (green LED) — repeated cycles of 3 blinks and a pause. S4 (Hibernation)= 4 blinks at 1Hz (50% duty cycle) followed by a pause of 2 seconds (green LED) — repeated cycles of 4 blinks and a pause. S5 (Soft Off) = LED is off. **Hardware Power** SATA Power Management - Enables or disables SATA bus and/or device power management. Management Default is enabled. S5 Maximum Power Savings - Turns off power to all nonessential hardware when system is off to meet EUP Lot 6 requirement of less than 0.5 Watt power usage. Default is disabled. PCI Express x16 Slot 1 - Sets Active State Power Management (ASPM) of the bus. ASPM lets you set lower power modes that activate when the bus is not being used. Options are Disabled, LOs, L1, LOs and L1. Default is ASPM Disabled. PCI Express x1 Slot 1 – Sets Active State Power Management (ASPM) of the bus. ASPM lets you set lower power modes that activate when the bus is not being used. Options are Disabled, LOs, L1, LOs and L1. Default is ASPM Disabled. Network Controller - Sets ASPM of the bus. ASPM lets you set lower power modes that activate when the bus is not being used. Options are Disabled, LOs, L1, LOs and L1. Default is ASPM Disabled. USB 3.0 Controller – Sets ASPM of the bus. ASPM lets you set lower power modes that activate when the bus is not being used. Options are Disabled, LOs, L1, LOs and L1. Default is ASPM Disabled. **Thermal** Fan idle mode—This bar graph controls the minimum permitted fan speed. NOTE: This setting only changes the minimum fan speed. The fans are still automatically controlled

## Computer Setup—Advanced

NOTE: Support for specific Computer Setup options may vary depending on the hardware configuration.

Table 3-6 Computer Setup—Advanced (for advanced users)

| Option           | Heading                                                                                                    |
|------------------|----------------------------------------------------------------------------------------------------|
| Power-On Options | Allows you to set:                                                                                                    |
|                  | POST mode (QuickBoot, Clear Memory, FullBoot, or FullBoot Every x Days).                                                                                                    |
|                  | <ul> <li>QuickBoot (default) = Do not clear memory or perform a memory test.</li> </ul>                                                                                                    |
|                  | <ul> <li>FullBoot = Memory test (count) on cold boot. Clears memory on all boots.</li> </ul>                                                                                                    |
|                  | <ul> <li>Clear Memory = No memory count on cold boot. Clears memory on all boots.</li> </ul>                                                                                                    |
|                  | <ul> <li>FullBoot Every x Days = Memory count on 1st cold boot on or after the xth day. No<br/>more memory counts until 1st cold boot on or after x days. Clears memory on all boot</li> </ul>                                                                                                    |
|                  | <ul> <li>POST messages (enable/disable). Enabling this feature will cause the system to display POST error messages, which are error messages displayed on the monitor during the Pow On Self Test if the BIOS encounters some kind of problem while starting the PC. A POST error message will only display on screen if the computer is capable of booting this far. If th POST detects an error before this point, a beep code is generated instead. Default is disabled.</li> </ul> |
|                  | <ul> <li>Press the ESC key for Startup Menu (Enable/Disable). This feature controls the display of<br/>the text "Press the ESC key for Startup Menu" during POST. This text does not display on<br/>Windows 8 systems with Fast Boot support. Other text also will not display (for example,<br/>Ownership Tag). Default is enabled.</li> </ul>                                                                                                    |
|                  | <ul> <li>Option ROM Prompt (enable/disable). Enabling this feature will cause the system to display a message before loading option ROMs. Default is enabled.</li> </ul>                                                                                                    |
|                  | After Power Loss (off/on/previous state). Default is Power off. Setting this option to:                                                                                                    |
|                  | <ul> <li>Power off—causes the computer to remain powered off when power is restored.</li> </ul>                                                                                                    |
|                  | <ul> <li>Power on—causes the computer to power on automatically as soon as power is<br/>restored.</li> </ul>                                                                                                    |
|                  | <ul> <li>Previous state—causes the computer to power on automatically as soon as power is<br/>restored, if it was on when power was lost.</li> </ul>                                                                                                    |
|                  | <b>NOTE:</b> If you turn off power to the computer using the switch on a power strip, you will not be able to use the suspend/sleep feature or the Remote Management features.                                                                                                    |
|                  | <ul> <li>POST Delay (in seconds). Enabling this feature will add a user-specified delay to the POS process. This delay is sometimes needed for hard disks on some PCI cards that spin up verslowly, so slowly that they are not ready to boot by the time POST is finished. The POST delay also gives you more time to select F10 to enter Computer (F10) Setup. Default is None.</li> </ul>                                                                                            |
|                  | Remote Wakeup Boot Source (remote server/local hard drive). Default is Local hard drive.                                                                                                    |
|                  | <ul> <li>Factory Recovery Boot Support (Enable/Disable). Provides the ability for the BIOS to redire the boot to the recovery partition on the user hard drive, if present. Some versions of the recovery software honor the F11 key press even when this feature is disabled by the BIOS Default is disabled.</li> </ul>                                                                                                    |

Bypass F1 Prompt on Configuration Changes (Enable/Disable). Allows you to set the

computer not to confirm when changes were made. Default is disabled.

| BIOS Power-On    | Allows you to set the computer to turn on automatically at a time you specify.                                                                                                    |
|------------------|----------------------------------------------------------------------------------------------------|
| Onboard Devices  | Allows you to set resources for or disable Legacy devices.                                                                                                    |
| 01130414 2011000 | Select the Legacy device's IRQ, DMA, and I/O Range. The settings may not take effect for all operating systems. To hide a device from the operating system, see Security > Device Security.                                                                                                    |
| Bus Options      | Allows you to enable or disable:                                                                                                    |
|                  | PCI SERR# Generation. Default is enabled.                                                                                                    |
|                  | <ul> <li>PCI VGA Palette Snooping, which sets the VGA palette snooping bit in PCI configuration<br/>space; only needed when more than one graphics controller is installed. Default is disabled.</li> </ul>                                                                                                    |
| Device Options   | Allows you to set:                                                                                                    |
|                  | <ul> <li>Printer mode (Bi-Directional, EPP + ECP, Output Only). ECP = Enhanced Capabilities Port,<br/>EPP = Enhanced Parallel Port. Default is EPP+ECP.</li> </ul>                                                                                                    |
|                  | Num Lock State at Power-On (off/on). Default is off.                                                                                                    |
|                  | <ul> <li>Integrated Video (enable/disable). Use this option to disable the integrated video controller<br/>when another video controller is present in the system. Default is enabled.</li> </ul>                                                                                                    |
|                  | <ul> <li>Integrated Graphics (Auto/Disable/Force) Use this option to manage integrated (UMA) graphics memory allocation. The value you choose is allocated permanently to graphics and is unavailable to the operating system. For example, if you set this value to 512M on a system with 2 GB of RAM, the system always allocates 512 MB for graphics and the other 1.5 GB for use by the BIOS and operating system. Default is Auto which sets memory allocation to 512 MB.</li> </ul>                                                                                                    |
|                  | If you select Force, the UMA Frame Buffer Size option displays, which lets you set the UMA memory size allocation between 32 MB and 1 GB.                                                                                                    |
|                  | Internal Speaker (does not affect external speakers). Default is enabled.                                                                                                    |
|                  | <ul> <li>NIC PXE Option ROM Download (PXE, iSCSI, disabled). The BIOS contains an embedded NIC option ROM to allow the unit to boot through the network to a PXE server. This is typically used to download a corporate image to a hard drive. The NIC option ROM takes up memory space below 1MB commonly referred to as DOS Compatibility Hole (DCH) space. This space is limited. This F10 option will allow users to disable the downloading of this embedded NIC option ROM thus giving more DCH space for additional PCI cards which maneed option ROM space. The default will be to have the NIC option-ROM-enabled. Default is PXE.</li> </ul> |
|                  | <ul> <li>SATA RAID Option ROM Download (enable/disable). The BIOS contains an embedded<br/>SATA RAID option ROM for RAID support. This can be temporarily disabled to save DCH<br/>space. Note that with the option ROM disabled, users will be unable to boot to hard drives in<br/>the system while running in RAID mode. Default is disabled.</li> </ul>                                                                                                    |
|                  | <ul> <li>Multi-Processor (enable/disable). Use this option to disable multi-processor support under<br/>the OS. Default is enabled.</li> </ul>                                                                                                    |
|                  | Hyper threading (enable/disable). Use this option to disable processor hyper-threading.                                                                                                    |
|                  | <ul> <li>Turbo Mode (enable/disable). Allows you to enable and disable the Intel Turbo Mode feature which allows one core of the system to run at a higher than standard frequency and power it other cores are idle. Default is enabled.</li> </ul>                                                                                                    |

#### Table 3-6 Computer Setup—Advanced (for advanced users) (continued)

| Table 3-6 Computer Setup—Advanced (for advanced users) (continued) |                                                                                                    |  |
|--------------------------------------------------------------------|----------------------------------------------------------------------------------------------------|--|
| VGA Configuration                                                  | Displayed only if there is an add-in video card in the system. Allows you to specify which VGA controller will be the "boot" or primary VGA controller.                                                                                                    |  |
| AMT Configuration                                                  | <ul> <li>Allows you to set:</li> <li>AMT (enable/disable). Allows you to enable or disable functions of the embedded Management Engine (ME) such as Active Management Technology (AMT). If set to disable, the Management Engine is set to a temporarily disabled state and will not provide functions beyond necessary system configuration. Default is enabled.</li> <li>Unconfigure AMT/ME (enable/disable). Allows you to unconfigure any provisioned management settings for AMT. The AMT settings are restored to factory defaults. This feature should be used with caution as AMT will not be able to provide any set AMT</li> </ul> |  |

management functions once unconfigured. Default is disabled.

- Hide Unconfigure ME Confirmation Prompt (enable/disable). Allows you to set the system to not display the confirmation to unconfigure ME.
- Watchdog Timer (enable/disable). Allows you to set amount of time for a operating system and BIOS watchdog alert to be sent if the timers are not deactivated. BIOS watchdog is deactivated by BIOS and would indicate that a halt occurred during execution if the alert is sent to the management console. An operating system alert is deactivated by the operating system image and would indicate that a hang occurred during its initialization. Default is

## **Recovering the Configuration Settings**

This method of recovery requires that you first perform the Save to Removable Media command with the Computer Setup (F10) Utility before Restore is needed. (See Computer Setup—File on page 18 in the Computer Setup—File table.)

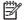

**NOTE**: It is recommended that you save any modified computer configuration settings to a USB flash media device and save the device for possible future use.

To restore the configuration, insert the USB flash media device with the saved configuration and perform the Restore from Removable Media command with the Computer Setup (F10) Utility. (See Computer Setup—File on page 18 in the Computer Setup—File table.)

# **Illustrated parts catalog**

This chapter provides spare part information for all chassis.

# Convertible minitower (CMT) chassis spare parts

## **Computer system components**

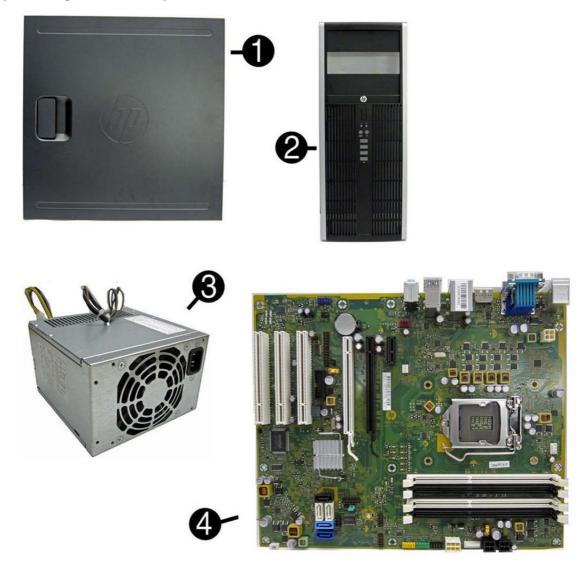

| Item | Description                                                        | Spare part number |
|------|--------------------------------------------------------------------|-------------------|
| (1)  | Access panel                                                       | 646819-001        |
| (2)  | Front bezel                                                        |                   |
|      | For use in 8300 models                                             | 689380-001        |
|      | For use in 8380 models                                             | 689381-001        |
|      | Bezel blank (5.25-inch, optical drive; not illustrated)            | 570838-001        |
|      | Bezel blank (3.5-inch; not illustrated)                            | 583653-001        |
| (3)  | Power supply                                                       |                   |
|      | 320W, 90% efficient                                                | 613764-001        |
|      | 320W, standard                                                     | 613765-001        |
| (4)  | System board (includes replacement thermal material)               |                   |
|      | For use in models without Windows 8                                | 657096-001        |
|      | For use in models with Windows 8 Standard                          | 657096-501        |
|      | For use in models with Windows 8 Professional                      | 657096-601        |
|      | Memory modules (PC3-12800, 1666-MHz; not illustrated)              |                   |
|      | 8-GB                                                               | 689375-001        |
|      | 4-GB                                                               | 671613-001        |
|      | 2-GB                                                               | 671612-001        |
|      | Processors (include replacement thermal material; not illustrated) |                   |
|      | Intel Core i7 3770 (3.4-GHz, 8-MB L3 cache)                        | 688164-001        |
|      | Intel Core i5 3570 (3.4-GHz, 6-MB L3 cache)                        | 688162-001        |
|      | Intel Core i5 3470 (3.2-GHz, 6-MB L3 cache)                        | 687943-001        |
|      | Intel Core i3 2130 (3.4-GHz, 3-MB L3 cache)                        | 665120-001        |
|      | Intel Core i3 2120 (3.3-GHz, 3-MB L3 cache)                        | 638629-001        |
|      | Intel Pentium G870 (3.1-GHz, 3-MB L3 cache)                        | 691936-001        |
|      | Intel Pentium G860 (3.0-GHz, 3-MB L3 cache)                        | 665123-001        |
|      | Intel Pentium G640 (2.8-GHz, 3-MB L3 cache)                        | 691935-001        |

## **Cables**

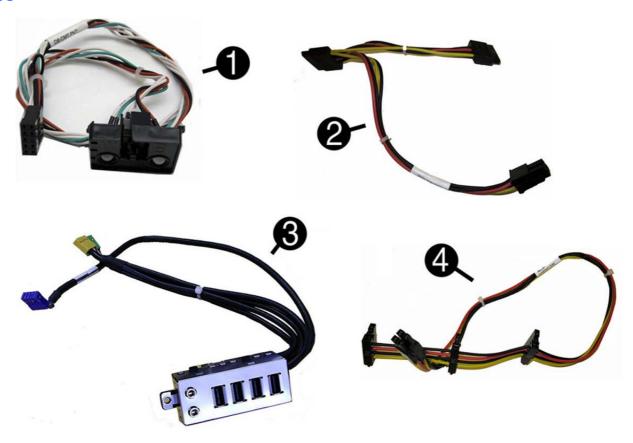

| Item | Description                                                         | Spare part number |
|------|---------------------------------------------------------------------|-------------------|
| (1)  | Power switch/LED assembly                                           | 646820-001        |
| (2)  | SATA optical drive power cable                                      | 646832-001        |
| (3)  | Front I/O assembly                                                  | 646821-001        |
| (4)  | SATA hard drive power cable                                         | 646831-001        |
|      | SATA cable, 18 inch, 1 straight end, 1 angled end (not illustrated) | 639958-001        |
|      | SATA cable, 17.7 inch, 2 straight ends (not illustrated)            | 639959-001        |
|      | DMS-59 to dual VGA cable                                            | 463023-001        |
|      | Adapter, DisplayPort to VGA                                         | 603250-001        |
|      | Adapter, DisplayPort to DVI                                         | 484156-001        |
|      | Adapter, DisplayPort to HDMI                                        | 617450-001        |
|      | DisplayPort cable                                                   | 487562-001        |

# **Misc parts**

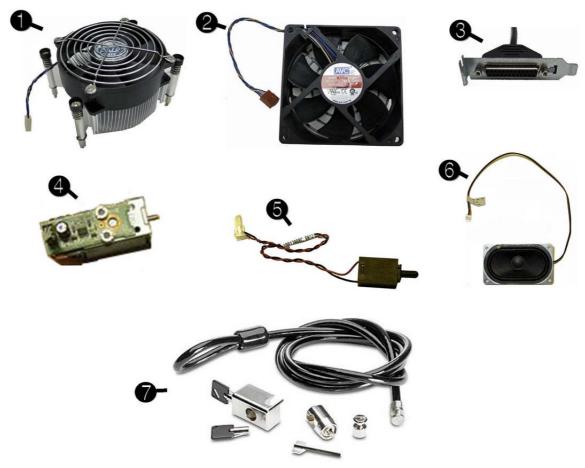

| Item | Description                                                                | Spare part number |
|------|----------------------------------------------------------------------------|-------------------|
| (1)  | Fan sink (includes replacement thermal material)                           | 643907-001        |
| (2)  | Chassis fan, (92 mm x 92 mm)                                               | 643908-001        |
| (3)  | Printer port                                                               | 638817-001        |
| (4)  | Solenoid lock                                                              | 641498-001        |
| (5)  | Hood sensor                                                                | 638816-001        |
| (6)  | Speaker                                                                    | 645330-001        |
| (7)  | Clamp lock, includes universal cable (plate not included; not illustrated) | 508987-001        |
|      | Serial port, PCI card (not illustrated)                                    | 638815-001        |
|      | 2.5-in drive adapter (not illustrated)                                     | 586721-001        |
|      | Grommet, hard drive isolation, blue (not illustrated)                      | 594220-001        |
|      | Card reader, 22-in-1 (not illustrated)                                     | 636166-001        |
|      | USB powered speakers (not illustrated)                                     | 636917-001        |
|      | Hard drive conversion bracket                                              | 397117-001        |
|      | Mouse (not illustrated)                                                    |                   |

| ltem | Description                                       | Spare part number |
|------|---------------------------------------------------|-------------------|
|      | PS2, optical, jack black                          | 537748-001        |
|      | USB, HP Elite                                     | 674318-001        |
|      | Washable                                          | 619580-001        |
|      | Wireless, HP Elite                                | 674317-001        |
|      | USB, optical, jack black                          | 537749-001        |
|      | eSATA port assembly, PCI card (not illustrated)   | 645558-001        |
|      | Antenna for use with 538048-001 (not illustrated) | 583345-001        |
|      | HP Business Digital Headset (not illustrated)     | 642738-001        |
|      | External USB Webcam (not illustrated)             | 609252-001        |
|      | Foot kit                                          | 370708-001        |
|      | Keyboard (not illustrated)                        |                   |
|      | PS/2 (standard)                                   | 537745-xx1        |
|      | PS/2 (Windows 8)                                  | 701428-xx1        |
|      | USB, basic (standard)                             | 537746-xx1        |
|      | USB, basic (Windows 8)                            | 701424-xx1        |
|      | USB, silver/black (Windows 8)                     | 701429-xx1        |
|      | USB, wireless (standard)                          | 674314-xx1        |
|      | USB, wireless (Windows 8)                         | 701426-xx1        |
|      | Washable (standard)                               | 613125-xx1        |
|      | Washable (Windows 8)                              | 700510-xx1        |
|      | Smart card (standard)                             | 631411-xx4        |
|      | Smart card (Windows 8)                            | 701427-xx1        |
|      | USB, hub                                          | 631913-xx1        |

## **Drives**

| Description                                                     | Spare part number |
|-----------------------------------------------------------------|-------------------|
| Hard drive                                                      |                   |
| 1-TB, 7200-rpm                                                  | 636930-001        |
| 500-GB, 7200-rpm                                                | 636929-001        |
| 250-GB, 7200-rpm                                                | 636927-001        |
| 256-GB Solid-state Drive (SSD), self-encrypting (SED), SATA 6.0 | 680020-001        |
| 180-GB Solid-state Drive (SSD), SATA 6.0                        | 696622-001        |
| 160-GB Solid-state Drive (SSD), SATA 3.0                        | 646809-001        |

| Description                                    | Spare part number |
|------------------------------------------------|-------------------|
| 128-GB Solid-state Drive (SSD), SATA 2.0       | 665961-001        |
| 120-GB Solid-state Drive (SSD), SATA 2.0       | 661841-001        |
| 20-GB Solid-state Drive (SSD), SATA            | 683305-001        |
| Optical drive                                  |                   |
| Blu-ray BD-RW SuperMulti DL Drive              | 656792-001        |
| 16X SATA DVD±RW drive                          | 660408-001        |
| 16X SATA DVD-ROM drive                         | 581599-001        |
| Grommet, hard drive isolation, blue 594220-001 |                   |

NOTE: 2.5-inch solid-state drives require an adapter for installation.

### **Misc boards**

| Description                                         | Spare part number |
|-----------------------------------------------------|-------------------|
| nVidia Quadro NVS310 PCle x16 graphics card, 512 MB | 680653-001        |
| nVidia Quadro NVS300 PCle x16 graphics card, 512 MB | 632486-001        |
| AMD Radeon HD7450 PCIe x16 graphics card, 1 GB      | 682411-001        |
| AMD Radeon HD6350 PCIe x16 graphics card, 512 MB    | 637995-001        |
| AMD FirePro 2270 PCle x16 graphics card, 512-MB     | 637213-001        |
| HP FireWire / IEEE 1394a PCle x1 Card               | 637591-001        |
| Intel PRO/1000CT2 NIC, includes bracket             | 635523-001        |
| HP WLAN 802.11 g/n 1x2 PCle NIC                     | 538048-001        |

## Sequential part number listing

| Spare part number | Description                                               |
|-------------------|-----------------------------------------------------------|
| 370708-001        | Foot kit                                                  |
| 397117-001        | Hard drive conversion bracket                             |
| 463023-001        | DMS-59 to dual VGA cable                                  |
| 484156-001        | Adapter, DisplayPort to DVI                               |
| 487562-001        | DisplayPort cable                                         |
| 508987-001        | Clamp lock, includes universal cable (plate not included) |
| 537745-xx1        | PS/2 basic keyboard for use in models without Windows 8   |
| 537746-xx1        | USB basic keyboard for use in models without Windows 8    |

| Spare part number | Description                                             |
|-------------------|---------------------------------------------------------|
| 537748-001        | Mouse, PS2, optical, jack black                         |
| 537749-001        | Mouse, USB, optical, jack black                         |
| 538048-001        | HP WLAN 802.11 g/n 1x2 PCIe NIC                         |
| 570838-001        | Bezel black, optical drive, 5.25-inch                   |
| 581599-001        | 16X SATA DVD-ROM drive                                  |
| 583345-001        | Antenna (WLAN)                                          |
| 583653-001        | Bezel blank, 3.5-inch                                   |
| 586721-001        | Drive adapter, 2.5-inch                                 |
| 594220-001        | Grommet, hard drive isolation, blue                     |
| 603250-001        | Adapter, DisplayPort to VGA                             |
| 609252-001        | External USB webcam                                     |
| 613125-xx1        | Washable keyboard for use in models without Windows 8   |
| 613764-001        | 320W, 90% efficient                                     |
| 613765-001        | 320W, standard                                          |
| 617450-001        | Adapter, DisplayPort to HDMI                            |
| 619580-001        | Mouse, washable                                         |
| 631411-xx4        | Smart card keyboard for use in models without Windows 8 |
| 631913-xx1        | Keyboard, USB hub for use in models without Windows 8   |
| 632486-001        | nVidia Quadro NVS300 PCIe x16 graphics card, 512 MB     |
| 635523-001        | Intel PRO/1000CT2 NIC, includes bracket                 |
| 636166-001        | Card reader, 22-in-1                                    |
| 636917-001        | USB powered speakers                                    |
| 636927-001        | 250-GB, 7200-rpm hard drive                             |
| 636929-001        | 500-GB, 7200-rpm hard drive                             |
| 636930-001        | 1-TB, 7200-rpm hard drive                               |
| 637213-001        | AMD FirePro 2270 512-MB PCle x16 graphics card          |
| 637591-001        | HP FireWire / IEEE 1394a PCIe x1 card                   |
| 637995-001        | AMD Radeon HD6350 PCIe x16 graphics card, 512 MB        |
| 638629-001        | Intel Core i3 2120 (3.3-GHz, 3-MB L3 cache)             |
| 638815-001        | Serial port PCI card                                    |
| 638816-001        | Hood sensor                                             |
| 638817-001        | Printer port, PCI card                                  |
| 639958-001        | SATA cable, 18 inch, 1 straight end, 1 angled end       |
| 641498-001        | Solenoid lock                                           |

| 642738-001 H  | HP Business Digital Headset                                                              |
|---------------|------------------------------------------------------------------------------------------|
| 643907-001 F  | Fan sink (includes replacement thermal material)                                         |
| 643908-001    | Chassis fan                                                                              |
| 645330-001 S  | Speaker                                                                                  |
| 645558-001 e  | eSATA port assembly, PCI card                                                            |
| 646809-001 1  | 160-GB Solid-state drive, SATA 3.0                                                       |
| 646819-001 A  | Access panel                                                                             |
| 646820-001 F  | Power switch/LED with holder                                                             |
| 646821-001 F  | Front I/O assembly                                                                       |
| 646831-001 F  | Hard drive power cable                                                                   |
| 646832-001    | SATA optical drive power cable                                                           |
| 656792-001 E  | Blu-ray BD-RW SuperMulti DL Drive                                                        |
| 657096-001    | System board for use in models without Windows 8 (includes replacement thermal material) |
| 657096-501    | System board for use in models with Windows 8 Standard                                   |
| 657096-601    | System board for use in models with Windows 8 Professional                               |
| 660408-001 1  | 16X SATA DVD±RW drive                                                                    |
| 661841-001 1  | 120-GB Solid-state drive, SATA 2.0                                                       |
| 665120-001 li | ntel Core i3 2130 (3.4-GHz, 3-MB L3 cache)                                               |
| 665123-001 li | ntel Pentium G860 (3.0-GHz, 3-MB L3 cache)                                               |
| 665961-001 1  | 128-GB Solid-state drive, SATA 2.0                                                       |
| 671612-001 N  | Memory module, 2-GB, PC3 12800, CL11)                                                    |
| 671613-001 N  | Memory module, 4-GB, PC3 10600, 1333-MH                                                  |
| 674314-xx1    | Keyboard, wireless for use in models without Windows 8                                   |
| 674317-001 N  | Mouse, wireless, HP Elite                                                                |
| 674318-001 N  | Mouse, USB, HP Elite                                                                     |
| 680020-001 2  | 256-GB Solid-state drive, self-encrypting (SED), SATA 6.0                                |
| 680653-001 n  | nVidia Quadro NVS310 PCle x16 graphics card, 512 MB                                      |
| 682411-001 A  | AMD Radeon HD7450 PCle x16 graphics card, 1 GB                                           |
| 683305-001 2  | 20-GB Solid-state drive, SATA                                                            |
| 687943-001 li | ntel Core i5 3470 (3.2-GHz, 6-MB L3 cache)                                               |
| 688162-001 li | ntel Core i5 3570 (3.4-GHz, 6-MB L3 cache)                                               |
| 688164-001 li | ntel Core i7 3770 (3.4-GHz, 8-MB L3 cache)                                               |
| 689375-001 N  | Memory module, 8-GB, PC3 12800, CL11                                                     |
| 689380-001 F  | Front bezel for use in 8300 models                                                       |

| Spare part number | Description                                                   |
|-------------------|---------------------------------------------------------------|
| 689381-001        | Front bezel for use in 8380 models                            |
| 691935-001        | Intel Pentium G640 (2.8-GHz, 3-MB L3 cache)                   |
| 691936-001        | Intel Pentium G870 (3.1-GHz, 3-MB L3 cache)                   |
| 696622-001        | 180-GB Solid-state drive (SSD), SATA 6.0                      |
| 700510-xx1        | Keyboard, washable, for use in models with Windows 8          |
| 701424-xx1        | Keyboard, USB, black, for use in models with Windows 8        |
| 701426-xx1        | Keyboard, wireless, for use in models with Windows 8          |
| 701427-xx1        | Keyboard, smart card, for use in models with Windows 8        |
| 701428-xx1        | Keyboard, PS/2, for use in models with Windows 8              |
| 701429-xx1        | Keyboard, USB, silver/black, for use in models with Windows 8 |

# Microtower (MT) chassis spare parts

# **Computer major components**

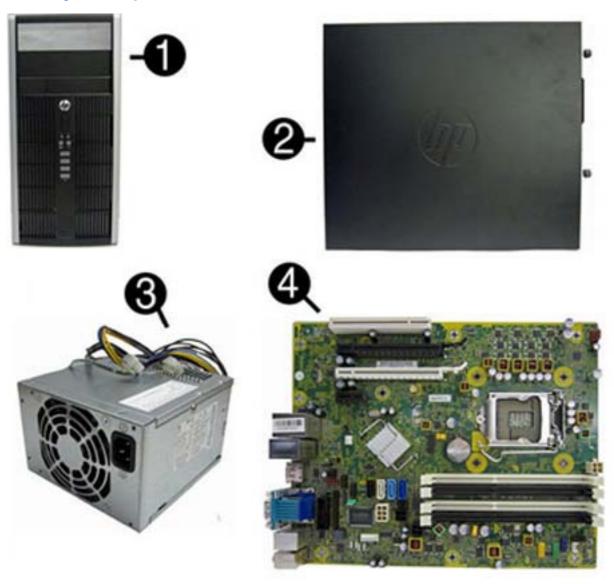

| Description                                       | Spare part number                                                                                                    |
|---------------------------------------------------|----------------------------------------------------------------------------------------------------|
| Front bezel                                       |                                                                                                    |
| For use in all countries and regions except China | 689377-001                                                                                                    |
| For use in China                                  | 689378-001                                                                                                    |
| Bezel blank (optical drive; not illustrated)      | 570838-001                                                                                                    |
| Bezel blank (3.5-inch; not illustrated)           | 583653-001                                                                                                    |
| Access panel                                      | 646825-001                                                                                                    |
| Power supply                                      |                                                                                                    |
| 320W, 90% efficient                               | 613764-001                                                                                                    |
|                                                   | Front bezel  For use in all countries and regions except China  For use in China  Bezel blank (optical drive; not illustrated)  Bezel blank (3.5-inch; not illustrated)  Access panel  Power supply |

| Item | Description                                                        | Spare part number |
|------|--------------------------------------------------------------------|-------------------|
|      | 320W, standard                                                     | 613765-001        |
| (4)  | System board (includes replacement thermal material)               |                   |
|      | For use in models without Windows 8                                | 657094-001        |
|      | For use in models with Windows 8 Standard                          | 657094-501        |
|      | For use in models with Windows 8 Professional                      | 657094-601        |
|      | Memory modules (PC3-12800, 1666-MHz; not illustrated)              |                   |
|      | 8-GB                                                               | 689375-001        |
|      | 4-GB                                                               | 671613-001        |
|      | 2-GB                                                               | 671612-001        |
|      | Processors (include replacement thermal material; not illustrated) |                   |
|      | Intel Core i7 3770 (3.4-GHz, 8-MB L3 cache)                        | 688164-001        |
|      | Intel Core i5 3570 (3.4-GHz, 6-MB L3 cache)                        | 688162-001        |
|      | Intel Core i5 3470 (3.2-GHz, 6-MB L3 cache)                        | 687943-001        |
|      | Intel Core i3 2130 (3.4-GHz, 3-MB L3 cache)                        | 665120-001        |
|      | Intel Core i3 2120 (3.3-GHz, 3-MB L3 cache)                        | 638629-001        |
|      | Intel Pentium G870 (3.1-GHz, 3-MB L3 cache)                        | 691936-001        |
|      | Intel Pentium G860 (3.0-GHz, 3-MB L3 cache)                        | 665123-001        |
|      | Intel Pentium G640 (2.8-GHz, 3-MB L3 cache)                        | 691935-001        |

## Cables

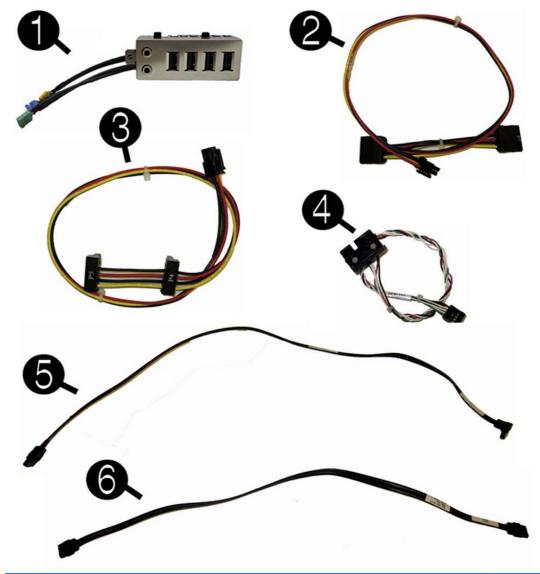

| Item | Description                                                                  | Spare part number |
|------|------------------------------------------------------------------------------|-------------------|
| (1)  | Front I/O assembly                                                           | 646827-001        |
| (2)  | SATA optical drive power cable                                               | 646834-001        |
| (3)  | SATA hard drive power cable                                                  | 646833-001        |
| (4)  | Power switch/LED assembly                                                    | 646828-001        |
| (5)  | SATA cable, 18 inch, 1 straight end, 1 angled end                            | 639958-001        |
| (6)  | SATA cable, 17.7 inch, 2 straight ends                                       | 639959-001        |
|      | SATA cable, 18 inch, 1 straight end, 1 angled end (labeled; not illustrated) | 646830-001        |
|      | DMS-59 to dual VGA cable                                                     | 463023-001        |
|      | Adapter, DisplayPort to VGA                                                  | 603250-001        |
|      | Adapter, DisplayPort to DVI                                                  | 484156-001        |

| Item | Description                  | Spare part number |
|------|------------------------------|-------------------|
|      | Adapter, DisplayPort to HDMI | 617450-001        |
|      | DisplayPort cable            | 487562-001        |

# Misc parts

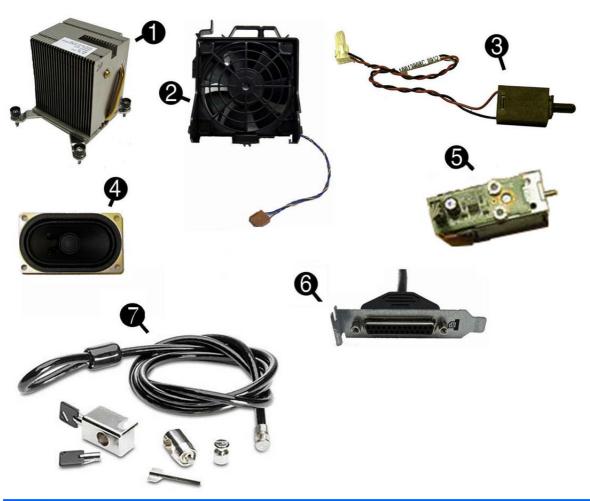

| Item | Description                                                                | Spare part number |
|------|----------------------------------------------------------------------------|-------------------|
| (1)  | Heat sink (includes replacement thermal material)                          | 645326-001        |
| (2)  | Fan with guard                                                             | 585884-001        |
| (3)  | Hood sensor                                                                | 638816-001        |
| (4)  | Speaker                                                                    | 645330-001        |
| (5)  | Solenoid lock                                                              | 641498-001        |
| (6)  | Printer port, PCI card (not illustrated)                                   | 638817-001        |
| (7)  | Clamp lock, includes universal cable (plate not included; not illustrated) | 508987-001        |
|      | Rear chassis fan                                                           | 636922-001        |
|      | Hard drive conversion bracket (not illustrated)                            | 397117-001        |

| Item | Description                                           | Spare part number |
|------|-------------------------------------------------------|-------------------|
|      | Serial port, PCI card (not illustrated)               | 638815-001        |
|      | 2.5-in drive adapter (not illustrated)                | 586721-001        |
|      | Grommet, hard drive isolation, blue (not illustrated) | 594220-001        |
|      | Card reader, 22-in-1 (not illustrated)                | 636166-001        |
|      | USB powered speakers (not illustrated)                | 636917-001        |
|      | Mouse (not illustrated)                               |                   |
|      | PS2, optical, jack black                              | 537748-001        |
|      | USB, HP Elite                                         | 674318-001        |
|      | Washable                                              | 619580-001        |
|      | Wireless, HP Elite                                    | 674317-001        |
|      | USB, optical, jack black                              | 537749-001        |
|      | eSATA port assembly, PCI card (not illustrated)       | 645558-001        |
|      | Antenna (WLAN; not illustrated)                       | 583345-001        |
|      | HP Business Digital Headset (not illustrated)         | 642738-001        |
|      | External USB Webcam (not illustrated)                 | 609252-001        |
|      | Foot kit                                              | 370708-001        |
|      | Keyboard (not illustrated)                            |                   |
|      | PS/2 (standard)                                       | 537745-xx1        |
|      | PS/2 (Windows 8)                                      | 701428-xx1        |
|      | USB, basic (standard)                                 | 537746-xx1        |
|      | USB, basic (Windows 8)                                | 701424-xx1        |
|      | USB, silver/black (Windows 8)                         | 701429-xx1        |
|      | USB, wireless (standard)                              | 674314-xx1        |
|      | USB, wireless (Windows 8)                             | 701426-xx1        |
|      | Washable (standard)                                   | 613125-xx1        |
|      | Washable (Windows 8)                                  | 700510-xx1        |
|      | Smart card (standard)                                 | 631411-xx4        |
|      | Smart card (Windows 8)                                | 701427-xx1        |
|      | USB, hub                                              | 631913-xx1        |

## **Drives**

| Description | Spare part number |
|-------------|-------------------|
| Hard drive  |                   |

| Description                                                     | Spare part number |
|-----------------------------------------------------------------|-------------------|
| 1-TB, 7200-rpm                                                  | 636930-001        |
| 500-GB, 7200-rpm                                                | 636929-001        |
| 250-GB, 7200-rpm                                                | 636927-001        |
| 256-GB Solid-state Drive (SSD), self-encrypting (SED), SATA 6.0 | 680020-001        |
| 180-GB Solid-state Drive (SSD), SATA 6.0                        | 696622-001        |
| 160-GB Solid-state Drive (SSD), SATA 3.0                        | 646809-001        |
| 128-GB Solid-state Drive (SSD), SATA 2.0                        | 665961-001        |
| 120-GB Solid-state Drive (SSD), SATA 2.0                        | 661841-001        |
| 20-GB Solid-state Drive (SSD), SATA                             | 683305-001        |
| Optical drive                                                   |                   |
| Blu-ray BD-RW SuperMulti DL Drive                               | 656792-001        |
| 16X SATA DVD±RW drive                                           | 660408-001        |
| 16X SATA DVD-ROM drive                                          | 581599-001        |
| Grommet, hard drive isolation, blue                             | 594220-001        |

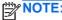

NOTE: 2.5-inch solid-state drives require an adapter for installation.

### **Misc boards**

| Description                                         | Spare part number |
|-----------------------------------------------------|-------------------|
| nVidia Quadro NVS310 PCle x16 graphics card, 512 MB | 680653-001        |
| nVidia Quadro NVS300 PCIe x16 graphics card, 512 MB | 632486-001        |
| AMD Radeon HD7450 PCIe x16 graphics card, 1 GB      | 682411-001        |
| AMD Radeon HD6350 PCIe x16 graphics card, 512 MB    | 637995-001        |
| HP FireWire / IEEE 1394a PCIe x1 Card               | 637591-001        |
| AMD FirePro 2270 PCIe x16 graphics card, 512 MB     | 637213-001        |
| Intel PRO/1000CT2 NIC, includes bracket             | 635523-001        |
| HP WLAN 802.11 g/n 1x2 PCIe NIC                     | 538048-001        |

## Sequential part number listing

| Spare part number | Description                   |
|-------------------|-------------------------------|
| 370708-001        | Foot kit                      |
| 397117-001        | Hard drive conversion bracket |

| 483023-001         DMS-59 to dual VGA cable           484156-001         Adapter, DisplayPort to DVI           487682-001         DisplayPort cable           508987-001         Clamp look, includes universal cable (plate not included)           537746-xx1         PSi/2 keyboard for use in models without Windows 8           537748-001         Mouse, DSS, optical, jack black           538749-001         Mouse, USB, optical, jack black           538048-001         HP WLAN 802-t1 gm 1x2 PCIc NIC           570838-001         Bezel blank, optical drive, 5.25-inch           581599-001         16X SATA DVD-ROM drive           583745-001         Antenna (WLAN)           583745-001         Drive adapter, 2.5-inch           584721-001         Oromnet, hard drive isolation, blue           603250-001         Adapter, DisplayPort to VGA           609252-001         External USB webcam           613765-001         320W, standard           613765-001         320W, standard           613765-001         Adapter, DisplayPort to HDMI           61980-001         Mouse, washable           63111-xx4         Smart card keyboard for use in models without Windows 8           631913-xx1         Keyboard, USB hub for use in models without Windows 8           632486-001         n/vida Qu                                                                                              | Spare part number | Description                                               |
|----------------------------------------------------------------------------------------------------|-------------------|-----------------------------------------------------------|
| 487662-001         DisplayPort cable           508987-001         Clamp lock, includes universal cable (plate not included)           537745-xx1         PS/2 keyboard for use in models without Windows 8           537746-xx1         USB keyboard for use in models without Windows 8           537748-001         Mouse, PS2, optical, jack black           538048-001         HP WLAN 802.11 gin 1x2 PCIe NIC           570838-001         Bezel blank, optical drive, 5.25-inch           581599-001         16X SATA DVD-ROM drive           583345-001         Antenna (WLAN)           586721-001         Drive adapter, 2.5-inch           594220-001         Grommet, hard drive isolation, blue           603250-001         Adapter, DisplayPort to VGA           609252-001         External USB webcam           613765-001         320W, 90% efficient           613765-001         Adapter, DisplayPort to HDMI           619850-001         Adapter, DisplayPort to HDMI           619850-001         Mouse, washable           631141-xx1         Keyboard, USB hub for use in models without Windows 8           631913-xx1         Keyboard, USB hub for use in models without Windows 8           631913-xx1         Keyboard, USB hub for use in models without Windows 8           63522-001         Intel PRO/1000CT2 NIC, includes brack                                                           | 463023-001        | DMS-59 to dual VGA cable                                  |
| 508987-001         Clamp lock, includes universal cable (plate not included)           537745-xx1         PS/2 keyboard for use in models without Windows 8           537746-xx1         USB keyboard for use in models without Windows 8           537748-001         Mouse, PS2, optical, jack black           538048-001         HP WLAN 802.11 g/n 1x2 PCIe NIC           570838-001         Bezel blank, optical drive, 5.25-inch           581599-001         16X SATA DVD-ROM drive           583345-001         Antenna (WLAN)           586721-001         Drive adapter, 2.5-inch           594220-001         Grommet, hard drive isolation, blue           603250-001         Adapter, DisplayPort to VGA           609252-001         External USB webcam           613125-xx1         Washable keyboard for use in models without Windows 8           613765-001         320W, 90% efficient           613766-001         Adapter, DisplayPort to HDMI           619580-001         Mouse, washable           63111-xx1         Keyboard, USB hub for use in models without Windows 8           631913-xx1         Keyboard, USB hub for use in models without Windows 8           632486-001         nVidia Quadro NVS300 PCle x16 graphics card, 512 MB           6356917-001         USB powered speakers           63692-001         Rear chassi                                                           | 484156-001        | Adapter, DisplayPort to DVI                               |
| 537745-xx1         PS/2 keyboard for use in models without Windows 8           537746-xx1         USB keyboard for use in models without Windows 8           537748-xx1         WSB keyboard for use in models without Windows 8           537749-001         Mouse, USB, optical, jack black           538046-001         HP WLAN 802.11 g/n 1x2 PCIe NIC           570838-001         Bezel blank, optical drive, 5.25-inch           581599-001         16X SATA DVD-ROM drive           583345-001         Antenna (WLAN)           583653-001         Bezel blank, 3.5-inch           584220-001         Grommet, hard drive isolation, blue           603250-001         Adapter, DisplayPort to VGA           609252-001         External USB webcam           613125-xx1         Washable keyboard for use in models without Windows 8           613764-001         320W, 90% efficient           613766-001         Adapter, DisplayPort to HDMI           619880-001         Mouse, washable           631913-xx1         Keyboard, USB hub for use in models without Windows 8           632486-001         n/tidla Quadro NVS300 PCIe x16 graphics card, 512 MB           635623-001         Intel PRO/1000CT2 NIC, includes bracket           636917-001         USB powered speakers           636927-001         250-GB, 7200-rpm hard drive                                                                  | 487562-001        | DisplayPort cable                                         |
| 537746-xx1         USB keyboard for use in models without Windows 8           537748-001         Mouse, PS2, optical, jack black           537749-001         Mouse, USB, optical, jack black           538048-001         HP WLAN 802.11 g/n 1x2 PCIe NIC           570838-001         Bezel blank, optical drive, 5.25-inch           581599-001         16X SATA DVD-ROM drive           58345-001         Antenna (WLAN)           58653-001         Bezel blank, 3.5-inch           584220-001         Grommet, hard drive isolation, blue           603250-001         Adapter, DisplayPort to VGA           609252-001         External USB webcam           613125-xx1         Washable keyboard for use in models without Windows 8           613764-001         320W, 90% efficient           613769-001         Adapter, DisplayPort to HDMI           619880-001         Mouse, washable           631913-xx1         Keyboard, USB hub for use in models without Windows 8           632486-001         n/vidia Quadro NVS300 PCIe x16 graphics card, 512 MB           635523-001         Intel PRO/1000CT2 NIC, includes bracket           636917-001         USB powered speakers           636927-001         250-GB, 7200-rpm hard drive           636930-001         1-TB, 7200-rpm hard drive           636930-001 <td>508987-001</td> <td>Clamp lock, includes universal cable (plate not included)</td> | 508987-001        | Clamp lock, includes universal cable (plate not included) |
| 537748-001         Mouse, PS2, optical, jack black           537749-001         Mouse, USB, optical, jack black           538048-001         HP WLAN 802.11 g/n 1x2 PCIe NIC           570838-001         Bezel blank, optical drive, 5.25-inch           581599-001         18X SATA DVD-ROM drive           583345-001         Antenna (WLAN)           583653-001         Bezel blank, 3.5-inch           586721-001         Drive adapter, 2.5-inch           594220-001         Grommet, hard drive isolation, blue           603250-001         Adapter, DisplayPort to VGA           609252-001         External USB webcam           613125-xx1         Washable keyboard for use in models without Windows 8           613764-001         320W, 90% efficient           613766-001         320W, standard           617450-001         Adapter, DisplayPort to HDMI           619580-001         Mouse, washable           6311-1-1-1-1-1-1-1-1-1-1-1-1-1-1-1-1-1-1                                                                                                    | 537745-xx1        | PS/2 keyboard for use in models without Windows 8         |
| 537749-001         Mouse, USB, optical, jack black           538048-001         HP WLAN 802.11 g/n 1x2 PCIe NIC           570838-001         Bezel blank, optical drive, 5.25-inch           581599-001         16X SATA DVD-ROM drive           58345-001         Antenna (WLAN)           586721-001         Drive adapter, 2.5-inch           594220-001         Grommet, hard drive isolation, blue           603250-001         Adapter, DisplayPort to VGA           609252-001         External USB webcam           613125-xx1         Washable keyboard for use in models without Windows 8           613764-001         320W, 90% efficient           613765-001         320W, standard           61411-xx4         Smart card keyboard for use in models without Windows 8           631913-xx1         Keyboard, USB hub for use in models without Windows 8           632486-001         nVidia Quadro NVS300 PCIe x16 graphics card, 512 MB           636523-001         Intel PRO/1000CT2 NIC, includes bracket           636166-001         Card reader, 22-in-1           636927-001         USB powered speakers           636927-001         250-GB, 7200-rpm hard drive           636929-001         500-GB, 7200-rpm hard drive           636930-001         1-TB, 7200-rpm hard drive           636930-001                                                                                             | 537746-xx1        | USB keyboard for use in models without Windows 8          |
| 538048-001         HP WLAN 802.11 g/n 1x2 PCIe NIC           570838-001         Bezel blank, optical drive, 5.25-inch           581599-001         16X SATA DVD-ROM drive           583345-001         Antenna (WLAN)           583653-001         Bezel blank, 3.5-inch           586721-001         Drive adapter, 2.5-inch           594220-001         Grommet, hard drive isolation, blue           603250-001         Adapter, DisplayPort to VGA           609252-001         External USB webcam           613125-xx1         Washable keyboard for use in models without Windows 8           613764-001         320W, 90% efficient           613765-001         320W, standard           6117450-001         Adapter, DisplayPort to HDMI           619580-001         Mouse, washable           631411-xx4         Smart card keyboard for use in models without Windows 8           631913-xx1         Keyboard, USB hub for use in models without Windows 8           632486-001         nVidia Quadro NVS300 PCIe x16 graphics card, 512 MB           635623-001         Intel PRO/1000CT2 NIC, includes bracket           636166-001         Card reader, 22-in-1           636920-001         Rear chassis fan           636927-001         250-GB, 7200-rpm hard drive           636930-001         1-TB, 7200                                                                                              | 537748-001        | Mouse, PS2, optical, jack black                           |
| 570838-001         Bezel blank, optical drive, 5.25-inch           581599-001         16X SATA DVD-ROM drive           583345-001         Antenna (WLAN)           583653-001         Bezel blank, 3.5-inch           586721-001         Drive adapter, 2.5-inch           594220-001         Grommet, hard drive isolation, blue           603250-001         Adapter, DisplayPort to VGA           609252-001         External USB webcam           613125-xx1         Washable keyboard for use in models without Windows 8           613764-001         320W, 90% efficient           613765-001         320W, standard           617450-001         Adapter, DisplayPort to HDMI           619580-001         Mouse, washable           631411-xx4         Smart card keyboard for use in models without Windows 8           631913-xx1         Keyboard, USB hub for use in models without Windows 8           632486-001         nVidia Quadro NVS300 PCIe x16 graphics card, 512 MB           636562-001         Intel PRO/1000CT2 NIC, includes bracket           636166-001         Card reader, 22-in-1           636917-001         USB powered speakers           636922-001         Rear chassis fan           636939-001         500-GB, 7200-rpm hard drive           636930-001         1-TB, 7200-rpm hard dr                                                                                              | 537749-001        | Mouse, USB, optical, jack black                           |
| 581599-001         16X SATA DVD-ROM drive           583345-001         Antenna (WLAN)           583653-001         Bezel blank, 3.5-inch           586721-001         Drive adapter, 2.5-inch           594220-001         Grommet, hard drive Isolation, blue           603250-001         Adapter, DisplayPort to VGA           609252-001         External USB webcam           613125-xx1         Washable keyboard for use in models without Windows 8           613764-001         320W, 90% efficient           613765-001         Adapter, DisplayPort to HDMI           619580-001         Mouse, washable           631411-xx4         Smart card keyboard for use in models without Windows 8           631913-xx1         Keyboard, USB hub for use in models without Windows 8           632486-001         nVidia Quadro NVS300 PCIe x16 graphics card, 512 MB           636523-001         Intel PRO/1000CT2 NIC, includes bracket           636166-001         Card reader, 22-in-1           636927-001         USB powered speakers           636927-001         Rear chassis fan           636927-001         500-GB, 7200-rpm hard drive           636930-001         1-TB, 7200-rpm hard drive           636930-001         1-TB, 7200-rpm hard drive                                                                                                    | 538048-001        | HP WLAN 802.11 g/n 1x2 PCIe NIC                           |
| 583345-001         Antenna (WLAN)           583653-001         Bezel blank, 3.5-inch           586721-001         Drive adapter, 2.5-inch           594220-001         Grommet, hard drive Isolation, blue           603250-001         Adapter, DisplayPort to VGA           609252-001         External USB webcam           613125-xx1         Washable keyboard for use in models without Windows 8           613764-001         320W, 90% efficient           613765-001         Adapter, DisplayPort to HDMI           619580-001         Mouse, washable           631411-xx4         Smart card keyboard for use in models without Windows 8           631913-xx1         Keyboard, USB hub for use in models without Windows 8           632486-001         nVidia Quadro NVS300 PCIe x16 graphics card, 512 MB           636523-001         Intel PRO/1000CT2 NIC, includes bracket           636166-001         Card reader, 22-in-1           636927-001         USB powered speakers           636927-001         Rear chassis fan           636927-001         500-GB, 7200-rpm hard drive           636930-001         1-TB, 7200-rpm hard drive           636930-001         1-TB, 7200-rpm hard drive                                                                                                    | 570838-001        | Bezel blank, optical drive, 5.25-inch                     |
| 583653-001         Bezel blank, 3.5-inch           586721-001         Drive adapter, 2.5-inch           594220-001         Grommet, hard drive isolation, blue           603250-001         Adapter, DisplayPort to VGA           609252-001         External USB webcam           613125-xx1         Washable keyboard for use in models without Windows 8           613764-001         320W, 90% efficient           613765-001         320W, standard           617450-001         Adapter, DisplayPort to HDMI           619580-001         Mouse, washable           631411-xx4         Smart card keyboard for use in models without Windows 8           631913-xx1         Keyboard, USB hub for use in models without Windows 8           632486-001         nVidia Quadro NVS300 PCle x16 graphics card, 512 MB           635523-001         Intel PRO/1000CT2 NIC, includes bracket           636917-001         USB powered speakers           636922-001         Rear chassis fan           636927-001         250-GB, 7200-rpm hard drive           636930-001         1-TB, 7200-rpm hard drive           636930-001         1-TB, 7200-rpm hard drive           636930-001         AMD FirePro 2270 512-MB PCle x16 graphics card                                                                                                    | 581599-001        | 16X SATA DVD-ROM drive                                    |
| 586721-001         Drive adapter, 2.5-inch           594220-001         Grommet, hard drive isolation, blue           603250-001         Adapter, DisplayPort to VGA           609252-001         External USB webcam           613125-xx1         Washable keyboard for use in models without Windows 8           613764-001         320W, 90% efficient           613765-001         320W, standard           617450-001         Adapter, DisplayPort to HDMI           619580-001         Mouse, washable           631411-xx4         Smart card keyboard for use in models without Windows 8           631913-xx1         Keyboard, USB hub for use in models without Windows 8           632486-001         nVidia Quadro NVS300 PCIe x16 graphics card, 512 MB           635523-001         Intel PRO/1000CT2 NIC, includes bracket           636917-001         USB powered speakers           636927-001         Rear chassis fan           636927-001         250-GB, 7200-rpm hard drive           636930-001         1-TB, 7200-rpm hard drive           636930-001         1-TB, 7200-rpm hard drive           636930-001         AMD FirePro 2270 512-MB PCIe x16 graphics card                                                                                                    | 583345-001        | Antenna (WLAN)                                            |
| 594220-001         Grommet, hard drive isolation, blue           603250-001         Adapter, DisplayPort to VGA           609252-001         External USB webcam           613125-xx1         Washable keyboard for use in models without Windows 8           613764-001         320W, 90% efficient           613765-001         320W, standard           617450-001         Adapter, DisplayPort to HDMI           619580-001         Mouse, washable           631411-xx4         Smart card keyboard for use in models without Windows 8           631913-xx1         Keyboard, USB hub for use in models without Windows 8           632486-001         nVidia Quadro NVS300 PCle x16 graphics card, 512 MB           635523-001         Intel PRO/1000CT2 NIC, includes bracket           636166-001         Card reader, 22-in-1           636917-001         USB powered speakers           636922-001         Rear chassis fan           636927-001         250-GB, 7200-rpm hard drive           636930-001         1-TB, 7200-rpm hard drive           636930-001         1-TB, 7200-rpm hard drive           636930-001         AMD FirePro 2270 512-MB PCle x16 graphics card                                                                                                    | 583653-001        | Bezel blank, 3.5-inch                                     |
| 603250-001         Adapter, DisplayPort to VGA           609252-001         External USB webcam           613125-xx1         Washable keyboard for use in models without Windows 8           613764-001         320W, 90% efficient           613765-001         320W, standard           617450-001         Adapter, DisplayPort to HDMI           619580-001         Mouse, washable           631411-xx4         Smart card keyboard for use in models without Windows 8           631913-xx1         Keyboard, USB hub for use in models without Windows 8           632486-001         nVidia Quadro NVS300 PCle x16 graphics card, 512 MB           635523-001         Intel PRO/1000CT2 NIC, includes bracket           636166-001         Card reader, 22-in-1           636917-001         USB powered speakers           636922-001         Rear chassis fan           636927-001         250-GB, 7200-rpm hard drive           636930-001         1-TB, 7200-rpm hard drive           636930-001         1-TB, 7200-rpm hard drive           636930-001         AMD FirePro 2270 512-MB PCle x16 graphics card                                                                                                    | 586721-001        | Drive adapter, 2.5-inch                                   |
| 609252-001         External USB webcam           613125-xx1         Washable keyboard for use in models without Windows 8           613764-001         320W, 90% efficient           613765-001         320W, standard           617450-001         Adapter, DisplayPort to HDMI           619580-001         Mouse, washable           631411-xx4         Smart card keyboard for use in models without Windows 8           631913-xx1         Keyboard, USB hub for use in models without Windows 8           632486-001         nVidia Quadro NVS300 PCle x16 graphics card, 512 MB           635523-001         Intel PRO/1000CT2 NIC, includes bracket           636166-001         Card reader, 22-in-1           636917-001         USB powered speakers           636922-001         Rear chassis fan           636927-001         250-GB, 7200-rpm hard drive           636930-001         1-TB, 7200-rpm hard drive           636930-001         1-TB, 7200-rpm hard drive           636930-001         AMD FirePro 2270 512-MB PCle x16 graphics card                                                                                                    | 594220-001        | Grommet, hard drive isolation, blue                       |
| 613125-xx1         Washable keyboard for use in models without Windows 8           613764-001         320W, 90% efficient           613765-001         320W, standard           617450-001         Adapter, DisplayPort to HDMI           619580-001         Mouse, washable           631411-xx4         Smart card keyboard for use in models without Windows 8           631913-xx1         Keyboard, USB hub for use in models without Windows 8           632486-001         nVidia Quadro NVS300 PCle x16 graphics card, 512 MB           635523-001         Intel PRO/1000CT2 NIC, includes bracket           636166-001         Card reader, 22-in-1           636927-001         USB powered speakers           636922-001         Rear chassis fan           636927-001         250-GB, 7200-rpm hard drive           636930-001         1-TB, 7200-rpm hard drive           636930-001         1-TB, 7200-rpm hard drive           637213-001         AMD FirePro 2270 512-MB PCle x16 graphics card                                                                                                    | 603250-001        | Adapter, DisplayPort to VGA                               |
| 613764-001 320W, 90% efficient 613765-001 320W, standard 617450-001 Adapter, DisplayPort to HDMI 619580-001 Mouse, washable 631411-xx4 Smart card keyboard for use in models without Windows 8 631913-xx1 Keyboard, USB hub for use in models without Windows 8 632486-001 nVidia Quadro NVS300 PCle x16 graphics card, 512 MB 635523-001 Intel PRO/1000CT2 NIC, includes bracket 636166-001 Card reader, 22-in-1 636917-001 USB powered speakers 636922-001 Rear chassis fan 636927-001 250-GB, 7200-rpm hard drive 636930-001 1-TB, 7200-rpm hard drive 636930-001 1-TB, 7200-rpm hard drive                                                                                                    | 609252-001        | External USB webcam                                       |
| 613765-001       320W, standard         617450-001       Adapter, DisplayPort to HDMI         619580-001       Mouse, washable         631411-xx4       Smart card keyboard for use in models without Windows 8         631913-xx1       Keyboard, USB hub for use in models without Windows 8         632486-001       nVidia Quadro NVS300 PCle x16 graphics card, 512 MB         635523-001       Intel PRO/1000CT2 NIC, includes bracket         636166-001       Card reader, 22-in-1         636917-001       USB powered speakers         636922-001       Rear chassis fan         636927-001       250-GB, 7200-rpm hard drive         636930-001       1-TB, 7200-rpm hard drive         636930-001       1-TB, 7200-rpm hard drive         637213-001       AMD FirePro 2270 512-MB PCle x16 graphics card                                                                                                    | 613125-xx1        | Washable keyboard for use in models without Windows 8     |
| 617450-001       Adapter, DisplayPort to HDMI         619580-001       Mouse, washable         631411-xx4       Smart card keyboard for use in models without Windows 8         631913-xx1       Keyboard, USB hub for use in models without Windows 8         632486-001       nVidia Quadro NVS300 PCle x16 graphics card, 512 MB         635523-001       Intel PRO/1000CT2 NIC, includes bracket         636166-001       Card reader, 22-in-1         636917-001       USB powered speakers         636922-001       Rear chassis fan         636927-001       250-GB, 7200-rpm hard drive         636930-001       1-TB, 7200-rpm hard drive         637213-001       AMD FirePro 2270 512-MB PCle x16 graphics card                                                                                                    | 613764-001        | 320W, 90% efficient                                       |
| 619580-001         Mouse, washable           631411-xx4         Smart card keyboard for use in models without Windows 8           631913-xx1         Keyboard, USB hub for use in models without Windows 8           632486-001         nVidia Quadro NVS300 PCle x16 graphics card, 512 MB           635523-001         Intel PRO/1000CT2 NIC, includes bracket           636166-001         Card reader, 22-in-1           636917-001         USB powered speakers           636922-001         Rear chassis fan           636927-001         250-GB, 7200-rpm hard drive           636930-001         1-TB, 7200-rpm hard drive           637213-001         AMD FirePro 2270 512-MB PCle x16 graphics card                                                                                                    | 613765-001        | 320W, standard                                            |
| 631411-xx4       Smart card keyboard for use in models without Windows 8         631913-xx1       Keyboard, USB hub for use in models without Windows 8         632486-001       nVidia Quadro NVS300 PCIe x16 graphics card, 512 MB         635523-001       Intel PRO/1000CT2 NIC, includes bracket         636166-001       Card reader, 22-in-1         636917-001       USB powered speakers         636922-001       Rear chassis fan         636927-001       250-GB, 7200-rpm hard drive         636930-001       1-TB, 7200-rpm hard drive         637213-001       AMD FirePro 2270 512-MB PCIe x16 graphics card                                                                                                    | 617450-001        | Adapter, DisplayPort to HDMI                              |
| 631913-xx1 Keyboard, USB hub for use in models without Windows 8 632486-001 nVidia Quadro NVS300 PCle x16 graphics card, 512 MB 635523-001 Intel PRO/1000CT2 NIC, includes bracket 636166-001 Card reader, 22-in-1 636917-001 USB powered speakers 636922-001 Rear chassis fan 636927-001 250-GB, 7200-rpm hard drive 636929-001 500-GB, 7200-rpm hard drive 636930-001 1-TB, 7200-rpm hard drive 637213-001 AMD FirePro 2270 512-MB PCle x16 graphics card                                                                                                    | 619580-001        | Mouse, washable                                           |
| 632486-001 nVidia Quadro NVS300 PCle x16 graphics card, 512 MB 635523-001 Intel PRO/1000CT2 NIC, includes bracket 636166-001 Card reader, 22-in-1 636917-001 USB powered speakers 636922-001 Rear chassis fan 636927-001 250-GB, 7200-rpm hard drive 636929-001 500-GB, 7200-rpm hard drive 636930-001 1-TB, 7200-rpm hard drive 637213-001 AMD FirePro 2270 512-MB PCle x16 graphics card                                                                                                    | 631411-xx4        | Smart card keyboard for use in models without Windows 8   |
| 635523-001 Intel PRO/1000CT2 NIC, includes bracket 636166-001 Card reader, 22-in-1 636917-001 USB powered speakers 636922-001 Rear chassis fan 636927-001 250-GB, 7200-rpm hard drive 636929-001 500-GB, 7200-rpm hard drive 636930-001 1-TB, 7200-rpm hard drive 637213-001 AMD FirePro 2270 512-MB PCIe x16 graphics card                                                                                                    | 631913-xx1        | Keyboard, USB hub for use in models without Windows 8     |
| 636166-001       Card reader, 22-in-1         636917-001       USB powered speakers         636922-001       Rear chassis fan         636927-001       250-GB, 7200-rpm hard drive         636929-001       500-GB, 7200-rpm hard drive         636930-001       1-TB, 7200-rpm hard drive         637213-001       AMD FirePro 2270 512-MB PCle x16 graphics card                                                                                                    | 632486-001        | nVidia Quadro NVS300 PCIe x16 graphics card, 512 MB       |
| 636917-001       USB powered speakers         636922-001       Rear chassis fan         636927-001       250-GB, 7200-rpm hard drive         636929-001       500-GB, 7200-rpm hard drive         636930-001       1-TB, 7200-rpm hard drive         637213-001       AMD FirePro 2270 512-MB PCle x16 graphics card                                                                                                    | 635523-001        | Intel PRO/1000CT2 NIC, includes bracket                   |
| 636922-001 Rear chassis fan 636927-001 250-GB, 7200-rpm hard drive 636929-001 500-GB, 7200-rpm hard drive 636930-001 1-TB, 7200-rpm hard drive 637213-001 AMD FirePro 2270 512-MB PCle x16 graphics card                                                                                                    | 636166-001        | Card reader, 22-in-1                                      |
| 636927-001       250-GB, 7200-rpm hard drive         636929-001       500-GB, 7200-rpm hard drive         636930-001       1-TB, 7200-rpm hard drive         637213-001       AMD FirePro 2270 512-MB PCIe x16 graphics card                                                                                                    | 636917-001        | USB powered speakers                                      |
| 636929-001 500-GB, 7200-rpm hard drive 636930-001 1-TB, 7200-rpm hard drive 637213-001 AMD FirePro 2270 512-MB PCIe x16 graphics card                                                                                                    | 636922-001        | Rear chassis fan                                          |
| 636930-001 1-TB, 7200-rpm hard drive 637213-001 AMD FirePro 2270 512-MB PCIe x16 graphics card                                                                                                    | 636927-001        | 250-GB, 7200-rpm hard drive                               |
| 637213-001 AMD FirePro 2270 512-MB PCIe x16 graphics card                                                                                                    | 636929-001        | 500-GB, 7200-rpm hard drive                               |
|                                                                                                    | 636930-001        | 1-TB, 7200-rpm hard drive                                 |
| 637591-001 HP FireWire / IEEE 1394a PCle x1 card                                                                                                    | 637213-001        | AMD FirePro 2270 512-MB PCIe x16 graphics card            |
|                                                                                                    | 637591-001        | HP FireWire / IEEE 1394a PCle x1 card                     |

| Spare part number | Description                                                                                        |
|-------------------|----------------------------------------------------------------------------------------------------|
| 637995-001        | AMD Radeon HD6350 PCIe x16 graphics card, 512 MB                                                   |
| 638629-001        | Intel Core i3 2120 (3.3-GHz, 3-MB L3 cache)                                                        |
| 638815-001        | Serial port PCI card                                                                               |
| 638816-001        | Hood sensor                                                                                        |
| 638817-001        | Printer port, PCI card                                                                             |
| 639135-001        | 320-GB, 7200-rpm hard drive                                                                        |
| 639958-001        | SATA cable, 18 inch, 1 straight end, 1 angled end                                                  |
| 641498-001        | Solenoid lock                                                                                      |
| 642738-001        | HP Business Digital Headset                                                                        |
| 643907-001        | Fan sink (includes replacement thermal material)                                                   |
| 643908-001        | Chassis fan                                                                                        |
| 645330-001        | Speaker                                                                                            |
| 645558-001        | eSATA port assembly, PCI card                                                                      |
| 646809-001        | 160-GB Solid-state drive, SATA 3.0                                                                 |
| 646824-001        | Fan duct                                                                                           |
| 646825-001        | Access panel                                                                                       |
| 646827-001        | Front I/O assembly                                                                                 |
| 646828-001        | Power switch/LED with holder                                                                       |
| 646831-001        | Hard drive power cable                                                                             |
| 646832-001        | SATA optical drive power cable                                                                     |
| 656792-001        | Blu-ray BD-RW SuperMulti DL Drive                                                                  |
| 657094-001        | System board for use in models without Windows 8 (includes replacement thermal material)           |
| 657094-501        | System board for use in models with Windows 8 Standard (includes replacement thermal material)     |
| 657094-601        | System board for use in models with Windows 8 Professional (includes replacement thermal material) |
| 660408-001        | 16X SATA DVD±RW drive                                                                              |
| 661841-001        | 120-GB Solid-state drive, SATA 2.0                                                                 |
| 665120-001        | Intel Core i3 2130 (3.4-GHz, 3-MB L3 cache)                                                        |
| 665123-001        | Intel Pentium G860 (3.0-GHz, 3-MB L3 cache)                                                        |
| 665961-001        | 128-GB Solid-state drive, SATA 2.0                                                                 |
| 671612-001        | Memory module, 2-GB, PC3 12800, CL11)                                                              |
| 671613-001        | Memory module, 4-GB, PC3-12800, 1333-MH                                                            |
| 674314-xx1        | Keyboard, wireless for use in models without Windows 8                                             |
| 674317-001        | Mouse, wireless                                                                                    |
| 674318-001        | Mouse, USB, for use in models without Windows 8                                                    |

| Spare part number | Description                                                       |
|-------------------|-------------------------------------------------------------------|
| 680020-001        | 256-GB Solid-state drive, self-encrypting (SED), SATA 6.0         |
| 680653-001        | nVidia Quadro NVS310 PCIe x16 graphics card, 512 MB               |
| 682411-001        | AMD Radeon HD7450 PCle x16 graphics card, 1 GB                    |
| 683305-001        | 20-GB Solid-state drive, SATA                                     |
| 687943-001        | Intel Core i5 3470 (3.2-GHz, 6-MB L3 cache)                       |
| 688162-001        | Intel Core i5 3570 (3.4-GHz, 6-MB L3 cache)                       |
| 688164-001        | Intel Core i7 3770 (3.4-GHz, 8-MB L3 cache)                       |
| 689375-001        | Memory module, 8-GB, PC3 12800, CL11                              |
| 689377-001        | Front bezel for use in all countries and regions except for China |
| 689378-001        | Front bezel for use in China                                      |
| 691935-001        | Intel Pentium G640 (2.8-GHz, 3-MB L3 cache)                       |
| 691936-001        | Intel Pentium G870 (3.1-GHz, 3-MB L3 cache)                       |
| 696622-001        | 180-GB Solid-state drive (SSD), self-encrypting (SED), SATA 6.0   |
| 700510-xx1        | Keyboard, washable, for use in models with Windows 8              |
| 701424-xx1        | Keyboard, USB, black, for use in models with Windows 8            |
| 701426-xx1        | Keyboard, wireless, for use in models with Windows 8              |
| 701427-xx1        | Keyboard, smart card, for use in models with Windows 8            |
| 701428-xx1        | Keyboard, PS/2, for use in models with Windows 8                  |
| 701429-xx1        | Keyboard, USB, silver/black, for use in models with Windows 8     |

# **Small Form Factor (SFF) chassis spare parts**

## **Computer major components**

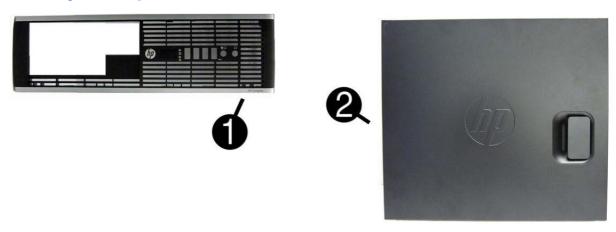

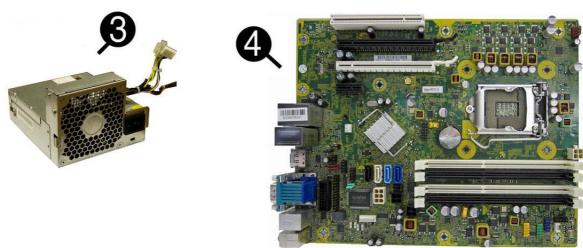

| Item | Description                                             | Spare part number |
|------|---------------------------------------------------------|-------------------|
| (1)  | Front bezel                                             | 687950-001        |
|      | Bezel blank (5.25-inch, optical drive; not illustrated) | 570838-001        |
|      | Bezel blank (3.5-inch; not illustrated)                 | 583653-001        |
| (2)  | Access panel                                            | 646815-001        |
| (3)  | Power supply                                            |                   |
|      | 240W, 90% efficient                                     | 613762-001        |
|      | 240W, standard                                          | 613763-001        |
| (4)  | System board (includes replacement thermal material)    |                   |
|      | For use in models without Windows 8                     | 657094-001        |
|      | For use in models with Windows 8 Standard               | 657094-501        |
|      | For use in models with Windows 8 Professional           | 657094-601        |
|      | Memory modules (PC3-12800, 1666-MHz; not illustrated)   |                   |

| tem | Description                                                        | Spare part number |
|-----|--------------------------------------------------------------------|-------------------|
|     | 8-GB                                                               | 689375-001        |
|     | 4-GB                                                               | 671613-001        |
|     | 2-GB                                                               | 671612-001        |
|     | Processors (include replacement thermal material; not illustrated) |                   |
|     | Intel Core i7 3770 (3.4-GHz, 8-MB L3 cache)                        | 688164-001        |
|     | Intel Core i5 3570 (3.4-GHz, 6-MB L3 cache)                        | 688162-001        |
|     | Intel Core i5 3470 (3.2-GHz, 6-MB L3 cache)                        | 687943-001        |
|     | Intel Core i3 2130 (3.4-GHz, 3-MB L3 cache)                        | 665120-001        |
|     | Intel Core i3 2120 (3.3-GHz, 3-MB L3 cache)                        | 638629-001        |
|     | Intel Pentium G870 (3.1-GHz, 3-MB L3 cache)                        | 691936-001        |
|     | Intel Pentium G860 (3.0-GHz, 3-MB L3 cache)                        | 665123-001        |
|     | Intel Pentium G640 (2.8-GHz, 3-MB L3 cache)                        | 691935-001        |

## **Cables**

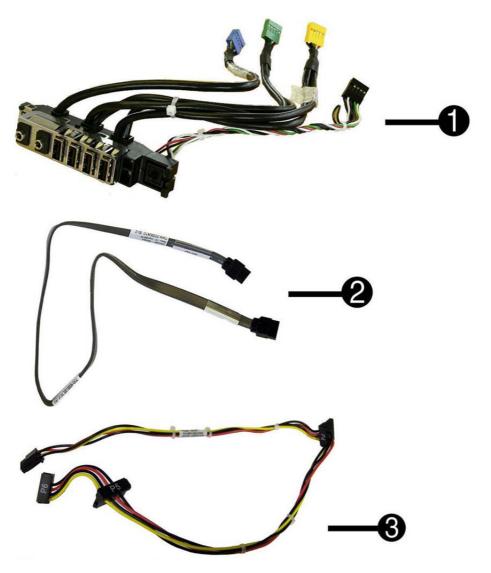

| Item | Description                                                           | Spare part number |
|------|-----------------------------------------------------------------------|-------------------|
| (1)  | Front I/O and power switch assembly                                   | 636926-001        |
| (2)  | SATA cable, 19.5 inch, 2 straight ends                                | 638813-001        |
| (3)  | SATA drive power cable                                                | 636923-001        |
|      | SATA cable, 25.2 inch, 1 straight end, 1 angled end (not illustrated) | 638814-001        |
|      | DMS-59 to dual VGA cable                                              | 463023-001        |
|      | Adapter, DisplayPort to VGA                                           | 603250-001        |
|      | Adapter, DisplayPort to DVI                                           | 484156-001        |
|      | Adapter, DisplayPort to HDMI                                          | 617450-001        |
|      | DisplayPort cable                                                     | 487562-001        |

## **Misc parts**

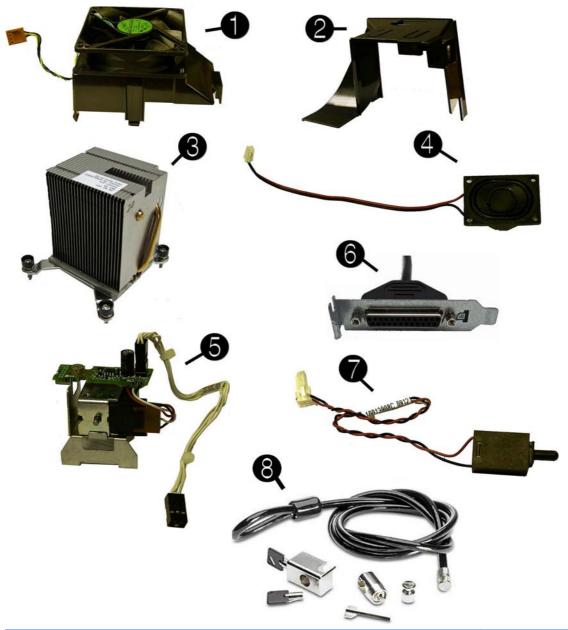

| Item | Description                                       | Spare part number |
|------|---------------------------------------------------|-------------------|
| (1)  | Chassis fan                                       | 645327-001        |
| (2)  | Fan duct (not illustrated)                        | 636921-001        |
| (3)  | Heat sink (includes replacement thermal material) | 645326-001        |
| (4)  | Speaker                                           | 636925-001        |
| (5)  | Solenoid lock                                     | 641471-001        |
| (6)  | Printer port, PCI card                            | 638817-001        |
| (7)  | Hood sensor                                       | 638816-001        |

| ltem | Description                                                                | Spare part number |
|------|----------------------------------------------------------------------------|-------------------|
| (8)  | Clamp lock, includes universal cable (plate not included; not illustrated) | 508987-001        |
|      | Rubber foot                                                                | 583654-001        |
|      | Chassis stand                                                              | 587451-001        |
|      | Serial port, PCI card (not illustrated)                                    | 638815-001        |
|      | 2.5-in drive adapter (not illustrated)                                     | 586721-001        |
|      | Grommet, hard drive isolation, blue (not illustrated)                      | 594220-001        |
|      | Hard drive conversion bracket                                              | 397117-001        |
|      | Card reader, 22-in-1 (not illustrated)                                     | 636166-001        |
|      | USB powered speakers (not illustrated)                                     | 636917-001        |
|      | Mouse (not illustrated)                                                    |                   |
|      | PS2, optical, jack black                                                   | 537748-001        |
|      | USB, HP Elite                                                              | 674318-001        |
|      | Washable                                                                   | 619580-001        |
|      | Wireless, HP Elite                                                         | 674317-001        |
|      | USB, optical, jack black                                                   | 537749-001        |
|      | eSATA port assembly, PCI card (not illustrated)                            | 645558-001        |
|      | Antenna (WLAN; not illustrated)                                            | 583345-001        |
|      | HP Business Digital Headset (not illustrated)                              | 642738-001        |
|      | External USB webcam (not illustrated)                                      | 609252-001        |
|      | Foot kit                                                                   | 370708-001        |
|      | Keyboard (not illustrated)                                                 |                   |
|      | PS/2 (standard)                                                            | 537745-xx1        |
|      | PS/2 (Windows 8)                                                           | 701428-xx1        |
|      | USB, basic (standard)                                                      | 537746-xx1        |
|      | USB, basic (Windows 8)                                                     | 701424-xx1        |
|      | USB, silver/black (Windows 8)                                              | 701429-xx1        |
|      | USB, wireless (standard)                                                   | 674314-xx1        |
|      | USB, wireless (Windows 8)                                                  | 701426-xx1        |
|      | Washable (standard)                                                        | 613125-xx1        |
|      | Washable (Windows 8)                                                       | 700510-xx1        |
|      | Smart card (standard)                                                      | 631411-xx4        |
|      | Smart card (Windows 8)                                                     | 701427-xx1        |
|      | USB, hub                                                                   | 631913-xx1        |

### **Drives**

| Description                                                     | Spare part number |
|-----------------------------------------------------------------|-------------------|
| Hard drive                                                      |                   |
| 1-TB, 7200-rpm                                                  | 636930-001        |
| 500-GB, 7200-rpm                                                | 636929-001        |
| 320-GB, 7200-rpm                                                | 639135-001        |
| 250-GB, 7200-rpm                                                | 636927-001        |
| 256-GB Solid-state Drive (SSD), self-encrypting (SED), SATA 6.0 | 680020-001        |
| 180-GB Solid-state Drive (SSD), SATA 6.0                        | 696622-001        |
| 160-GB Solid-state Drive (SSD), SATA 3.0                        | 646809-001        |
| 128-GB Solid-state Drive (SSD), SATA 2.0.                       | 665961-001        |
| 120-GB Solid-state Drive (SSD), SATA 2.0                        | 661841-001        |
| 20-GB Solid-state Drive (SSD), SATA 2.0                         | 683305-001        |
| Optical drive                                                   |                   |
| Blu-ray BD-RW SuperMulti DL Drive                               | 656792-001        |
| 16X SATA DVD±RW drive                                           | 660408-001        |
| 16X SATA DVD-ROM drive                                          | 581599-001        |
| Grommet, hard drive isolation, blue                             | 594220-001        |

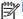

NOTE: 2.5-inch solid-state drives require an adapter for installation.

## **Misc boards**

| Description                                         | Spare part number |
|-----------------------------------------------------|-------------------|
| nVidia Quadro NVS310 PCIe x16 graphics card, 512 MB | 680653-001        |
| nVidia Quadro NVS300 PCIe x16 graphics card, 512 MB | 632486-001        |
| AMD Radeon HD7450 PCIe x16 graphics card, 1 GB      | 682411-001        |
| AMD Radeon HD6350 PCle x16 graphics card, 512 MB    | 637995-001        |
| HP FireWire / IEEE 1394a PCle x1 Card               | 637591-001        |
| AMD FirePro 2270 PCIe x16 graphics card, 512 MB     | 637213-001        |
| Intel PRO/1000CT2 NIC, includes bracket             | 635523-001        |
| HP WLAN 802.11 g/n 1x2 PCIe NIC                     | 538048-001        |

# Sequential part number listing

| Spare part<br>number | Description                                               |
|----------------------|-----------------------------------------------------------|
| 370708-001           | Foot kit                                                  |
| 397117-001           | Hard drive conversion bracket                             |
| 463023-001           | DMS-59 to dual VGA cable                                  |
| 484156-001           | Adapter, DisplayPort to DVI                               |
| 487562-001           | DisplayPort cable                                         |
| 508987-001           | Clamp lock, includes universal cable (plate not included) |
| 537745-xx1           | PS/2 basic keyboard for use in models without Windows 8   |
| 537746-xx1           | USB basic keyboard for use in models without Windows 8    |
| 537748-001           | Mouse, PS2, optical, jack black                           |
| 537749-001           | Mouse, USB, optical, jack black                           |
| 538048-001           | HP WLAN 802.11 g/n 1x2 PCIe NIC                           |
| 570838-001           | Bezel blank, optical drive, 5.25-inch                     |
| 581599-001           | 16X SATA DVD-ROM drive                                    |
| 583345-001           | Antenna (WLAN)                                            |
| 583653-001           | Bezel blank, 3.5-inch                                     |
| 583654-001           | Rubber foot                                               |
| 586721-001           | Drive adapter, 2.5-inch                                   |
| 587451-001           | Chassis stand                                             |
| 594220-001           | Grommet, hard drive isolation, blue                       |
| 603250-001           | Adapter, DisplayPort to VGA                               |
| 609252-001           | External USB webcam                                       |
| 613125-xx1           | Washable keyboard for use in models without Windows 8     |
| 613762-001           | 320W, 90% efficient                                       |
| 613763-001           | 320W, standard                                            |
| 617450-001           | Adapter, DisplayPort to HDMI                              |
| 619580-001           | Mouse, washable                                           |
| 631411-xx4           | Smart card keyboard for use in models without Windows 8   |
| 631913-xx1           | Keyboard, USB hub for use in models without Windows 8     |
| 632486-001           | nVidia Quadro NVS300 PCle x16 graphics card, 512 MB       |
| 635523-001           | Intel PRO/1000CT2 NIC, includes bracket                   |
| 636166-001           | Card reader, 22-in-1                                      |
| 636917-001           | USB powered speakers                                      |

| Spare part number | Description                                                                                        |
|-------------------|----------------------------------------------------------------------------------------------------|
| 636921-001        | Fan duct                                                                                           |
| 636922-001        | Chassis fan                                                                                        |
| 636923-001        | SATA power cable                                                                                   |
| 636925-001        | Speaker                                                                                            |
| 636926-001        | Front I/O cable and power switch assembly                                                          |
| 636927-001        | 250-GB, 7200-rpm hard drive                                                                        |
| 636929-001        | 500-GB, 7200-rpm hard drive                                                                        |
| 636930-001        | 1-TB, 7200-rpm hard drive                                                                          |
| 637213-001        | AMD FirePro 2270 512-MB PCle x16 graphics card                                                     |
| 637591-001        | HP FireWire / IEEE 1394a PCle x1 card                                                              |
| 637995-001        | AMD Radeon HD6350 PCIe x16 graphics card, 512 MB                                                   |
| 638629-001        | Intel Core i3 2120 (3.3-GHz, 3-MB L3 cache)                                                        |
| 638813-001        | SATA cable, 19.5 inch, 2 straight ends                                                             |
| 638814-001        | SATA cable, 25.2 inch, 1 straight end, 1 angled end                                                |
| 638815-001        | Serial port PCI card                                                                               |
| 638816-001        | Hood sensor                                                                                        |
| 638817-001        | Printer port, PCI card                                                                             |
| 641471-001        | Solenoid lock                                                                                      |
| 642738-001        | HP Business Digital Headset                                                                        |
| 645326-001        | Heat sink                                                                                          |
| 645327-001        | Chassis fan                                                                                        |
| 645558-001        | eSATA port assembly, PCI card                                                                      |
| 646809-001        | 160-GB Solid-state drive, SATA 3.0                                                                 |
| 646815-001        | Access panel                                                                                       |
| 656792-001        | Blu-ray BD-RW SuperMulti DL Drive                                                                  |
| 657094-001        | System board for use in models without Windows 8 (includes replacement thermal material)           |
| 657094-501        | System board for use in models with Windows 8 Standard (includes replacement thermal material)     |
| 657094-601        | System board for use in models with Windows 8 Professional (includes replacement thermal material) |
| 660408-001        | 16X SATA DVD±RW drive                                                                              |
| 661841-001        | 120-GB Solid-state drive, SATA 2.0                                                                 |
| 665120-001        | Intel Core i3 2130 (3.4-GHz, 3-MB L3 cache)                                                        |
| 665123-001        | Intel Pentium G860 (3.0-GHz, 3-MB L3 cache)                                                        |
| 665961-001        | 128-GB Solid-state drive, SATA 2.0                                                                 |
| 671612-001        | Memory module, 2-GB, PC3 12800, CL11)                                                              |

| 671613-001 Memory module, 4-GB, PC3-12800,-CL11 674314-xx1 Keyboard, wireless for use in models without Windows 8 674317-001 Mouse, wireless, HP Elite 674318-001 Mouse, USB, HP Elite 680020-001 256-GB Solid-state drive, self-encrypting (SED), SATA 6.0 680653-001 nVidia Quadro NVS310 PCle x16 graphics card, 512 MB 682411-001 AMD Radeon HD7450 PCle x16 graphics card, 1 GB 683305-001 20-GB Solid-state drive, SATA 687943-001 Intel Core i5 3470 (3.2-GHz, 6-MB L3 cache) 688162-001 Front bezel 688162-001 Intel Core i5 3570 (3.4-GHz, 6-MB L3 cache) 688164-001 Intel Core i7 3770 (3.4-GHz, 8-MB L3 cache) 689375-001 Memory module, 8-GB, PC3-12800, CL11 691935-001 Intel Pentium G640 (2.8-GHz, 3-MB L3 cache) 691936-001 Intel Pentium G870 (3.1-GHz, 3-MB L3 cache) 696622-001 180-GB Solid-state drive (SSD), SATA 6.0 | Spare part number | Description                                                   |
|----------------------------------------------------------------------------------------------------|-------------------|---------------------------------------------------------------|
| 674317-001 Mouse, wireless, HP Elite 674318-001 Mouse, USB, HP Elite 680020-001 256-GB Solid-state drive, self-encrypting (SED), SATA 6.0 680653-001 nVidia Quadro NVS310 PCle x16 graphics card, 512 MB 682411-001 AMD Radeon HD7450 PCle x16 graphics card, 1 GB 683305-001 20-GB Solid-state drive, SATA 687943-001 Intel Core i5 3470 (3.2-GHz, 6-MB L3 cache) 687950-001 Front bezel 688162-001 Intel Core i5 3570 (3.4-GHz, 6-MB L3 cache) 688164-001 Intel Core i7 3770 (3.4-GHz, 8-MB L3 cache) 689375-001 Memory module, 8-GB, PC3-12800, CL11 691935-001 Intel Pentium G640 (2.8-GHz, 3-MB L3 cache) 691936-001 Intel Pentium G870 (3.1-GHz, 3-MB L3 cache) 696622-001 180-GB Solid-state drive (SSD), SATA 6.0                                                                                                    | 671613-001        | Memory module, 4-GB, PC3-12800,-CL11                          |
| 674318-001 Mouse, USB, HP Elite 680020-001 256-GB Solid-state drive, self-encrypting (SED), SATA 6.0 680653-001 nVidia Quadro NVS310 PCle x16 graphics card, 512 MB 682411-001 AMD Radeon HD7450 PCle x16 graphics card, 1 GB 683305-001 20-GB Solid-state drive, SATA 687943-001 Intel Core i5 3470 (3.2-GHz, 6-MB L3 cache) 687950-001 Front bezel 688162-001 Intel Core i5 3570 (3.4-GHz, 6-MB L3 cache) 688164-001 Intel Core i7 3770 (3.4-GHz, 8-MB L3 cache) 689375-001 Memory module, 8-GB, PC3-12800, CL11 691935-001 Intel Pentium G640 (2.8-GHz, 3-MB L3 cache) 691936-001 Intel Pentium G870 (3.1-GHz, 3-MB L3 cache) 696622-001 180-GB Solid-state drive (SSD), SATA 6.0                                                                                                    | 674314-xx1        | Keyboard, wireless for use in models without Windows 8        |
| 680020-001 256-GB Solid-state drive, self-encrypting (SED), SATA 6.0 680653-001 nVidia Quadro NVS310 PCle x16 graphics card, 512 MB 682411-001 AMD Radeon HD7450 PCle x16 graphics card, 1 GB 683305-001 20-GB Solid-state drive, SATA 687943-001 Intel Core i5 3470 (3.2-GHz, 6-MB L3 cache) 687950-001 Front bezel 688162-001 Intel Core i5 3570 (3.4-GHz, 6-MB L3 cache) 688164-001 Intel Core i7 3770 (3.4-GHz, 8-MB L3 cache) 689375-001 Memory module, 8-GB, PC3-12800, CL11 691935-001 Intel Pentium G640 (2.8-GHz, 3-MB L3 cache) 691936-001 Intel Pentium G870 (3.1-GHz, 3-MB L3 cache) 696622-001 180-GB Solid-state drive (SSD), SATA 6.0                                                                                                    | 674317-001        | Mouse, wireless, HP Elite                                     |
| 680653-001       nVidia Quadro NVS310 PCIe x16 graphics card, 512 MB         682411-001       AMD Radeon HD7450 PCIe x16 graphics card, 1 GB         683305-001       20-GB Solid-state drive, SATA         687943-001       Intel Core i5 3470 (3.2-GHz, 6-MB L3 cache)         687950-001       Front bezel         688162-001       Intel Core i5 3570 (3.4-GHz, 6-MB L3 cache)         688164-001       Intel Core i7 3770 (3.4-GHz, 8-MB L3 cache)         689375-001       Memory module, 8-GB, PC3-12800, CL11         691935-001       Intel Pentium G640 (2.8-GHz, 3-MB L3 cache)         691936-001       Intel Pentium G870 (3.1-GHz, 3-MB L3 cache)         696622-001       180-GB Solid-state drive (SSD), SATA 6.0                                                                                                    | 674318-001        | Mouse, USB, HP Elite                                          |
| 682411-001 AMD Radeon HD7450 PCIe x16 graphics card, 1 GB 683305-001 20-GB Solid-state drive, SATA 687943-001 Intel Core i5 3470 (3.2-GHz, 6-MB L3 cache) 687950-001 Front bezel 688162-001 Intel Core i5 3570 (3.4-GHz, 6-MB L3 cache) 688164-001 Intel Core i7 3770 (3.4-GHz, 8-MB L3 cache) 689375-001 Memory module, 8-GB, PC3-12800, CL11 691935-001 Intel Pentium G640 (2.8-GHz, 3-MB L3 cache) 691936-001 Intel Pentium G870 (3.1-GHz, 3-MB L3 cache) 696622-001 180-GB Solid-state drive (SSD), SATA 6.0                                                                                                    | 680020-001        | 256-GB Solid-state drive, self-encrypting (SED), SATA 6.0     |
| 683305-001 20-GB Solid-state drive, SATA  687943-001 Intel Core i5 3470 (3.2-GHz, 6-MB L3 cache)  687950-001 Front bezel  688162-001 Intel Core i5 3570 (3.4-GHz, 6-MB L3 cache)  688164-001 Intel Core i7 3770 (3.4-GHz, 8-MB L3 cache)  689375-001 Memory module, 8-GB, PC3-12800, CL11  691935-001 Intel Pentium G640 (2.8-GHz, 3-MB L3 cache)  691936-001 Intel Pentium G870 (3.1-GHz, 3-MB L3 cache)  696622-001 180-GB Solid-state drive (SSD), SATA 6.0                                                                                                    | 680653-001        | nVidia Quadro NVS310 PCle x16 graphics card, 512 MB           |
| 687943-001       Intel Core i5 3470 (3.2-GHz, 6-MB L3 cache)         687950-001       Front bezel         688162-001       Intel Core i5 3570 (3.4-GHz, 6-MB L3 cache)         688164-001       Intel Core i7 3770 (3.4-GHz, 8-MB L3 cache)         689375-001       Memory module, 8-GB, PC3-12800, CL11         691935-001       Intel Pentium G640 (2.8-GHz, 3-MB L3 cache)         691936-001       Intel Pentium G870 (3.1-GHz, 3-MB L3 cache)         696622-001       180-GB Solid-state drive (SSD), SATA 6.0                                                                                                    | 682411-001        | AMD Radeon HD7450 PCle x16 graphics card, 1 GB                |
| 687950-001 Front bezel  688162-001 Intel Core i5 3570 (3.4-GHz, 6-MB L3 cache)  688164-001 Intel Core i7 3770 (3.4-GHz, 8-MB L3 cache)  689375-001 Memory module, 8-GB, PC3-12800, CL11  691935-001 Intel Pentium G640 (2.8-GHz, 3-MB L3 cache)  691936-001 Intel Pentium G870 (3.1-GHz, 3-MB L3 cache)  696622-001 180-GB Solid-state drive (SSD), SATA 6.0                                                                                                    | 683305-001        | 20-GB Solid-state drive, SATA                                 |
| 688162-001       Intel Core i5 3570 (3.4-GHz, 6-MB L3 cache)         688164-001       Intel Core i7 3770 (3.4-GHz, 8-MB L3 cache)         689375-001       Memory module, 8-GB, PC3-12800, CL11         691935-001       Intel Pentium G640 (2.8-GHz, 3-MB L3 cache)         691936-001       Intel Pentium G870 (3.1-GHz, 3-MB L3 cache)         696622-001       180-GB Solid-state drive (SSD), SATA 6.0                                                                                                    | 687943-001        | Intel Core i5 3470 (3.2-GHz, 6-MB L3 cache)                   |
| 688164-001       Intel Core i7 3770 (3.4-GHz, 8-MB L3 cache)         689375-001       Memory module, 8-GB, PC3-12800, CL11         691935-001       Intel Pentium G640 (2.8-GHz, 3-MB L3 cache)         691936-001       Intel Pentium G870 (3.1-GHz, 3-MB L3 cache)         696622-001       180-GB Solid-state drive (SSD), SATA 6.0                                                                                                    | 687950-001        | Front bezel                                                   |
| 689375-001       Memory module, 8-GB, PC3-12800, CL11         691935-001       Intel Pentium G640 (2.8-GHz, 3-MB L3 cache)         691936-001       Intel Pentium G870 (3.1-GHz, 3-MB L3 cache)         696622-001       180-GB Solid-state drive (SSD), SATA 6.0                                                                                                    | 688162-001        | Intel Core i5 3570 (3.4-GHz, 6-MB L3 cache)                   |
| 691935-001 Intel Pentium G640 (2.8-GHz, 3-MB L3 cache) 691936-001 Intel Pentium G870 (3.1-GHz, 3-MB L3 cache) 696622-001 180-GB Solid-state drive (SSD), SATA 6.0                                                                                                    | 688164-001        | Intel Core i7 3770 (3.4-GHz, 8-MB L3 cache)                   |
| 691936-001 Intel Pentium G870 (3.1-GHz, 3-MB L3 cache) 696622-001 180-GB Solid-state drive (SSD), SATA 6.0                                                                                                    | 689375-001        | Memory module, 8-GB, PC3-12800, CL11                          |
| 696622-001 180-GB Solid-state drive (SSD), SATA 6.0                                                                                                    | 691935-001        | Intel Pentium G640 (2.8-GHz, 3-MB L3 cache)                   |
|                                                                                                    | 691936-001        | Intel Pentium G870 (3.1-GHz, 3-MB L3 cache)                   |
| 700510-xx1 Keyboard, washable, for use in models with Windows 8                                                                                                    | 696622-001        | 180-GB Solid-state drive (SSD), SATA 6.0                      |
|                                                                                                    | 700510-xx1        | Keyboard, washable, for use in models with Windows 8          |
| 701424-xx1 Keyboard, USB, black, for use in models with Windows 8                                                                                                    | 701424-xx1        | Keyboard, USB, black, for use in models with Windows 8        |
| 701426-xx1 Keyboard, wireless, for use in models with Windows 8                                                                                                    | 701426-xx1        | Keyboard, wireless, for use in models with Windows 8          |
| 701427-xx1 Keyboard, smart card, for use in models with Windows 8                                                                                                    | 701427-xx1        | Keyboard, smart card, for use in models with Windows 8        |
| 701428-xx1 Keyboard, PS/2, for use in models with Windows 8                                                                                                    | 701428-xx1        | Keyboard, PS/2, for use in models with Windows 8              |
| 701429-xx1 Keyboard, USB, silver/black, for use in models with Windows 8                                                                                                    | 701429-xx1        | Keyboard, USB, silver/black, for use in models with Windows 8 |

# **Ultra-Slim Desktop (USDT) chassis spare parts**

# **Computer major components**

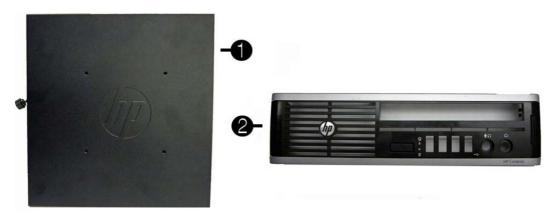

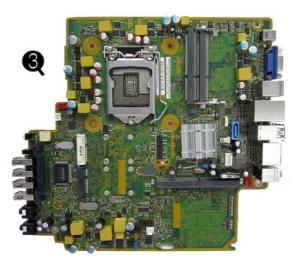

| Item | Description                                          | Spare part number |
|------|------------------------------------------------------|-------------------|
| (1)  | Access panel                                         | 689382-001        |
|      | AC adapter                                           |                   |
|      | 180W, 90% efficient                                  | 682320-001        |
|      | 180W, standard                                       | 613766-001        |
|      | 135W, standard                                       | 682321-001        |
| (2)  | Front bezel                                          | 689383-001        |
|      | Bezel blank (not illustrated)                        | 593230-001        |
| (3)  | System board (includes replacement thermal material) |                   |
|      | For use in models without Windows 8                  | 657095-001        |
|      | For use in models with Windows 8 Standard            | 657095-501        |
|      | For use in models with Windows 8 Professional        | 657095-601        |

| tem | Description                                                                | Spare part number |
|-----|----------------------------------------------------------------------------|-------------------|
|     | For use in models with DisplayPort 1.2 support without Windows 8           | 711787-001        |
|     | For use in models with DisplayPort 1.2 support with Windows 8 Standard     | 711787-501        |
|     | For use in models with DisplayPort 1.2 support with Windows 8 Professional | 711787-601        |
|     | Memory modules (PC3-12800, 1666-MHz; not illustrated)                      |                   |
|     | 8-GB                                                                       | 689374-001        |
|     | 4-GB                                                                       | 689373-001        |
|     | 2-GB                                                                       | 689372-001        |
|     | Processors (include replacement thermal material; not illustrated)         |                   |
|     | Intel Core i7 3770s (3.1-GHz, 8-MB L3 cache)                               | 689370-001        |
|     | Intel Core i5 3570s (3.1-GHz, 6-MB L3 cache)                               | 695079-001        |
|     | Intel Core i5 3475s (2.9-GHz, 6-MB L3 cache)                               | 695078-001        |
|     | Intel Core i5 3470s (2.9-GHz, 6-MB L3 cache)                               | 695077-001        |
|     | Intel Core i3 2130 (3.4-GHz, 3-MB L3 cache)                                | 665120            |
|     | Intel Core i3 2120 (3.3-GHz, 3-MB L3 cache)                                | 638629-001        |
|     | Intel Pentium G870 (3.1-GHz, 3-MB L3 cache)                                | 691936-001        |
|     | Intel Pentium G860 (3.0-GHz, 3-MB L3 cache)                                | 665123-001        |
|     | Intel Pentium G640 (2.8-GHz, 3-MB L3 cache)                                | 691935-001        |

## Cables

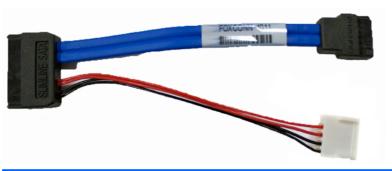

| Item | Description                   | Spare part number |
|------|-------------------------------|-------------------|
| (1)  | Optical drive cable/connector | 605163-001        |
|      | Adapter, DisplayPort to VGA   | 603250-001        |
|      | Adapter, DisplayPort to DVI   | 484156-001        |
|      | Adapter, DisplayPort to HDMI  | 617450-001        |
|      | DisplayPort cable             | 487562-001        |

# **Misc parts**

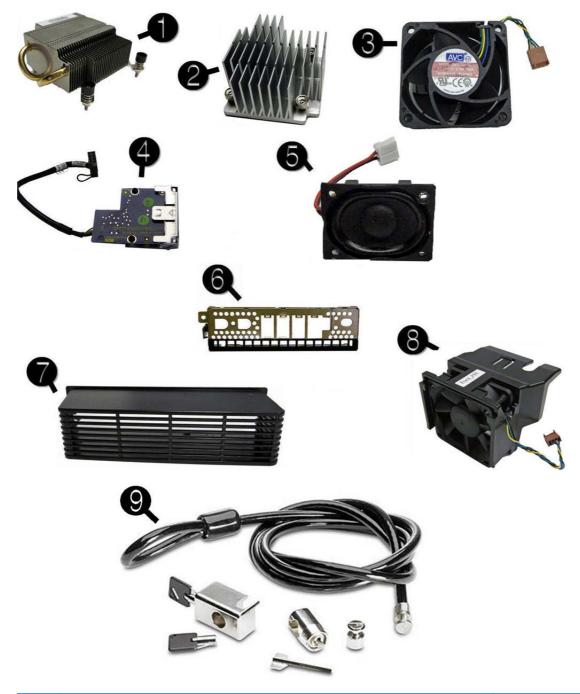

| Item | Description                                                                                                | Spare part number |
|------|----------------------------------------------------------------------------------------------------|-------------------|
| (1)  | Heat sink for use with the processor (includes replacement thermal material)                               | 587456-001        |
| (2)  | Heat sink for use with the discrete graphics card (includes replacement thermal material)                  | 689369-001        |
|      | <b>Heat sink for use with UMA graphics models</b> (includes replacement thermal material; not illustrated) | 625256-001        |
| (3)  | Fan, rear                                                                                                  | 691352-001        |

| Item | Description                                                                | Spare part number |
|------|----------------------------------------------------------------------------|-------------------|
| (4)  | Card reader                                                                | 592685-001        |
| (5)  | Speaker                                                                    | 689384-001        |
| (6)  | Front I/O panel                                                            | 587458-001        |
| (7)  | Rear port cover                                                            | 646818-001        |
| (8)  | Chassis fan, front                                                         | 689376-001        |
| (9)  | Clamp lock, includes universal cable (plate not included; not illustrated) | 508987-001        |
|      | Optical drive rail (green plastic piece on drive; not illustrated)         | 594219-001        |
|      | Grommet, hard drive isolation, blue (not illustrated)                      | 594220-001        |
|      | USB powered speakers (not illustrated)                                     | 636917-001        |
|      | Mouse (not illustrated)                                                    |                   |
|      | PS2, optical, jack black                                                   | 537748-001        |
|      | USB, HP Elite                                                              | 674318-001        |
|      | Washable                                                                   | 619580-001        |
|      | Wireless, HP Elite                                                         | 674317-001        |
|      | USB, optical, jack black                                                   | 537749-001        |
|      | WLAN antenna hardware kit (not illustrated)                                | 646811-001        |
|      | HP Business Digital Headset (not illustrated)                              | 642738-001        |
|      | External USB Webcam (not illustrated)                                      | 609252-001        |
|      | Keyboard (not illustrated)                                                 |                   |
|      | PS/2 (standard)                                                            | 537745-xx1        |
|      | PS/2 (Windows 8)                                                           | 701428-xx1        |
|      | USB, basic (standard)                                                      | 537746-xx1        |
|      | USB, basic (Windows 8)                                                     | 701424-xx1        |
|      | USB, silver/black (Windows 8)                                              | 701429-xx1        |
|      | USB, wireless (standard)                                                   | 674314-xx1        |
|      | USB, wireless (Windows 8)                                                  | 701426-xx1        |
|      | Washable (standard)                                                        | 613125-xx1        |
|      | Washable (Windows 8)                                                       | 700510-xx1        |
|      | Smart card (standard)                                                      | 631411-xx4        |
|      | Smart card (Windows 8)                                                     | 701427-xx1        |
|      | USB, hub                                                                   | 631913-xx1        |

#### **Drives**

| Description                                                                                      | Spare part number |
|--------------------------------------------------------------------------------------------------|-------------------|
| Hard drive                                                                                       |                   |
| 500-GB, 7200-rpm, 2.5-inch, self-encrypting (SED)                                                | 696442-001        |
| 500-GB, 7200-rpm, 2.5-inch                                                                       | 686217-001        |
| 320-GB, 7200-rpm, 2.5-inch, self-encrypting (SED)                                                | 634824-001        |
| 320-GB, 7200-rpm, 2.5-inch                                                                       | 639135-001        |
| 256-GB Solid-state Drive (SSD), self-encrypting (SED), SATA 6.0                                  | 680020-001        |
| 180-GB Solid-state Drive (SSD), SATA 6.0                                                         | 696622-001        |
| 160-GB Solid-state Drive (SSD), SATA 3.0                                                         | 646809-001        |
| 128-GB Solid-state Drive (SSD), SATA 2.0                                                         | 665961-001        |
| 120-GB Solid-state Drive (SSD), SATA 2.0                                                         | 661841-001        |
| 32-GB Solid-state Drive (SSD), SATA                                                              | 686616-001        |
| 24-GB Solid-state Drive (SSD), mSATA                                                             | 683306-001        |
| 16-GB Solid-state Drive (SSD), SATA                                                              | 688328-001        |
| Optical drive                                                                                    |                   |
| DVD-ROM drive                                                                                    | 608394-001        |
| DVD±RW and CD-RW Super Multi Double-Layer Combo Drive. This kit also includes the drive bracket. | 657958-001        |
| Grommet, hard drive isolation, blue                                                              | 594220-001        |

## **Misc boards**

| Description                                                           | Spare part number |
|-----------------------------------------------------------------------|-------------------|
| AMD Radeon HD 7650A (MXM)                                             | 687445-001        |
| Intel Centrino Advanced-N 6205 (802.11a/b/g/n Wi-Fi wireless adapter) | 652165-001        |

# Sequential part number listing

| Spare part number | Description                                             |
|-------------------|---------------------------------------------------------|
| 484156-001        | Adapter, DisplayPort to DVI                             |
| 487562-001        | DisplayPort cable                                       |
| 537745-xx1        | PS/2 basic keyboard for use in models without Windows 8 |
| 537746-xx1        | USB basic keyboard for use in models without Windows 8  |
| 537748-001        | Mouse, PS2, optical, jack black                         |

| Spare part number | Description                                                                                      |
|-------------------|--------------------------------------------------------------------------------------------------|
| 537749-001        | Mouse, USB, optical, jack black                                                                  |
| 587456-001        | Heat sink for use with the processor (includes thermal material)                                 |
| 587458-001        | Front I/O assembly                                                                               |
| 592685-001        | Card reader assembly                                                                             |
| 593230-001        | Bezel blank                                                                                      |
| 594219-001        | Optical drive cable and rail                                                                     |
| 594220-001        | Grommet, hard drive isolation, blue                                                              |
| 603250-001        | Adapter, DisplayPort to VGA                                                                      |
| 605163-001        | Optical drive cable/connector                                                                    |
| 608394-001        | DVD-ROM drive                                                                                    |
| 609252-001        | External USB webcam                                                                              |
| 612496-001        | Stand                                                                                            |
| 613125-xx1        | Washable keyboard for use in models without Windows 8                                            |
| 613766-001        | 180-W power adapter, standard                                                                    |
| 617450-001        | Adapter, DisplayPort to HDMI                                                                     |
| 619580-001        | Mouse, washable                                                                                  |
| 625256-001        | Heat sink for use on models with UMA graphics (includes thermal material)                        |
| 631411-xx4        | Smart card keyboard for use in models without Windows 8                                          |
| 631913-xx1        | Keyboard, USB hub for use in models without Windows 8                                            |
| 634824-001        | 320-GB, 7200-rpm hard drive, 2.5 inch, SED                                                       |
| 636917-001        | USB powered speakers                                                                             |
| 638629-001        | Intel Core i3 2120 (3.3-GHz, 3-MB L3 cache)                                                      |
| 638816-001        | Hood sensor                                                                                      |
| 639135-001        | 320-GB, 7200-rpm hard drive, 2.5-inch                                                            |
| 642738-001        | HP Business Digital Headset                                                                      |
| 646809-001        | 160-GB Solid-state drive, SATA 3.0                                                               |
| 646811-001        | WLAN antenna hardware kit                                                                        |
| 652165-001        | Intel Centrino Advanced-N 6205 (802.11a/b/g/n Wi-Fi wireless adapter)                            |
| 657095-001        | System board (includes replacement thermal material)                                             |
| 657958-001        | DVD±RW and CD-RW Super Multi Double-Layer Combo Drive. This kit also includes the drive bracket. |
| 661841-001        | 120-GB Solid-state drive, SATA 2.0                                                               |
| 665120-001        | Intel Core i3 2130 (3.4-GHz, 3-MB L3 cache)                                                      |
| 665123-001        | Intel Pentium G860 (3.0-GHz, 3-MB L3 cache)                                                      |
| 665961-001        | 128-GB Solid-state drive, SATA 2.0                                                               |

| Spare part<br>number | Description                                                                          |
|----------------------|--------------------------------------------------------------------------------------|
| 674314-xx1           | Keyboard, wireless                                                                   |
| 674317-001           | Mouse, wireless, HP Elite                                                            |
| 674318-001           | Mouse, USB, HP Elite                                                                 |
| 680020-001           | 256-GB Solid-state drive, self-encrypting (SED), SATA 6.0                            |
| 682320-001           | AC adapter, 180W, 90% efficient                                                      |
| 682321-001           | AC adapter, 135W, standard                                                           |
| 683306-001           | 24-GB Solid-state drive                                                              |
| 686217-001           | 500-GB, 7200-rpm, 2.5-inch hard drive                                                |
| 686616-001           | 32-GB Solid-state drive, SATA                                                        |
| 687445-001           | AMD Radeon HD 7650A (MXM)                                                            |
| 688328-001           | 16-GB Solid-state drive, SATA                                                        |
| 689369-001           | Heat sink for use on models with discrete graphics cards (includes thermal material) |
| 689370-001           | Intel Core i7 3770s (3.1-GHz, 8-MB L3 cache)                                         |
| 689371-001           | Intel Core i5 3550s (3.1-GHz, 6-MB L3 cache)                                         |
| 689372-001           | Memory module, 2-GB, PC3-12800, CL11                                                 |
| 689373-001           | Memory module, 4-GB, PC3-12800, CL11                                                 |
| 689374-001           | Memory module, 8-GB, PC3-12800, CL11                                                 |
| 689376-001           | Front fan                                                                            |
| 689382-001           | Access panel                                                                         |
| 689383-001           | Front bezel                                                                          |
| 689384-001           | Speaker                                                                              |
| 691352-001           | Chassis fan, rear                                                                    |
| 691935-001           | Intel Pentium G640 (2.8-GHz, 3-MB L3 cache)                                          |
| 691936-001           | Intel Pentium G870 (3.1-GHz, 3-MB L3 cache)                                          |
| 696442-001           | 500-GB hard drive, 7200-rpm, SED                                                     |
| 696622-001           | 180-GB Solid-state drive, SATA 6.0                                                   |
| 700510-xx1           | Keyboard, washable, for use in models with Windows 8                                 |
| 701424-xx1           | Keyboard, USB, black, for use in models with Windows 8                               |
| 701426-xx1           | Keyboard, wireless, for use in models with Windows 8                                 |
| 701427-xx1           | Keyboard, smart card, for use in models with Windows 8                               |
| 701428-xx1           | Keyboard, PS/2, for use in models with Windows 8                                     |
| 701429-xx1           | Keyboard, USB, silver/black, for use in models with Windows 8                        |
| 711787-001           | System board with DisplayPort 1.2 support for use in models without Windows 8        |

| Spare part number | Description                                                                             |
|-------------------|-----------------------------------------------------------------------------------------|
| 711787-501        | System board with DisplayPort 1.2 support for use in models with Windows 8 Standard     |
| 711787-601        | System board with DisplayPort 1.2 support for use in models with Windows 8 Professional |

# 5 Routine Care, SATA Drive Guidelines, and Disassembly Preparation

This chapter provides general service information for the computer. Adherence to the procedures and precautions described in this chapter is essential for proper service.

# **Electrostatic Discharge Information**

A sudden discharge of static electricity from your finger or other conductor can destroy static-sensitive devices or microcircuitry. Often the spark is neither felt nor heard, but damage occurs. An electronic device exposed to electrostatic discharge (ESD) may not appear to be affected at all and can work perfectly throughout a normal cycle. The device may function normally for a while, but it has been degraded in the internal layers, reducing its life expectancy.

Networks built into many integrated circuits provide some protection, but in many cases, the discharge contains enough power to alter device parameters or melt silicon junctions.

## **Generating Static**

The following table shows that:

- Different activities generate different amounts of static electricity.
- Static electricity increases as humidity decreases.

|                                 | Relative Humidity |          |          |
|---------------------------------|-------------------|----------|----------|
| Event                           | 55%               | 40%      | 10%      |
| Walking across carpet           | 7,500 V           | 15,000 V | 35,000 V |
| Walking across vinyl floor      | 3,000 V           | 5,000 V  | 12,000 V |
| Motions of bench worker         | 400 V             | 800 V    | 6,000 V  |
| Removing DIPs from plastic tube | 400 V             | 700 V    | 2,000 V  |

| Removing DIPs from vinyl tray  | 2,000 V | 4,000 V  | 11,500 V |
|--------------------------------|---------|----------|----------|
| Removing DIPs from Styrofoam   | 3,500 V | 5,000 V  | 14,500 V |
| Removing bubble pack from PCB  | 7,000 V | 20,000 V | 26,500 V |
| Packing PCBs in foam-lined box | 5,000 V | 11,000 V | 21,000 V |

These are then multi-packaged inside plastic tubes, trays, or Styrofoam.

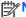

NOTE: 700 volts can degrade a product.

#### **Preventing Electrostatic Damage to Equipment**

Many electronic components are sensitive to ESD. Circuitry design and structure determine the degree of sensitivity. The following packaging and grounding precautions are necessary to prevent damage to electric components and accessories.

- To avoid hand contact, transport products in static-safe containers such as tubes, bags, or boxes.
- Protect all electrostatic parts and assemblies with conductive or approved containers or packaging.
- Keep electrostatic sensitive parts in their containers until they arrive at static-free stations.
- Place items on a grounded surface before removing them from their container.
- Always be properly grounded when touching a sensitive component or assembly.
- Avoid contact with pins, leads, or circuitry.
- Place reusable electrostatic-sensitive parts from assemblies in protective packaging or conductive foam.

## **Personal Grounding Methods and Equipment**

Use the following equipment to prevent static electricity damage to equipment:

- Wrist straps are flexible straps with a maximum of one-megohm ± 10% resistance in the ground cords. To provide proper ground, a strap must be worn snug against bare skin. The ground cord must be connected and fit snugly into the banana plug connector on the grounding mat or workstation.
- Heel straps/Toe straps/Boot straps can be used at standing workstations and are compatible
  with most types of shoes or boots. On conductive floors or dissipative floor mats, use them on
  both feet with a maximum of one-megohm ± 10% resistance between the operator and ground.

| Static Shielding Protection Levels |         |  |  |
|------------------------------------|---------|--|--|
| Method                             | Voltage |  |  |
| Antistatic plastic                 | 1,500   |  |  |
| Carbon-loaded plastic              | 7,500   |  |  |
| Metallized laminate                | 15,000  |  |  |

#### **Grounding the Work Area**

To prevent static damage at the work area, use the following precautions:

- Cover the work surface with approved static-dissipative material. Provide a wrist strap connected to the work surface and properly grounded tools and equipment.
- Use static-dissipative mats, foot straps, or air ionizers to give added protection.
- Handle electrostatic sensitive components, parts, and assemblies by the case or PCB laminate. Handle them only at static-free work areas.
- Turn off power and input signals before inserting and removing connectors or test equipment.
- Use fixtures made of static-safe materials when fixtures must directly contact dissipative surfaces.
- Keep work area free of nonconductive materials such as ordinary plastic assembly aids and Styrofoam.
- Use field service tools, such as cutters, screwdrivers, and vacuums, that are conductive.

#### **Recommended Materials and Equipment**

Materials and equipment that are recommended for use in preventing static electricity include:

- Antistatic tape
- Antistatic smocks, aprons, or sleeve protectors
- Conductive bins and other assembly or soldering aids
- Conductive foam
- Conductive tabletop workstations with ground cord of one-megohm +/- 10% resistance
- Static-dissipative table or floor mats with hard tie to ground
- Field service kits
- Static awareness labels
- Wrist straps and footwear straps providing one-megohm +/- 10% resistance
- Material handling packages
- Conductive plastic bags
- Conductive plastic tubes
- Conductive tote boxes
- Opaque shielding bags
- Transparent metallized shielding bags
- Transparent shielding tubes

# **Operating Guidelines**

To prevent overheating and to help prolong the life of the computer:

- Keep the computer away from excessive moisture, direct sunlight, and extremes of heat and cold.
- Operate the computer on a sturdy, level surface. Leave a 10.2-cm (4-inch) clearance on all vented sides of the computer and above the monitor to permit the required airflow.
- Never restrict the airflow into the computer by blocking any vents or air intakes. Do not place the keyboard, with the keyboard feet down, directly against the front of the desktop unit as this also restricts airflow.
- Occasionally clean the air vents on all vented sides of the computer. Lint, dust, and other foreign
  matter can block the vents and limit the airflow. Be sure to unplug the computer before cleaning
  the air vents.
- Never operate the computer with the cover or side panel removed.
- Do not stack computers on top of each other or place computers so near each other that they are subject to each other's re-circulated or preheated air.
- If the computer is to be operated within a separate enclosure, intake and exhaust ventilation
  must be provided on the enclosure, and the same operating guidelines listed above will still
  apply.
- Keep liquids away from the computer and keyboard.
- Never cover the ventilation slots on the monitor with any type of material.
- Install or enable power management functions of the operating system or other software, including sleep states.

## **Routine Care**

## **General Cleaning Safety Precautions**

- 1. Never use solvents or flammable solutions to clean the computer.
- 2. Never immerse any parts in water or cleaning solutions; apply any liquids to a clean cloth and then use the cloth on the component.
- 3. Always unplug the computer when cleaning with liquids or damp cloths.
- 4. Always unplug the computer before cleaning the keyboard, mouse, or air vents.
- 5. Disconnect the keyboard before cleaning it.
- 6. Wear safety glasses equipped with side shields when cleaning the keyboard.

### **Cleaning the Computer Case**

Follow all safety precautions in <u>General Cleaning Safety Precautions on page 69</u> before cleaning the computer.

To clean the computer case, follow the procedures described below:

- To remove light stains or dirt, use plain water with a clean, lint-free cloth or swab.
- For stronger stains, use a mild dishwashing liquid diluted with water. Rinse well by wiping it with a cloth or swab dampened with clear water.
- For stubborn stains, use isopropyl (rubbing) alcohol. No rinsing is needed as the alcohol will evaporate quickly and not leave a residue.
- After cleaning, always wipe the unit with a clean, lint-free cloth.
- Occasionally clean the air vents on the computer. Lint and other foreign matter can block the vents and limit the airflow.

#### Cleaning the Keyboard

Follow all safety precautions in <u>General Cleaning Safety Precautions on page 69</u> before cleaning the keyboard.

To clean the tops of the keys or the keyboard body, follow the procedures described in <u>Cleaning the</u> Computer Case on page 69.

When cleaning debris from under the keys, review all rules in <u>General Cleaning Safety Precautions</u> on page 69 before following these procedures:

CAUTION: Use safety glasses equipped with side shields before attempting to clean debris from under the keys.

- Visible debris underneath or between the keys may be removed by vacuuming or shaking.
- Canned, pressurized air may be used to clean debris from under the keys. Caution should be used as too much air pressure can dislodge lubricants applied under the wide keys.
- If you remove a key, use a specially designed key puller to prevent damage to the keys. This tool is available through many electronic supply outlets.
- CAUTION: Never remove a wide leveled key (like the space bar) from the keyboard. If these keys are improperly removed or installed, the keyboard may not function properly.
- Cleaning under a key may be done with a swab moistened with isopropyl alcohol and squeezed out. Be careful not to wipe away lubricants necessary for proper key functions. Use tweezers to remove any fibers or dirt in confined areas. Allow the parts to air dry before reassembly.

## **Cleaning the Monitor**

- Wipe the monitor screen with a clean cloth moistened with water or with a towelette designed for cleaning monitors. Do not use sprays or aerosols directly on the screen; the liquid may seep into the housing and damage a component. Never use solvents or flammable liquids on the monitor.
- To clean the monitor body follow the procedures in <u>Cleaning the Computer Case on page 69</u>.

#### **Cleaning the Mouse**

Before cleaning the mouse, ensure that the power to the computer is turned off.

- Clean the mouse ball by first removing the retaining plate and the ball from the housing. Pull out any debris from the ball socket and wipe the ball with a clean, dry cloth before reassembly.
- To clean the mouse body, follow the procedures in Cleaning the Computer Case on page 69.

#### Service Considerations

Listed below are some of the considerations that you should keep in mind during the disassembly and assembly of the computer.

#### **Power Supply Fan**

The power supply fan is a variable-speed fan based on the temperature in the power supply.

A CAUTION: The cooling fan is always on when the computer is in the "On" mode. The cooling fan is off when the computer is in "Standby," "Suspend," or "Off" modes.

You must disconnect the power cord from the power source before opening the computer to prevent system board or component damage.

#### **Tools and Software Requirements**

To service the computer, you need the following:

- Torx T-15 screwdriver (HP screwdriver with bits, PN 161946-001)
- Torx T-15 screwdriver with small diameter shank (for certain front bezel removal)
- Flat-bladed screwdriver (may sometimes be used in place of the Torx screwdriver)
- Phillips #2 screwdriver
- Diagnostics software
- HP tamper-resistant T-15 wrench (Smart Cover FailSafe Key, PN 166527-001) or HP tamperresistant bits (Smart Cover FailSafe Key, PN 166527-002)

#### **Screws**

The screws used in the computer are not interchangeable. They may have standard or metric threads and may be of different lengths. If an incorrect screw is used during the reassembly process, it can damage the unit. HP strongly recommends that all screws removed during disassembly be kept with the part that was removed, then returned to their proper locations.

A CAUTION: Metric screws have a black finish. U.S. screws have a silver finish and are used on hard drives only.

CAUTION: As each subassembly is removed from the computer, it should be placed away from the work area to prevent damage.

#### **Cables and Connectors**

Most cables used throughout the unit are flat, flexible cables. These cables must be handled with care to avoid damage. Apply only the tension required to seat or unseat the cables during insertion or removal from the connector. Handle cables by the connector whenever possible. In all cases, avoid bending or twisting the cables, and ensure that the cables are routed in such a way that they cannot be caught or snagged by parts being removed or replaced.

#### **Hard Drives**

Handle hard drives as delicate, precision components, avoiding all physical shock and vibration. This applies to failed drives as well as replacement spares.

- If a drive must be mailed, place the drive in a bubble-pack mailer or other suitable protective packaging and label the package "Fragile: Handle With Care."
- Do not remove hard drives from the shipping package for storage. Keep hard drives in their protective packaging until they are actually mounted in the CPU.
- Avoid dropping drives from any height onto any surface.
- If you are inserting or removing a hard drive, turn off the computer. Do not remove a hard drive while the computer is on or in standby mode.
- Before handling a drive, ensure that you are discharged of static electricity. While handling a
  drive, avoid touching the connector. For more information about preventing electrostatic
  damage, refer to Electrostatic Discharge Information on page 66
- Do not use excessive force when inserting a drive.
- Avoid exposing a hard drive to liquids, temperature extremes, or products that have magnetic fields such as monitors or speakers.

## **Lithium Coin Cell Battery**

The battery that comes with the computer provides power to the real-time clock and has a minimum lifetime of about three years.

See the appropriate removal and replacement chapter for the chassis you are working on in this guide for instructions on the replacement procedures.

<u>MARNING!</u> This computer contains a lithium battery. There is a risk of fire and chemical burn if the battery is handled improperly. Do not disassemble, crush, puncture, short external contacts, dispose in water or fire, or expose it to temperatures higher than 140°F (60°C). Do not attempt to recharge the battery.

NOTE: Batteries, battery packs, and accumulators should not be disposed of together with the general household waste. In order to forward them to recycling or proper disposal, please use the public collection system or return them to HP, their authorized partners, or their agents.

#### **SATA Hard Drives**

| Serial ATA Hard Drive Characteristics   |                   |  |  |
|-----------------------------------------|-------------------|--|--|
| Number of pins/conductors in data cable | 7/7               |  |  |
| Number of pins in power cable           | 15                |  |  |
| Maximum data cable length               | 39.37 in (100 cm) |  |  |
| Data interface voltage differential     | 400-700 mV        |  |  |
| Drive voltages                          | 3.3 V, 5 V, 12 V  |  |  |
| Jumpers for configuring drive           | N/A               |  |  |
| Data transfer rate                      | 3.0 Gb/s          |  |  |

### **SATA Hard Drive Cables**

#### SATA Data Cable

Always use an HP approved SATA 3.0 Gb/s cable as it is fully backwards compatible with the SATA 1.5 Gb/s drives.

Current HP desktop products ship with SATA 3.0 Gb/s hard drives.

SATA data cables are susceptible to damage if overflexed. Never crease a SATA data cable and never bend it tighter than a 30 mm (1.18 in) radius.

The SATA data cable is a thin, 7-pin cable designed to transmit data for only a single drive.

## **SMART ATA Drives**

The Self Monitoring Analysis and Recording Technology (SMART) ATA drives for the HP Personal Computers have built-in drive failure prediction that warns the user or network administrator of an impending failure or crash of the hard drive. The SMART drive tracks fault prediction and failure indication parameters such as reallocated sector count, spin retry count, and calibration retry count. If the drive determines that a failure is imminent, it generates a fault alert.

# **Cable Management**

Always follow good cable management practices when working inside the computer.

- Keep cables away from major heat sources like the heat sink.
- Do not jam cables on top of expansion cards or memory modules. Printed circuit cards like these are not designed to take excessive pressure on them.
- Keep cables clear of sliding or moveable parts to prevent them from being cut or crimped when the parts are moved.
- When folding a flat ribbon cable, never fold to a sharp crease. Sharp creases may damage the wires.

- Some flat ribbon cables come prefolded. Never change the folds on these cables.
- Do not bend any cable sharply. A sharp bend can break the internal wires.
- Never bend a SATA data cable tighter than a 30 mm (1.18 in) radius.
- Never crease a SATA data cable.
- Do not rely on components like the drive cage, power supply, or computer cover to push cables down into the chassis. Always position the cables to lay properly by themselves.

# 6 **Removal and Replacement Procedures Convertible Minitower (CMT) Chassis**

Adherence to the procedures and precautions described in this chapter is essential for proper service. After completing all necessary removal and replacement procedures, run the Diagnostics utility to verify that all components operate properly.

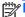

NOTE: Not all features listed in this guide are available on all computers.

# **Preparation for Disassembly**

See Routine Care, SATA Drive Guidelines, and Disassembly Preparation on page 66 for initial safety procedures.

- 1. Remove/disengage any security devices that prohibit opening the computer.
- 2. Close any open software applications.
- 3. Exit the operating system.
- Remove any diskette, compact disc, or media card from the computer. 4.
- Turn off the computer and any peripheral devices that are connected to it.
  - ↑ CAUTION: Turn off the computer before disconnecting any cables.

Regardless of the power-on state, voltage is always present on the system board as long as the system is plugged into an active AC outlet. In some systems the cooling fan is on even when the computer is in the "Standby," or "Suspend" modes. The power cord should always be disconnected before servicing a unit.

- Disconnect the power cord from the electrical outlet and then from the computer.
- Disconnect all peripheral device cables from the computer. 7.
- As applicable, lay the computer down on its side to achieve a safe working position.
- NOTE: During disassembly, label each cable as you remove it, noting its position and routing. Keep all screws with the units removed.

A CAUTION: The screws used in the computer are of different thread sizes and lengths; using the wrong screw in an application may damage the unit.

## **Access Panel**

| Description  | Spare part number |
|--------------|-------------------|
| Access panel | 646819-001        |

- 1. Prepare the computer for disassembly (<u>Preparation for Disassembly on page 75</u>)
- 2. Lay the computer down on its large base for greater stability.
- 3. Lift up on the access panel handle (1) then lift the access panel off the computer (2).

Figure 6-1 Removing the Computer Access Panel

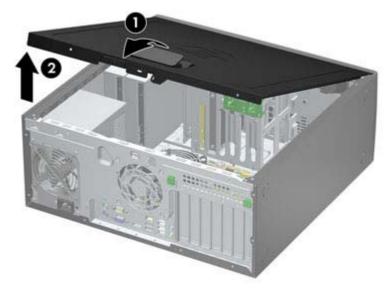

To install the access panel, reverse the removal procedure.

## **Front Bezel**

| Description                        | Spare part number |
|------------------------------------|-------------------|
| Front bezel for use in 8300 models | 689380-001        |
| Front bezel for use in 8380 models | 689381-001        |

- Prepare the computer for disassembly (Preparation for Disassembly on page 75). 1.
- Remove the computer access panel (Access Panel on page 76). 2.
- 3. Lift up the three tabs on the side of the bezel (1), then rotate the bezel off the chassis (2).

Figure 6-2 Removing the Front Bezel

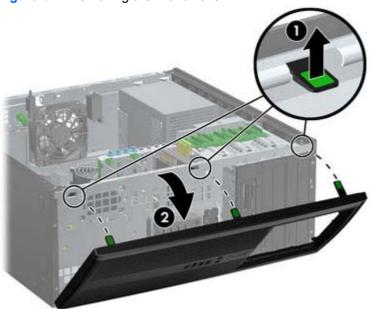

To install the front bezel, reverse the removal procedure.

# **Front Bezel Security**

The front bezel can be locked in place by installing a security screw provided by HP. To install the security screw:

- 1. Prepare the computer for disassembly (Preparation for Disassembly on page 75).
- 2. Remove the computer access panel (Access Panel on page 76).
- 3. Remove the front bezel (Front Bezel on page 77).
- 4. Remove the security screw from the inside of the front bezel.

Figure 6-3 Retrieving the Front Bezel Security Screw

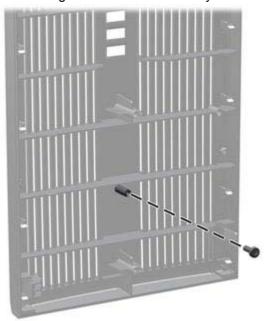

5. Replace the front bezel.

6. Install the screw through the interior of the front of the chassis into the front bezel. The screw hole is located on the left edge of the chassis next to the top hard drive bay.

Figure 6-4 Installing the Front Bezel Security Screw

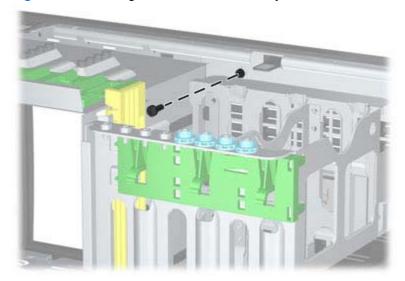

- 7. Replace the access panel.
- 8. Reconnect the power cord and turn on the computer.
- 9. Lock any security devices that were disengaged when the access panel was removed.

#### **Bezel Blanks**

| Description                          | Spare part number |
|--------------------------------------|-------------------|
| 3.5-inch bezel blank                 | 583653-001        |
| 5.25-inch bezel blank, optical drive | 570838-001        |

- Prepare the computer for disassembly (<u>Preparation for Disassembly on page 75</u>).
- 2. Remove the computer access panel (Access Panel on page 76).
- 3. Remove the front bezel (Front Bezel on page 77).
- Gently pull the subpanel, with the bezel blanks secured in it, away from the front bezel, then remove the desired bezel blank.

<u>CAUTION</u>: Hold the subpanel straight when you pull it away from the front bezel. Pulling the subpanel away at an angle could damage the pins that align it within the front bezel.

Figure 6-5 Removing Bezel Blanks from the Subpanel (Desktop Shown)

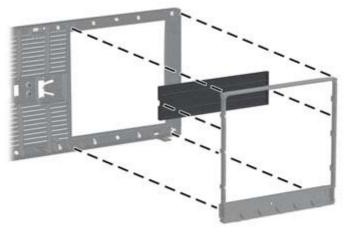

NOTE: When replacing the subpanel, ensure that the aligning pins and any remaining bezel blanks are in their proper orientation. The logo on the subpanel should be located at the bottom of the subpanel when properly oriented.

# **System Board Connections**

Refer to the following illustration and table to identify the system board connectors.

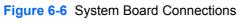

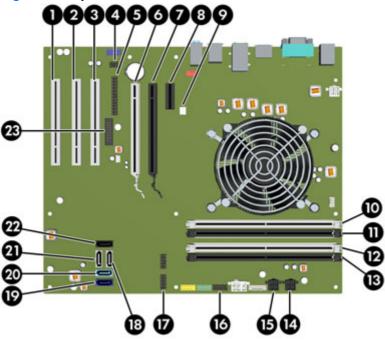

**Table 6-1 System Board Connections** 

| No. | System Board Connector              | System Board Label | Color | Component           |
|-----|-------------------------------------|--------------------|-------|---------------------|
| 1   | PCI                                 | PCI3               | white | Expansion Card      |
| 2   | PCI                                 | PCI2               | white | Expansion Card      |
| 3   | PCI                                 | PCI1               | white | Expansion Card      |
| 4   | Hood Lock                           | HLCK               | black | Hood Lock           |
| 5   | Parallel Port                       | PAR                | black | Parallel Port       |
| 6   | PCI Express x16 downshifted to a x4 | X4PCIEXP           | white | Expansion Card      |
| 7   | PCI Express x16                     | X16PCIEXP          | black | Expansion Card      |
| 8   | PCI Express x1                      | X1PCIEXP1          | black | Expansion Card      |
| 9   | Hood Sensor                         | HSENSE             | white | Hood Sensor         |
| 10  | DIMM4 (Channel A)                   | DIMM4              | white | Memory Module       |
| 11  | DIMM3 (Channel A)                   | DIMM3              | black | Memory Module       |
| 12  | DIMM2 (Channel B)                   | DIMM2              | white | Memory Module       |
| 13  | DIMM1 (Channel B)                   | DIMM1              | black | Memory Module       |
| 14  | Power                               | SATA PWR1          | black | SATA Optical Drives |
| 15  | Power                               | SATA PWR0          | black | SATA Hard Drives    |

**Table 6-1** System Board Connections (continued)

| No. | System Board Connector | System Board Label | Color      | Component                                                                  |
|-----|------------------------|--------------------|------------|----------------------------------------------------------------------------|
| 16  | USB                    | MEDIA              | black      | USB Device, such as a Media Card<br>Reader                                 |
| 17  | USB                    | MEDIA2             | black      | USB Device, such as a Media Card<br>Reader                                 |
| 18  | SATA 2.0               | SATA2              | white      | 3rd Hard Drive, or 1st Optical Drive if no 3rd Hard Drive                  |
| 19  | SATA 3.0               | SATA0              | dark blue  | 1st Hard Drive                                                             |
| 20  | SATA 3.0               | SATA1              | light blue | 2nd Hard Drive                                                             |
| 21  | SATA 2.0               | SATA3              | white      | 2nd Optical Drive, or 1st Optical<br>Drive if a 3rd Hard Drive exists      |
| 22  | eSATA                  | ESATA              | black      | eSATA Adapter Cable, or 2nd<br>Optical Drive if a 3rd Hard Drive<br>exists |
| 23  | Serial Port            | СОМВ               | black      | Serial Port                                                                |

# **Memory**

| Description     | Spare part number |
|-----------------|-------------------|
| 8-GB, PC3-12800 | 689375-001        |
| 4-GB, PC3-12800 | 671613-001        |
| 2-GB, PC3-12800 | 671612-001        |

The computer comes with double data rate 3 synchronous dynamic random access memory (DDR3-SDRAM) dual inline memory modules (DIMMs).

#### **DIMMs**

The memory sockets on the system board can be populated with up to four industry-standard DIMMs. These memory sockets are populated with at least one preinstalled DIMM. To achieve the maximum memory support, you can populate the system board with up to 16-GB of memory configured in a high-performing dual channel mode.

#### **DDR3-SDRAM DIMMs**

For proper system operation, the DDR3-SDRAM DIMMs must be:

- industry-standard 240-pin
- unbuffered non-ECC PC3-12800 DDR3-1600 MHz-compliant
- 1.5 volt DDR3-SDRAM DIMMs

The DDR3-SDRAM DIMMs must also:

- support CAS latency 11 DDR3 1600 MHz (11-11-11 timing)
- contain the mandatory JEDEC SPD information

In addition, the computer supports:

- 512-Mbit, 1-Gbit, and 2-Gbit non-ECC memory technologies
- single-sided and double-sided DIMMs
- DIMMs constructed with x8 and x16 DDR devices; DIMMs constructed with x4 SDRAM are not supported

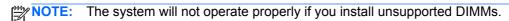

#### **Populating DIMM Sockets**

There are four DIMM sockets on the system board, with two sockets per channel. The sockets are labeled DIMM1, DIMM2, DIMM3, and DIMM4. Sockets DIMM1 and DIMM2 operate in memory channel B. Sockets DIMM3 and DIMM4 operate in memory channel A.

The system will automatically operate in single channel mode, dual channel mode, or flex mode, depending on how the DIMMs are installed.

- The system will operate in single channel mode if the DIMM sockets are populated in one channel only.
- The system will operate in a higher-performing dual channel mode if the total memory capacity
  of the DIMMs in Channel A is equal to the total memory capacity of the DIMMs in Channel B.
  The technology and device width can vary between the channels. For example, if Channel A is
  populated with two 1-GB DIMMs and Channel B is populated with one 2-GB DIMM, the system
  will operate in dual channel mode.
- The system will operate in flex mode if the total memory capacity of the DIMMs in Channel A is not equal to the total memory capacity of the DIMMs in Channel B. In flex mode, the channel populated with the least amount of memory describes the total amount of memory assigned to dual channel and the remainder is assigned to single channel. For optimal speed, the channels should be balanced so that the largest amount of memory is spread between the two channels. If one channel will have more memory than the other, the larger amount should be assigned to Channel A. For example, if you are populating the sockets with one 2-GB DIMM, and three 1-GB DIMMs, Channel A should be populated with the 2-GB DIMM and one 1-GB DIMM, and Channel B should be populated with the other two 1-GB DIMMs. With this configuration, 4-GB will run as dual channel and 1-GB will run as single channel.
- In any mode, the maximum operational speed is determined by the slowest DIMM in the system.

#### **Installing DIMMs**

⚠ CAUTION: You must disconnect the power cord and wait approximately 30 seconds for the power to drain before adding or removing memory modules. Regardless of the power-on state, voltage is always supplied to the memory modules as long as the computer is plugged into an active AC outlet. Adding or removing memory modules while voltage is present may cause irreparable damage to the memory modules or system board.

The memory module sockets have gold-plated metal contacts. When upgrading the memory, it is important to use memory modules with gold-plated metal contacts to prevent corrosion and/or oxidation resulting from having incompatible metals in contact with each other.

Static electricity can damage the electronic components of the computer or optional cards. Before beginning these procedures, ensure that you are discharged of static electricity by briefly touching a grounded metal object. For more information, refer to Electrostatic Discharge Information on page 66.

When handling a memory module, be careful not to touch any of the contacts. Doing so may damage the module.

- 1. Prepare the computer for disassembly (Preparation for Disassembly on page 75).
- 2. Remove the computer access panel (Access Panel on page 76).
- 3. Open both latches of the memory module socket (1), and insert the memory module into the socket (2).

Figure 6-7 Installing a DIMM

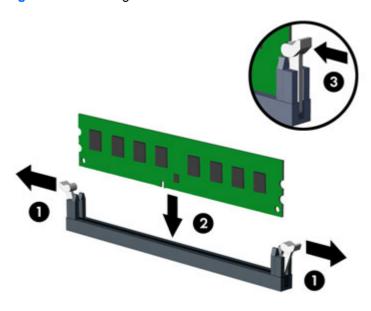

NOTE: A memory module can be installed in only one way. Match the notch on the module with the tab on the memory socket.

Populate the black DIMM sockets before the white DIMM sockets.

For maximum performance, populate the sockets so that the memory capacity is spread as equally as possible between Channel A and Channel B. Refer to <a href="Populating DIMM Sockets">Populating DIMM Sockets</a> on page 83 for more information.

- 4. Push the module down into the socket, ensuring that the module is fully inserted and properly seated. Make sure the latches are in the closed position (3).
- 5. Repeat steps 3 and 4 to install any additional modules.
- **6.** Replace the computer access panel.
- 7. Reconnect the power cord and turn on the computer.
- 8. Lock any security devices that were disengaged when the access panel was removed.

The computer should automatically recognize the additional memory the next time you turn on the computer.

# **Expansion Card**

| Description                                         | Spare part number |
|-----------------------------------------------------|-------------------|
| nVidia Quadro NVS310 PCIe x16 graphics card, 512 MB | 680653-001        |
| nVidia Quadro NVS300 PCle x16 graphics card, 512 MB | 632486-001        |
| AMD Radeon HD7450 PCIe x16 graphics card, 1 GB      | 682411-001        |
| AMD Radeon HD6350 PCIe x16 graphics card, 512 MB    | 637995-001        |
| AMD FirePro 2270 PCIe x16 graphics card, 512 MB     | 637213-001        |
| Intel PRO/1000CT2 NIC, includes bracket             | 635523-001        |
| HP FireWire / IEEE 1394a PCle x1 Card               | 637591-001        |

The computer has three standard full-height PCI expansion slots, one PCI Express x1 expansion slot, one PCI Express x16 expansion slot, and one PCI Express x16 expansion slot that is downshifted to a x4 slot.

NOTE: You can install a PCI Express x1, x8, or x16 expansion card in the PCI Express x16 slots.

For dual graphics card configurations, the first (primary) card must be installed in the PCI Express x16 slot that is NOT downshifted to a x4 slot.

To remove, replace, or add an expansion card:

- 1. Prepare the computer for disassembly (Preparation for Disassembly on page 75).
- 2. Remove the computer access panel (Access Panel on page 76).
- 3. Locate the correct vacant expansion socket on the system board and the corresponding expansion slot on the back of the computer chassis.

4. Press straight down on the two green thumb tabs inside the chassis (1) and rotate the expansion card retention latch up (2).

Figure 6-8 Opening the Expansion Slot Retainer

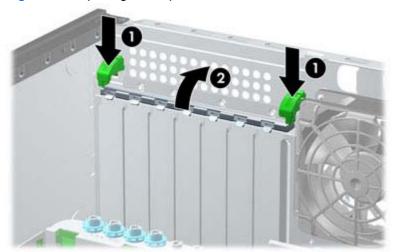

- **5.** Before installing an expansion card, remove the expansion slot cover or the existing expansion card.
- NOTE: Before removing an installed expansion card, disconnect any cables that may be attached to the expansion card.
  - **a.** If you are installing an expansion card in a vacant socket, remove the appropriate expansion slot cover on the back of the chassis. Lift the expansion slot cover from the expansion slot.

Figure 6-9 Removing an Expansion Slot Cover

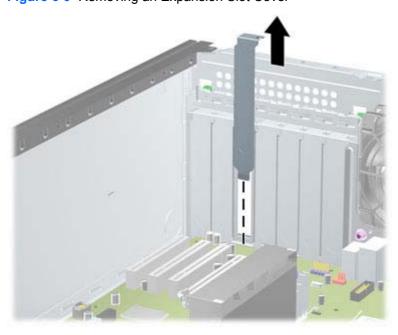

If you are removing a standard PCI card or PCI Express x1 card, hold the card at each end and carefully rock it back and forth until the connectors pull free from the socket. Lift the card straight up to remove it. Be sure not to scrape the card against other components.

Figure 6-10 Removing a Standard PCI Expansion Card

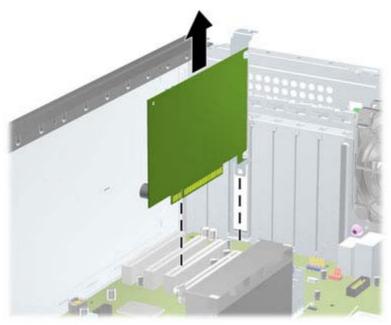

If you are removing a PCI Express x16 card, pull the retention arm on the back of the expansion socket away from the card and carefully rock the card back and forth until the connectors pull free from the socket. Lift the card straight up to remove it. Be sure not to scrape the card against other components.

Figure 6-11 Removing a PCI Express x16 Expansion Card

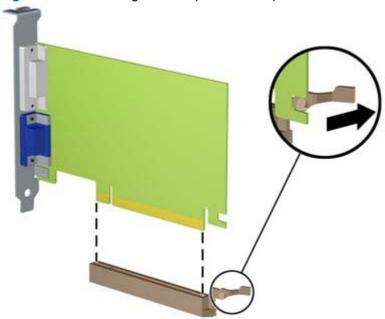

Store the removed card in anti-static packaging.

- If you are not installing a new expansion card, install an expansion slot cover to close the open slot.
  - <u>CAUTION</u>: After removing an expansion card, you must replace it with a new card or expansion slot cover for proper cooling of internal components during operation.
- 8. To install a new expansion card, slide the bracket on the end of the card down into the slot on the back of the chassis and press the card down firmly into the socket on the system board.

Figure 6-12 Installing an Expansion Card

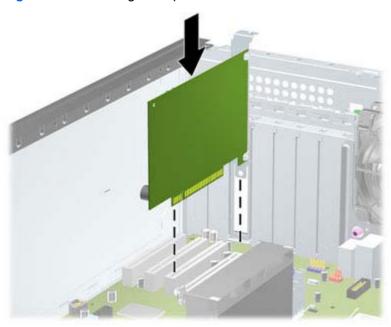

- NOTE: When installing an expansion card, press firmly on the card so that the whole connector seats properly in the expansion card slot.
- 9. Close the expansion card retention latch, making sure that it snaps firmly into place.
- **10.** Connect external cables to the installed card, if needed. Connect internal cables to the system board, if needed.
- 11. Replace the computer access panel.
- **12.** Reconnect the power cord and turn on the computer.
- 13. Lock any security devices that were disengaged when the computer access panel was removed.
- **14.** Reconfigure the computer, if necessary.

# **Drives**

| Description                                                        | Spare part number |
|--------------------------------------------------------------------|-------------------|
| 16X SATA DVD±RW drive                                              | 660408-001        |
| 16X SATA DVD-ROM drive                                             | 581599-001        |
| Blu-ray BD-RW SuperMulti DL Drive                                  | 656792-001        |
| 1 TB, 7200 rpm SATA hard drive                                     | 636930-001        |
| 500 GB, 7200 rpm, 2.5-inch, self-encrypting (SED), SATA hard drive | 696442-001        |
| 500 GB, 7200 rpm SATA hard drive                                   | 636929-001        |
| 250 GB, 7200 rpm SATA hard drive                                   | 636927-001        |
| 256 GB Solid State Drive (SSD), self-encrypting (SED), SATA 6.0    | 680020-001        |
| 160 GB Solid State Drive (SSD), SATA 2.0                           | 646809-001        |
| 128 GB Solid State Drive (SSD), SATA 2.0                           | 665961-001        |
| 120 GB Solid State Drive (SSD), SATA 2.0                           | 661841-001        |
| 20 GB Solid State Drive (SSD), SATA                                | 683305-001        |

#### **Drive Positions**

Figure 6-13 Drive Positions (Minitower Configuration Shown)

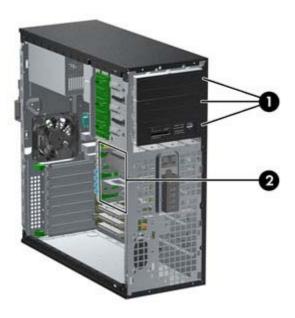

Table 6-2 Drive Positions

- 1 Three 5.25-inch drive bays for optional drives (optical drives and media card reader shown)
- 2 Three 3.5-inch internal hard drive bays

NOTE: The drive configuration on your computer may be different than the drive configuration shown above.

The bottom 5.25-inch drive bay has a shorter depth than the upper two bays. The bottom bay supports a half-height drive or other device that is no more than 14.5 cm (5.7 inches) in depth. Do not try to force a larger drive, such as an optical drive, into the bottom bay. This could cause damage to the drive and the system board. The use of unnecessary force when installing any drive into the drive bay may result in damage to the drive.

To verify the type and size of the storage devices installed in the computer, run Computer Setup.

#### Removing a Drive from a Drive Bay

- CAUTION: All removable media should be taken out of a drive before removing the drive from the computer.
  - 1. Prepare the computer for disassembly (<u>Preparation for Disassembly on page 75</u>).
  - 2. Remove the computer access panel (Access Panel on page 76).
  - 3. Remove the front bezel (Front Bezel on page 77).
  - **4.** Disconnect the drive cables, as indicated in the following illustrations:
    - - If you are removing an optical drive, disconnect the power cable and data cable from the back of the drive.
      - If you are removing a media card reader, disconnect the USB cable from the system board.

Figure 6-14 Disconnecting the Media Card Reader USB Cable

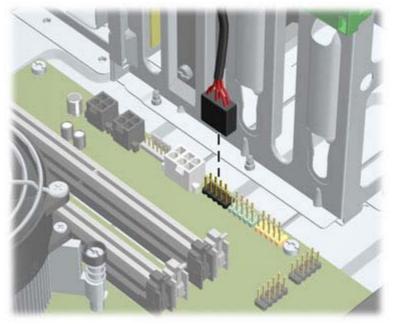

 If you are removing a hard drive, disconnect the power cable and data cable from the back of the drive.

- 5. Remove the drive from the drive bay as follows:
  - To remove a 5.25-inch drive in the desktop configuration, press down on the yellow drivelock mechanism (1) and slide the drive from the drive bay (2).
  - CAUTION: When the yellow drivelock is pressed, all the 5.25-inch drives are released so do not tilt the unit and allow the drives to fall out.

**Figure 6-15** Removing a 5.25-inch Drive in the Desktop Configuration (Optical Drive shown)

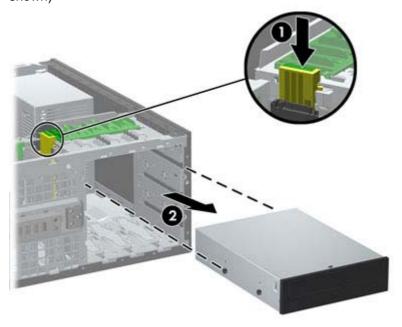

• To remove a 5.25-inch drive in the minitower configuration, pull up on the green drivelock mechanism (1) for that specific drive and slide the drive from the drive bay (2).

**Figure 6-16** Removing a 5.25-inch Drive in the Minitower Configuration (Optical Drive shown)

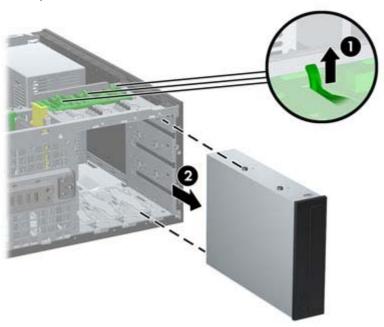

• To remove a hard drive from one of the two lower internal hard drive bays, pull up on the green hard drive drivelock mechanism (1) for that drive and slide the drive from the drive bay (2).

Figure 6-17 Removing a Hard Drive from the Lower Two Bays

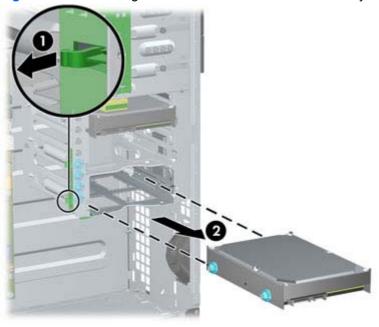

• To remove a hard drive from the upper internal hard drive bay, remove the screw on the side of the bay that secures the drive in place (1), then slide the drive out of the bay (2).

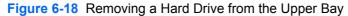

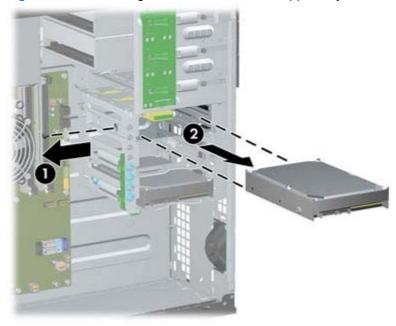

#### **Installing Drives**

When installing drives, follow these guidelines:

- The primary Serial ATA (SATA) hard drive must be connected to the dark blue SATA connector on the system board labeled SATA0. If you are adding a second hard drive, connect it to the light blue SATA1 connector.
- Connect the first SATA optical drive to the white SATA connector on the system board labeled SATA2. If you are adding a second optical drive, connect it to the white SATA3 connector.
- Connect an optional eSATA adapter cable to the black SATA connector on the system board labeled ESATA.
- Connect a media card reader USB cable to the USB connector on the system board labeled MEDIA.
- The power cable for the SATA optical drives is a two-headed cable this is plugged into the system board with the first connector routed to the middle 5.25-inch bay and the second connector routed to the top 5.25-inch bay.
- The power cable for the SATA hard drives is a three-headed cable this is plugged into the system board with the first connector routed to the bottom 3.5-inch bay, the second connector routed to the middle 3.5-inch bay, and the third connector routed to the top 3.5-inch bay.
- The system does not support Parallel ATA (PATA) optical drives or PATA hard drives.
- You must install guide screws to ensure the drive will line up correctly in the drive cage and lock in place. HP has provided extra guide screws installed on the chassis. The hard drive uses 6-32 isolation mounting guide screws in the lower two bays and standard 6-32 screws in the upper bay. Four of each are installed on the hard drive bracket under the access panel. All other drives use M3 metric screws, eight of which are installed on the optical drive bracket under the access panel. The HP-supplied metric guide screws are black. The HP-supplied 6-32 isolation mounting guide screws are silver and blue. The HP-supplied standard 6-32 screws are silver. If you are

replacing the primary hard drive, you must remove the four silver and blue 6-32 isolation mounting guide screws from the old hard drive and install them in the new hard drive.

Figure 6-19 Extra Guide Screw Locations

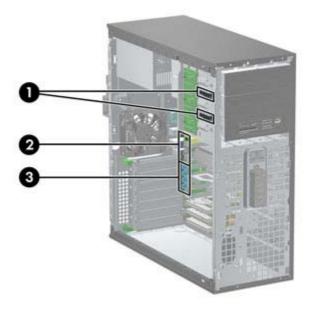

| No. | Guide Screw                                    | Device                                                                  |
|-----|------------------------------------------------|-------------------------------------------------------------------------|
| 1   | Black M3 Metric Screws                         | 5.25-inch Drives                                                        |
| 2   | Silver 6-32 Standard Screws                    | 3.5-inch Hard Drive in the Top Drive Bay (Bay 4)                        |
| 3   | Silver and Blue 6-32 Isolation Mounting Screws | 3.5-inch Hard Drives in the Middle and Bottom Drive Bays (Bays 5 and 6) |

#### <u>CAUTION</u>: To prevent loss of work and damage to the computer or drive:

If you are inserting or removing a drive, shut down the operating system properly, turn off the computer, and unplug the power cord. Do not remove a drive while the computer is on or in standby mode.

Before handling a drive, ensure that you are discharged of static electricity. While handling a drive, avoid touching the connector.

Handle a drive carefully; do not drop it.

Do not use excessive force when inserting a drive.

Avoid exposing a hard drive to liquids, temperature extremes, or products that have magnetic fields such as monitors or speakers.

If a drive must be mailed, place the drive in a bubble-pack mailer or other protective packaging and label the package "Fragile: Handle With Care."

### Installing a 5.25-inch Drive into a Drive Bay

- 1. Prepare the computer for disassembly (Preparation for Disassembly on page 75).
- 2. Remove the computer access panel (Access Panel on page 76).
- 3. Remove the front bezel (Front Bezel on page 77).
- **4.** If you are installing a drive in a bay covered by a bezel blank, remove the bezel blank. See <u>Bezel Blanks on page 80</u> for more information.
- 5. Install four M3 metric guide screws in the lower holes on each side of the drive (1). HP has provided four extra M3 metric guide screws on the 5.25-inch drive bracket under the access panel. The M3 metric guide screws are black. Refer to <a href="Installing Drives on page 95">Installing Drives on page 95</a> for an illustration of the extra M3 metric guide screws location.
- NOTE: When replacing the drive, transfer the four M3 metric guide screws from the old drive to the new one.
- <u>∧ CAUTION:</u> Use only 5-mm long screws as guide screws. Longer screws can damage the internal components of the drive.

Figure 6-20 Installing a 5.25-Inch Drive in a Minitower (top) and Desktop (bottom)

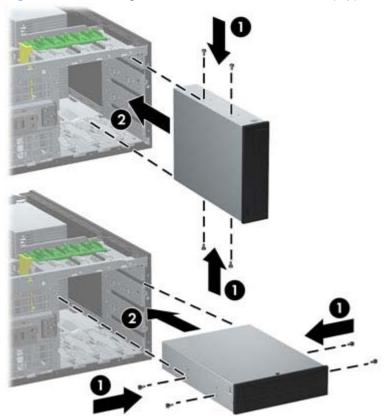

- 6. Install the drive in the desired drive bay by sliding it all the way into the front of the drive cage until it locks (2). The drivelock automatically secures the drive in the bay.
- 7. Connect the power and data cables to the drive as indicated in the following illustrations.
  - a. If you are installing an optical drive, connect the power cable and data cable to the back of the drive.
  - NOTE: The power cable for the optical drives is a two-headed cable that is routed from the system board to the rear of the optical drive bays.
  - **b.** If your are installing a media card reader, connect the USB cable to the USB system board connector labeled MEDIA.

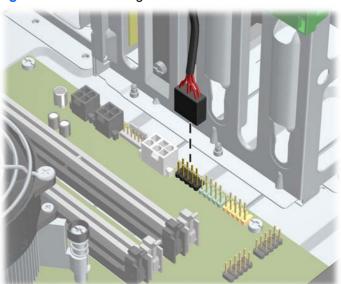

Figure 6-21 Connecting the Media Card Reader USB Cable

- 8. If you are installing a new drive, connect the opposite end of the data cable to the appropriate system board connector.
  - NOTE: If you are installing a new SATA optical drive, connect the data cable for the first optical drive to the white SATA connector on the system board labeled SATA2. Connect the data cable for a second optical drive to the white SATA connector on the system board labeled SATA3.

Refer to <u>System Board Connections on page 81</u> for an illustration of the system board drive connectors.

- 9. Replace the front bezel and computer access panel.
- **10.** Reconnect the power cord and turn on the computer.
- 11. Lock any security devices that were disengaged when the computer access panel was removed.

### **Installing a Hard Drive into an Internal Drive Bay**

NOTE: The system does not support Parallel ATA (PATA) hard drives.

Before you remove the old hard drive, be sure to back up the data from the old hard drive so that you can transfer the data to the new hard drive.

To install a hard drive in a 3.5-inch internal drive bay:

- 1. Prepare the computer for disassembly (Preparation for Disassembly on page 75).
- 2. Remove the computer access panel (Access Panel on page 76).
- Install guide screws on the sides of the drive. The type of screws used depends on which drive bay is being used to house the drive. If you are installing a 2.5-inch drive, you must install the drive in an adapter bracket.
  - NOTE: Extra guide screws are installed on the hard drive bracket under the access panel.

    Refer to Installing Drives on page 95 for an illustration of the extra guide screw locations.

If you are replacing a drive, transfer the guides screws from the old drive to the new one.

• If you are installing a 3.5-inch drive in either of the lower two bays (bays 5 and 6), install four 6-32 silver and blue isolation mounting guide screws (two on each side of the drive).

Figure 6-22 Installing Isolation Mounting Guide Screws in a 3.5-inch Hard Drive

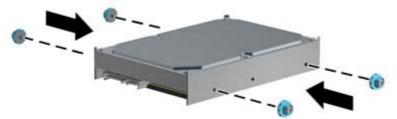

- If you are installing a 2.5-inch hard drive into either of the lower two bays (bays 5 and 6), do the following:
  - Slide the drive into the bay adapter bracket, ensuring the connector on the drive is fully inserted into the connector on the adapter bracket.

Figure 6-23 Sliding the 2.5-inch Drive in the Adapter Bracket

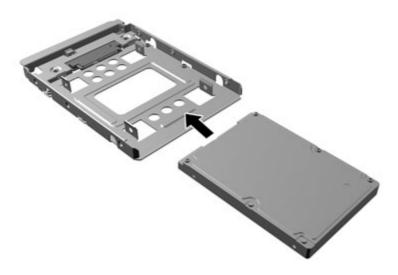

Secure the drive to the bay adapter bracket by installing four black M3 adapter bracket screws through the sides of the bracket into the drive.

Figure 6-24 Securing the Drive in the Adapter Bracket

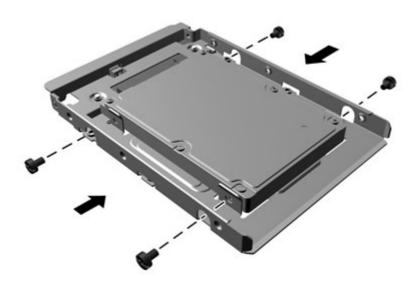

• Install four 6-32 silver and blue isolation mounting guide screws in the adapter bracket (two on each side of the bracket).

Figure 6-25 Installing Isolation Mounting Guide Screws in the Adapter Bracket

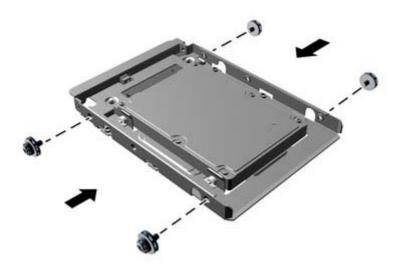

• If you are installing the drive in the upper bay (bay 4), install three standard 6-32 silver guide screws (two on the right side and one on the left side in the screw hole closest to the power and data connectors).

Figure 6-26 Installing Standard Guide Screws

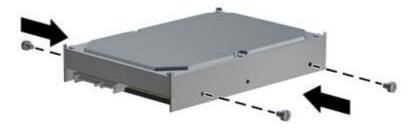

- Insert the hard drive into the bay as follows:
- <u>CAUTION</u>: Make sure the guide screws line up with the guide slots in the drive cage. The use of unnecessary force when installing any drive into the drive bay may result in damage to the drive.
  - If you are installing a hard drive into one of the lower two bays (bays 5 and 6), slide the hard drive into the drive bay until it locks. The drivelock automatically secures the drive in the bay.

Figure 6-27 Installing a Hard Drive into the Lower Two Bays

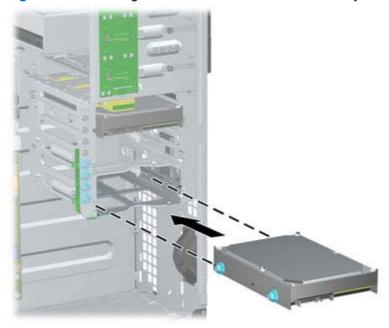

• If you are installing a hard drive into the upper bay (bay 4), slide the hard drive into the drive bay (1) then secure the drive in place with a standard 6-32 screw (2).

Figure 6-28 Installing a Hard Drive into the Upper Bay

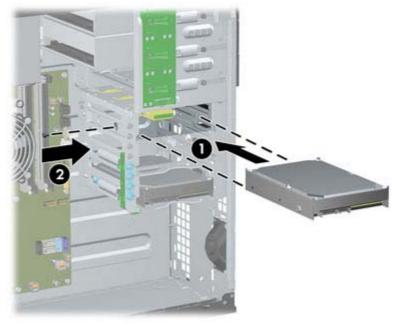

- 5. Connect the power cable and data cable to the rear of the hard drive.
- NOTE: The power cable for the hard drives is a three-headed cable that is routed from the system board to the rear of the hard drive bays.
- **6.** Connect the opposite end of the data cable to the appropriate system board connector.
  - NOTE: If your system has only one SATA hard drive, you must connect the hard drive data cable to the dark blue connector labeled SATA0 to avoid any hard drive performance problems. If you are adding a second hard drive, connect the data cable to the light blue connector labeled SATA1.
- 7. Replace the computer access panel.
- 8. Reconnect the power cord and turn on the computer.
- 9. Lock any security devices that were disengaged when the computer access panel was removed.

### **Hood Sensor**

| Description | Spare part number |
|-------------|-------------------|
| Hood sensor | 638816-001        |

The hood sensor is located on the top of the rear chassis panel.

- Prepare the computer for disassembly (Preparation for Disassembly on page 75).
- Remove the computer access panel (Access Panel on page 76).
- Unplug the hood sensor cable from the connector labeled HSENSE on the system board (1).
- 4. Slide the hood sensor straight out of the slot in the chassis (2).

Figure 6-29 Removing the hood sensor

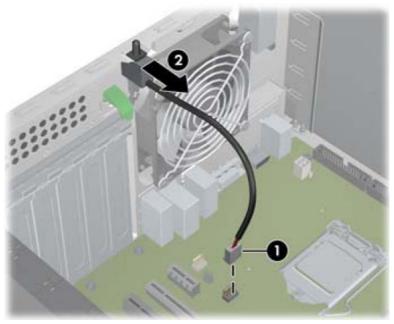

To reinstall the hood sensor, reverse the removal procedure.

# Front I/O, USB Assembly

| Description                | Spare part number |
|----------------------------|-------------------|
| Front I/O and USB assembly | 646821-001        |

The front I/O, USB assembly is mounted to the front of the chassis and is removed by pulling it away from the chassis.

- 1. Prepare the computer for disassembly (Preparation for Disassembly on page 75).
- 2. Remove the computer access panel (Access Panel on page 76).
- 3. Remove the front bezel (Front Bezel on page 77).
- Disconnect the three cables from the following system board connectors:
  - Yellow connector labeled FRONT USB
  - Green connector labeled FRONT USB2
  - Blue connector labeled FRONT AUD
    - NOTE: The blue FRONT AUD connector is not located near the other two connectors used for the front I/O assembly. See the following image for its location.

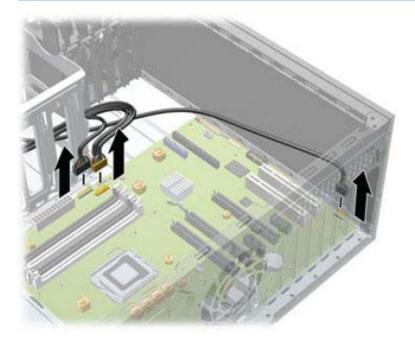

Remove the Torx T15 screw that secures the assembly to the front of the chassis.

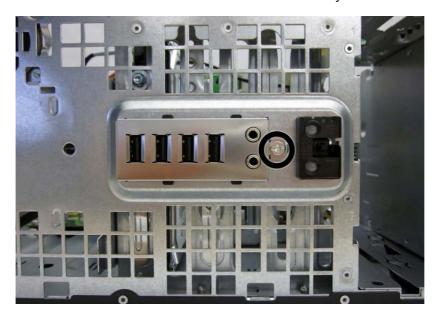

Rotate the right side of the assembly away from the chassis.

Figure 6-30 Removing the front I/O, USB, power switch assembly

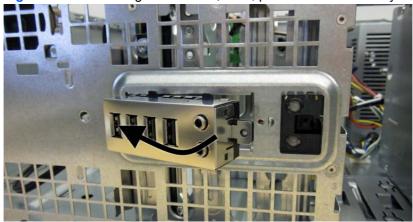

Pull the assembly toward the right and away from the chassis while threading the wires through the slot between the drive cage and chassis front and the hole in the front of the chassis.

To reinstall the assembly, reverse the removal procedure.

NOTE: When reinstalling the cables, route the blue cable through the top hard drive cage slot and route the green and yellow through the bottom hard drive cage slot.

# **Power Switch Assembly**

| Description               | Spare part number |
|---------------------------|-------------------|
| Power switch/LED assembly | 646820-001        |

The power switch assembly is mounted to the front of the chassis and removed by pulling it away from the chassis.

- 1. Prepare the computer for disassembly (Preparation for Disassembly on page 75).
- 2. Remove the computer access panel (Access Panel on page 76).
- 3. Remove the computer access panel (Front Bezel on page 77).
- Disconnect the cable from the black system board connector labeled PB/LED. 4.
- Press downward on the tabs (1) at the top of the assembly. **5**.
- Rotate the top of the assembly downward (2), and then pull it away from the chassis while threading the wires through the hole in the front of the chassis.

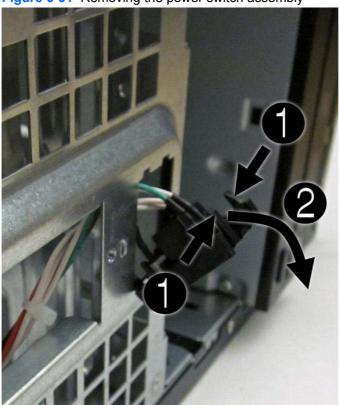

Figure 6-31 Removing the power switch assembly

To install the power switch assembly, reverse the removal procedure.

# **Speaker**

| Description | Spare part number |
|-------------|-------------------|
| Speaker     | 645330-001        |

The speaker is mounted to the inside front of the chassis with two screws.

- Prepare the computer for disassembly (Preparation for Disassembly on page 75).
- 2. Remove the computer access panel (Access Panel on page 76).
- 3. Disconnect the speaker wire from the white system board connector labeled SPKR (1).
- From the inside of the unit, remove the two Torx T15 screws (2) that secure the speaker to the front of the chassis.
- 5. Rotate the top of the speaker downward slightly, and then remove it from the chassis (3).

Figure 6-32 Removing the speaker

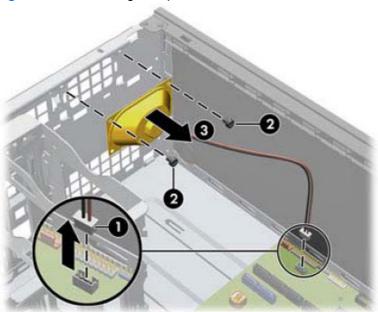

To install the speaker, reverse the removal procedures.

When installing a speaker, place the wire on the side toward the side of the computer.

### **Rear Chassis Fan**

| Description      | Spare part number |
|------------------|-------------------|
| Rear chassis fan | 643908-001        |

The rear fan is mounted to the rear chassis wall and secured by four Phillips screws.

- 1. Prepare the computer for disassembly (Preparation for Disassembly on page 75).
- 2. Remove the computer access panel (Access Panel on page 76).
- 3. Disconnect the fan control cable (1) from the red/brown system board labeled CHFAN2.
- 4. Remove the four Phillips screws (2) that secure the fan housing to the chassis.
- **5**. Remove the fan from the chassis (3).

Figure 6-33 Removing the rear chassis fan

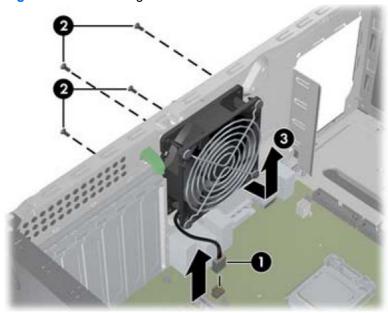

To install the fan, reverse the removal procedure. Be sure to orient the air flow out of the unit.

### Fan sink

| Description | Spare part number |
|-------------|-------------------|
| Fan sink    | 643907-001        |

- Prepare the computer for disassembly (Preparation for Disassembly on page 75).
- Remove the computer access panel (Access Panel on page 76).
- In the order indicated, loosen the four captive Torx screws that secure the fan sink to the system board.
  - A CAUTION: Fan sink retaining screws should be removed in diagonally opposite pairs (as in an X) to even the downward forces on the processor. This is especially important as the pins on the socket are very fragile and any damage to them may require replacing the system board.

Figure 6-34 Loosening the fan sink screws

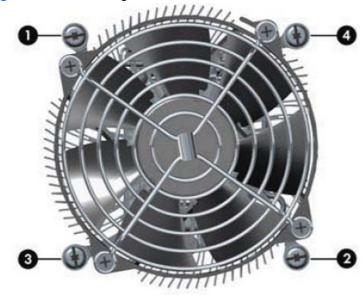

Disconnect the fan cable from the white system board connector labeled CPUFAN (1).

5. Lift the fan sink from the processor (2).

Figure 6-35 Removing the fan sink

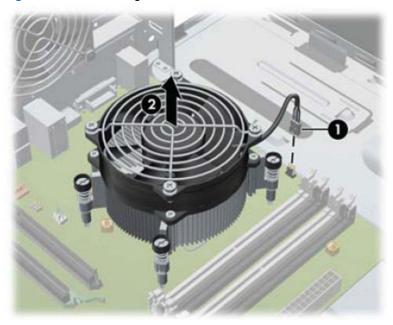

When reinstalling the fan sink, make sure that its bottom has been cleaned with an alcohol wipe and fresh thermal grease has been applied to the top of the processor.

CAUTION: Fan sink retaining screws should be tightened in diagonally opposite pairs (as in an X) to evenly seat the fan sink on the processor. Failure to do so could result in damage that requires replacing the system board.

### **Processor**

| Description                       | Spare part number |
|-----------------------------------|-------------------|
| Intel Core i7 processor           |                   |
| 3770, 3.4 GHz, 8-MB L3 cache, 95W | 688164-001        |
| Intel Core i5 processors          |                   |
| 3570, 3.4 GHz, 6-MB L3 cache, 95W | 688162-001        |
| 3470, 3.2 GHz, 6-MB L3 cache, 95W | 687943-001        |
| Intel Core i3 processors          |                   |
| 2130, 3.4 GHz, 3-MB L3 cache, 65W | 665120-001        |
| 2120, 3.3 GHz, 3-MB L3 cache, 65W | 638629-001        |
| Intel Pentium processors          |                   |
| G870, 3.0 GHz, 3-MB L3 cache      | 691936-001        |
| G860, 3.0 GHz, 3-MB L3 cache      | 665123-001        |
| G640, 2.8 GHz, 3-MB L3 cache      | 691935-001        |

- 1. Prepare the computer for disassembly (<u>Preparation for Disassembly on page 75</u>).
- 2. Remove the computer access panel (<u>Access Panel on page 76</u>).
- 3. Remove the heat sink (<u>Fan sink on page 110</u>).
- 4. Rotate the locking lever to its full open position (1).
- 5. Raise and rotate the microprocessor retainer to its fully open position (2).

- Carefully lift the processor from the socket (3).
- CAUTION: Do NOT handle the pins in the processor socket. These pins are very fragile and handling them could cause irreparable damage. Once pins are damaged it may be necessary to replace the system board.

The heat sink must be installed within 24 hours of installing the processor to prevent damage to the processor's solder connections.

Figure 6-36 Removing the processor

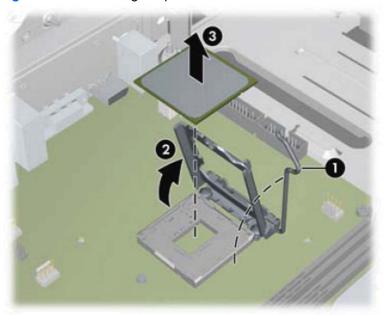

To install a new processor:

Place the processor in its socket and close the retainer. Make sure the slot in the processor fits into the post on the socket.

#### 2. Secure the locking lever.

Figure 6-37 Installing the processor

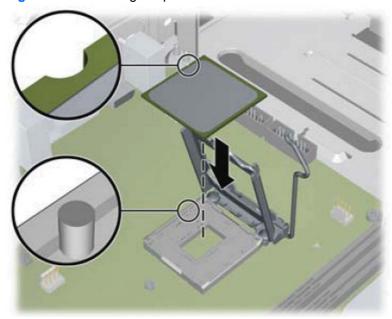

If reusing the existing heat sink, go to step 3.

If using a new heat sink, go to step 5.

- If reusing the existing heat sink, apply the thermal grease provided in the spares kit to the top of the processor.
- Clean the bottom of the heat sink with the provided alcohol pad and place it atop the processor.
- If using a new heat sink, remove the protective covering from the bottom of the heat sink and place it in position atop the processor.
- Secure the heat sink to the system board and system board tray. 6.
  - A CAUTION: Heat sink retaining screws should be tightened in diagonally opposite pairs (as in an X) to evenly seat the heat sink on the processor. This is especially important as the pins on the socket are very fragile and any damage to them may require replacing the system board.

NOTE: After installing a new processor onto the system board, always update the system ROM to ensure that the latest version of the BIOS is being used on the computer. The latest system BIOS can be found on the Web at: http://h18000.www1.hp.com/support/files.

## **Power Supply**

| Description                       | Spare part number |
|-----------------------------------|-------------------|
| Power supply, 320W, 90% efficient | 613764-001        |
| Power supply, 320W                | 613765-001        |

MARNING! To reduce potential safety issues, only the power supply provided with the computer, a replacement power supply provided by HP, or a power supply purchased as an accessory from HP should be used with the computer.

The power supply is secured to the rear of the chassis by four Torx screws. A lever on the chassis floor also holds the power supply in place.

- 1. Prepare the computer for disassembly (Preparation for Disassembly on page 75).
- 2. Remove the computer access panel (Access Panel on page 76).
- 3. Disconnect all power cables from the system board as follows:
  - white 4-pin PWRCPU
  - white 6-pin PWR
  - white 6-pin PWRCMD
- Remove the power cables from the white plastic clamp on the chassis floor. 4.
- Remove the four Torx screws (1) that secure the power supply to the chassis. **5**.
- Press the tab (2) in front of the power supply, slide the power supply toward the front of the computer, and then lift the power supply out of the chassis (3).

Figure 6-38 Removing the power supply

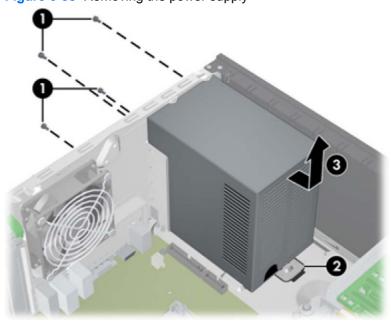

To install the power supply, reverse the removal procedure.

### **System Board**

| Description                                                                                        | Spare part number |
|----------------------------------------------------------------------------------------------------|-------------------|
| System board for use in models without Windows 8 (includes replacement thermal material)           | 657096-001        |
| System board for use in models with Windows 8 Standard (includes replacement thermal material)     | 657096-501        |
| System board for use in models with Windows 8 Professional (includes replacement thermal material) | 657096-601        |

- Prepare the computer for disassembly (<u>Preparation for Disassembly on page 75</u>).
- 2. Remove the computer access panel (Access Panel on page 76).
- 3. When replacing the system board, make sure the following components are removed from the defective system board and installed on the replacement system board:
  - Memory modules (see<u>Memory on page 82</u>)
  - Expansion cards (Expansion Card on page 85)
  - Fan sink (<u>Fan sink on page 110</u>).
  - Processor (<u>Processor on page 112</u>)
- 4. Remove the computer access panel (Access Panel on page 76).
- 5. Disconnect all cables connected to the system board, noting their location for reinstallation.
- 6. Remove the 10 Torx T15 screws (1) that secure the system board to the chassis.

Slide the system board toward the front of the computer so that the connectors loosen from the rear of the chassis, and then lift the system board out of the computer (2).

Figure 6-39 Removing the system board

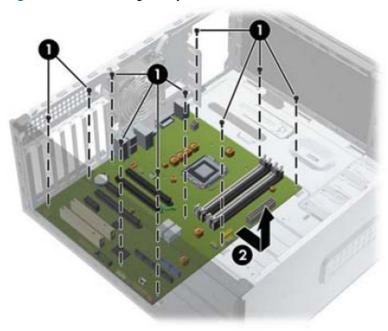

- When replacing the system board, you must also change the chassis serial number in the BIOS.
- A CAUTION: Before reinstalling the fan sink you must clean the top of the processor and the bottom of the heat sink with an alcohol pad supplied in the spares kit. After the alcohol has evaporated, apply thermal grease to the top of the processor from the syringe supplied in the spares kit.

# Changing from a Minitower to a Desktop Configuration

- Remove/disengage any security devices that prohibit opening the computer.
- Remove all removable media, such as compact discs or USB flash drives, from the computer. 2.
- Turn off the computer properly through the operating system, then turn off any external devices. 3.
- Disconnect the power cord from the power outlet and disconnect any external devices.
  - A CAUTION: Regardless of the power-on state, voltage is always present on the system board as long as the system is plugged into an active AC outlet. You must disconnect the power cord to avoid damage to the internal components of the computer.
- Remove the computer access panel.
- Remove the front bezel.
- Disconnect all power and data cables from the back of the drives in the 5.25-inch drive bays.

8. To release the drives from the 5.25-inch drive bay, lift the release tab on the green latch drive bracket for the drive (1). While lifting the release tab, slide the drive from its drive bay (2). Repeat this step for each 5.25-inch drive.

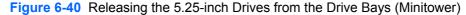

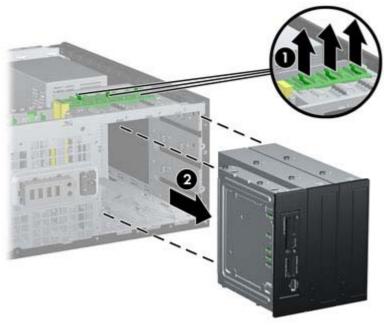

**9.** Gently slide the drive into the uppermost available bay until it snaps into place. When the drive is properly inserted, the drivelock will secure it. Repeat this step for each drive.

Figure 6-41 Installing a Drive in the Desktop Configuration

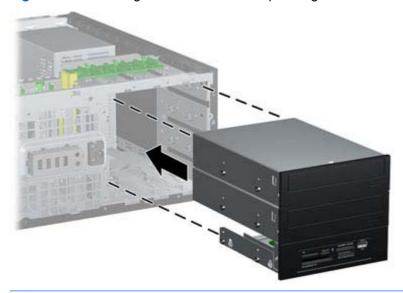

- CAUTION: The bottom 5.25-inch drive bay has a shorter depth than the upper two bays. The bottom bay supports a half-height drive or other device that is no more than 14.5 cm (5.7 inches) in depth. Do not try to force a larger drive, such as an optical drive, into the bottom bay. This could cause damage to the drive and the system board. The use of unnecessary force when installing any drive into the drive bay may result in damage to the drive.
- **10.** Reconnect all power and data cables to the drives in the 5.25-inch drive bays.

- 11. Remove the bezel subpanel as described in Bezel Blanks on page 80.
  - A CAUTION: Hold the subpanel straight when you pull it away from the front bezel. Pulling the subpanel away at an angle could damage the pins that align it within the front bezel.
- 12. Reposition the bezel blanks within the subpanel in the proper orientation for the desktop configuration.
- 13. Reposition the subpanel (rotate it 90°) with the logo at the bottom, then snap it back into the bezel.

Figure 6-42 Changing from a Minitower to a Desktop Configuration

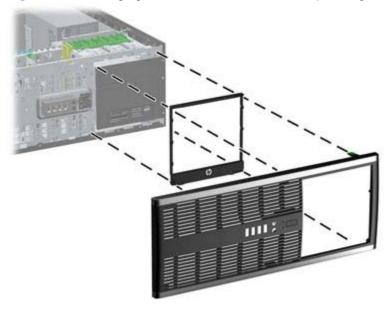

- **14.** Replace the front bezel and computer access panel.
- **15.** Reconnect the power cord and turn on the computer.
- **16.** Lock any security devices that were disengaged when the computer access panel was removed.

### **Changing from a Desktop to a Minitower Configuration**

- 1. Remove/disengage any security devices that prohibit opening the computer.
- 2. Remove all removable media, such as compact discs or USB flash drives, from the computer.
- 3. Turn off the computer properly through the operating system, then turn off any external devices.
- Disconnect the power cord from the power outlet and disconnect any external devices. 4.
  - ↑ CAUTION: Regardless of the power-on state, voltage is always present on the system board as long as the system is plugged into an active AC outlet. You must disconnect the power cord to avoid damage to the internal components of the computer.
- 5. Remove the computer access panel.
- Remove the front bezel.

- 7. Disconnect all power and data cables from the back of the drives in the 5.25-inch drive bays.
- To release the drives from the 5.25-inch drive bay, press down on the short yellow drivelock as 8. shown (1). While pressing the drivelock, pull the drives out of the drive bay (2).

Figure 6-43 Releasing the 5.25-inch Drives from the Drive Bays (Desktop)

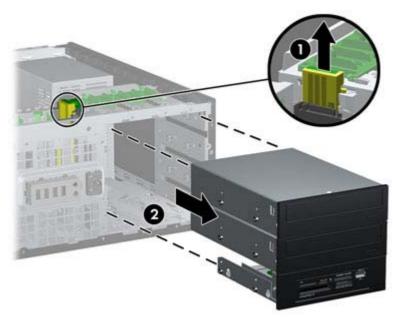

9. Gently slide the drive into the uppermost available bay until it snaps into place. When the drive is properly inserted, the drivelock will secure it. Repeat this step for each drive.

Figure 6-44 Installing a Drive in the Minitower Configuration

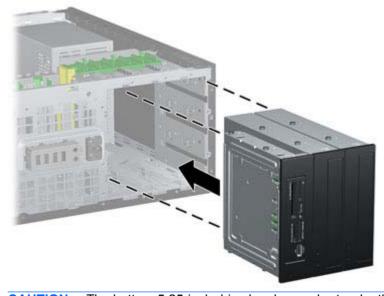

A CAUTION: The bottom 5.25-inch drive bay has a shorter depth than the upper two bays. The bottom bay supports a half-height drive or other device that is no more than 14.5 cm (5.7 inches) in depth. Do not try to force a larger drive, such as an optical drive, into the bottom bay. This could cause damage to the drive and the system board. The use of unnecessary force when installing any drive into the drive bay may result in damage to the drive.

- 10. Reconnect all power and data cables to the drives in the 5.25-inch drive bays.
- 11. Remove the bezel subpanel as described in the Bezel Blanks on page 80 section.
  - A CAUTION: Hold the subpanel straight when you pull it away from the front bezel. Pulling the subpanel away at an angle could damage the pins that align it within the front bezel.
- 12. Reposition the bezel blanks within the subpanel in the proper orientation for the minitower configuration.
- 13. Reposition the subpanel (rotate it 90°) with the logo at the bottom, then snap it back into the bezel.

Figure 6-45 Changing from a Desktop to a Minitower Configuration

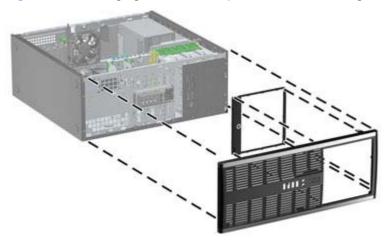

- **14.** Replace the front bezel and computer access panel.
- **15.** Reconnect the power cord and turn on the computer.
- 16. Lock any security devices that were disengaged when the computer access panel was removed.

# **Removal and Replacement Procedures** Microtower (MT) Chassis

Adherence to the procedures and precautions described in this chapter is essential for proper service. After completing all necessary removal and replacement procedures, run the Diagnostics utility to verify that all components operate properly.

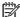

NOTE: Not all features listed in this guide are available on all computers.

### **Preparation for Disassembly**

See Routine Care, SATA Drive Guidelines, and Disassembly Preparation on page 66 for initial safety procedures.

- Remove/disengage any security devices that prohibit opening the computer.
- 2. Close any open software applications.
- 3. Exit the operating system.
- Remove any diskette, compact disc, or media card from the computer.
- Turn off the computer and any peripheral devices that are connected to it.
  - ↑ CAUTION: Turn off the computer before disconnecting any cables.

Regardless of the power-on state, voltage is always present on the system board as long as the system is plugged into an active AC outlet. In some systems the cooling fan is on even when the computer is in the "Standby," or "Suspend" modes. The power cord should always be disconnected before servicing a unit.

- Disconnect the power cord from the electrical outlet and then from the computer.
- Disconnect all peripheral device cables from the computer.
- As applicable, lay the computer down on its side to achieve a safe working position.
- NOTE: During disassembly, label each cable as you remove it, noting its position and routing. Keep all screws with the units removed.

↑ CAUTION: The screws used in the computer are of different thread sizes and lengths; using the wrong screw in an application may damage the unit.

# **Computer Access Panel**

| Description  | Spare part number |
|--------------|-------------------|
| Access panel | 646825-001        |

To access internal components, you must remove the access panel:

- Prepare the computer for disassembly (Preparation for Disassembly on page 122)
- 2. Loosen the two captive thumbscrews (1) that secure the access panel to the computer chassis.
- 3. Use the handle located between the thumbscrews to lift the access panel off the unit (2).
  - NOTE: You may want to lay the computer on its side to install internal parts. Be sure the side with the access panel is facing up.

Figure 7-1 Removing the Computer Access Panel

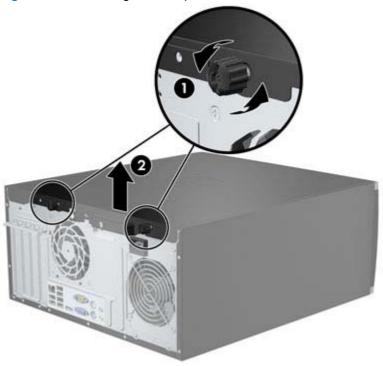

### **Front Bezel**

| Description                  | Spare part number |
|------------------------------|-------------------|
| Front bezel                  | 689377-001        |
| Front bezel for use in China | 689378-001        |

- Prepare the computer for disassembly (Preparation for Disassembly on page 122)
- Remove the access panel (Computer Access Panel on page 123)
- Lift up the three tabs on the side of the bezel (1), then rotate the bezel off the chassis (2).

Figure 7-2 Removing the Front Bezel

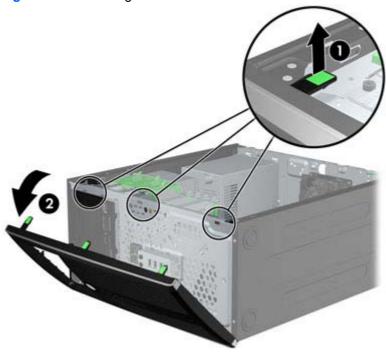

## **Front Bezel Security**

The front bezel can be locked in place by installing a security screw provided by HP. To install the security screw:

- Remove/disengage any security devices that prohibit opening the computer.
- 2. Remove all removable media, such as compact discs or USB flash drives, from the computer.
- 3. Turn off the computer properly through the operating system, then turn off any external devices.
- Disconnect the power cord from the power outlet and disconnect any external devices.
  - A CAUTION: Regardless of the power-on state, voltage is always present on the system board as long as the system is plugged into an active AC outlet. You must disconnect the power cord to avoid damage to the internal components of the computer.
- **5**. Remove the access panel and front bezel.
- 6. Remove the security screw from the inside of the front bezel.

Figure 7-3 Retrieving the Front Bezel Security Screw

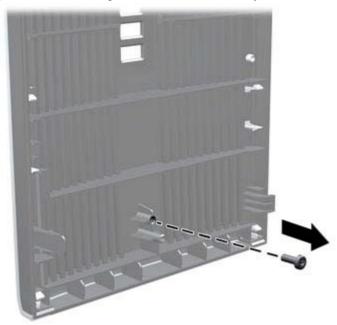

Replace the front bezel.

Install the screw through the interior of the front of the chassis into the front bezel. The screw hole is located toward the middle of the right edge of the chassis between the hard drive bay and speaker.

Figure 7-4 Installing the Front Bezel Security Screw

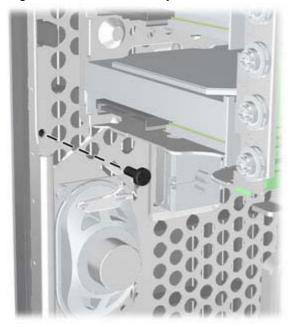

- Replace the access panel.
- **10.** Reconnect the power cord and turn on the computer.
- 11. Lock any security devices that were disengaged when the access panel was removed.

### **Bezel Blanks**

| Description                          | Spare part number |
|--------------------------------------|-------------------|
| 3.5-inch bezel blank                 | 583653-001        |
| 5.25-inch bezel blank, optical drive | 570838-001        |

On some models, there are bezel blanks covering the 3.5-inch and 5.25-inch drive bays that need to be removed before installing a drive. To remove a bezel blank:

- Remove the access panel (Computer Access Panel on page 123)
- 2. Remove the front bezel (Front Bezel on page 124)
- To remove a bezel blank, push the two retaining tabs that hold the bezel blank in place towards the outer right edge of the bezel (1) and slide the bezel blank back and to the right to remove it (2).

Figure 7-5 Removing a Bezel Blank

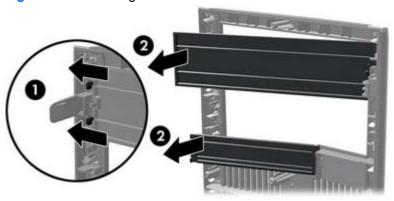

### **Memory**

| Description     | Spare part number |
|-----------------|-------------------|
| 8-GB, PC3-12800 | 689375-001        |
| 4-GB, PC3-12800 | 671613-001        |
| 2-GB, PC3-12800 | 671612-001        |

The computer comes with double data rate 3 synchronous dynamic random access memory (DDR3-SDRAM) dual inline memory modules (DIMMs).

### **DIMMs**

The memory sockets on the system board can be populated with up to four industry-standard DIMMs. These memory sockets are populated with at least one preinstalled DIMM. To achieve the maximum memory support, you can populate the system board with up to 16-GB of memory configured in a high-performing dual channel mode.

### **DDR3-SDRAM DIMMs**

CAUTION: This product DOES NOT support DDR3 Ultra Low Voltage (DDR3U) memory. The processor is not compatible with DDR3U memory and if you plug DDR3U memory into the system board, it can cause the physical damage to the DIMM or invoke system malfunction.

For proper system operation, the DDR3-SDRAM DIMMs must be:

- industry-standard 240-pin
- unbuffered non-ECC PC3-12800 DDR3-1600 MHz-compliant
- 1.5 volt DDR3-SDRAM DIMMs

The DDR3-SDRAM DIMMs must also:

- support CAS latency 11 DDR3 1600 MHz (11-11-11 timing)
- contain the mandatory JEDEC SPD information

In addition, the computer supports:

- 512-Mbit, 1-Gbit, and 2-Gbit non-ECC memory technologies
- single-sided and double-sided DIMMs
- DIMMs constructed with x8 and x16 DDR devices; DIMMs constructed with x4 SDRAM are not supported

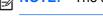

The system will not operate properly if you install unsupported DIMMs.

### **Populating DIMM Sockets**

There are four DIMM sockets on the system board, with two sockets per channel. The sockets are labeled DIMM1, DIMM2, DIMM3, and DIMM4. Sockets DIMM1 and DIMM2 operate in memory channel B. Sockets DIMM3 and DIMM4 operate in memory channel A.

The system will automatically operate in single channel mode, dual channel mode, or flex mode, depending on how the DIMMs are installed.

- The system will operate in single channel mode if the DIMM sockets are populated in one channel only.
- The system will operate in a higher-performing dual channel mode if the total memory capacity of the DIMMs in Channel A is equal to the total memory capacity of the DIMMs in Channel B. The technology and device width can vary between the channels. For example, if Channel A is populated with two 1-GB DIMMs and Channel B is populated with one 2-GB DIMM, the system will operate in dual channel mode.
- The system will operate in flex mode if the total memory capacity of the DIMMs in Channel A is not equal to the total memory capacity of the DIMMs in Channel B. In flex mode, the channel populated with the least amount of memory describes the total amount of memory assigned to dual channel and the remainder is assigned to single channel. For optimal speed, the channels should be balanced so that the largest amount of memory is spread between the two channels. If one channel will have more memory than the other, the larger amount should be assigned to Channel A. For example, if you are populating the sockets with one 2-GB DIMM, and three 1-GB DIMMs, Channel A should be populated with the 2-GB DIMM and one 1-GB DIMM, and Channel B should be populated with the other two 1-GB DIMMs. With this configuration, 4-GB will run as dual channel and 1-GB will run as single channel.
- In any mode, the maximum operational speed is determined by the slowest DIMM in the system.

### **Installing DIMMs**

CAUTION: You must disconnect the power cord and wait approximately 30 seconds for the power to drain before adding or removing memory modules. Regardless of the power-on state, voltage is always supplied to the memory modules as long as the computer is plugged into an active AC outlet. Adding or removing memory modules while voltage is present may cause irreparable damage to the memory modules or system board.

The memory module sockets have gold-plated metal contacts. When upgrading the memory, it is important to use memory modules with gold-plated metal contacts to prevent corrosion and/or oxidation resulting from having incompatible metals in contact with each other.

Static electricity can damage the electronic components of the computer or optional cards. Before beginning these procedures, ensure that you are discharged of static electricity by briefly touching a grounded metal object. For more information, refer to Electrostatic Discharge Information on page 66.

When handling a memory module, be careful not to touch any of the contacts. Doing so may damage the module.

- 1. Prepare the computer for disassembly (<u>Preparation for Disassembly on page 122</u>)
- 2. Remove the access panel (Computer Access Panel on page 123)

3. Open both latches of the memory module socket (1), and insert the memory module into the socket (2).

Figure 7-6 Installing a DIMM

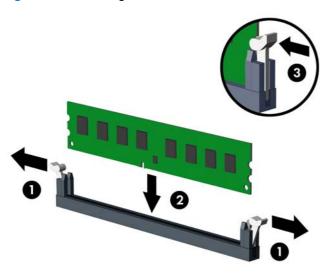

NOTE: A memory module can be installed in only one way. Match the notch on the module with the tab on the memory socket.

Populate the black DIMM sockets before the white DIMM sockets.

For maximum performance, populate the sockets so that the memory capacity is spread as equally as possible between Channel A and Channel B. Refer to <a href="Populating DIMM Sockets">Populating DIMM Sockets</a> on page 128 for more information.

- 4. Push the module down into the socket, ensuring that the module is fully inserted and properly seated. Make sure the latches are in the closed position (3).
- 5. Repeat steps 3 and 4 to install any additional modules.
- 6. Replace the computer access panel.
- 7. Reconnect the power cord and turn on the computer.
- 8. Lock any security devices that were disengaged when the access panel was removed.

The computer should automatically recognize the additional memory the next time you turn on the computer.

### **Expansion Cards**

| Description                                         | Spare part number |
|-----------------------------------------------------|-------------------|
| nVidia Quadro NVS310 PCIe x16 graphics card, 512 MB | 680653-001        |
| nVidia Quadro NVS300 PCIe x16 graphics card, 512 MB | 632486-001        |
| AMD Radeon HD7450 PCle x16 graphics card, 1 GB      | 682411-001        |
| AMD Radeon HD6350 PCIe x16 graphics card, 512 MB    | 637995-001        |

| Description                                     | Spare part number |
|-------------------------------------------------|-------------------|
| AMD FirePro 2270 PCle x16 graphics card, 512 MB | 637213-001        |
| Intel PRO/1000CT2 NIC, includes bracket         | 635523-001        |
| HP FireWire / IEEE 1394a PCle x1 Card           | 637591-001        |

The computer has one PCI expansion slot, one PCI Express x1 expansion slot, one PCI Express x16 expansion slot, and one PCI Express x16 expansion slot that is downshifted to a x4 slot.

NOTE: You can install a PCI Express x1, x4, x8, or x16 expansion card in the PCI Express x16 slot.

For dual graphics card configurations, the first (primary) card must be installed in the PCI Express x16 slot that is NOT downshifted to a x4 slot.

To remove, replace, or add an expansion card:

- Prepare the computer for disassembly (Preparation for Disassembly on page 122)
- 2. Remove the access panel (Computer Access Panel on page 123)
- 3. Locate the correct vacant expansion socket on the system board and the corresponding expansion slot on the back of the computer chassis.
- Release the slot cover retention latch that secures the PCI slot covers by lifting the green tab on the latch and rotating the latch to the open position.

Figure 7-7 Opening the Expansion Slot Retainer

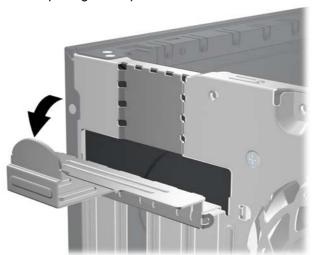

- Before installing an expansion card, remove the expansion slot cover or the existing expansion card.
- NOTE: Before removing an installed expansion card, disconnect any cables that may be attached to the expansion card.
  - If you are installing an expansion card in a vacant socket, remove the appropriate expansion slot cover on the back of the chassis. Pull the slot cover straight up then away from the inside of the chassis.

Figure 7-8 Removing an Expansion Slot Cover

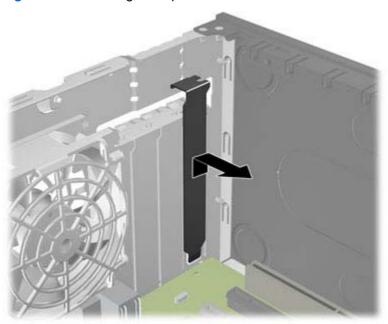

If you are removing a standard PCI card or PCI Express x1 card, hold the card at each end, and carefully rock it back and forth until the connectors pull free from the socket. Pull the expansion card straight up from the socket then away from the inside of the chassis to release it from the chassis frame. Be sure not to scrape the card against the other components.

Figure 7-9 Removing a Standard PCI Expansion Card

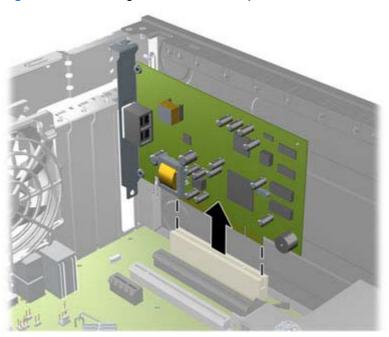

If you are removing a PCI Express x16 card, pull the retention arm on the back of the expansion socket away from the card and carefully rock the card back and forth until the connectors pull free from the socket. Pull the expansion card straight up from the socket then away from the inside of the chassis to release it from the chassis frame. Be sure not to scrape the card against the other components.

Figure 7-10 Removing a PCI Express x16 Expansion Card

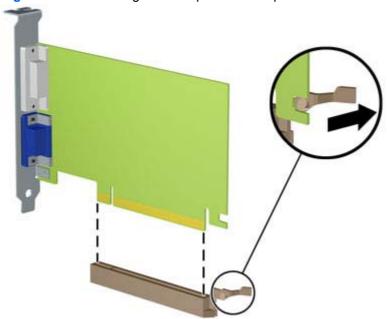

- Store the removed card in anti-static packaging.
- 7. If you are not installing a new expansion card, install an expansion slot cover to close the open
  - After removing an expansion card, you must replace it with a new card or expansion slot cover for proper cooling of internal components during operation.

To install a new expansion card, hold the card just above the expansion socket on the system board then move the card toward the rear of the chassis so that the bracket on the card is aligned with the open slot on the rear of the chassis. Press the card straight down into the expansion socket on the system board.

Figure 7-11 Installing an Expansion Card

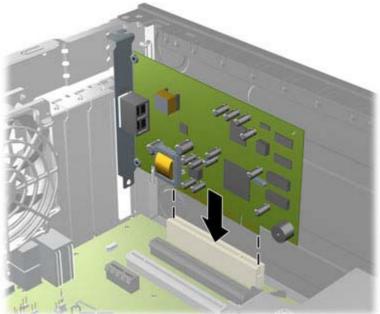

- When installing an expansion card, press firmly on the card so that the whole connector seats properly in the expansion card slot.
- Rotate the slot cover retention latch back in place to secure the expansion card.

Figure 7-12 Closing the Expansion Slot Retainer

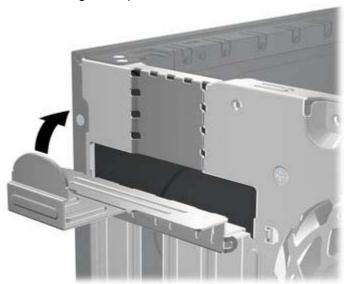

- 10. Connect external cables to the installed card, if needed. Connect internal cables to the system board, if needed.
- 11. Replace the computer access panel.

- **12.** Reconnect the power cord and turn on the computer.
- 13. Lock any security devices that were disengaged when the access panel was removed.
- 14. Reconfigure the computer, if necessary.

# **System Board Connections**

Refer to the following illustrations and tables to identify the system board connectors for your model.

Figure 7-13 System Board Connections

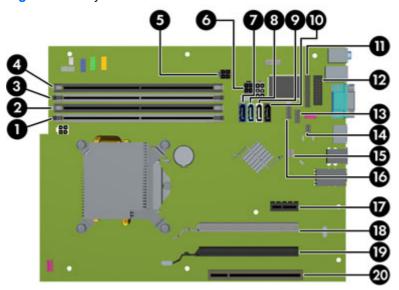

**Table 7-1** System Board Connections

| No. | System Board Connector | System Board Label | Color      | Component                                                             |
|-----|------------------------|--------------------|------------|-----------------------------------------------------------------------|
| 1   | DIMM4 (Channel A)      | DIMM4              | white      | Memory Module                                                         |
| 2   | DIMM3 (Channel A)      | DIMM3              | black      | Memory Module                                                         |
| 3   | DIMM2 (Channel B)      | DIMM2              | white      | Memory Module                                                         |
| 4   | DIMM1 (Channel B)      | DIMM1              | black      | Memory Module                                                         |
| 5   | Power                  | SATAPWR1           | black      | SATA Optical Drives                                                   |
| 6   | Power                  | SATAPWR0           | black      | SATA Hard Drives                                                      |
| 7   | SATA 3.0               | SATA0              | dark blue  | 1st Hard Drive                                                        |
| 8   | SATA 3.0               | SATA1              | light blue | 2nd Hard Drive, or 2nd Optical Drive if an ESATA Adapter Cable exists |
| 9   | SATA 2.0               | SATA2              | white      | 1st Optical Drive                                                     |
| 10  | eSATA                  | ESATA              | black      | eSATA Adapter Cable, or 2nd<br>Optical Drive                          |
| 11  | Parallel Port          | PAR                | black      | Parallel Port                                                         |
| 12  | Serial Port            | COMB               | black      | Serial Port                                                           |
| 13  | USB                    | MEDIA              | black      | USB Device, such as a Media Card<br>Reader                            |

Table 7-1 System Board Connections (continued)

| No. | System Board Connector              | System Board Label | Color | Component                                  |
|-----|-------------------------------------|--------------------|-------|--------------------------------------------|
| 14  | Hood Lock                           | HLCK               | black | USB Device, such as a Media Card<br>Reader |
| 15  | Hood Sensor                         | HSENSE             | white | Hood Sensor                                |
| 16  | USB                                 | MEDIA2             | black | Second Media Card Reader                   |
| 17  | PCI Express x1                      | X1PCIEXP1          | black | Expansion Card                             |
| 18  | PCI Express x16 downshifted to a x4 | X4PCIEXP           | white | Expansion Card                             |
| 19  | PCI Express x16                     | X16PCIEXP          | black | Expansion Card                             |
| 20  | PCI                                 | PCI1               | white | Expansion Card                             |

### **Drives**

| Description                                                        | Spare part number |
|--------------------------------------------------------------------|-------------------|
| 16X SATA DVD±RW drive                                              | 660408-001        |
| 16X SATA DVD-ROM drive                                             | 581599-001        |
| Blu-ray BD-RW SuperMulti DL Drive                                  | 656792-001        |
| 1 TB, 7200 rpm SATA hard drive                                     | 636930-001        |
| 500 GB, 7200 rpm, 2.5-inch, self-encrypting (SED), SATA hard drive | 696442-001        |
| 500 GB, 7200 rpm SATA hard drive                                   | 636929-001        |
| 250 GB, 7200 rpm SATA hard drive                                   | 636927-001        |
| 256 GB Solid State Drive (SSD), self-encrypting (SED), SATA 6.0    | 680020-001        |
| 180 GB Solid State Drive (SSD), SATA 6.0                           |                   |
| 160 GB Solid State Drive (SSD), SATA 3.0                           | 646809-001        |
| 128 GB Solid State Drive (SSD), SATA 2.0                           | 665961-001        |
| 120 GB Solid State Drive (SSD), SATA 2.0                           | 661841-001        |
| 20 GB Solid State Drive (SSD), SATA                                | 683305-001        |

#### When installing drives, follow these guidelines:

- The primary Serial ATA (SATA) hard drive must be connected to the dark blue primary SATA connector on the system board labeled SATA0. If you are adding a second hard drive, connect it to the light blue connector on the system board labeled SATA1.
- Connect the first SATA optical drive to the white SATA connector on the system board labeled SATA2. If you are adding a second optical drive connect it to the black SATA connector on the system board labeled ESATA. If the ESATA connector is already populated, connect the second optical drive to the light blue connector on the system board labeled SATA1.
- Connect an optional eSATA adapter cable to the black SATA connector on the system board labeled ESATA.
- Connect a media card reader USB cable to the USB connector on the system board labeled MEDIA.
- The power cable for the SATA optical drives is a two-headed cable this is plugged into the system board with the first connector routed to the top 5.25-inch bay and the second connector routed to the bottom 5.25-inch bay.
- The power cable for the SATA hard drives is a two-headed cable this is plugged into the system board with the first connector routed to the bottom 3.5-inch bay and the second connector routed to the top 3.5-inch bay.
- The system does not support Parallel ATA (PATA) optical drives or PATA hard drives.
- You must install guide screws to ensure the drive will line up correctly in the drive cage and lock in place. HP has provided extra guide screws for the drive bays (four 6-32 isolation mounting guide screws and eight M3 metric guide screws), installed on the side of the drive bays. The

6-32 isolation mounting screws are required for a secondary hard drive. All other drives (except the primary hard drive) use M3 metric screws. The HP-supplied metric screws are black and the HP-supplied isolation mounting screws are silver and blue. If you are replacing the primary hard drive, you must remove the four silver and blue 6-32 isolation mounting guide screws from the old hard drive and install them in the new hard drive.

Figure 7-14 Extra Guide Screw Locations

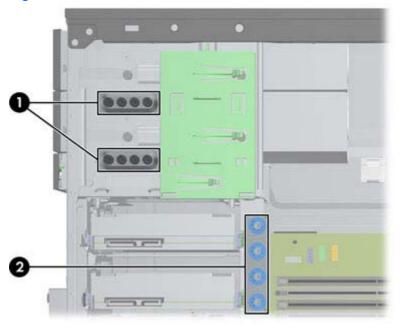

| No. | Guide Screw                                    | Device                          |
|-----|------------------------------------------------|---------------------------------|
| 1   | Black M3 Metric Screws                         | All Drives (except hard drives) |
| 2   | Silver and Blue 6-32 Isolation Mounting Screws | Secondary Hard Drive            |

#### <u>CAUTION</u>: To prevent loss of work and damage to the computer or drive:

If you are inserting or removing a drive, shut down the operating system properly, turn off the computer, and unplug the power cord. Do not remove a drive while the computer is on or in standby mode.

Before handling a drive, ensure that you are discharged of static electricity. While handling a drive, avoid touching the connector.

Handle a drive carefully; do not drop it.

Do not use excessive force when inserting a drive.

Avoid exposing a hard drive to liquids, temperature extremes, or products that have magnetic fields such as monitors or speakers.

If a drive must be mailed, place the drive in a bubble-pack mailer or other protective packaging and label the package "Fragile: Handle With Care."

#### **Drive Positions**

Figure 7-15 Drive Positions

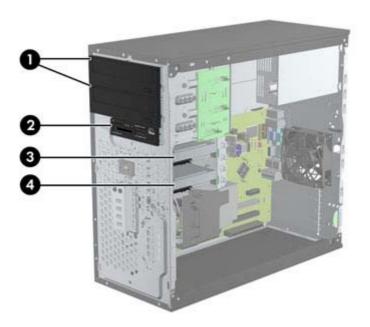

#### Table 7-2 Drive Positions

| 1 | Two 5.25-inch drive bays for optional drives (optical drives shown)                                  |
|---|----------------------------------------------------------------------------------------------------|
| 2 | One 3.5-inch drive bay for optional drive (media card reader shown)                                  |
| 3 | Secondary 3.5-inch internal hard drive bay for optional hard drive                                   |
| 4 | Primary 3.5-inch internal hard drive bay                                                             |
|   | TE: The drive configuration on your computer may be different than the drive figuration shown above. |

To verify the type and size of the storage devices installed in the computer, run Computer Setup.

### Removing a 5.25-inch or 3.5-inch Drive from a Drive Bay

- CAUTION: All removable media should be taken out of a drive before removing the drive from the computer.
  - 1. Prepare the computer for disassembly (Preparation for Disassembly on page 122)
  - 2. Remove the access panel (Computer Access Panel on page 123)
  - 3. Remove the front bezel (Front Bezel on page 124)
  - 4. Disconnect the drive cables, as indicated in the following illustrations.
    - - **a.** If you are removing an optical drive, disconnect the power cable and data cable from the back of the drive.

**b.** If you are removing a media card reader, disconnect the USB cable from the system board.

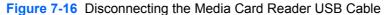

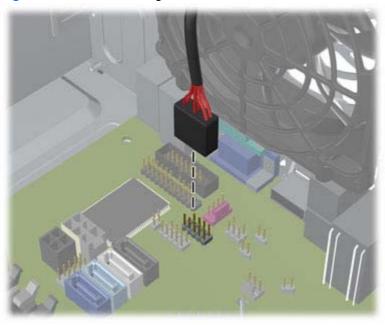

5. A latch drive bracket with release tabs secures the drives in the drive bay. Lift the release tab on the latch drive bracket (1) for the drive you want to remove, then slide the drive from its drive bay (2).

Figure 7-17 Removing the Drives

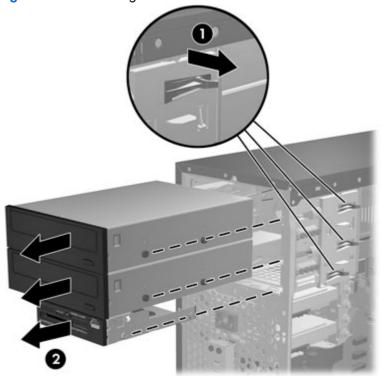

### Installing a 5.25-inch or 3.5-inch Drive into a Drive Bay

- 1. Prepare the computer for disassembly (Preparation for Disassembly on page 122)
- 2. Remove the access panel (Computer Access Panel on page 123)
- 3. Remove the front bezel (Front Bezel on page 124)
- 4. If you are installing a drive in a bay covered by a bezel blank, remove the bezel blank. See <u>Bezel</u> Blanks on page 127 for more information.
- 5. Install four M3 metric guide screws in the lower holes on each side of the drive. HP has provided eight extra M3 metric guide screws on the front of the chassis, under the front bezel. The M3 metric guide screws are black. Refer to <u>Drives on page 138</u> for an illustration of the extra M3 metric guide screws location.
- NOTE: When replacing the drive, transfer the four M3 metric guide screws from the old drive to the new one.

Figure 7-18 Installing Guide Screws (Optical Drive Shown)

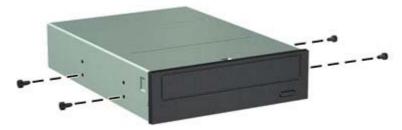

6. Slide the drive into the drive bay, making sure to align the guide screws with the guide slots, until the drive snaps into place.

Figure 7-19 Sliding the Drives into the Drive Cage

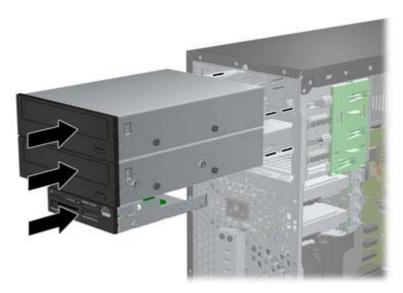

- 7. Connect the power and data cables to the drive as indicated in the following illustrations.
  - **a.** If you are installing an optical drive, connect the power cable and data cable to the back of the drive.
  - NOTE: The power cable for the optical drives is a two-headed cable that is routed from the system board to the rear of the optical drive bays.
  - If your are installing a media card reader, connect the USB cable to the USB system board connector labeled MEDIA.

Figure 7-20 Connecting the Media Card Reader USB Cable

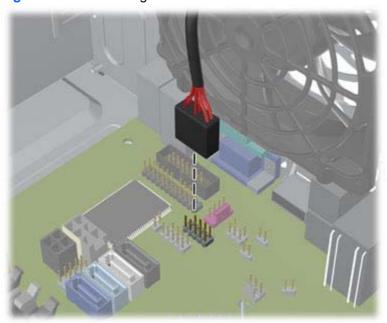

- 8. If installing a new drive, connect the opposite end of the data cable to the appropriate system board connector.
- NOTE: If you are installing a new SATA optical drive, connect the data cable for the first optical drive to the white SATA connector on the system board labeled SATA2. Connect the data cable for a second optical drive to the black SATA connector on the system board labeled ESATA. If the ESATA connector is already populated, connect the second optical drive to the light blue connector labeled SATA1.

Refer to <u>System Board Connections on page 136</u> for an illustration of the system board drive connectors.

- 9. Replace the front bezel and computer access panel.
- 10. Reconnect the power cord and any external devices, then turn on the computer.
- 11. Lock any security devices that were disengaged when the access panel was removed.

### Removing a Hard Drive from a Drive Bay

NOTE: Before you remove the old hard drive, be sure to back up the data from the old hard drive so that you can transfer the data to the new hard drive.

- 1. Prepare the computer for disassembly (Preparation for Disassembly on page 122)
- 2. Remove the access panel (Computer Access Panel on page 123)
- 3. Disconnect the power cable and data cable from the back of the hard drive.
- 4. Release the drive by pulling the release tab away from the drive (1) and sliding the drive out of the bay (2).

Figure 7-21 Removing a Hard Drive

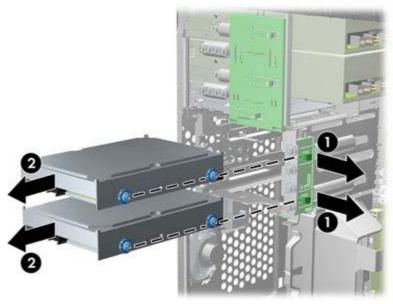

5. Remove the four guide screws (two on each side) from the old drive. You will need these screws to install a new drive.

### **Installing a Hard Drive into an Internal Drive Bay**

NOTE: The system does not support Parallel ATA (PATA) hard drives.

- 1. Prepare the computer for disassembly (Preparation for Disassembly on page 122)
- 2. Remove the access panel (Computer Access Panel on page 123)

- 3. Install guide screws on the sides of the drive. If you are installing a 2.5-inch drive, you must install the drive in an adapter bracket.
  - NOTE: The hard drive uses 6-32 isolation mounting guide screws. Four extra guide screws are installed on the exterior of the hard drive bays. The HP-supplied isolation mounting guide screws are silver and blue. Refer to <a href="Drives on page 138">Drives on page 138</a> for an illustration of the extra 6-32 isolation mounting guide screws location.

If you are replacing a drive, transfer the guides screws from the old drive to the new one.

If you are installing a 3.5-inch hard drive, install four isolation mounting guide screws (two
on each side of the drive).

Figure 7-22 Installing Isolation Mounting Guide Screws in a 3.5-inch Drive

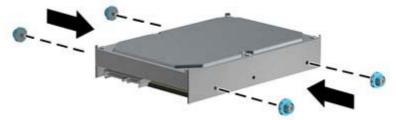

- If you are installing a 2.5-inch hard drive:
  - Install four 6-32 silver and blue isolation mounting guide screws in the adapter bracket (two on each side of the bracket).
  - Install the drive into the slot on the adapter bracket with the PCA side facing down, aligning the three tabs on the bracket with the drive. Ensure that the power and data connectors on the drive are properly oriented.

Figure 7-23 Installing the Drive in the Adapter Bracket

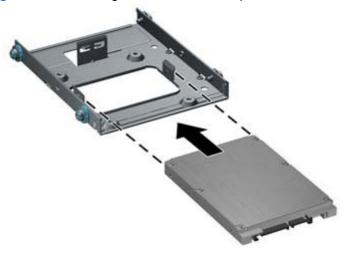

Hold the drive and bracket firmly together and turn the assembly over. Install four M3 screws to secure the drive to the bracket.

Slide the drive into the drive bay, making sure to align the guide screws with the guide slots, until the drive snaps into place. The bottom bay is for the primary hard drive. The upper bay is for an optional secondary hard drive.

Figure 7-24 Sliding a Hard Drive into the Drive Bay

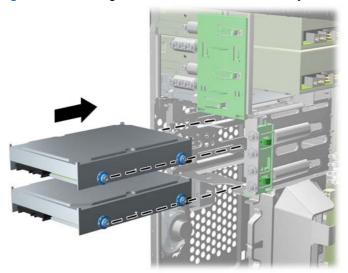

- Connect the power cable and data cable to the back of the hard drive.
- NOTE: The power cable for the hard drives is a two-headed cable that is routed from the system board to the rear of the hard drive bays.
- If installing a new drive, connect the opposite end of the data cable to the appropriate system board connector.
- NOTE: If your system has only one SATA hard drive, you must connect the hard drive data cable to the dark blue connector labeled SATA0 to avoid any hard drive performance problems. If you are adding a second hard drive, connect the data cable to the light blue connector labeled SATA1.
- Route the power and data cables in their cable retainers.
- 8. Replace the computer access panel.
- Reconnect the power cord and any external devices, then turn on the computer.
- 10. Lock any security devices that were disengaged when the access panel was removed.

# **Front Fan Assembly**

| Description        | Spare part number |
|--------------------|-------------------|
| Front fan assembly | 585884-001        |

- Prepare the computer for disassembly (Preparation for Disassembly on page 75). 1.
- Remove the access panel (Computer Access Panel on page 123). 2.
- Remove the cables from the clip on the top of the fan assembly. 3.

Figure 7-25 Removing the cables from atop the front fan assembly

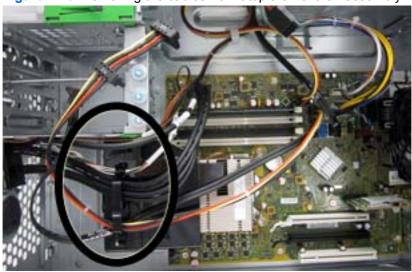

Unplug the fan cable from the system board connector labeled CHFAN.

5. Press the lever that secures the assembly to the chassis (1), pivot the assembly forward toward the front of the computer (2), and then lift the assembly straight up and out of the computer (3).

Figure 7-26 Removing the front fan assembly

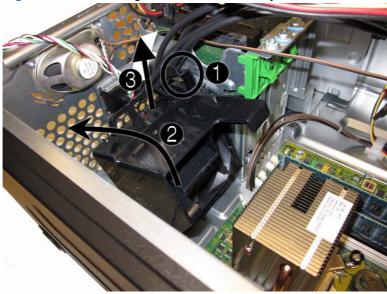

To reinstall the front fan, reverse the removal procedure.

# Front I/O Assembly

| Description        | Spare part number |
|--------------------|-------------------|
| Front I/O assembly | 646827-001        |

- 1. Prepare the computer for disassembly (Preparation for Disassembly on page 75).
- Remove the computer access panel (Computer Access Panel on page 123). 2.
- 3. Remove the front bezel (Front Bezel on page 124).
- Remove the front fan (Front Fan Assembly on page 147). 4.
- **5**. Disconnect the three front I/O cables (yellow, green, and blue) from the system board connectors (FRONT USB1, FRONT USB2, and FRONT AUD).
- Remove the Torx T15 screw that secures the assembly to the chassis.

Figure 7-27 Removing the front I/O assembly screw

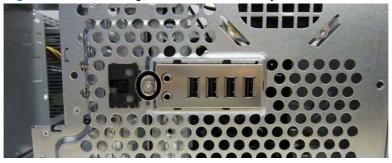

Rotate the left side of the assembly to the right .

Figure 7-28 Removing the front I/O assembly

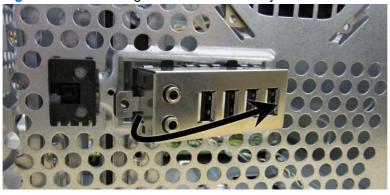

Pull the assembly away from the computer while threading the wires through the hole in the front of the chassis.

To reinstall the assembly, reverse the removal procedure.

# **Power Switch/LED Assembly**

| Description               | Spare part number |
|---------------------------|-------------------|
| Power switch/LED assembly | 646828-001        |

- Prepare the computer for disassembly (Preparation for Disassembly on page 75).
- 2. Remove the access panel (Computer Access Panel on page 123).
- Remove the front bezel (Front Bezel on page 124).
- Remove the front fan (Front Fan Assembly on page 147).
- **5**. Disconnect the cable from the system board connector labeled PB/LED.
- With the computer on its side, press on the tabs on the bottom of the assembly (1) to disengage the assembly from the chassis, and then rotate the bottom of the assembly upward (2) to remove it from the chassis.

Figure 7-29 Removing the power switch/LED

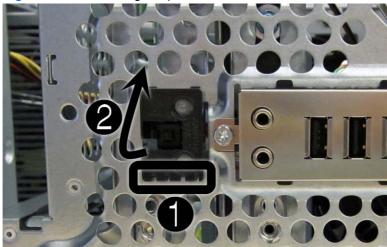

Pull the assembly away from the chassis while threading the cable through the hole in front of the chassis.

### **Heat sink**

| Description | Spare part number |
|-------------|-------------------|
| Heat sink   | 645326-001        |

- **WARNING!** To reduce risk of personal injury from hot surfaces, allow the internal system components to cool before touching.
  - 1. Prepare the computer for disassembly (Preparation for Disassembly on page 75).
  - 2. Remove the computer access panel (Computer Access Panel on page 123).
  - 3. Remove the front fan (Front Fan Assembly on page 147).
  - 4. Loosen the four silver captive Torx T15 screws that secure the heat sink to the system board.
    - CAUTION: Remove heat sink retaining screws in diagonally opposite pairs (as in an X) to even the downward forces on the processor. The pins on the socket are very fragile and any damage to them may require replacing the system board.

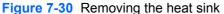

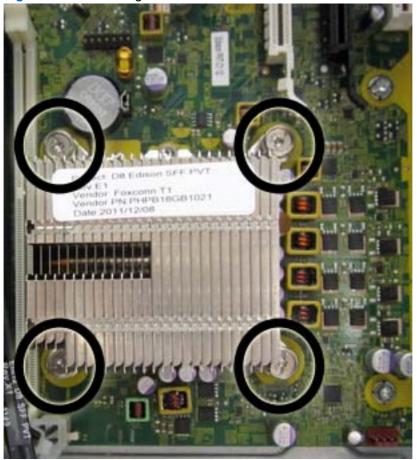

Lift the heat sink from atop the processor.

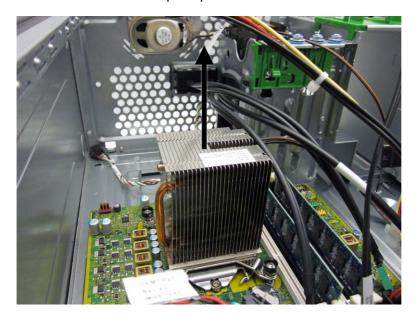

When reinstalling the heat sink, make sure that its bottom has been cleaned with an alcohol wipe and fresh thermal grease has been applied to the top of the processor.

A CAUTION: Heat sink retaining screws should be tightened in diagonally opposite pairs (as in an X) to evenly seat the heat sink on the processor. This is especially important as the pins on the socket are very fragile and any damage to them may require replacing the system board.

## **Processor**

| Description                       | Spare part number |
|-----------------------------------|-------------------|
| Intel Core i7 processor           |                   |
| 3770, 3.4 GHz, 8-MB L3 cache, 95W | 688164-001        |
| Intel Core i5 processors          |                   |
| 3570, 3.4 GHz, 6-MB L3 cache, 95W | 688162-001        |
| 3470, 3.2 GHz, 6-MB L3 cache, 95W | 687943-001        |
| Intel Core i3 processors          |                   |
| 2130, 3.4 GHz, 3-MB L3 cache, 65W | 665120-001        |
| 2120, 3.3 GHz, 3-MB L3 cache, 65W | 638629-001        |
| Intel Pentium processors          |                   |
| G870, 3.0 GHz, 3-MB L3 cache      | 691936-001        |
| G860, 3.0 GHz, 3-MB L3 cache      | 665123-001        |
| G640, 2.8 GHz, 3-MB L3 cache      | 691935-001        |

- 1. Prepare the computer for disassembly (<u>Preparation for Disassembly on page 75</u>).
- 2. Remove the access panel (Computer Access Panel on page 123).
- 3. Remove the heat sink (<u>Heat sink on page 151</u>).
- 4. Rotate the locking lever to its full open position (1).
- 5. Raise and rotate the microprocessor retainer to its fully open position (2).

- Carefully lift the processor from the socket (3).
- <u>CAUTION</u>: Do NOT handle the pins in the processor socket. These pins are very fragile and handling them could cause irreparable damage. Once pins are damaged it may be necessary to replace the system board.

The heat sink must be installed within 24 hours of installing the processor to prevent damage to the processor's solder connections.

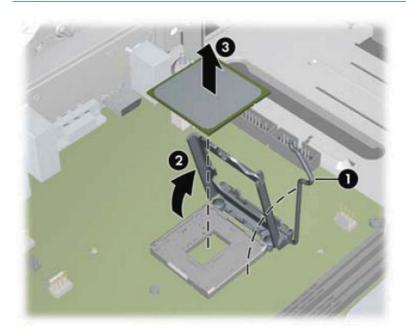

#### To install a new processor:

Place the processor in its socket and close the retainer.

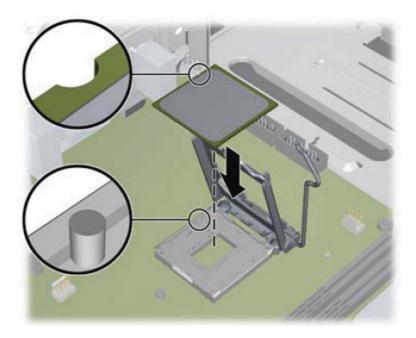

2. Secure the locking lever.

If reusing the existing heat sink, go to step 3.

If using a new heat sink, go to step 5.

- If reusing the existing heat sink, apply the thermal grease provided in the spares kit to the top of 3. the processor.
- Clean the bottom of the heat sink with the provided alcohol pad and place it atop the processor. 4.
- 5. If using a new heat sink, remove the protective covering from the bottom of the heat sink and place it in position atop the processor.
- Secure the heat sink to the system board and system board tray with the four captive screws and attach the heat sink control cable to the system board.
  - A CAUTION: Heat sink retaining screws should be tightened in diagonally opposite pairs (as in an X) to evenly seat the heat sink on the processor. This is especially important as the pins on the socket are very fragile and any damage to them may require replacing the system board.

NOTE: After installing a new processor onto the system board, always update the system ROM to ensure that the latest version of the BIOS is being used on the computer. The latest system BIOS can be found on the Web at: http://h18000.www1.hp.com/support/files.

# **Speaker**

| Description | Spare part number |
|-------------|-------------------|
| Speaker     | 645330-001        |

- 1. Prepare the computer for disassembly (Preparation for Disassembly on page 75).
- 2. Remove the access panel (Computer Access Panel on page 123).
- 3. Remove the front fan assembly (Front Fan Assembly on page 147).
- 4. Disconnect the speaker wire from the system board connector labeled SPKR.
- 5. From the inside of the chassis, remove the two silver Torx T15 screws (1) that secure the speaker to the chassis.
- 6. Rotate the top of the speaker downward (2), and then remove it from the chassis.

Figure 7-31 Removing the speaker

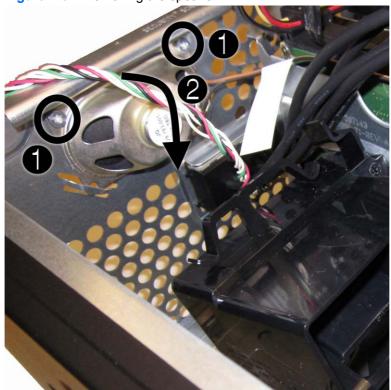

To replace the speaker, reverse the removal procedures.

## **Rear Chassis Fan**

| Description      | Spare part number |
|------------------|-------------------|
| Rear chassis fan | 636922-001        |

- Prepare the computer for disassembly (Preparation for Disassembly on page 75). 1.
- Remove the access panel (Computer Access Panel on page 123). 2.
- Remove the four silver Phillips screws that secure the fan to the chassis. 3.

Figure 7-32 Rear fan screws

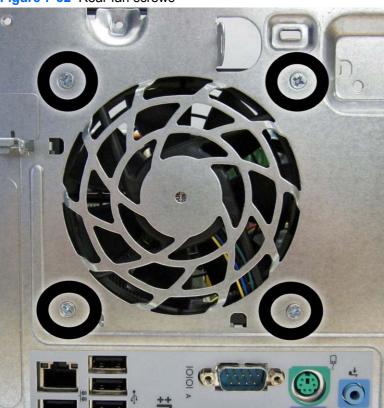

Disconnect the fan control cable (1) from the system board connector labeled CHFAN2.

### 5. Lift the fan out of the chassis (2).

Figure 7-33 Removing the rear fan

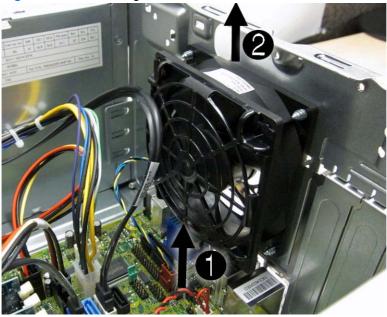

To install the fan assembly, reverse the removal procedure. Be sure to orient the air flow out of the unit.

# **Power Supply**

| Description                       | Spare part number |
|-----------------------------------|-------------------|
| Power supply, 320W, 90% efficient | 613764-001        |
| Power supply, 320W                | 613765-001        |

- 1. Prepare the computer for disassembly (Preparation for Disassembly on page 75).
- 2. Remove the access panel (Computer Access Panel on page 123).
- 3. Disconnect the power cables from the white 6-pin system board connector labeled PWR and the 4-pin white system board connector labeled P3.
- 4. Remove the power cables from the clip on the base pan.
- Remove the four silver Torx T15 screws that connect the power supply to the chassis. 5.

Figure 7-34 Power supply screws

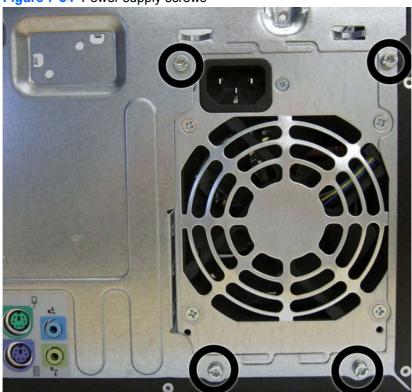

Press the tab (1) on the base pan in front of the power supply that holds it in place.

**7**. Slide the power supply toward the front of the computer (2), rotate toward the fan so the power supply clears the lip on the top of the chassis, and then lift the power supply out of the chassis (3).

Figure 7-35 Removing the power supply

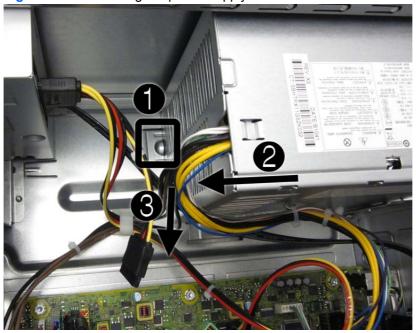

To install the power supply, reverse the removal procedure.

## **System Board**

| Description                                                                                        | Spare part number |
|----------------------------------------------------------------------------------------------------|-------------------|
| System board for use in models without Windows 8 (includes thermal material)                       | 657094-001        |
| System board for use in models with Windows 8 Standard (includes replacement thermal material)     | 657094-501        |
| System board for use in models with Windows 8 Professional (includes replacement thermal material) | 657094-601        |

- Prepare the computer for disassembly (Preparation for Disassembly on page 75). 1.
- 2. Remove the access panel (Computer Access Panel on page 123).
- 3. Remove the front fan assembly (Front Fan Assembly on page 147).
- When replacing the system board, make sure the following components are removed from the defective system board and installed on the replacement system board:
  - Memory modules (Memory on page 128)
  - Expansion cards (Expansion Cards on page 130)
  - Heat sink (Heat sink on page 151).
  - Processor (Processor on page 153)
- 5. Remove all expansion boards (Expansion Cards on page 130).
- 6. Disconnect all cables connected to the system board, noting their location for reinstallation.
- Remove the eight Torx T15 screws that secure the system board to the chassis. 7.

Figure 7-36 System board screws

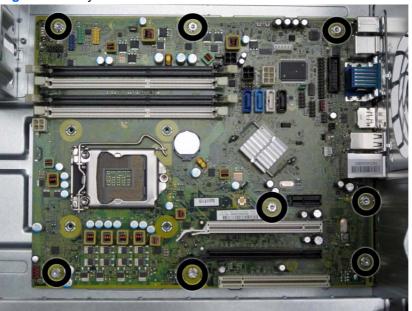

8. Slide the system board toward the front of the computer to disengage the I/O panel (1), lift the rear of the system board up at an angle (2), and then lift the system board out of the computer (3).

Figure 7-37 Removing the system board

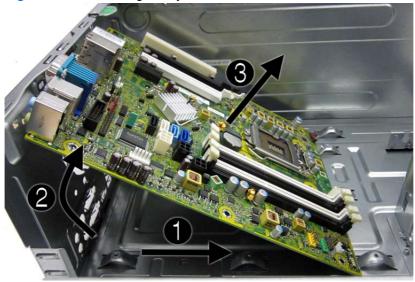

When reinstalling the system board, first insert the I/O panel back into the slots in the rear of the chassis, and then align the board with the chassis screw holes.

When replacing the system board, you must change the chassis serial number in the BIOS.

## 8 **Removal and Replacement Procedures Small Form Factor (SFF) Chassis**

Adherence to the procedures and precautions described in this chapter is essential for proper service. After completing all necessary removal and replacement procedures, run the Diagnostics utility to verify that all components operate properly.

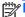

NOTE: Not all features listed in this guide are available on all computers.

## **Preparation for Disassembly**

See Routine Care, SATA Drive Guidelines, and Disassembly Preparation on page 66 for initial safety procedures.

- 1. Remove/disengage any security devices that prohibit opening the computer.
- 2. Close any open software applications.
- 3. Exit the operating system.
- Remove any compact disc or media card from the computer. 4.
- Turn off the computer and any peripheral devices that are connected to it.
  - ↑ CAUTION: Turn off the computer before disconnecting any cables.

Regardless of the power-on state, voltage is always present on the system board as long as the system is plugged into an active AC outlet. In some systems the cooling fan is on even when the computer is in the "Standby," or "Suspend" modes. The power cord should always be disconnected before servicing a unit.

- Disconnect the power cord from the electrical outlet and then from the computer.
- Disconnect all peripheral device cables from the computer.
  - NOTE: During disassembly, label each cable as you remove it, noting its position and routing. Keep all screws with the units removed.
  - A CAUTION: The screws used in the computer are of different thread sizes and lengths; using the wrong screw in an application may damage the unit.

### **Access Panel**

| Description  | Spare part number |
|--------------|-------------------|
| Access panel | 646815-001        |

- Prepare the computer for disassembly (Preparation for Disassembly on page 163).
- If the computer is on a stand, remove the computer from the stand.
- 3. Lift up on the access panel handle (1) then lift the access panel off the computer (2).

Figure 8-1 Removing the access panel

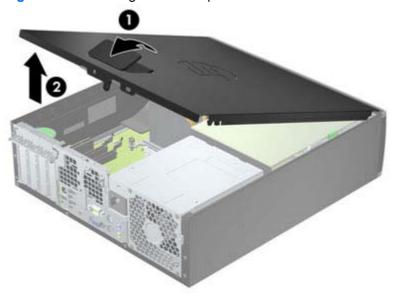

To install the access panel, reverse the removal procedure.

## **Front Bezel**

| Description                          | Spare part number |
|--------------------------------------|-------------------|
| Front bezel                          | 687950-001        |
| 5.25-inch bezel blank, optical drive | 570838-001        |
| 3.5-inch bezel blank                 | 583653-001        |

- Prepare the computer for disassembly (Preparation for Disassembly on page 163). 1.
- 2. Remove the access panel (Access Panel on page 164).
- 3. Lift up the three tabs on the side of the bezel (1), then rotate the bezel off the chassis (2).

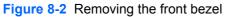

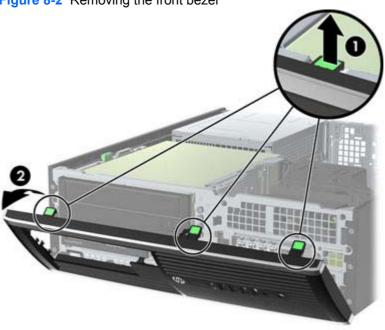

To install the front bezel, reverse the removal procedure.

## **Front Bezel Security**

The front bezel can be locked in place by installing a security screw provided by HP. To install the security screw:

- 1. Remove/disengage any security devices that prohibit opening the computer.
- 2. Remove all removable media, such as compact discs or USB flash drives, from the computer.
- 3. Turn off the computer properly through the operating system, then turn off any external devices.
- Disconnect the power cord from the power outlet and disconnect any external devices.
  - A CAUTION: Regardless of the power-on state, voltage is always present on the system board as long as the system is plugged into an active AC outlet. You must disconnect the power cord to avoid damage to the internal components of the computer.
- **5**. If the computer is on a stand, remove the computer from the stand.
- 6. Remove the access panel and front bezel.
- 7. Remove one of the five silver 6-32 standard screws located on the front of the chassis behind the bezel.

Figure 8-3 Retrieving the Front Bezel Security Screw

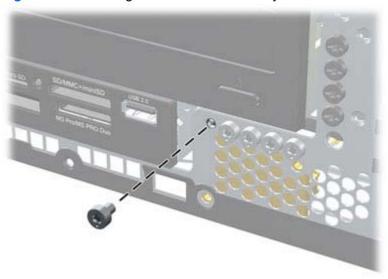

Replace the front bezel.

Install the security screw next to the middle front bezel release tab to secure the front bezel in place.

Figure 8-4 Installing the Front Bezel Security Screw

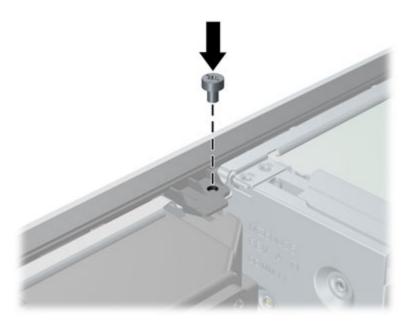

- **10.** Replace the access panel.
- 11. If the computer was on a stand, replace the stand.
- **12.** Reconnect the power cord and turn on the computer.
- 13. Lock any security devices that were disengaged when the access panel was removed.

### **Bezel Blanks**

On some models, there are bezel blanks covering the 3.5-inch and 5.25-inch external drive bays that need to be removed before installing a drive. To remove a bezel blank:

- Remove the access panel (Access Panel on page 164).
- 2. Remove the front bezel (Front Bezel on page 165)..
- To remove a bezel blank, push the two retaining tabs that hold the bezel blank in place towards the outer right edge of the bezel (1) and slide the bezel blank back and to the right to remove it (2).

Figure 8-5 Removing a bezel blank

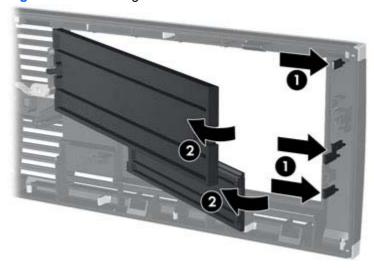

Replace the front bezel.

## **Memory**

| Description     | Spare part number |
|-----------------|-------------------|
| 8-GB, PC3-12800 | 689375-001        |
| 4-GB, PC3-12800 | 671613-001        |
| 2-GB, PC3-12800 | 671612-001        |

The computer comes with double data rate 3 synchronous dynamic random access memory (DDR3-SDRAM) dual inline memory modules (DIMMs).

#### **DIMMs**

The memory sockets on the system board can be populated with up to four industry-standard DIMMs. These memory sockets are populated with at least one preinstalled DIMM. To achieve the maximum memory support, you can populate the system board with up to 16-GB of memory configured in a high-performing dual channel mode.

#### **DDR3-SDRAM DIMMs**

For proper system operation, the DDR3-SDRAM DIMMs must be:

- industry-standard 240-pin
- unbuffered non-ECC PC3-12800 DDR3-1600 MHz-compliant
- 1.5 volt DDR3-SDRAM DIMMs

The DDR3-SDRAM DIMMs must also:

- support CAS latency 11 DDR3 1600 MHz (11-11-11 timing)
- contain the mandatory JEDEC SPD information

In addition, the computer supports:

- 512-Mbit, 1-Gbit, and 2-Gbit non-ECC memory technologies
- single-sided and double-sided DIMMs
- DIMMs constructed with x8 and x16 DDR devices; DIMMs constructed with x4 SDRAM are not supported

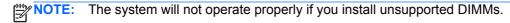

### **Populating DIMM Sockets**

There are four DIMM sockets on the system board, with two sockets per channel. The sockets are labeled DIMM1, DIMM2, DIMM3, and DIMM4. Sockets DIMM1 and DIMM2 operate in memory channel B. Sockets DIMM3 and DIMM4 operate in memory channel A.

The system will automatically operate in single channel mode, dual channel mode, or flex mode, depending on how the DIMMs are installed.

- The system will operate in single channel mode if the DIMM sockets are populated in one channel only.
- The system will operate in a higher-performing dual channel mode if the total memory capacity of the DIMMs in Channel A is equal to the total memory capacity of the DIMMs in Channel B. The technology and device width can vary between the channels. For example, if Channel A is populated with two 1-GB DIMMs and Channel B is populated with one 2-GB DIMM, the system will operate in dual channel mode.
- The system will operate in flex mode if the total memory capacity of the DIMMs in Channel A is not equal to the total memory capacity of the DIMMs in Channel B. In flex mode, the channel populated with the least amount of memory describes the total amount of memory assigned to dual channel and the remainder is assigned to single channel. For optimal speed, the channels should be balanced so that the largest amount of memory is spread between the two channels. If one channel will have more memory than the other, the larger amount should be assigned to Channel A. For example, if you are populating the sockets with one 2-GB DIMM, and three 1-GB DIMMs, Channel A should be populated with the 2-GB DIMM and one 1-GB DIMM, and Channel B should be populated with the other two 1-GB DIMMs. With this configuration, 4-GB will run as dual channel and 1-GB will run as single channel.
- In any mode, the maximum operational speed is determined by the slowest DIMM in the system.

### **Installing DIMMs**

The memory module sockets have gold-plated metal contacts. When upgrading the memory, it is important to use memory modules with gold-plated metal contacts to prevent corrosion and/or oxidation resulting from having incompatible metals in contact with each other.

Static electricity can damage the electronic components of the computer or optional cards. Before beginning these procedures, ensure that you are discharged of static electricity by briefly touching a grounded metal object. For more information, refer to Electrostatic Discharge Information on page 66.

When handling a memory module, be careful not to touch any of the contacts. Doing so may damage the module.

- 1. Prepare the computer for disassembly (<u>Preparation for Disassembly on page 163</u>).
- 2. Remove the access panel (Access Panel on page 164).
- Rotate up the internal drive bay housing to access the memory module sockets on the system board.

4. Open both latches of the memory module socket (1), and insert the memory module into the socket (2).

Figure 8-6 Installing a DIMM

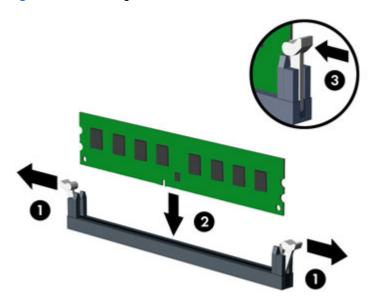

NOTE: A memory module can be installed in only one way. Match the notch on the module with the tab on the memory socket.

Populate the black DIMM sockets before the white DIMM sockets.

For maximum performance, populate the sockets so that the memory capacity is spread as equally as possible between Channel A and Channel B. Refer to <a href="Populating DIMM Sockets">Populating DIMM Sockets</a> on page 169 for more information.

- 5. Push the module down into the socket, ensuring that the module is fully inserted and properly seated. Make sure the latches are in the closed position (3).
- 6. Repeat steps 4 and 5 to install any additional modules.
- 7. Replace the access panel.
- 8. If the computer was on a stand, replace the stand.
- 9. Reconnect the power cord and turn on the computer.
- 10. Lock any security devices that were disengaged when the access panel was removed.

The computer should automatically recognize the additional memory the next time you turn on the computer.

## **Expansion Card**

| Description                                         | Spare part number |
|-----------------------------------------------------|-------------------|
| nVidia Quadro NVS310 PCle x16 graphics card, 512 MB | 680653-001        |
| nVidia Quadro NVS300 PCle x16 graphics card, 512 MB | 632486-001        |
| AMD Radeon HD7450 PCIe x16 graphics card, 1 GB      | 682411-001        |
| AMD Radeon HD6350 PCIe x16 graphics card, 512 MB    | 637995-001        |
| AMD FirePro 2270 PCIe x16 graphics card, 512 MB     | 637213-001        |
| Intel PRO/1000CT2 NIC, includes bracket             | 635523-001        |
| HP FireWire / IEEE 1394a PCle x1 Card               | 637591-001        |

The computer has one PCI expansion slot, one PCI Express x1 expansion slot, one PCI Express x16 expansion slot, and one PCI Express x16 expansion slot that is downshifted to a x4 slot.

NOTE: The PCI and PCI Express slots support only low profile cards.

You can install a PCI Express x1, x4, x8, or x16 expansion card in the PCI Express x16 slot.

For dual graphics card configurations, the first (primary) card must be installed in the PCI Express x16 slot that is NOT downshifted to a x4 slot (8300 models).

To remove, replace, or add an expansion card:

- Prepare the computer for disassembly (Preparation for Disassembly on page 163).
- Remove the access panel (Access Panel on page 164).
- Locate the correct vacant expansion socket on the system board and the corresponding expansion slot on the back of the computer chassis.

Release the slot cover retention latch that secures the PCI slot covers by lifting the green tab on the latch and rotating the latch to the open position.

Figure 8-7 Opening the Expansion Slot Retainer

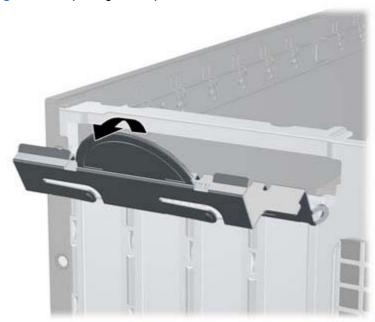

- **5**. Before installing an expansion card, remove the expansion slot cover or the existing expansion card.
  - NOTE: Before removing an installed expansion card, disconnect any cables that may be attached to the expansion card.
    - If you are installing an expansion card in a vacant socket, remove the appropriate expansion slot cover on the back of the chassis. Pull the slot cover straight up then away from the inside of the chassis.

Figure 8-8 Removing an Expansion Slot Cover

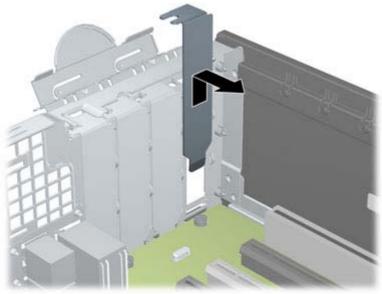

If you are removing a standard PCI card or PCI Express x1 card, hold the card at each end, and carefully rock it back and forth until the connectors pull free from the socket. Pull the expansion card straight up from the socket (1) then away from the inside of the chassis to release it from the chassis frame (2). Be sure not to scrape the card against the other components.

Figure 8-9 Removing a Standard PCI Expansion Card

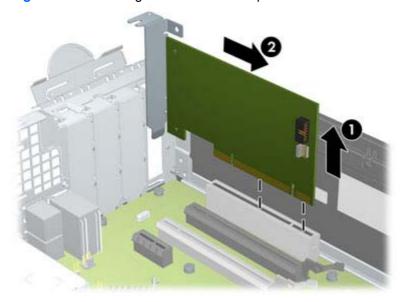

If you are removing a PCI Express x16 card, pull the retention arm on the back of the expansion socket away from the card and carefully rock the card back and forth until the connectors pull free from the socket. Pull the expansion card straight up from the socket then away from the inside of the chassis to release it from the chassis frame. Be sure not to scrape the card against the other components.

Figure 8-10 Removing a PCI Express x16 Expansion Card

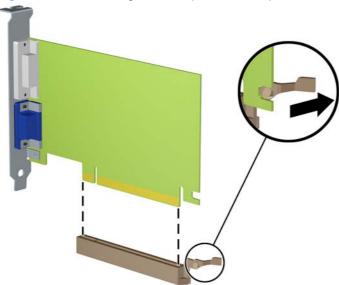

Store the removed card in anti-static packaging.

- If you are not installing a new expansion card, install an expansion slot cover to close the open slot.
- After removing an expansion card, you must replace it with a new card or expansion slot cover for proper cooling of internal components during operation.
- To install a new expansion card, hold the card just above the expansion socket on the system board then move the card toward the rear of the chassis (1) so that the bracket on the card is aligned with the open slot on the rear of the chassis. Press the card straight down into the expansion socket on the system board (2).

Figure 8-11 Installing an Expansion Card

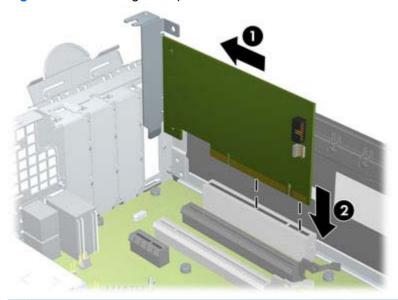

When installing an expansion card, press firmly on the card so that the whole connector seats properly in the expansion card slot.

Rotate the slot cover retention latch back in place to secure the expansion card.

Figure 8-12 Closing the Expansion Slot Retainer

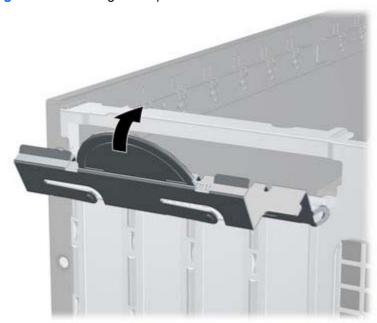

- 10. Connect external cables to the installed card, if needed. Connect internal cables to the system board, if needed.
- 11. Replace the computer access panel.
- **12.** If the computer was on a stand, replace the stand.
- **13.** Reconnect the power cord and turn on the computer.
- 14. Lock any security devices that were disengaged when the access panel was removed.
- **15.** Reconfigure the computer, if necessary.

# **System Board Connections**

Refer to the following illustration and table to identify the system board connectors for your model.

Figure 8-13 System Board Connections

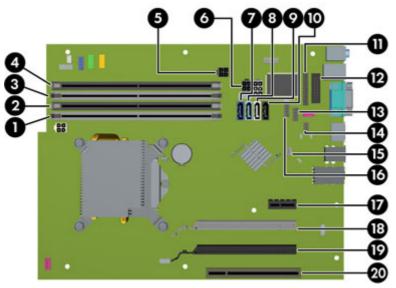

**Table 8-1** System Board Connections

| No. | System Board Connector | System Board Label | Color      | Component                                                             |
|-----|------------------------|--------------------|------------|-----------------------------------------------------------------------|
| 1   | DIMM4 (Channel A)      | DIMM4              | white      | Memory Module                                                         |
| 2   | DIMM3 (Channel A)      | DIMM3              | black      | Memory Module                                                         |
| 3   | DIMM2 (Channel B)      | DIMM2              | white      | Memory Module                                                         |
| 4   | DIMM1 (Channel B)      | DIMM1              | black      | Memory Module                                                         |
| 5   | Power                  | SATAPWR1           | black      | (unused)                                                              |
| 6   | Power                  | SATAPWR0           | black      | SATA Optical and Hard Drives                                          |
| 7   | SATA 3.0               | SATA0              | dark blue  | 1st Hard Drive                                                        |
| 8   | SATA 3.0               | SATA1              | light blue | 2nd Hard Drive, or 2nd Optical Drive if an ESATA Adapter Cable exists |
| 9   | SATA 2.0               | SATA2              | white      | 1st Optical Drive                                                     |
| 10  | eSATA                  | ESATA              | black      | eSATA Adapter Cable, or 2nd<br>Optical Drive                          |
| 11  | Parallel Port          | PAR                | black      | Parallel Port                                                         |
| 12  | Serial Port            | COMB               | black      | Serial Port                                                           |
| 13  | USB                    | MEDIA              | black      | USB Device, such as a Media Card<br>Reader                            |
| 14  | Hood Lock              | HLCK               | black      | Hood Lock                                                             |
| 15  | Hood Sensor            | HSENSE             | white      | Hood Sensor                                                           |
| 16  | USB                    | MEDIA2             | black      | USB Device, such as a Media Card<br>Reader                            |

**Table 8-1 System Board Connections (continued)** 

| No. | System Board Connector              | System Board Label | Color | Component      |
|-----|-------------------------------------|--------------------|-------|----------------|
| 17  | PCI Express x1                      | X1PCIEXP1          | black | Expansion Card |
| 18  | PCI Express x16 downshifted to a x4 | X4PCIEXP           | white | Expansion Card |
| 19  | PCI Express x16                     | X16PCIEXP          | black | Expansion Card |
| 20  | PCI                                 | PCI1               | white | Expansion Card |

## **Drives**

| Description                                                     | Spare part number |
|-----------------------------------------------------------------|-------------------|
| 16X SATA DVD±RW drive                                           | 660408-001        |
| 16X SATA DVD-ROM drive                                          | 581599-001        |
| Blu-ray BD-RW SuperMulti DL Drive                               | 656792-001        |
| 1 TB, 7200 rpm SATA hard drive                                  | 636930-001        |
| 500 GB, 7200 rpm SATA hard drive                                | 636929-001        |
| 250 GB, 7200 rpm SATA hard drive                                | 636927-001        |
| 256 GB Solid State Drive (SSD), self-encrypting (SED), SATA 6.0 | 680020-001        |
| 180 GB Solid State Drive (SSD), SATA 6.0                        | 696622-001        |
| 160 GB Solid State Drive (SSD), SATA 3.0                        | 646809-001        |
| 128 GB Solid State Drive (SSD), SATA 2.0                        | 665961-001        |
| 120 GB Solid State Drive (SSD), SATA 2.0                        | 661841-001        |
| 20 GB Solid State Drive (SSD), SATA                             | 683305-001        |

### **Drive Positions**

Figure 8-14 Drive Positions

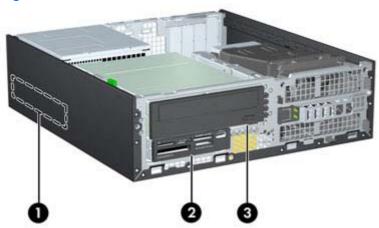

#### **Table 8-2 Drive Positions**

| 1   | 3.5-inch internal hard drive bay                                            |
|-----|-----------------------------------------------------------------------------|
| 2   | 3.5-inch drive bay for optional drives (media card reader shown)            |
| 3   | 5.25-inch drive bay for optional drives (optical drive shown)               |
| NOT | E: The drive configuration on your computer may be different than the drive |

To verify the type and size of the storage devices installed in the computer, run Computer Setup.

### **Installing and Removing Drives**

configuration shown above.

When installing drives, follow these guidelines:

- The primary Serial ATA (SATA) hard drive must be connected to the dark blue primary SATA
  connector on the system board labeled SATA0. If you are adding a second hard drive, connect it
  to the light blue connector on the system board labeled SATA1.
- Connect a SATA optical drive to the white SATA connector on the system board labeled SATA2.
- Connect an optional eSATA adapter cable to the black SATA connector on the system board labeled ESATA.
- Connect a media card reader USB cable to the USB connector on the system board labeled MEDIA.
- The power cable for the SATA drives is a three-headed cable that is plugged into the system board with the first connector routed to the rear of the hard drive, the second connector routed to the rear of the 3.5" drive, and the third connector routed to the rear of the 5.25" optical drive.
- The system does not support Parallel ATA (PATA) optical drives or PATA hard drives.
- You must install guide screws to ensure the drive will line up correctly in the drive cage and lock in place. HP has provided extra guide screws for the drive bays (five 6-32 standard screws and four M3 metric screws), installed in the front of the chassis, under the front bezel. The 6-32 standard screws are required for a secondary hard drive. All other drives (except the primary hard drive) use M3 metric screws. The HP-supplied metric screws are black and the HP-supplied standard screws are silver. If you are replacing the primary hard drive, you must

remove the four silver and blue 6-32 isolation mounting guide screws from the old hard drive and install them in the new hard drive.

Figure 8-15 Extra Guide Screw Locations

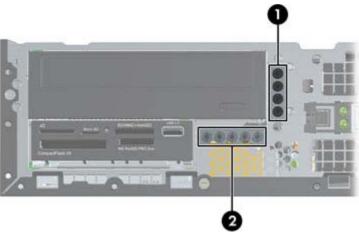

| No. | Guide Screw                 | Device                                                |
|-----|-----------------------------|-------------------------------------------------------|
| 1   | Black M3 Metric Screws      | All Drives (except primary and secondary hard drives) |
| 2   | Silver 6-32 Standard Screws | Secondary Hard Drive                                  |

There are at total of five extra silver 6-32 standard screws. Four are used as guide screws for a secondary hard drive. The fifth is used for bezel security (see <u>Front Bezel Security on page 166</u> for more information).

#### <u>∧ CAUTION</u>: To prevent loss of work and damage to the computer or drive:

If you are inserting or removing a drive, shut down the operating system properly, turn off the computer, and unplug the power cord. Do not remove a drive while the computer is on or in standby mode.

Before handling a drive, ensure that you are discharged of static electricity. While handling a drive, avoid touching the connector.

Handle a drive carefully; do not drop it.

Do not use excessive force when inserting a drive.

Avoid exposing a hard drive to liquids, temperature extremes, or products that have magnetic fields such as monitors or speakers.

If a drive must be mailed, place the drive in a bubble-pack mailer or other protective packaging and label the package "Fragile: Handle With Care."

#### Removing a 5.25-inch Drive from a Drive Bay

<u>CAUTION:</u> All removable media should be taken out of a drive before removing the drive from the computer.

- 1. Prepare the computer for disassembly (<u>Preparation for Disassembly on page 163</u>).
- 2. Remove the access panel (Access Panel on page 164).

- 3. Rotate the drive cage to its upright position.
- **4.** If removing an optical drive, disconnect the power cable and data cable from the rear of the optical drive.
- 5. Rotate the drive cage back down to its normal position.
  - ↑ CAUTION: Be careful not to pinch any cables or wires when rotating the drive cage down.
- 6. Press down on the green drive retainer button located on the left side of the drive to disengage the drive from the drive cage (1). While pressing the drive retainer button, slide the drive back until it stops, then lift it up and out of the drive cage (2).

Figure 8-16 Removing the 5.25-inch Drive

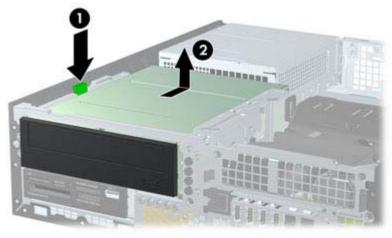

#### Installing a 5.25-inch Drive into a Drive Bay

- 1. Prepare the computer for disassembly (Preparation for Disassembly on page 163).
- 2. Remove the access panel (Access Panel on page 164).
- 3. If you are installing a drive in a bay covered by a bezel blank, remove the front bezel then remove the bezel blank. See <u>Bezel Blanks on page 168</u> for more information.

- Install four M3 metric guide screws in the lower holes on each side of the drive. HP has provided four extra M3 metric guide screws on the front of the chassis, under the front bezel. The M3 metric guide screws are black. Refer to Installing and Removing Drives on page 179 for an illustration of the extra M3 metric guide screws location.
  - NOTE: When replacing the drive, transfer the four M3 metric guide screws from the old drive to the new one.
  - ↑ CAUTION: Use only 5-mm long screws as guide screws. Longer screws can damage the internal components of the drive.

Figure 8-17 Installing Guide Screws in the Optical Drive

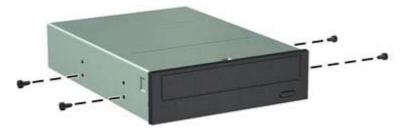

Position the guide screws on the drive into the J-slots in the drive bay. Then slide the drive toward the front of the computer until it locks into place.

Figure 8-18 Installing the Optical Drive

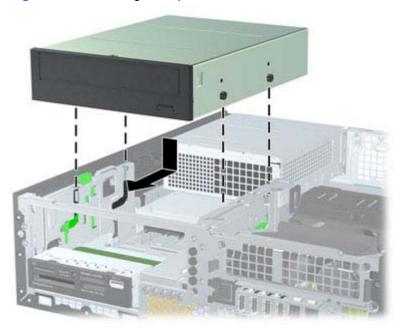

- Rotate the drive cage to its upright position.
- 7. Connect the SATA data cable to the white SATA system board connector labeled SATA2.
- Route the data cable through the cable guides.
  - ↑ CAUTION: There are two cable guides that keep the data cable from being pinched by the drive cage when raising or lowering it. One is located on the bottom side of the drive cage. The other is located on the chassis frame under the drive cage. Ensure that the data cable is routed through these guides before connecting it to the optical drive.

- 9. Connect the power cable and data cable to the rear of the optical drive.
- NOTE: The power cable for the optical drive is a three-headed cable that is routed from the system board to the hard drive, then to the rear of the optical drive.
- **10.** Rotate the drive cage back down to its normal position.
  - <u>CAUTION</u>: Be careful not to pinch any cables or wires when rotating the drive cage down.
- 11. Replace the front bezel (if removed) and access panel.
- **12.** If the computer was on a stand, replace the stand.
- **13.** Reconnect the power cord and turn on the computer.
- **14.** Lock any security devices that were disengaged when the access panel was removed.

#### Removing a 3.5-inch Drive from a Drive Bay

All removable media should be taken out of a drive before removing the drive from the computer.

The 3.5-inch drive is located underneath the 5.25-inch drive. You must remove the 5.25-inch drive before removing the 3.5-inch drive.

- Follow the procedure in Removing a 5.25-inch Drive from a Drive Bay on page 180 to remove the 5.25-inch drive and access the 3.5-inch drive.
  - A CAUTION: Ensure that the computer is turned off and that the power cord is disconnected from the electrical outlet before proceeding.
- Disconnect the drive cables from the rear of the drive, or, if you are removing a media card reader, disconnect the USB cable from the system board as indicated in the following illustration.

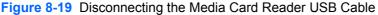

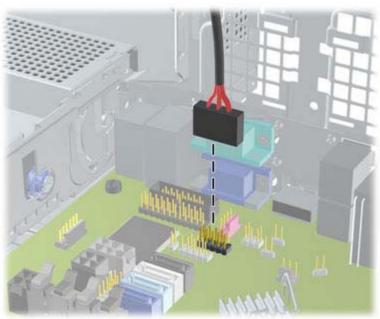

3. Press down on the green drive retainer button located on the left side of the drive to disengage the drive from the drive cage (1). While pressing the drive retainer button, slide the drive back until it stops, then lift it up and out of the drive cage (2).

Figure 8-20 Removing a 3.5-inch Drive (Media Card Reader Shown)

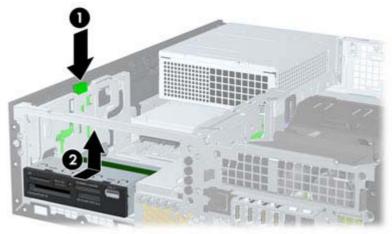

#### Installing a 3.5-inch Drive into a Drive Bay

The 3.5-inch bay is located underneath the 5.25-inch drive. To install a drive into the 3.5-inch bay:

- NOTE: Install guide screws to ensure the drive will line up correctly in the drive cage and lock in place. HP has provided extra guide screws for the drive bays (four 6-32 standard screws and four M3 metric screws), installed in the front of the chassis, under the front bezel. A secondary hard drive uses 6-32 standard screws. All other drives (except the primary hard drive) use M3 metric screws. The HP-supplied M3 metric screws are black and the HP-supplied 6-32 standard screws are silver. Refer to Installing and Removing Drives on page 179 for illustrations of the guide screw locations.
  - 1. Follow the procedure in Removing a 5.25-inch Drive from a Drive Bay on page 180 to remove the 5.25-inch drive and access the 3.5-inch drive bay.
  - 2. If you are installing a drive in a bay covered by a bezel blank, remove the front bezel then remove the bezel blank. See <u>Bezel Blanks on page 168</u> for more information.
  - 3. Install guide screws in the holes on each side of the drive.

Figure 8-21 Installing Guide Screws (Media Card Reader Shown)

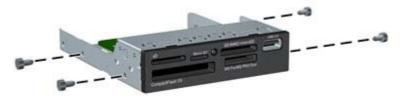

Position the guide screws on the drive into the J-slots in the drive bay. Then slide the drive toward the front of the computer until it locks into place.

Figure 8-22 Installing a Drive into the 3.5-inch Drive Bay (Media Card Reader Shown)

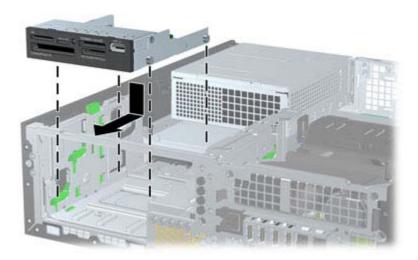

- Connect the appropriate drive cables:
  - If installing a second hard drive, connect the power cable and data cable to the rear of the drive and connect the other end of the data cable to the light blue connector on the system board labeled SATA1.
  - If installing a media card reader, connect the USB cable from the media card reader to the b. USB connector on the system board labeled MEDIA.

Figure 8-23 Connecting the Media Card Reader USB Cable

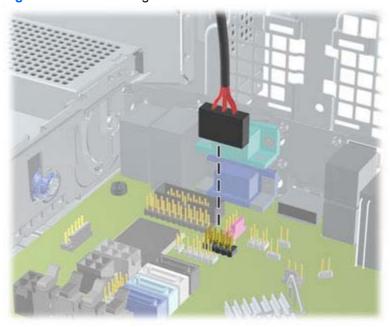

- NOTE: Refer to System Board Connections on page 177 for an illustration of the system board drive connectors.
- Replace the 5.25-inch drive.

- 7. Replace the front bezel (if removed) and access panel.
- 8. If the computer was on a stand, replace the stand.
- 9. Reconnect the power cord and turn on the computer.
- 10. Lock any security devices that were disengaged when the access panel was removed.

#### Removing and Replacing the Primary 3.5-inch Internal Hard Drive

NOTE: Before you remove the old hard drive, be sure to back up the data from the old hard drive so that you can transfer the data to the new hard drive.

The preinstalled 3.5-inch hard drive is located under the power supply. To remove and replace the hard drive:

- 1. Prepare the computer for disassembly (<u>Preparation for Disassembly on page 163</u>).
- 2. Remove the access panel (Access Panel on page 164).
- 3. Rotate the drive cage for internal drives to its upright position.
- **4.** Rotate the power supply to its upright position. The hard drive is located beneath the power supply.

Figure 8-24 Raising the Power Supply

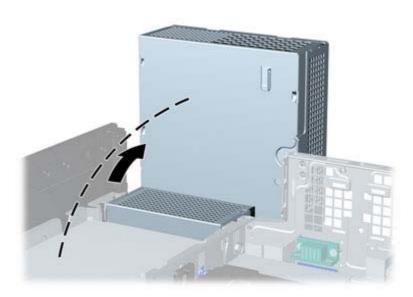

5. Disconnect the power cable and data cable from the back of the hard drive.

Press down on the green release latch next to the hard drive (1). While holding the latch down, slide the drive forward until it stops, then lift the drive up and out of the bay (2).

Figure 8-25 Removing the Hard Drive

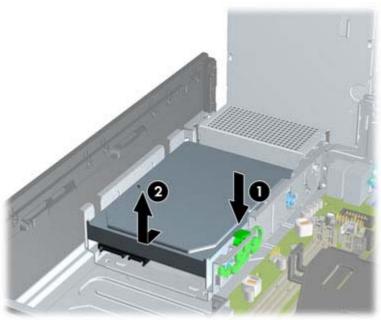

To install a hard drive, you must transfer the silver and blue isolation mounting guide screws from the old hard drive to the new hard drive.

Figure 8-26 Installing Hard Drive Guide Screws

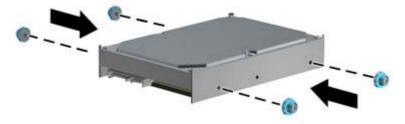

8. Align the guide screws with the slots on the chassis drive cage, press the hard drive down into the bay, then slide it back until it stops and locks in place.

Figure 8-27 Installing the Hard Drive

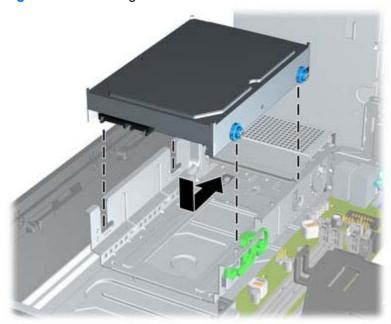

- 9. Connect the power cable and data cable to the back of the hard drive.
- NOTE: If the system has only one SATA hard drive, the data cable must be connected to the dark blue connector labeled SATA0 on the system board to avoid any hard drive performance problems.
- 10. Rotate the drive cage for internal drives and the power supply down to their normal positions.
- **11.** Replace the access panel.
- **12.** If the computer was on a stand, replace the stand.
- **13.** Reconnect the power cord and turn on the computer.
- 14. Lock any security devices that were disengaged when the access panel was removed.

### **Fan duct**

| Description | Spare part number |
|-------------|-------------------|
| Fan duct    | 636921-001        |

The fan duct sits between the front fan and the heat sink.

- Prepare the computer for disassembly (Preparation for Disassembly on page 163).
- Remove the access panel (Access Panel on page 164).
- 3. Lift the fan duct straight up out of the chassis.

Figure 8-28 Removing the fan duct

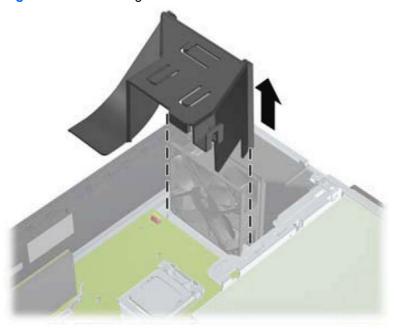

To install the fan duct, reverse the removal procedure.

## **Front Fan Assembly**

| Description | Spare part number |
|-------------|-------------------|
| Front fan   | 645327-001        |

The front fan assembly is attached to the front of the chassis.

- 1. Prepare the computer for disassembly (Preparation for Disassembly on page 163).
- 2. Remove the access panel (Access Panel on page 164).
- 3. Remove the front bezel (Front Bezel on page 165).
- 4. Remove the baffle (Fan duct on page 190).
- **5**. Disconnect the fan cable from the red/brown system board connector labeled CHFAN.

Figure 8-29 Disconnecting the front fan cable

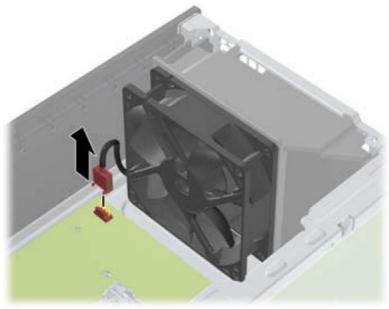

Press the tabs that secure the fan assembly to the front of the chassis (1).

Pull the assembly toward the rear of the unit (2), and then lift it out of the chassis.

Figure 8-30 Removing the front fan

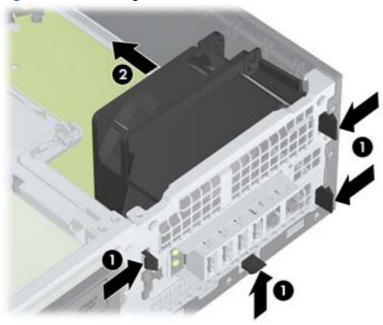

To install the front fan, reverse the removal procedure. Be sure to orient the air flow into the unit.

### **Hood Sensor**

| Description | Spare part number |
|-------------|-------------------|
| Hood sensor | 638816-001        |

The hood sensor is attached in a slot in the rear of the chassis.

- 1. Prepare the computer for disassembly (Preparation for Disassembly on page 163).
- 2. Remove the access panel (Access Panel on page 164).
- 3. Unplug the sensor cable from the system board connector labeled HSENSE (1).
- Slide the hood sensor straight out of the notch in the chassis (2).
- NOTE: A flat blade screwdriver can be used to push the hood sensor out of the slot.

Figure 8-31 Removing the hood sensor from the chassis fan

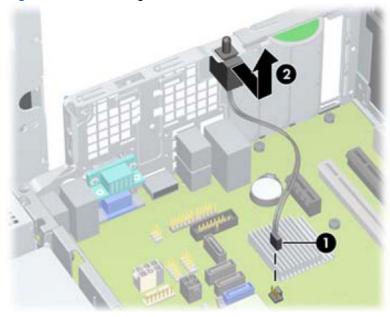

To install the hood sensor, reverse the removal procedure.

## Front I/O, Power Switch Assembly

| Description                         | Spare part number |
|-------------------------------------|-------------------|
| Front I/O and power switch assembly | 636926-001        |

The front I/O and power switch/LEDs is one assembly, attached to the front of the chassis. Push the assembly into the chassis to remove.

- 1. Prepare the computer for disassembly (Preparation for Disassembly on page 163).
- 2. Remove the access panel (Access Panel on page 164).
- 3. Remove the front bezel (Front Bezel on page 165).
- Remove the chassis fan (<u>Front Fan Assembly on page 191</u>).
- 5. Rotate the drive cage to its upright position.
- **6.** Disconnect the four cables from the system board as follows:
  - Yellow connector labeled FRONT\_USB
  - Green connector labeled FRONT\_USB2
  - Blue connector labeled FRONT AUD
  - Black connector labeled PB/LED

Figure 8-32 Disconnecting the front I/O, power switch/LED assembly cables

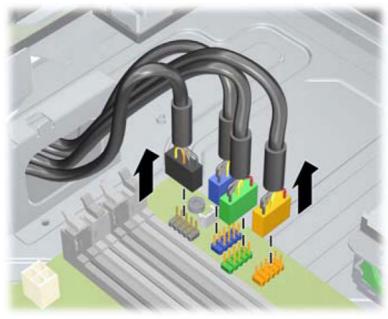

7. Remove the Torx T15 screw (1) that secures the assembly to the front of the chassis.

Route the cables through the slots beneath the drive cage, rotate the assembly into the chassis (2), and then remove the assembly from the computer.

Figure 8-33 Removing the front I/O, power switch/LED assembly screw

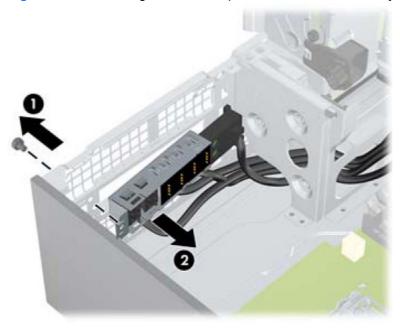

To install the front I/O and power switch assembly, reverse the removal procedure.

NOTE: Be sure to correctly route the cables beneath the drive cage when reinstalling the assembly. Proper cable routing prevents damage to the cables and allows the drive cage to close properly.

## **Speaker**

| Description | Spare part number |
|-------------|-------------------|
| Speaker     | 636925-001        |

The speaker is attached to the front of the chassis under the rotating drive cage.

- Prepare the computer for disassembly (Preparation for Disassembly on page 163).
- 2. Remove the access panel (Access Panel on page 164).
- 3. Remove the front bezel (Front Bezel on page 165).
- 4. Rotate the drive cage to its upright position.
- **5**. Disconnect the speaker wire from the white system board labeled SPKR (1).
- 6. Remove the Torx screw that secures the speaker to the chassis (2).
- Lift the speaker from the inside of the chassis to remove it (3). 7.

Figure 8-34 Removing the speaker

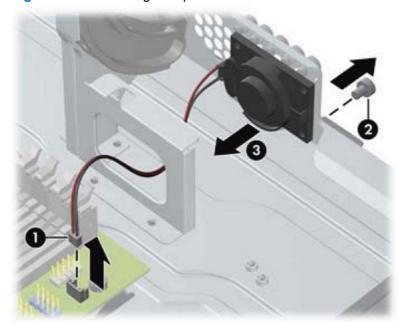

To install the speaker, reverse the removal procedures.

### **Heat sink**

| Description | Spare part number |
|-------------|-------------------|
| Heat sink   | 645326-001        |

The heat sink is secured atop the processor with four captive Torx screws. The heat sink does not include a fan.

- 1. Prepare the computer for disassembly (<u>Preparation for Disassembly on page 163</u>).
- 2. Remove the access panel (Access Panel on page 164).
- 3. Remove the fan duct (<u>Fan duct on page 190</u>).
- 4. Remove the front fan (Front Fan Assembly on page 191).

- Loosen the four captive Torx T15 screws that secure the heat sink to the system board tray.
  - A CAUTION: Remove heat sink retaining screws in diagonally opposite pairs (as in an X) to even the downward forces on the processor. This is especially important as the pins on the socket are very fragile and any damage to them may require replacing the system board.

Figure 8-35 Removing the heat sink

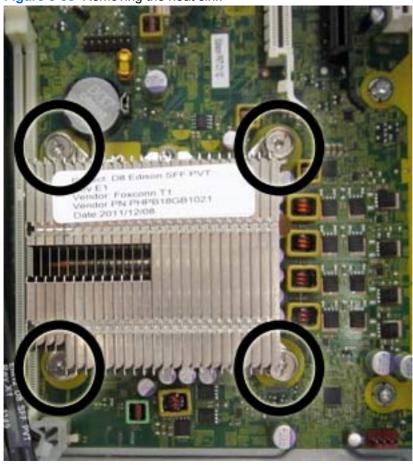

Lift the heat sink from atop the processor, and set it on its side to keep from contaminating the work area with thermal grease.

When reinstalling the heat sink, make sure that its bottom has been cleaned with an alcohol wipe and fresh thermal grease has been applied to the top of the processor.

A CAUTION: Heat sink retaining screws should be tightened in diagonally opposite pairs (as in an X) to evenly seat the heat sink on the processor to avoid damage that could require replacing the system board.

Failure to install the fan duct may cause the computer to overheat.

### **Processor**

| Description             | Spare part number |
|-------------------------|-------------------|
| Intel Core i7 processor |                   |

| Description                       | Spare part number |
|-----------------------------------|-------------------|
| 3770, 3.4 GHz, 8-MB L3 cache, 95W | 688164-001        |
| Intel Core i5 processors          |                   |
| 3570, 3.4 GHz, 6-MB L3 cache, 95W | 688162-001        |
| 3470, 3.2 GHz, 6-MB L3 cache, 95W | 687943-001        |
| Intel Core i3 processors          |                   |
| 2130, 3.4 GHz, 3-MB L3 cache, 65W | 665120-001        |
| 2120, 3.3 GHz, 3-MB L3 cache, 65W | 638629-001        |
| Intel Pentium processors          |                   |
| G870, 3.0 GHz, 3-MB L3 cache      | 691936-001        |
| G860, 3.0 GHz, 3-MB L3 cache      | 665123-001        |
| G640, 2.8 GHz, 3-MB L3 cache      | 691935-001        |

- 1. Prepare the computer for disassembly (Preparation for Disassembly on page 163).
- 2. Remove the access panel (Access Panel on page 164).
- 3. Remove the fan duct (Fan duct on page 190).
- 4. Remove the front fan assembly (Front Fan Assembly on page 191).
- 5. Remove the heat sink (<u>Heat sink on page 197</u>).
- **6.** Rotate the locking lever to its full open position **(1)**.
- 7. Raise and rotate the microprocessor retainer to its fully open position (2).

- Carefully lift the processor from the socket (3).
- A CAUTION: Do NOT handle the pins in the processor socket. These pins are very fragile and handling them could cause irreparable damage. Once pins are damaged it may be necessary to replace the system board.

The heat sink must be installed within 24 hours of installing the processor to prevent damage to the processor's solder connections.

Figure 8-36 Removing the processor

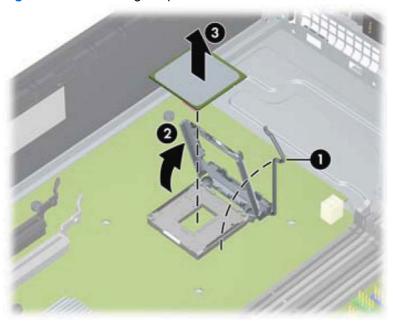

To install a new processor:

Place the processor in its socket and close the retainer. Make sure the slot in the processor fits into the post on the socket.

Secure the locking lever. If reusing the existing heat sink, go to step 3. If using a new heat sink, go to step 6.

Figure 8-37 Removing the processor

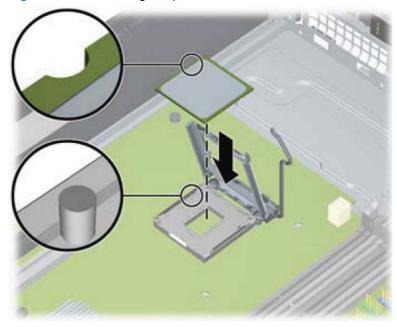

- If reusing the existing heat sink, clean the bottom of the heat sink with the alcohol pad provided in the spares kit.
- CAUTION: Before reinstalling the heat sink you must clean the top of the processor and the bottom of the heat sink with an alcohol pad supplied in the spares kit. After the alcohol has evaporated, apply thermal grease to the top of the processor from the syringe supplied in the spares kit.
- 4. Apply the thermal grease provided in the spares kit to the top of the processor and install the heat sink atop the processor.
- 5. Go to step 7.
- 6. If using a new heat sink, remove the protective covering from the bottom of the heat sink and place it in position atop the processor.
- 7. Secure the heat sink to the system board and system board tray.
  - CAUTION: Heat sink retaining screws should be tightened in diagonally opposite pairs (as in an X) to evenly seat the heat sink on the processor. This is especially important as the pins on the socket are very fragile and any damage to them may require replacing the system board.
- NOTE: After installing a new processor onto the system board, always update the system ROM to ensure that the latest version of the BIOS is being used on the computer. The latest system BIOS can be found on the Web at: <a href="http://h18000.www1.hp.com/support/files">http://h18000.www1.hp.com/support/files</a>.

## **Power Supply**

| Description                 | Spare part number |
|-----------------------------|-------------------|
| Power supply, 90% efficient | 613762-001        |
| Power supply, standard      | 613763-001        |

MARNING! To reduce potential safety issues, only the power supply provided with the computer, a replacement power supply provided by HP, or a power supply purchased as an accessory from HP should be used with the computer.

The rotating power supply is located at the rear of the chassis. It is held in place by a bracket – no screws are used.

- MARNING! Voltage is always present on the system board when the computer is plugged into an active AC outlet. To avoid possible personal injury and damage to the equipment the power cord should be disconnected from the computer and/or the AC outlet before opening the computer.
  - 1. Prepare the computer for disassembly (Preparation for Disassembly on page 163).
  - 2. Remove the access panel (Access Panel on page 164).
  - 3. Rotate the drive cage up and disconnect the power cables from all of the drives.
  - Disconnect all power cables from the system board as follows:
    - clear 4-pin PWRCPU
    - clear 6-pin PWR
    - white 6-pin PWRCMD
  - Rotate the power supply to its full upright position.
  - Release the power supply cables from the cable retaining clip under the drive cage.

7. Pull the power supply forward until the posts on the power supply move forward in the power supply bracket, and then lift the power supply straight up and out of the chassis.

Figure 8-38 Removing the power supply

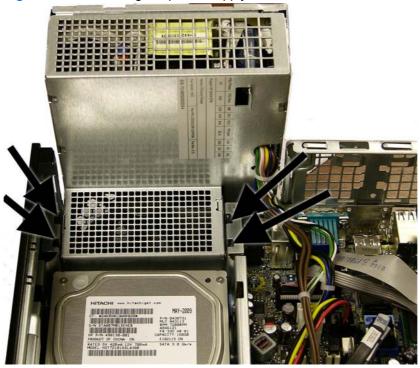

To install the power supply, reverse the removal procedure.

CAUTION: When installing the power supply cables, make sure they are properly positioned so they are not cut by the drive cage and are not pinched by the rotating power supply.

## **System Board**

| Description                              | Spare part number |
|------------------------------------------|-------------------|
| System board (includes thermal material) | 657094-001        |

- 1. Prepare the computer for disassembly (Preparation for Disassembly on page 163).
- 2. Remove the access panel (Access Panel on page 164).
- 3. When replacing the system board, make sure the following components are removed from the defective system board and installed on the replacement system board:
  - Memory modules (<u>Memory on page 169</u>)
  - Expansion cards (Expansion Card on page 172)
  - Heat sink (<u>Heat sink on page 197</u>)
  - Processor (<u>Processor on page 198</u>)
- 4. Remove the baffle from the chassis (Fan duct on page 190).
- 5. Remove the fan from the chassis (Front Fan Assembly on page 191).
- **6.** Rotate the drive cage to its upright position.
- 7. Rotate the power supply to its full upright position.
- 8. Disconnect all data and power cables from the system board.
- Disconnect the balance of the cables from the system board.
- 10. Remove the eight Torx T15 screws (1) that secure the system board to the chassis.

11. Lift up the front of the system board, and then pull the system board forward, up, and out of the chassis (2).

Figure 8-39 Removing the system board

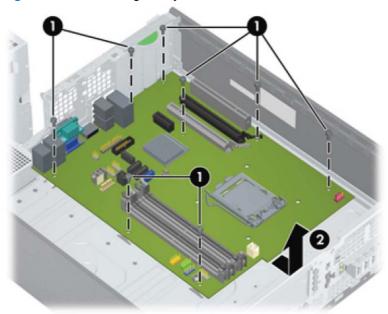

To install the system board, reverse the removal procedure.

NOTE: When replacing the system board, you must also change the chassis serial number in the BIOS.

↑ CAUTION: Before reinstalling the heat sink you must clean the top of the processor and the bottom of the heat sink with an alcohol pad supplied in the spares kit. After the alcohol has evaporated, apply thermal grease to the top of the processor from the syringe supplied in the spares kit.

**CAUTION:** When reconnecting the cables it is important that they be positioned so they do not interfere with the rotation of the drive cage or power supply.

## **Using the Small Form Factor Computer in a Tower** Orientation

The Small Form Factor computer can be used in a tower orientation. The HP logo plate on the front bezel is adjustable for either desktop or tower orientation.

- Prepare the computer for disassembly (Preparation for Disassembly on page 163).
- Orient the computer so that its right side is facing down and place the computer in the optional stand.

Figure 8-40 Changing from Desktop to Tower Orientation

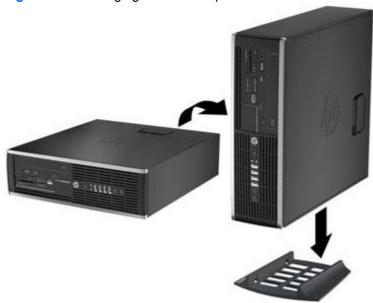

- To stabilize the computer in a tower orientation, HP recommends the use of the optional tower stand.
- Lock any security devices that were disengaged when the access panel was removed.
- NOTE: Ensure at least 10.2 centimeters (4 inches) of space on all sides of the computer remains clear and free of obstructions.

# **Removal and Replacement Procedures Ultra-Slim Desktop (USDT) Chassis**

Adherence to the procedures and precautions described in this chapter is essential for proper service. After completing all necessary removal and replacement procedures, run the Diagnostics utility to verify that all components operate properly.

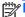

NOTE: Not all features listed in this guide are available on all computers.

## **Preparation for Disassembly**

See Routine Care, SATA Drive Guidelines, and Disassembly Preparation on page 66 for initial safety procedures.

- 1. Remove/disengage any security devices that prohibit opening the computer.
- 2. Close any open software applications.
- 3. Exit the operating system.
- Remove any compact disc from the computer. 4.
- Turn off the computer and any peripheral devices that are connected to it.
  - ↑ CAUTION: Turn off the computer before disconnecting any cables.

Regardless of the power-on state, voltage is always present on the system board as long as the system is plugged into an active AC outlet. In some systems the cooling fan is on even when the computer is in the "Standby," or "Suspend" modes. The power cord should always be disconnected before servicing a unit.

- Disconnect the power cord from the electrical outlet and then from the computer.
- Disconnect all peripheral device cables from the computer.
  - NOTE: During disassembly, label each cable as you remove it, noting its position and routing. Keep all screws with the units removed.
  - A CAUTION: The screws used in the computer are of different thread sizes and lengths; using the wrong screw in an application may damage the unit.
- If the PC is mounted in the accessory mounting stand, remove it from the stand.

## **Access Panel**

| Description  | Spare part number |
|--------------|-------------------|
| Access panel | 689382-001        |

To access internal components, you must remove the access panel:

- Prepare the computer for disassembly (Preparation for Disassembly on page 207).
- If the computer is on a stand, remove the computer from the stand and lay the computer down.
- 3. Loosen the thumbscrew on the rear of the computer (1), slide the access panel toward the rear of the computer, then lift it off (2).

Figure 9-1 Removing the Computer Access Panel

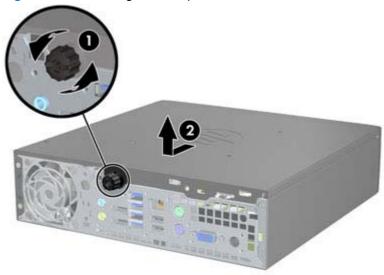

To install the access panel, reverse the removal procedure.

## **Front Bezel**

| Description | Spare part number |
|-------------|-------------------|
| Front bezel | 689383-001        |

- 1. Prepare the computer for disassembly (<u>Preparation for Disassembly on page 207</u>).
- 2. Remove the computer access panel (Access Panel on page 208).
- 3. Lift up the three tabs on the side of the bezel (1), then rotate the bezel off the chassis (2).

Figure 9-2 Removing the front bezel

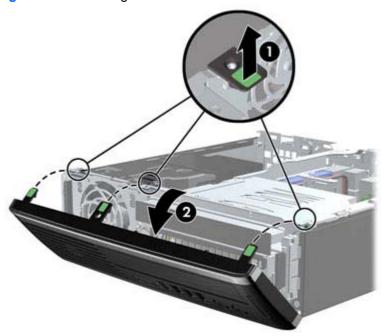

To install the front bezel, reverse the removal procedure.

## **Front Bezel Security**

The front bezel can be locked in place by installing a security screw provided by HP. To install the security screw:

- 1. Remove/disengage any security devices that prohibit opening the computer.
- 2. Remove all removable media, such as compact discs or USB flash drives, from the computer.
- 3. Turn off the computer properly through the operating system, then turn off any external devices.
- Disconnect the power cord from the power outlet and disconnect any external devices.
  - A CAUTION: Regardless of the power-on state, voltage is always present on the system board as long as the system is plugged into an active AC outlet. You must disconnect the power cord to avoid damage to the internal components of the computer.
- **5**. If the computer is on a stand, remove the computer from the stand.
- 6. Remove the access panel and front bezel.
- **7**. Remove the black screw on the front of the chassis behind the bezel. The screw is located next to the optical drive and is labeled "BEZEL."

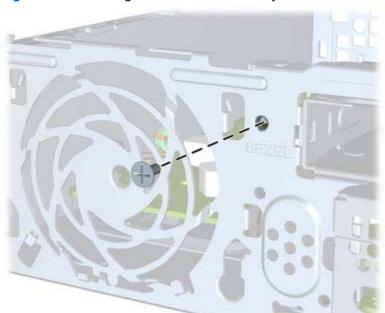

Figure 9-3 Retrieving the Front Bezel Security Screw

Replace the front bezel.

Install the security screw through the middle front bezel release tab and into the chassis to secure the front bezel in place.

Figure 9-4 Installing the Front Bezel Security Screw

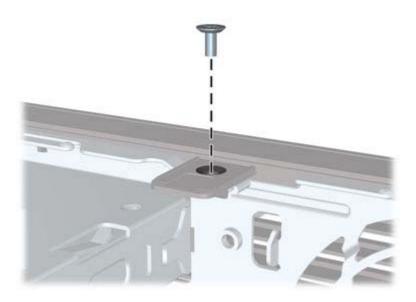

- 10. Replace the access panel.
- 11. If the computer was on a stand, replace the stand.
- **12.** Reconnect the power cord and turn on the computer.
- 13. Lock any security devices that were disengaged when the access panel was removed.

#### **Bezel Blank**

| Description | Spare part number |
|-------------|-------------------|
| Bezel blank | 593230-001        |

On some models, there is a bezel blank covering the external drive bay that needs to be removed before installing a drive. To remove a bezel blank:

- Remove the computer access panel (Access Panel on page 208).
- Remove the front bezel (Front Bezel on page 209).
- To remove the bezel blank, push the two retaining tabs that hold the bezel blank in place towards the outer left edge of the bezel (1) and pull the bezel blank inwards to remove it (2).

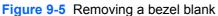

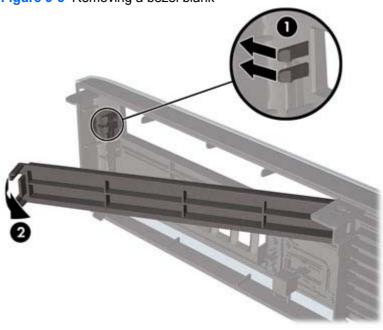

# **System Board Connections**

Refer to the following illustration and table to identify the system board connectors.

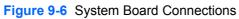

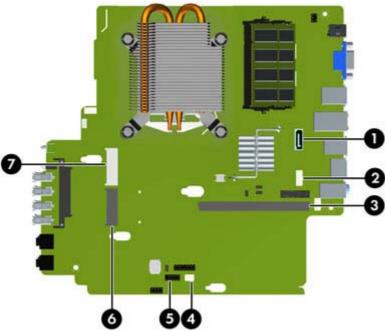

| No. | System Board Connector    | System Board Label | Color      | Component                               |
|-----|---------------------------|--------------------|------------|-----------------------------------------|
| 1   | SATA 3.0                  | SATA1              | light blue | Optical Drive                           |
| 2   | Power                     | SATA PWR1          | white      | Optical Drive                           |
| 3   | Mobile PCI Express Module | MXM                | black      | Graphics Card                           |
| 4   | Hood Sensor               | HSENSE             | white      | Hood Sensor                             |
| 5   | USB                       | MEDIA              | black      | SD Media Card Reader                    |
| 6   | Mini PCI Express x1       | X1PCIEXP1          | black      | Expansion Card (for example, WLAN card) |
| 7   | Mini-SATA                 | mSATA              | white      | Ultra-Small SSD                         |

## **Memory**

| Description             | Spare part number |
|-------------------------|-------------------|
| 8-GB, PC3-12800, SODIMM | 689374-001        |
| 4-GB, PC3-12800, SODIMM | 689373-001        |
| 2-GB, PC3-12800, SODIMM | 689372-001        |

The computer comes with double data rate 3 synchronous dynamic random access memory (DDR3-SDRAM) small outline dual inline memory modules (SODIMMs).

#### **SODIMMs**

The memory sockets on the system board can be populated with up to two industry-standard SODIMMs. These memory sockets are populated with at least one preinstalled SODIMM. To achieve the maximum memory support, you can populate the system board with up to 8-GB of memory.

#### DDR3-SDRAM SODIMMs

A CAUTION: This product DOES NOT support DDR3 Ultra Low Voltage (DDR3U) memory. The processor is not compatible with DDR3U memory and if you plug DDR3U memory into the system board, it can cause the physical damage to the SODIMM or invoke system malfunction.

For proper system operation, the SODIMMs must be:

- industry-standard 204-pin
- unbuffered non-ECC PC3-12800 DDR3-1600 MHz-compliant
- 1.5 volt DDR3-SDRAM SODIMMs

The DDR3-SDRAM SODIMMs must also:

- support CAS latency 11 DDR3 1600 MHz (11-11-11 timing)
- contain the mandatory Joint Electronic Device Engineering Council (JEDEC) specification

In addition, the computer supports:

- 512-Mbit, 1-Gbit, and 2-Gbit non-ECC memory technologies
- single-sided and double-sided SODIMMS
- SODIMMs constructed with x8 and x16 devices; SODIMMs constructed with x4 SDRAM are not supported

The system will not operate properly if you install unsupported SODIMMs.

#### **Populating SODIMM Sockets**

There are two SODIMM sockets on the system board, with one socket per channel. The sockets are labeled XMM1 and XMM3. The XMM1 socket operates in memory channel A. The XMM3 socket operates in memory channel B.

Figure 9-7 SODIMM Socket Locations

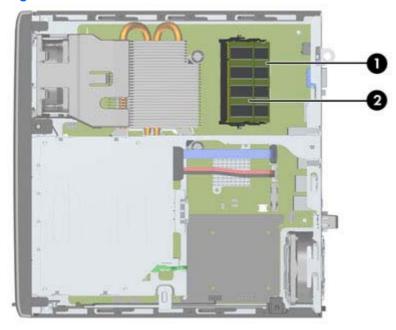

**Table 9-1 SODIMM Socket Locations** 

| Item | Description               | System Board Label | Socket Color |
|------|---------------------------|--------------------|--------------|
| 1    | SODIMM1 socket, Channel B | XMM1               | Black        |
| 2    | SODIMM3 socket, Channel A | XMM3               | Black        |

The system will automatically operate in single channel mode, dual channel mode, or flex mode, depending on how the SODIMMs are installed.

- The system will operate in single channel mode if the SODIMM sockets are populated in one channel only.
- The system will operate in a higher-performing dual channel mode if the memory capacity of the SODIMM in Channel A is equal to the memory capacity of the SODIMM in Channel B.
- The system will operate in flex mode if the memory capacity of the SODIMM in Channel A is not equal to the memory capacity of the SODIMM in Channel B. In flex mode, the channel populated with the least amount of memory describes the total amount of memory assigned to dual channel and the remainder is assigned to single channel. If one channel will have more memory than the other, the larger amount should be assigned to channel A.
- In any mode, the maximum operational speed is determined by the slowest SODIMM in the system.

#### **Installing SODIMMs**

↑ CAUTION: You must disconnect the power cord and wait approximately 30 seconds for the power to drain before adding or removing memory modules. Regardless of the power-on state, voltage is always supplied to the memory modules as long as the computer is plugged into an active AC outlet. Adding or removing memory modules while voltage is present may cause irreparable damage to the memory modules or system board.

The memory module sockets have gold-plated metal contacts. When upgrading the memory, it is important to use memory modules with gold-plated metal contacts to prevent corrosion and/or oxidation resulting from having incompatible metals in contact with each other.

Static electricity can damage the electronic components of the computer or optional cards. Before beginning these procedures, ensure that you are discharged of static electricity by briefly touching a grounded metal object. For more information, refer to Electrostatic Discharge Information on page 66.

When handling a memory module, be careful not to touch any of the contacts. Doing so may damage the module.

- 1. Prepare the computer for disassembly (Preparation for Disassembly on page 207).
- 2. Remove the computer access panel (Access Panel on page 208).
- Locate the memory module sockets on the system board.
  - MARNING! To reduce risk of personal injury from hot surfaces, allow the internal system components to cool before touching.
- To remove a SODIMM, press outward on the two latches on each side of the SODIMM (1) then pull the SODIMM out of the socket (2).

Figure 9-8 Removing a SODIMM

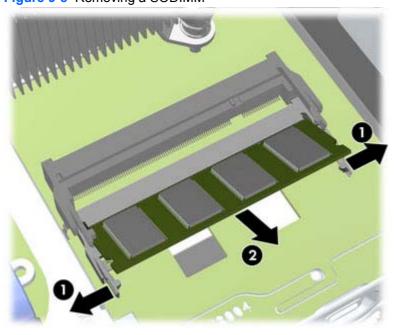

5. Slide the new SODIMM into the socket at approximately a 30° angle (1) then press the SODIMM down (2) so that the latches lock it in place.

Figure 9-9 Installing a SODIMM

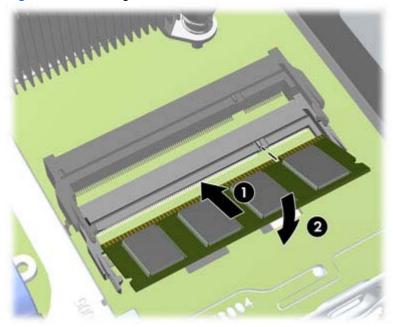

- NOTE: A memory module can be installed in only one way. Match the notch on the module with the tab on the memory socket.
- 6. Replace the access panel.
- 7. If the computer was on a stand, replace the stand.
- 8. Reconnect the power cord and turn on the computer.
- **9.** Lock any security devices that were disengaged when the computer cover or access panel was removed.

The computer automatically recognizes the additional memory when you turn on the computer.

### **Front Fan**

| Description | Spare part number |
|-------------|-------------------|
| Front fan   | 689376-001        |

The front fan sits against the front on the left side of the chassis.

- Prepare the computer for disassembly (Preparation for Disassembly on page 207).
- Remove the computer access panel (Access Panel on page 208).
- Disconnect the fan control cable from the red system board connector labeled CHFAN.
- 4. Lift the fan straight up and out of the chassis.

Figure 9-10 Removing the front fan

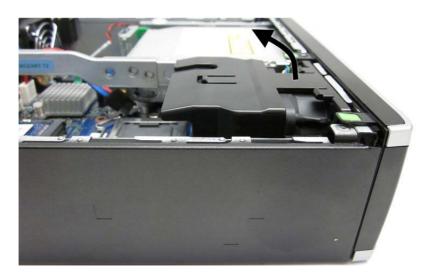

To install the front fan, reverse the removal procedure.

# **Optical Drive**

The Ultra-Slim Desktop uses a slimline Serial ATA (SATA) optical drive.

| Description                                                                   | Spare part number |
|-------------------------------------------------------------------------------|-------------------|
| DVD-ROM drive                                                                 | 608394-001        |
| DVD±RW and CD-RW Super Multi Double-Layer Combo Drive(includes drive bracket) | 657958-001        |

#### **Removing the Optical Drive**

<u>CAUTION:</u> All removable media should be taken out of a drive before removing the drive from the computer.

- 1. Prepare the computer for disassembly (Preparation for Disassembly on page 207).
- 2. Remove the computer access panel (Access Panel on page 208).
- 3. Remove the front bezel (Front Bezel on page 209).
- 4. Disconnect the cables on the rear of the optical drive (1), push the green release latch on the right rear side of the drive toward the center of the drive (2), then slide the drive forward and out of the bay through the front bezel (3).

Figure 9-11 Removing the optical drive

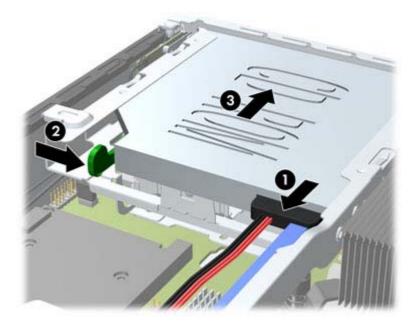

#### **Preparing the New Optical Drive**

Before the new optical drive can be used, the release latch must be attached.

- 1. Peel the backing off the adhesive on the release latch.
- 2. Without allowing the release latch to touch the optical drive, carefully align the holes on the release latch with the pins on the side of the optical drive. Make sure the release latch is oriented properly.
- 3. Insert the pin at the front of the optical drive into the hole at the end of the release latch, and press firmly.
- 4. Insert the second pin, and press the entire release latch firmly to fasten the latch securely to the optical drive.

Figure 9-12 Aligning the release latch

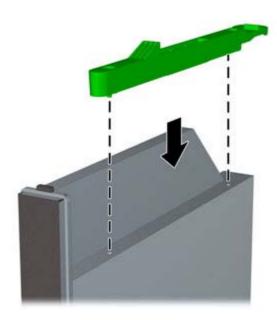

#### **Installing the New Optical Drive**

- NOTE: If you are installing an optical drive in a bay that did not previously have a drive in it, you must remove the access panel and the bezel blank covering the opening of the bay before proceeding. Follow the procedures in Access Panel on page 208 and Bezel Blank on page 212.
  - 1. Follow the instructions for removing the optical drive. Refer to Removing the Optical Drive on page 219.
  - 2. Attach the release latch to the new optical drive. Refer to <a href="Preparing the New Optical Drive">Preparing the New Optical Drive</a> on page 220.
  - 3. With the back of the optical drive facing the computer and the release latch on the inner side of the drive, align the drive with the opening in the front bezel.
  - 4. Slide the optical drive through the front bezel all the way into the bay so that it locks in place (1), then connect the cable to the rear of the drive (2).

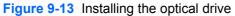

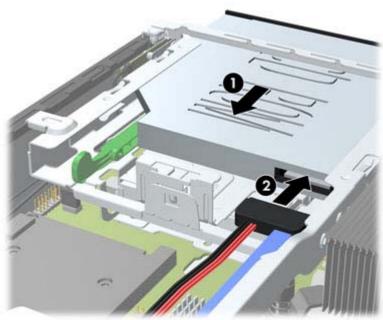

- 5. Replace the front bezel and access panel.
- **6.** If the computer was on a stand, replace the stand.
- 7. Reconnect the power cord and turn on the computer.
- Lock any security devices that were disengaged when the computer cover or access panel was removed.

#### **Hard Drive**

| Description                                                               | Spare part number |
|---------------------------------------------------------------------------|-------------------|
| 500 GB, 7200 rpm SATA hard drive, 2.5-inch, SED                           | 696442-001        |
| 500-GB, 7200-rpm, 2.5-inch                                                | 686217-001        |
| 320 GB, 7200 rpm SATA hard drive, 2.5-inch, SED                           | 634824-001        |
| 320 GB, 7200 rpm SATA hard drive, 2.5-inch                                | 639135-001        |
| 256 GB Solid State Drive (SSD), self-encrypting (SED), 2.5-inch, SATA 6.0 | 680020-001        |
| 180 GB Solid State Drive (SSD), SATA 6.0                                  | 696622-001        |
| 160 GB Solid State Drive (SSD), SATA 3.0                                  | 646809-001        |
| 128 GB Solid State Drive (SSD), SATA 2.0                                  | 665961-001        |
| 120 GB Solid State Drive (SSD), SATA 2.0                                  | 661841-001        |
| 24 GB Solid State Drive (SSD), SATA                                       | 683306-001        |

The Ultra-Slim Desktop supports only 2.5-inch Serial ATA (SATA) internal hard drives.

Before you remove the old hard drive, be sure to back up the data from the old hard drive so that you can transfer the data to the new hard drive.

The 2.5-inch hard drive is enclosed in a carrier under the optical drive.

- Prepare the computer for disassembly (Preparation for Disassembly on page 207).
- Remove the computer access panel (Access Panel on page 208).
- Remove the optical drive (Removing the Optical Drive on page 219).

4. Press in the release latch on the left side of the hard drive carrier (1) then rotate the carrier handle to the right (2).

Figure 9-14 Unlocking the hard drive carrier

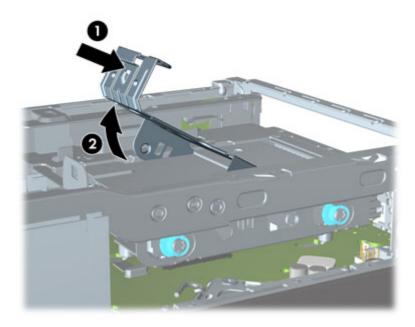

5. Lift the hard drive carrier straight up and out of the chassis.

Figure 9-15 Removing the hard drive carrier

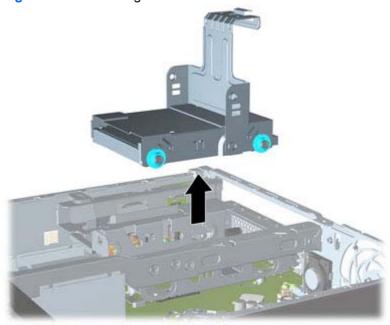

Remove the four guide screws from the sides of the hard drive carrier.

Figure 9-16 Removing the guide screws

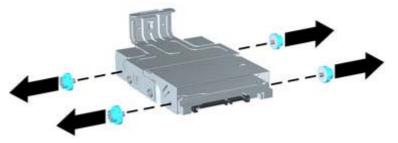

7. Lift the hard drive up to the top of the carrier (1) and slide the drive out of the carrier (2).

Figure 9-17 Removing the hard drive from the carrier

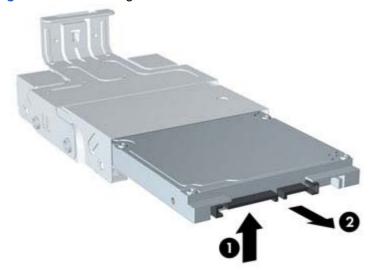

- 8. Position the hard drive so that the top of the hard drive is up against the top of the carrier (1) so that the circuit board on the bottom of the hard drive does not come in contact wit the tabs on the bottom of the carrier, then slide the new hard drive into the carrier (2).
  - CAUTION: Do not allow the circuit board on the bottom of the hard drive to scrape along the tabs on the bottom of the carrier when sliding the hard drive into the carrier. Doing so can cause irreparable damage to the hard drive.

Figure 9-18 Sliding the hard drive into the carrier

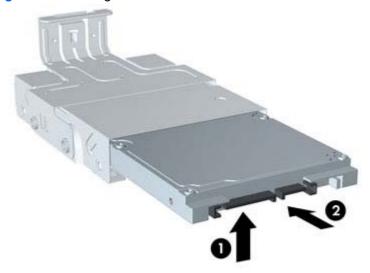

9. Set the hard drive down into the bottom of the carrier (1), then replace the four guide screws on the sides of the carrier to secure the drive in the carrier (2).

Figure 9-19 Lowering the hard drive and replacing the guide screws

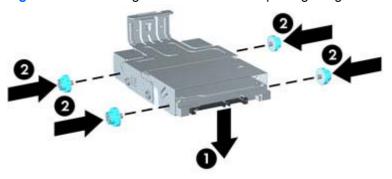

10. To place the hard drive carrier back in the chassis, align the guide screws with the slots on the drive bay, drop the carrier straight down into the drive bay (1), and press the handle on the carrier all the way down (2) so that the drive is properly seated and locked in place.

Figure 9-20 Installing the hard drive carrier

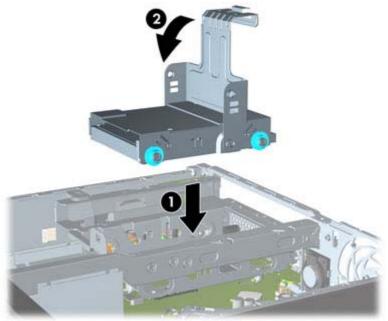

- 11. Replace the optical drive and reconnect the cable on the back of the optical drive.
- **12.** Replace the computer access panel.
- **13.** If the computer was on a stand, replace the stand.
- **14.** Reconnect the power cord and turn on the computer.
- 15. Lock any security devices that were disengaged when the computer cover or access panel was removed.
- NOTE: No configuration of the SATA hard drive is necessary; the computer automatically recognizes it the next time you turn on the computer.

# **Optical Drive Rail**

| Description                                       | Spare part number |
|---------------------------------------------------|-------------------|
| Optical drive rail (green plastic piece on drive) | 594219-001        |

The optical drive rail sits behind the USB ports on the front of the chassis.

- Prepare the computer for disassembly (Preparation for Disassembly on page 207). 1.
- 2. Remove the computer access panel (Access Panel on page 208).
- 3. Remove the optical drive (Removing the Optical Drive on page 219).
- 4. Remove the hard drive (Hard Drive on page 222).
- **5**. Remove the two Torx screws that secure the rail to the chassis (1), lift the tab (2) on the rail, slide the rail toward the rear of the unit (3), and then pull the rail up and out of the chassis.

Figure 9-21 Removing the optical drive rail

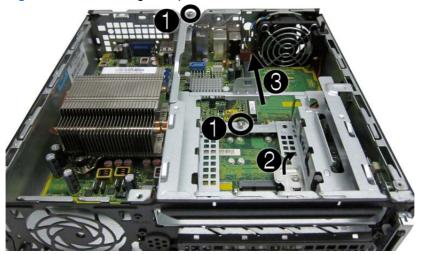

To install the optical drive rail, reverse the removal procedures.

#### **Card Reader**

| Description | Spare part number |
|-------------|-------------------|
| Card reader | 592685-001        |

The card reader is secured to the front right corner of the chassis.

- Prepare the computer for disassembly (Preparation for Disassembly on page 207).
- 2. Remove the computer access panel (Access Panel on page 208).
- 3. Remove the front bezel (Front Bezel on page 209).
- 4. Remove the optical drive (Removing the Optical Drive on page 219).
- **5**. Remove the hard drive (Hard Drive on page 222).
- 6. Remove the optical drive rail (Optical Drive Rail on page 227).
- Disconnect the cable from the system board connector labeled MEDIA. 7.
- On the outside of the chassis, remove the one Torx screw that secures the card reader to the chassis.

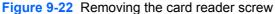

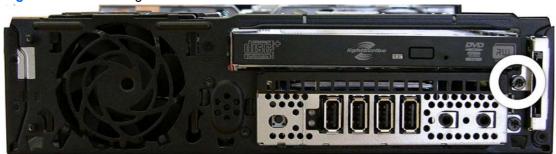

9. Pull the reader away from the front of the chassis while threading the cable through the slot in the front of the chassis.

Figure 9-23 Removing the card reader

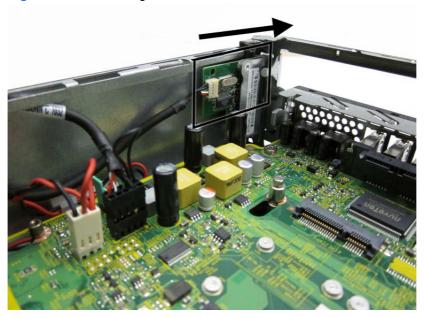

To install the card reader, reverse the removal procedure.

# **Speaker**

| Description | Spare part number |
|-------------|-------------------|
| Speaker     | 689384-001        |

The speaker is secured to the front of the chassis between the fan and the I/O ports. Remove the screws from the outside and then remove the speaker from the inside.

- Prepare the computer for disassembly (Preparation for Disassembly on page 207).
- 2. Remove the computer access panel (Access Panel on page 208).
- Remove the front bezel (Front Bezel on page 209).
- Disconnect the speaker cable from the white system board connector labeled SPKR.
- On the outside of the chassis, remove the two Torx T8 screws that secure the speaker to the chassis (1), and then from the inside of the chassis, slide the speaker up to remove it (2).

Figure 9-24 Removing the speaker

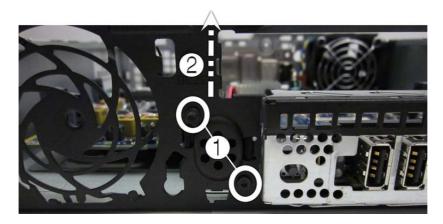

To install the speaker, reverse the removal procedure.

#### **Heat sink**

| Description | Spare part number |
|-------------|-------------------|
| Heat sink   | 587456-001        |

The heat sink is secured by four Torx screws. It does not have an attached fan.

- 1. Prepare the computer for disassembly (Preparation for Disassembly on page 207).
- 2. Remove the computer access panel (Access Panel on page 208).
- 3. Lift the front fan up and place it on top of the optical drive to access the front bezel release tabs. You do not need to disconnect the fan cable from the system board.
- 4. Loosen the four Torx T15 screws that secure the heat sink to the system board, and then lift the heat sink from the system board.

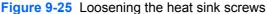

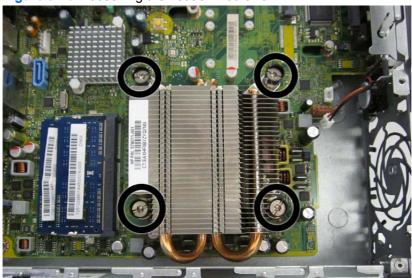

Lift the heat sink from the system board.

Figure 9-26 Removing the heat sink

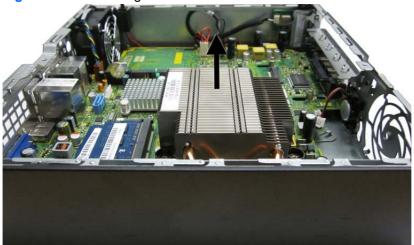

- A CAUTION: Heat sink retaining screws should be removed in diagonally opposite pairs (as in an X) to even the downward forces on the processor to avoid damage that could require replacing the system board.
- Lay the heat sink on its top in a safe area to prevent the thermal grease from contaminating the work surface.

If reusing the existing heat sink go to step 1.

If using a new heat sink, go to step 3.

- If reusing the existing heat sink, clean bottom of the heat sink and apply the thermal grease provided in the spares kit to the top of the processor.
- Position the heat sink atop the processor.
- If using a new heat sink, remove the protective covering from the bottom of the heat sink and place it in position atop the processor.
- Secure the heat sink to the system board and system board tray with the 4 captive screws.
  - A CAUTION: Heat sink retaining screws should be tightened in diagonally opposite pairs (as in an X) to evenly seat the heat sink on the processor. This is especially important as the pins on the socket are very fragile and any damage to them may require replacing the system board.

## **Processor**

| Description                   | Spare part number |
|-------------------------------|-------------------|
| Intel Core i7 processor       |                   |
| 3770s, 3.4 GHz, 8-MB L3 cache | 689370-001        |
| Intel Core i5 processors      |                   |
| 3550s, 3.1 GHz, 6-MB L3 cache | 689371-001        |
| 3475s, 2.9 GHz, 6-MB L3 cache | 695078-001        |
| 3470s, 2.9 GHz, 6-MB L3 cache | 695077-001        |
| Intel Core i3 processors      |                   |
| 2130, 3.4 GHz, 3-MB L3 cache  | 665120-001        |
| 2120, 3.3 GHz, 3-MB L3 cache  | 638629-001        |
| Intel Pentium processors      |                   |
| G870, 3.0 GHz, 3-MB L3 cache  | 691936-001        |
| G860, 3.0 GHz, 3-MB L3 cache  | 665123-001        |
| G640, 2.8 GHz, 3-MB L3 cache  | 691935-001        |

- 1. Prepare the computer for disassembly (<u>Preparation for Disassembly on page 207</u>).
- 2. Remove the computer access panel (Access Panel on page 208).
- 3. Remove the heat sink (<u>Heat sink on page 231</u>).
- 4. Rotate the processor locking lever to its full open position (1).
- 5. Raise and rotate the microprocessor retainer to its fully open position (2).

- Carefully lift the processor from the socket (3).
- CAUTION: Do NOT handle the pins in the processor socket. These pins are very fragile and handling them could cause irreparable damage. Once pins are damaged it may be necessary to replace the system board.

The heat sink must be installed within 24 hours of installing the processor to prevent damage to the processor's solder connections.

Figure 9-27 Removing the processor

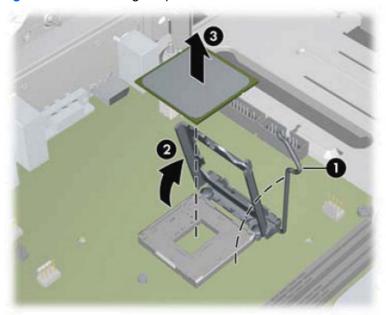

To install a new processor:

1. Place the processor in its socket and close the retainer.

#### 2. Secure the locking lever.

Figure 9-28 Replacing the processor

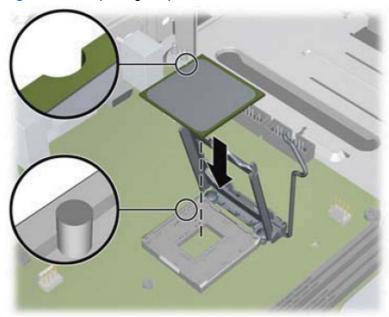

If reusing the existing heat sink, go to step 3.

If using a new heat sink, go to step 5.

- 3. If reusing the existing heat sink, clean bottom of the heat sink and apply the thermal grease provided in the spares kit to the top of the processor.
- 4. Position the heat sink atop the processor.
- 5. If using a new heat sink, remove the protective covering from the bottom of the heat sink and place it in position atop the processor.
- **6.** Secure the heat sink to the system board and system board tray with the 4 captive screws.
  - CAUTION: Heat sink retaining screws should be tightened in diagonally opposite pairs (as in an X) to evenly seat the heat sink on the processor. This is especially important as the pins on the socket are very fragile and any damage to them may require replacing the system board.

NOTE: After installing a new processor onto the system board, always update the system ROM to ensure that the latest version of the BIOS is being used on the computer. The latest system BIOS can be found on the Web at: <a href="http://h18000.www1.hp.com/support/files">http://h18000.www1.hp.com/support/files</a>.

### **WLAN Module**

| Description                                                           | Spare part number |
|-----------------------------------------------------------------------|-------------------|
| Intel Centrino Advanced-N 6205 (802.11a/b/g/n Wi-Fi wireless adapter) | 652165-001        |

- 1. Prepare the computer for disassembly (Preparation for Disassembly on page 207).
- 2. Remove the computer access panel (Access Panel on page 208).
- 3. Remove the optical drive (Removing the Optical Drive on page 219).
- 4. Remove the hard drive (Hard Drive on page 222).
- **5**. Remove the optical drive rail (Optical Drive Rail on page 227).
- 6. Remove the heat sink (<u>Heat sink on page 231</u>).
- Disconnect the two antenna cables from the connectors on the module (1). 7.
- Remove the two Torx T5 screws (2) that secure the module to the system board.

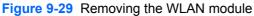

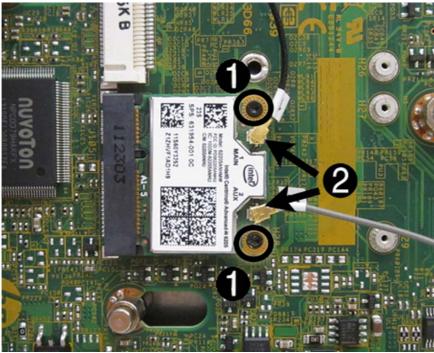

Lift the module to a 45 degree angle (3), and then remove the module from the connector by pulling it away at an angle (4).

Figure 9-30 Removing the WLAN module

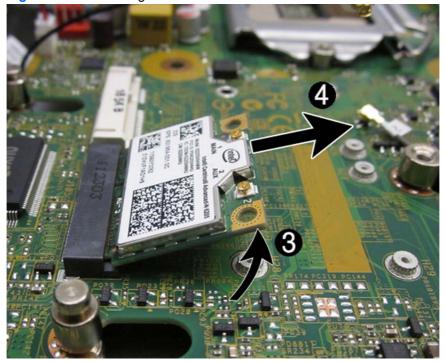

To install the WLAN module, reverse the removal procedure. Make sure the antenna cables are correctly routed.

#### **Hood Sensor**

| Description | Spare part number |
|-------------|-------------------|
| Hood sensor | 638816-001        |

- Prepare the computer for disassembly (Preparation for Disassembly on page 207).
- 2. Remove the computer access panel (Access Panel on page 208).
- Remove the optical drive (Removing the Optical Drive on page 219).
- Unplug the hood sensor cable from the white system board connector labeled HSENSE (1) and remove the cable from the white clip mounted on the inside chassis wall.
- 5. Slide the hood sensor into the chassis to remove it from its slot (2). Disengaging the hood sensor from the chassis may require use of a screwdriver or similar tool.

Figure 9-31 Removing the hood sensor

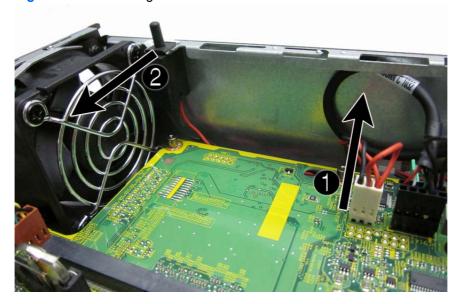

To install the hood sensor, reverse the removal procedures.

# **Graphics Board**

| Description               | Spare part number |
|---------------------------|-------------------|
| AMD Radeon HD 7650A (MXM) | 687445-001        |

**↑** CAUTION: Be very careful when removing or replacing the system board to prevent damaging it.

- 1. Prepare the computer for disassembly (Preparation for Disassembly on page 207).
- 2. Remove the computer access panel (Access Panel on page 208).
- 3. Remove the memory modules (Memory on page 214).
- 4. Remove the front fan (Front Fan on page 218).
- 5. Remove the optical drive (Removing the Optical Drive on page 219).
- 6. Remove the hard drive (Hard Drive on page 222).
- Remove the optical drive rail (Optical Drive Rail on page 227). 7.
- 8. Remove the hood sensor (Hood Sensor on page 238).
- 9. Remove the two Torx T8 screws (1) that secure the graphics board to the system board, rotate the board upward to a 45-degree angle (2), and the pull it away from the system board connector and out of the computer (3).

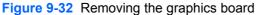

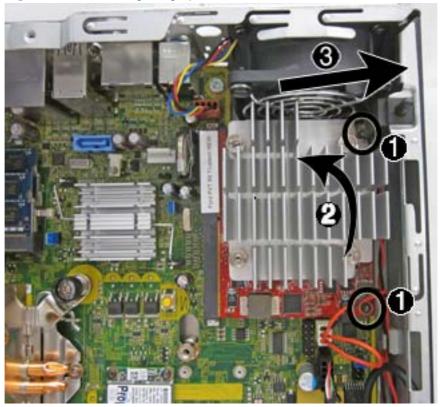

To install the graphics board, reverse the removal procedure.

If you need to remove the heat sink from the graphics board, loosen the four captive Torx screws that secure the heat sink from the graphics board, and then lift the heat sink from the graphics board.

Figure 9-33 Graphics board heat sink screws

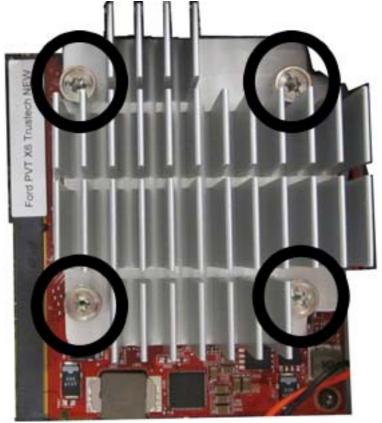

NOTE: When replacing the system board, you must also change the chassis serial number in the BIOS.

## **System Board**

| Description                                                                             | Spare part number |
|-----------------------------------------------------------------------------------------|-------------------|
| System board for use in models without Windows 8                                        | 657095-001        |
| System board for use in models with Windows 8 Standard                                  | 657095-501        |
| System board for use in models with Windows 8 Professional                              | 657095-601        |
| System board with DisplayPort 1.2 support for use in models without Windows 8           | 711787-001        |
| System board with DisplayPort 1.2 support for use in models with Windows 8 Standard     | 711787-501        |
| System board with DisplayPort 1.2 support for use in models with Windows 8 Professional | 711787-601        |
| Front I/O panel                                                                         | 587458-001        |

#### Be very careful when removing or replacing the system board to prevent damaging it.

- Prepare the computer for disassembly (Preparation for Disassembly on page 207). 1.
- Remove the computer access panel (Access Panel on page 208). 2.
- 3. Remove the memory modules (Memory on page 214).
- 4. Remove the front fan (Front Fan on page 218).
- 5. Remove the optical drive (Removing the Optical Drive on page 219).
- 6. Remove the hard drive (Hard Drive on page 222).
- 7. Remove the optical drive rail (Optical Drive Rail on page 227).
- 8. Remove the heat sink (<u>Heat sink on page 231</u>).
- Disconnect the rear fan cable from the system board.
- 10. Disconnect any remaining cables connected to the system board, noting their location for reinstallation.
- 11. Remove the front I/O panel:
  - Remove the Torx T15 screw from the right side of the panel that secures it to the front of the chassis.

Figure 9-34 I/O panel screw

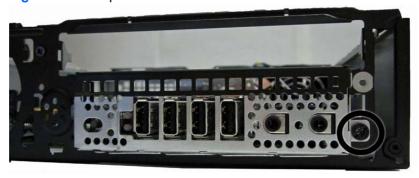

**b.** Press the tab on right side of the panel **(1)**, and then swing the right side of the cage away from the chassis to remove it **(2)**.

Figure 9-35 Removing the I/O panel

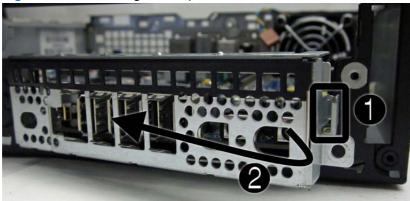

- 12. Remove the three remaining Torx T15 screws (1) that secure the system board to the chassis.
- 13. Slide system board toward the front of the unit until the rear connectors are clear of their slots in the chassis (2).
- **14.** Lift the rear of the system board until it clears the chassis, and then remove the system board from the chassis **(3)**.

Figure 9-36 Removing the system board

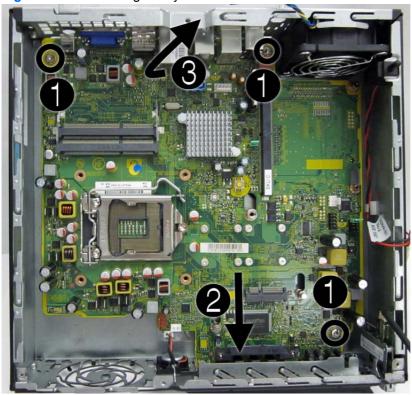

To install the system board, reverse the removal procedure.

NOTE: When replacing the system board, you must also change the chassis serial number in the BIOS.

### **Rear Fan**

| Description | Spare part number |
|-------------|-------------------|
| Rear fan    | 691352-001        |

The rear fan is secured to the rear right corner of the chassis. You must remove the system board before you can remove the rear fan.

- 1. Prepare the computer for disassembly (<u>Preparation for Disassembly on page 207</u>).
- 2. Remove the computer access panel (Access Panel on page 208).
- 3. Remove the optical drive (Removing the Optical Drive on page 219).
- 4. Remove the front fan (Front Fan on page 218).
- **5.** Remove the hard drive (<u>Hard Drive on page 222</u>).
- **6.** Remove the optical drive rail (Optical Drive Rail on page 227).
- 7. Remove the heat sink (<u>Heat sink on page 231</u>).
- 8. Remove the system board (System Board on page 241).
- **9.** From the outside of the chassis, remove the four Phillips screws that secure the fan to the chassis.

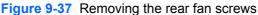

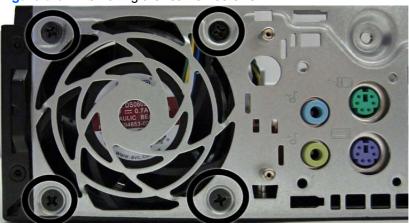

**10.** From the inside of the chassis, slide the fan out from underneath the chassis lip, and then remove the fan.

Figure 9-38 Removing the rear fan

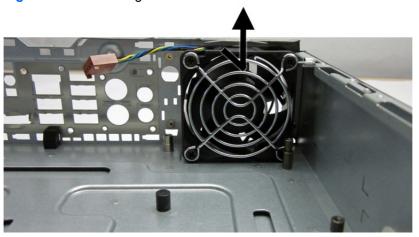

To install the rear fan, reverse the removal procedure.

### **Antennas**

| Description          | Spare part number |
|----------------------|-------------------|
| Antenna Hardware Kit | 646811-001        |

Two antennas are secured to chassis – one on the front, one on the back. You must remove all other components to remove the antennas.

- 1. Prepare the computer for disassembly (<u>Preparation for Disassembly on page 207</u>).
- 2. Remove the computer access panel (<u>Access Panel on page 208</u>).
- 3. Remove the optical drive (Removing the Optical Drive on page 219).
- 4. Remove the front fan (Front Fan on page 218).
- 5. Remove the hard drive (Hard Drive on page 222).
- 6. Remove the optical drive rail (Optical Drive Rail on page 227).
- 7. Remove the heat sink (<u>Heat sink on page 231</u>).
- 8. Remove the system board (<u>System Board on page 241</u>).
- Remove the rear fan (<u>Rear Fan on page 243</u>).

**10.** To remove the front antenna, from the inside of the front of the chassis, remove the antenna from the clips built into the base pan.

Figure 9-39 Removing the front antenna – inside

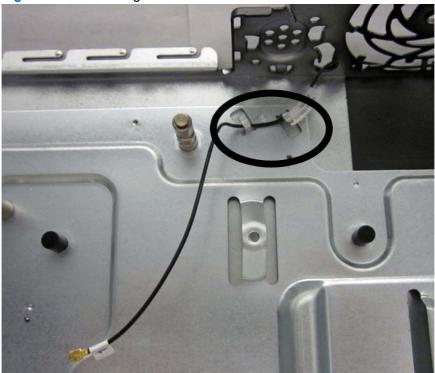

- 11. From the outside of the front of the chassis, remove the two Torx T8 screws (1) that secure the antenna to the chassis.
- 12. Pull the antenna out of the clips on the front of the chassis (2), and then pull the antenna out of the hole it routes through (3).

Figure 9-40 Removing the front antenna – outside

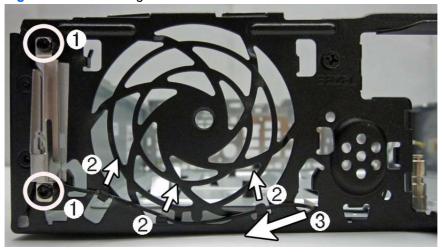

13. To remove the rear antenna, from the inside of the front of the chassis, remove the antenna from the plastic clips attached to the side of the chassis.

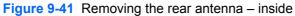

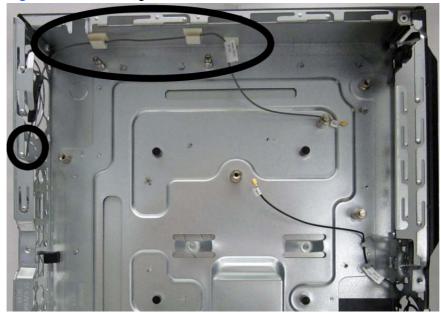

14. From the outside of the rear of the chassis, remove the two Torx T8 screws that secure the antenna to the chassis.

Figure 9-42 Removing the rear antenna – outside

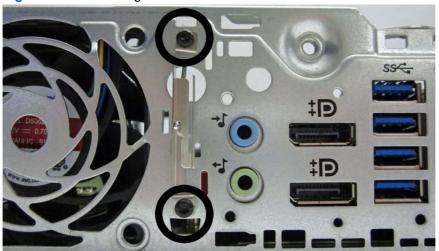

**15.** Pull the antenna through the hole it routes through.

Figure 9-43 Removing the rear antenna

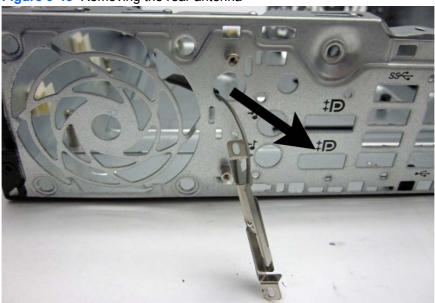

To install the rear fan, reverse the removal procedure.

## **Changing from Desktop to Tower Configuration**

- Prepare the computer for disassembly (Preparation for Disassembly on page 207).
- Orient the computer so that its left side is facing down and place the computer firmly down into the stand.

Figure 9-44 Placing the computer on the stand

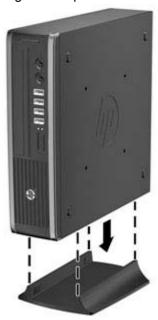

- Reconnect the external equipment, plug the power cord into a power outlet, and turn the computer on.
- Lock any security devices that were disengaged when the computer cover or access panel was removed.

To change from the tower configuration to the desktop configuration, reverse the previous steps.

NOTE: An optional Quick Release mounting bracket is available from HP for mounting the computer to a wall, desk, or swing arm.

### **Port Cover**

| Description | Spare part number |
|-------------|-------------------|
| Port cover  | 646818-001        |

An optional rear port cover is available for the computer.

To install the port cover:

- 1. Thread the cables through the bottom hole on the port cover (1) and connect the cables to the rear ports on the computer.
- 2. Insert the hooks on the port cover into the slots on the rear of the chassis, then slide the cover to the right to secure it in place (2).

Figure 9-45 Installing a Port Cover

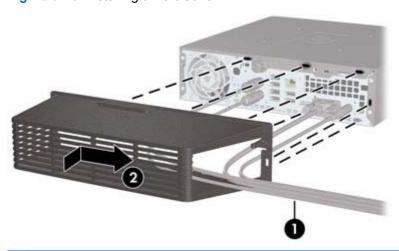

NOTE: For security purposes, you can install an optional cable lock to the chassis that locks the port cover and secures the computer.

The port cover is secured in place by a retention lever just inside the port cover opening. To remove the port cover, pull the lever back towards the port cover opening (1), then slide the cover to the left and off the computer (2).

Figure 9-46 Removing a Port Cover

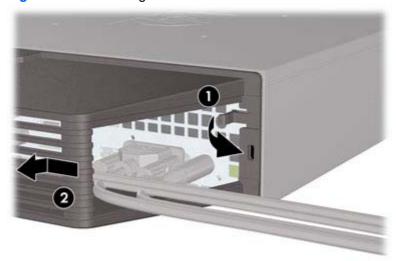

# **Power Supply, External**

The USDT chassis uses an external power supply.

MARNING! To reduce potential safety issues, only the power supply provided with the computer, a replacement power supply provided by HP, or a power supply purchased as an accessory from HP should be used with the computer.

# 10 Troubleshooting Without Diagnostics

This chapter provides information on how to identify and correct minor problems, such as USB devices, hard drive, optical drive, graphics, audio, memory, and software problems. If you encounter problems with the computer, refer to the tables in this chapter for probable causes and recommended solutions.

NOTE: For information on specific error messages that may appear on the screen during Power-On Self-Test (POST) at startup, refer to Appendix A, POST Error Messages on page 292.

## Safety and Comfort

Marning! Misuse of the computer or failure to establish a safe and comfortable work environment may result in discomfort or serious injury. Refer to the Safety & Comfort Guide at http://www.hp.com/ ergo for more information on choosing a workspace and creating a safe and comfortable work environment. For more information, refer to the Safety & Regulatory Information guide.

## **Before You Call for Technical Support**

If you are having problems with the computer, try the appropriate solutions below to try to isolate the exact problem before calling for technical support.

- Run the HP diagnostic tool.
- Run the hard drive self-test in Computer Setup. Refer to Computer Setup (F10) Utility on page 16 for more information.
- Check the Power LED on the front of the computer to see if it is flashing red. The flashing lights are error codes that will help you diagnose the problem. Refer to Appendix A, POST Error Messages on page 292 for more information.
- If the screen is blank, plug the monitor into a different video port on the computer if one is available. Or, replace the monitor with a monitor that you know is functioning properly.
- If you are working on a network, plug another computer with a different cable into the network connection. There may be a problem with the network plug or cable.
- If you recently added new hardware, remove the hardware and see if the computer functions properly.
- If you recently installed new software, uninstall the software and see if the computer functions properly.
- Boot the computer to the Safe Mode to see if it will boot without all of the drivers loaded. When booting the operating system, use "Last Known Configuration."

- Refer to the comprehensive online technical support at http://www.hp.com/support.
- Refer to Helpful Hints on page 252 in this guide.

To assist you in resolving problems online, HP Instant Support Professional Edition provides you with self-solve diagnostics. If you need to contact HP support, use HP Instant Support Professional Edition's online chat feature. Access HP Instant Support Professional Edition at: http://www.hp.com/ go/ispe.

Access the Business Support Center (BSC) at http://www.hp.com/go/bizsupport for the latest online support information, software and drivers, proactive notification, and worldwide community of peers and HP experts.

If it becomes necessary to call for technical assistance, be prepared to do the following to ensure that vour service call is handled properly:

- Be in front of your computer when you call.
- Write down the computer serial number, product ID number, and monitor serial number before calling.
- Spend time troubleshooting the problem with the service technician.
- Remove any hardware that was recently added to your system.
- Remove any software that was recently installed.
- Restore the system from the Recovery Disc Set that you created or restore the system to its original factory condition in System Software Requirement Disks (SSRD).
- ↑ CAUTION: Restoring the system will erase all data on the hard drive. Be sure to back up all data files before running the restore process.
- NOTE: For sales information and warranty upgrades (Care Packs), call your local authorized service provider or dealer.

### **Helpful Hints**

If you encounter problems with the computer, monitor, or software, see the following list of general suggestions before taking further action:

- Check that the computer and monitor are plugged into a working electrical outlet.
- Check that the voltage select switch (some models) is set to the appropriate voltage for your region (115V or 230V).
- Check that the computer is turned on and the green power light is on.
- Check that the monitor is turned on and the green monitor light is on.
- Check the Power LED on the front of the computer to see if it is flashing red. The flashing lights are error codes that will help you diagnose the problem. Refer to Appendix A, POST Error Messages on page 292 for more information.
- Turn up the brightness and contrast controls of the monitor if the monitor is dim.
- Press and hold any key. If the system beeps, then the keyboard should be operating correctly.
- Check all cable connections for loose connections or incorrect connections.

- Wake the computer by pressing any key on the keyboard or pressing the power button. If the system remains in suspend mode, shut down the computer by pressing and holding the power button for at least four seconds then press the power button again to restart the computer. If the system will not shut down, unplug the power cord, wait a few seconds, then plug it in again. The computer will restart if it is set to power on automatically as soon as power is restored in Computer Setup. If it does not restart, press the power button to start the computer.
- Reconfigure the computer after installing a non-plug and play expansion board or other option. See Solving Hardware Installation Problems on page 276 for instructions.
- Be sure that all the needed device drivers have been installed. For example, if you are using a printer, you need a driver for that model printer.
- Remove all bootable media (CD/DVD or USB device) from the system before turning it on.
- If you have installed an operating system other than the factory-installed operating system, check to be sure that it is supported on the system.
- If the system has multiple video sources (embedded, PCI, or PCI-Express adapters) installed (embedded video on some models only) and a single monitor, the monitor must be plugged into the monitor connector on the source selected as the primary VGA adapter. During boot, the other monitor connectors are disabled and if the monitor is connected into these ports, the monitor will not function. You can select which source will be the default VGA source in Computer Setup.

A CAUTION: When the computer is plugged into an AC power source, there is always voltage applied to the system board. You must disconnect the power cord from the power source before opening the computer to prevent system board or component damage.

## **Solving General Problems**

You may be able to easily resolve the general problems described in this section. If a problem persists and you are unable to resolve it yourself or if you feel uncomfortable about performing the operation, contact an authorized dealer or reseller.

MARNING! When the computer is plugged into an AC power source, voltage is always applied to the system board. To reduce the risk of personal injury from electrical shock and/or hot surfaces, be sure to disconnect the power cord from the wall outlet and allow the internal system components to cool before touching.

#### Table 10-1 Solving General Problems

Computer appears locked up and will not turn off when the power button is pressed.

| Cause                                                   | Solution                                                                                                    |
|---------------------------------------------------------|----------------------------------------------------------------------------------------------------|
| Software control of the power switch is not functional. | <ol> <li>Press and hold the power button for at least four<br/>seconds until the computer turns off.</li> </ol> |
|                                                         | 2. Disconnect the power cord from the electrical outlet.                                                        |

#### Computer will not respond to keyboard or mouse.

| Cause                       | Solution                                                                                                    |
|-----------------------------|----------------------------------------------------------------------------------------------------|
| Computer is in Sleep state. | To resume from Sleep state, press the power button.                                                                                                    |
|                             | <b>CAUTION:</b> When attempting to resume from Sleep state, do not hold down the power button for more than four seconds. Otherwise, the computer will shut down and you will lose any unsaved data. |
| System has locked up.       | Restart computer.                                                                                                    |

#### Computer date and time display is incorrect.

| Cause                                                                                          | Solution                                                                                                    |
|------------------------------------------------------------------------------------------------|----------------------------------------------------------------------------------------------------|
| RTC (real-time clock) battery may need to be replaced.                                         | Reset the date and time under <b>Control Panel</b> (Computer Setup can also be used to update the RTC date and time). If                                                                                      |
| <b>NOTE:</b> Connecting the computer to a live AC outlet prolongs the life of the RTC battery. | the problem persists, replace the RTC battery. See the Removal and Replacement section for instructions on installing a new battery, or contact an authorized dealer or reseller for RTC battery replacement. |
|                                                                                                | To access Control Panel in Windows 7, select <b>Start</b> , and then select <b>Control Panel</b> .                                                                                                    |
|                                                                                                | To access Control Panel in Windows 8, from the Start screen, type $_{\mathbb{C}}$ , and then select <b>Control Panel</b> from the list of applications.                                                       |

#### Cursor will not move using the arrow keys on the keypad.

| Cause                          | Solution                                                                                                    |
|--------------------------------|----------------------------------------------------------------------------------------------------|
| The Num Lock key is turned on. | Press the Num Lock key. The Num Lock light must be off if you want to use the arrow keys on the keypad. You can also disable or enable the Num Lock key in Computer Setup at Advanced > Device Options. |

#### There is no sound or sound volume is too low.

| Cause                                  | Solution                                                                                                    |
|----------------------------------------|----------------------------------------------------------------------------------------------------|
| System volume may be set low or muted. | <ol> <li>Check the Computer Setup settings to make sure the<br/>internal system speaker is not muted (this setting doe:<br/>not affect the external speakers).</li> </ol> |
|                                        | <ol><li>Make sure the external speakers are properly<br/>connected and powered on and that the speakers'<br/>volume control is set correctly.</li></ol>                   |
|                                        | <ol><li>Use the system volume control available in the<br/>operating system to make sure the speakers are not<br/>muted or to increase the volume.</li></ol>              |

#### Cannot remove computer cover or access panel.

| Cause                                                    | Solution                                                                                                    |
|----------------------------------------------------------|----------------------------------------------------------------------------------------------------|
| Smart Cover Lock, featured on some computers, is locked. | Unlock the Smart Cover Lock using Computer Setup.                                                                                                    |
|                                                          | In case of forgotten password, power loss, or computer malfunction, you must manually disable the Smart Cover lock . A key to unlock the Smart Cover Lock is not available from HP. Keys are typically available from a hardware store. |

#### Poor performance.

| Cause                                                                           | Solution                                                                                                    |
|---------------------------------------------------------------------------------|----------------------------------------------------------------------------------------------------|
| Processor is too hot.                                                           | <ol> <li>Make sure airflow to the computer is not blocked. Leave<br/>a 10.2-cm (4-inch) clearance on all vented sides of the<br/>computer and above the monitor to permit the required<br/>airflow.</li> </ol> |
|                                                                                 | <ol><li>Make sure fans are connected and working properly<br/>(some fans only operate when needed).</li></ol>                                                                                                  |
|                                                                                 | 3. Make sure the processor heat sink is installed properly.                                                                                                    |
| Hard drive is full.                                                             | Transfer data from the hard drive to create more space on the hard drive.                                                                                                    |
| Low on memory.                                                                  | Add more memory.                                                                                                    |
| Hard drive fragmented.                                                          | Defragment hard drive.                                                                                                    |
| Program previously accessed did not release reserved memory back to the system. | Restart the computer.                                                                                                    |

Table 10-1 Solving General Problems (continued)

#### Poor performance.

| Cause                                                                                  | Solution                                                                                                    |
|----------------------------------------------------------------------------------------|----------------------------------------------------------------------------------------------------|
| Virus resident on the hard drive.                                                      | Run virus protection program.                                                                                                    |
| Too many applications running.                                                         | Windows 7:                                                                                                    |
|                                                                                        | Close unnecessary applications to free up memory.                                                                                                    |
|                                                                                        | 2. Add more memory.                                                                                                    |
|                                                                                        | 3. Some applications run in the background and can be<br>closed by right-clicking on their corresponding icons in<br>the task tray. To prevent these applications from<br>launching at startup:                                                |
|                                                                                        | In Windows 7:                                                                                                    |
|                                                                                        | a. Go to Start > All Programs > Accessories > Run                                                                                                    |
|                                                                                        | <b>b.</b> Type msconfig, and then press Enter.                                                                                                    |
|                                                                                        | c. On the Startup tab of the System Configuration<br>Utility, clear applications that you do not want to<br>launch automatically, and the click OK.                                                                                            |
|                                                                                        | In Windows 8:                                                                                                    |
|                                                                                        | <ul> <li>a. On the Start screen, right-click, and then select the<br/>All apps icon.</li> </ul>                                                                                                    |
|                                                                                        | b. Under Windows System, click Run.                                                                                                    |
|                                                                                        | <b>c.</b> Type msconfig, and then press Enter.                                                                                                    |
|                                                                                        | d. On the Startup tab of the System Configuration<br>Utility, clear applications that you do not want to<br>launch automatically, and the click OK.                                                                                            |
| Some software applications, especially games, are stressful on the graphics subsystem. | <ol> <li>Lower the display resolution for the current application<br/>or consult the documentation that came with the<br/>application for suggestions on how to improve<br/>performance by adjusting parameters in the application.</li> </ol> |
|                                                                                        | 2. Add more memory.                                                                                                    |
|                                                                                        | 3. Upgrade the graphics solution.                                                                                                    |
| Cause unknown.                                                                         | Restart the computer.                                                                                                    |

Computer powered off automatically and the Power LED flashes Red two times, once every second, followed by a two second pause, and the computer beeps two times. (Beeps stop after fifth iteration but LEDs continue flashing).

| Cause                                                    | Sol | lution                                                                                                    |
|----------------------------------------------------------|-----|----------------------------------------------------------------------------------------------------|
| Processor thermal protection activated:                  | 1.  | Ensure that the computer air vents are not blocked and the processor cooling fan is running.                |
| A fan may be blocked or not turning.                     |     | 3                                                                                                    |
| OR                                                       | 2.  | Open the access panel, press the power button, and see if the processor fan (or other system fan) spins. If |
| The heat sink is not properly attached to the processor. |     | the fan does not spin, make sure the fan cable is plugged onto the system board header.                     |
|                                                          | 3.  | If fan a plugged in and not spinning, replace it.                                                           |

System does not power on and the LEDs on the front of the computer are not flashing.

| Cause                      | Solution                                                                                                    |
|----------------------------|----------------------------------------------------------------------------------------------------|
| System unable to power on. | Press and hold the power button for less than 4 seconds. If the hard drive LED turns green, then:                                                                                                    |
|                            | <ol> <li>If equipped with a voltage selector, check that the<br/>voltage selector (located on the rear of the power<br/>supply) is set to the appropriate voltage. Proper voltage<br/>setting depends on your region.</li> </ol> |
|                            | <ol><li>Remove the expansion cards one at a time until the<br/>5V_aux light on the system board turns on.</li></ol>                                                                                                    |
|                            | 3. Replace the system board.                                                                                                    |
|                            | OR                                                                                                    |
|                            | Press and hold the power button for less than 4 seconds. If the hard drive LED does not turn on green then:                                                                                                    |
|                            | <ol> <li>Check that the unit is plugged into a working AC outlet.</li> </ol>                                                                                                    |
|                            | <ol><li>Open the access panel and check that the power buttor<br/>cable is properly connected to the system board.</li></ol>                                                                                                    |
|                            | <ol><li>Check that the power supply cables are properly<br/>connected to the system board.</li></ol>                                                                                                    |
|                            | <ol> <li>Check to see if the 5V_aux light on the system board is<br/>turned on. If it is turned on, then replace the power<br/>button assembly.</li> </ol>                                                                       |
|                            | <ol><li>If the 5V_aux light on the system board is off, then<br/>replace the power supply.</li></ol>                                                                                                    |
|                            | 6. Replace the system board.                                                                                                    |

# **Solving Power Problems**

Common causes and solutions for power problems are listed in the following table.

Table 10-2 Solving Power Problems

Power supply shuts down intermittently.

| Cause                                                                                                    | Solution                                                |
|----------------------------------------------------------------------------------------------------|---------------------------------------------------------|
| If equipped with a voltage selector, voltage selector switch on rear of computer chassis (some models) not switched to correct line voltage (115V or 230V). | Select the proper AC voltage using the selector switch. |
| Power supply will not turn on because of internal power supply fault.                                                                                       | Replace the power supply.                               |

Computer powered off automatically and the Power LED flashes Red two times, once every second, followed by a two second pause, and the computer beeps two times. (Beeps stop after fifth iteration but LEDs continue flashing.)

| Cause                                                    | So       | lution                                                                                       |
|----------------------------------------------------------|----------|----------------------------------------------------------------------------------------------|
| Processor thermal protection activated:                  | 1.       | Ensure that the computer air vents are not blocked and the processor cooling fan is running. |
| A fan may be blocked or not turning.                     |          | , g                                                                                          |
|                                                          | 2.       | Open the access panel, press the power button, and                                           |
| OR                                                       |          | see if the processor fan (or other system fan) spins. If                                     |
|                                                          |          | the fan does not spin, make sure the fan cable is                                            |
| The heat sink is not properly attached to the processor. |          | plugged onto the system board header.                                                        |
|                                                          | 3.       | If fan a plugged in and not spinning, replace it.                                            |
|                                                          | <u> </u> | a a pragged aae. opining, replace it.                                                        |

Power LED flashes Red four times, once every second, followed by a two second pause, and the computer beeps four times. (Beeps stop after fifth iteration but LEDs continue flashing.)

| Cause                                                                                | Solution                                                                                                    |
|--------------------------------------------------------------------------------------|----------------------------------------------------------------------------------------------------|
| Power failure (power supply is overloaded).                                          | <ol> <li>If equipped with a voltage selector, check that the<br/>voltage selector, located on the rear of the power supply<br/>(some models), is set to the appropriate voltage. Proper<br/>voltage setting depends on your region.</li> </ol>                                                                                                    |
|                                                                                      | 2. Open the access panel and ensure the power supply cable is seated into the connector on the system board.                                                                                                    |
|                                                                                      | 3. Check if a device is causing the problem by removing ALL attached devices (such as hard drives or optical drives and expansion cards). Power on the system. If the system enters POST, then power off and replace one device at a time and repeat this procedure until failure occurs. Replace the device that is causing the failure. Continue adding devices one at a time to ensure all devices are functioning properly. |
|                                                                                      | 4. Replace the power supply.                                                                                                    |
|                                                                                      | 5. Replace the system board.                                                                                                    |
| The incorrect external power supply adapter is being used on the All-in One or USDT. | The power supply adapter must be at the correct power rating and use the Smart ID technology before the system will power up. Replace the power supply adapter with the HP-supplied power supply adapter.                                                                                                    |

# **Solving Hard Drive Problems**

**Table 10-3** Solving Hard Drive Problems

#### Hard drive error occurs.

| Cause                                    | So | lution                                                                                                    |
|------------------------------------------|----|----------------------------------------------------------------------------------------------------|
| Hard disk has bad sectors or has failed. | 1. | In Windows 7, click <b>Start</b> , click <b>Computer</b> , and right-<br>click on a drive. Select <b>Properties</b> , and then select the<br><b>Tools</b> tab. Under <b>Error-checking</b> click <b>Check Now</b> .                                                                                  |
|                                          |    | In Windows 8, on the Start screen type e, and then select <b>File Explorer</b> from the list of applications. In the left column, expand <b>Computer</b> , right-click on a drive, select <b>Properties</b> , and then select the <b>Tools</b> tab. Under <b>Error checking</b> click <b>Check</b> . |
|                                          | 2. | Use a utility to locate and block usage of bad sectors. If necessary, reformat the hard disk.                                                                                                    |

#### Disk transaction problem.

| Cause                                                                    | Solution                                                                                                    |
|--------------------------------------------------------------------------|----------------------------------------------------------------------------------------------------|
| Either the directory structure is bad or there is a problem with a file. | In Windows 7, click <b>Start</b> , expand <b>Computer</b> , and right-click on a drive. Select <b>Properties</b> , and then select the <b>Tools</b> tab. Under <b>Error-checking</b> click <b>Check Now</b> .  In Windows 8, on the Start screen type e, and then click <b>File Explorer</b> from the list of applications. In the left column, expand <b>Computer</b> , right-click on a drive, select <b>Properties</b> , and then select the <b>Tools</b> tab. Under <b>Error checking</b> click <b>Check</b> . |

#### Drive not found (identified).

| Cause                                                                         | Solution                                                                                                    |
|-------------------------------------------------------------------------------|----------------------------------------------------------------------------------------------------|
| Cable could be loose.                                                         | Check cable connections.                                                                                                    |
| The system may not have automatically recognized a newly installed device.    | See reconfiguration directions in the Solving Hardware Installation Problems on page 276 section. If the system still does not recognize the new device, check to see if the device is listed within Computer Setup. If it is listed, the probable cause is a driver problem. If it is not listed, the probable cause is a hardware problem.  If this is a newly installed drive, run the Computer Setup utility and try adding a POST delay under Advanced > Power-On Options. |
| The device is attached to a SATA port that has been hidden in Computer Setup. | Run the Computer Setup utility and ensure <b>Device Available</b> is selected for the device's SATA port in <b>Security &gt; Device Security</b> .                                                                                                    |
| Drive responds slowly immediately after power-up.                             | Run Computer Setup and increase the POST Delay in Advanced > Power-On Options.                                                                                                    |

#### Nonsystem disk/NTLDR missing message.

| Cause                                                                                       | Solution                                                                                                    |
|---------------------------------------------------------------------------------------------|----------------------------------------------------------------------------------------------------|
| The system is trying to start from the hard drive but the hard drive may have been damaged. | <ol> <li>Perform Drive Protection System (DPS) testing in<br/>system ROM.</li> </ol>                                                                                                    |
| System files missing or not properly installed.                                             | Insert bootable media and restart the computer.                                                                                                    |
|                                                                                             | <ol><li>Boot to the windows installation media and select the<br/>recovery option. If only a restore kit is available, then<br/>select the File Backup Program option, and then<br/>restore the system.</li></ol> |
|                                                                                             | 3. Install system files for the appropriate operating system.                                                                                                    |
| Hard drive boot has been disabled in Computer Setup.                                        | Run the Computer Setup utility and enable the hard drive entry in the <b>Storage &gt; Boot Order</b> list.                                                                                                    |
| Bootable hard drive is not attached as first in a multi-hard drive configuration.           | If attempting to boot from a hard drive, ensure it is attached to the system board dark blue SATA connector.                                                                                                    |
| Bootable hard drive is not listed first in the Boot Order.                                  | Run the Computer Setup utility and select <b>Storage</b> > <b>Boot Order</b> and ensure the bootable hard drive is listed immediately under the <b>Hard Drive</b> entry.                                          |

#### Computer will not boot from hard drive.

| Cause                                                         | Solution                                                                                                    |
|---------------------------------------------------------------|----------------------------------------------------------------------------------------------------|
| The device is attached to a SATA port that has been hidden    | Check SATA cable connections.                                                                                                    |
| in Computer Setup.                                            | <ol> <li>Run the Computer Setup utility and ensure Device<br/>Available is selected for the device's SATA port in<br/>Security &gt; Device Security.</li> </ol>                                           |
| Boot order is not correct.                                    | Run the Computer Setup utility and change boot sequence in <b>Storage &gt; Boot Order</b> .                                                                                                    |
| Hard Drive's "Emulation Type" is set to "None." (some models) | Run the Computer Setup utility and change the "Emulation Type" to "Hard Disk" in the device's details under <b>Storage</b> > <b>Device Configuration</b> .                                                |
| Hard drive is damaged.                                        | Observe if the front panel Power LED is blinking RED and if any beeps are heard. See Appendix A, <u>POST Error Messages on page 292</u> to determine possible causes for the blinking red and beep codes. |
|                                                               | See the Worldwide Limited Warranty for terms and conditions.                                                                                                    |

#### Computer seems to be locked up.

| Cause                                              | Solution                                                                                                    |
|----------------------------------------------------|----------------------------------------------------------------------------------------------------|
| Program in use has stopped responding to commands. | <ol> <li>Use the task manager to close programs that do not<br/>respond.</li> </ol>                                                                                                    |
|                                                    | <ol><li>Attempt the normal Windows "Shut Down" procedure. If<br/>this fails, press the power button for four or more<br/>seconds to turn off the power. To restart the computer,<br/>press the power button again.</li></ol> |

# **Solving Media Card Reader Problems**

#### Table 10-4 Solving Media Card Reader Problems

Media card will not work in a digital camera after formatting it in Windows.

| Cause                                                                                                    | Solution                                                                                                    |
|----------------------------------------------------------------------------------------------------|----------------------------------------------------------------------------------------------------|
| By default, Windows will format any media card with a capacity greater than 32MB with the FAT32 format. Some digital cameras use the FAT (FAT16 & FAT12) format and can not operate with a FAT32 formatted card. | Either format the media card in the digital camera or select FAT file system to format the media card in a computer with Windows. |

#### A write-protected or locked error occurs when attempting to write to the media card.

| Cause                                                                                                    | Solution                                                                                                    |
|----------------------------------------------------------------------------------------------------|----------------------------------------------------------------------------------------------------|
| Media card is locked. Locking the media card is a safety feature that prevents writing to and deleting from an SD/Memory Stick/PRO card. | If using an SD card, make sure that the lock tab located on the right of the SD card is not in the locked position. If using a Memory Stick/PRO card, make sure that the lock tab located on the bottom of the Memory Stick/PRO card is not in the locked position. |

#### Can not write to the media card.

| Cause                                                                                                    | Solution                                                                                                    |
|----------------------------------------------------------------------------------------------------|----------------------------------------------------------------------------------------------------|
| The media card is a read-only memory (ROM) card.                                                                                          | Check the manufacturer's documentation included with your card to see if it writable. Refer to the previous section for a list of compatible cards.                                                                                                    |
| Media card is locked. Locking the media card is a safety feature that prevents writing to and deleting from an SD/ Memory Stick/PRO card. | If using an SD card, make sure that the lock tab located on the right of the SD card is not in the locked position. If using a Memory Stick/PRO card, make sure that the lock tab located on the bottom of the Memory Stick/PRO card is not in the locked position. |

#### Unable to access data on the media card after inserting it into a slot.

| Cause                                                                                        | Solution                                                                                                    |
|----------------------------------------------------------------------------------------------|----------------------------------------------------------------------------------------------------|
| The media card is not inserted properly, is inserted in the wrong slot, or is not supported. | Ensure that the card is inserted properly with the gold contact on the correct side. The green LED will light if inserted properly. |

#### Do not know how to remove a media card correctly.

| Cause                                                     | Solution                                                                                                    |
|-----------------------------------------------------------|----------------------------------------------------------------------------------------------------|
| The computer's software is used to safely eject the card. | In Windows 7, click <b>Start</b> , select <b>Computer</b> , right-click on the corresponding drive icon, and then select <b>Eject</b> . Pull the card out of the slot.                                                                            |
|                                                           | In Windows 8, on the Start screen, type e, and then click <b>File Explorer</b> from the list of applications. Expand <b>Computer</b> , right-click on the corresponding drive icon, and then select <b>Eject</b> . Pull the card out of the slot. |
|                                                           | <b>NOTE:</b> Never remove the card when the green LED is flashing                                                                                                    |

#### After installing the media card reader and booting to Windows, the reader and the inserted cards are not recognized by the computer.

| Cause                                                                                                    | Solution                                                                                                    |
|----------------------------------------------------------------------------------------------------|----------------------------------------------------------------------------------------------------|
| The operating system needs time to recognize the device if the reader was just installed into the computer and you are turning the PC on for the first time. | Wait a few seconds so that the operating system can recognize the reader and the available ports, and then recognize the media inserted in the reader. |

### After inserting a media card in the reader, the computer attempts to boot from the media card.

| Cause                                        | Sol | lution                                                                                                    |
|----------------------------------------------|-----|----------------------------------------------------------------------------------------------------|
| The inserted media card has boot capability. | 1.  | If you do not want to boot from the media card, remove it during boot or do not select the option to boot from the inserted media card during the boot process. |
|                                              | 2.  | During POST (Power On Self-Test), press F9 to modify the boot menu.                                                                                             |
|                                              | 3.  | Change the boot sequence in F10 Computer Setup.                                                                                                    |

# **Solving Display Problems**

If you encounter display problems, see the documentation that came with the monitor and to the common causes and solutions listed in the following table.

**Table 10-5** Solving Display Problems

Blank screen (no video).

| Cause                                                                                                    | Solution                                                                                                    |  |
|----------------------------------------------------------------------------------------------------|----------------------------------------------------------------------------------------------------|--|
| Monitor is not turned on and the monitor light is not on.                                                       | Turn on the monitor and check that the monitor light is or                                                                                                    |  |
| Bad monitor.                                                                                                    | Try a different monitor.                                                                                                    |  |
| The cable connections are not correct.                                                                          | Check the cable connection from the monitor to the computer and to the electrical outlet.                                                                                                    |  |
| You may have a screen blanking utility installed or energy saver features are enabled.                          | Press any key or click the mouse button and type your password (if set).                                                                                                    |  |
| System ROM is corrupted; system is running in Boot Block<br>Emergency Recovery Mode (indicated by eight beeps). | Reflash the system ROM with the latest BIOS image.                                                                                                    |  |
| You are using a fixed-sync monitor and it will not sync at the resolution chosen.                               | Be sure that the monitor can accept the same horizontal scan rate as the resolution chosen.                                                                                                    |  |
| Computer is in Sleep state.                                                                                     | Press the power button to resume from Sleep state.                                                                                                    |  |
|                                                                                                    | <b>CAUTION:</b> When attempting to resume from Sleep state, do not hold down the power button for more than four seconds. Otherwise, the computer will shut down and you will lose any unsaved data.    |  |
| Monitor cable is plugged into the wrong connector.                                                              | Systems may have a monitor connection on both the motherboard or an add-in card. Try moving the monitor connection to a different connector on the back of the computer                                 |  |
| Monitor settings in the computer are not compatible with the monitor.                                           | <ol> <li>In Control Panel, select Category from the View by list,<br/>then under Appearance and Personalization, select<br/>Adjust screen resolution.</li> </ol>                                        |  |
|                                                                                                    | To access Control Panel in Windows 7, click <b>Start</b> , and then select <b>Control Panel</b> .                                                                                                    |  |
|                                                                                                    | To access Control Panel in Windows 8, from the Start screen, type $_{\mathbb{C}}$ , and then select <b>Control Panel</b> from the list of applications.                                                 |  |
|                                                                                                    | <ol><li>Expand the <b>Resolution</b> box, and then use the sliding<br/>control to reset the resolution.</li></ol>                                                                                       |  |
| Monitor is configured to use an input that is not active.                                                       | Use the monitor's on-screen menu controls to select the input that is being driven by the system. Refer to the monitor's user documentation for more information on the onscreen controls and settings. |  |

Blank screen and the power LED flashes Red five times, once every second, followed by a two second pause, and the computer beeps five times. (Beeps stop after fifth iteration but LEDs continue flashing.)

| Cause                   | Sol | lution                                                    |
|-------------------------|-----|-----------------------------------------------------------|
| Pre-video memory error. | 1.  | Reseat DIMMs. Power on the system.                        |
|                         | 2.  | Replace DIMMs one at a time to isolate the faulty module. |
|                         | 3.  | Replace third-party memory with HP memory.                |
|                         | 4.  | Replace the system board.                                 |

Blank screen and the power LED flashes Red six times, once every second, followed by a two second pause, and the computer beeps six times. (Beeps stop after fifth iteration but LEDs continue flashing.)

| Cause                     | Solution                                                                               |
|---------------------------|----------------------------------------------------------------------------------------|
| Pre-video graphics error. | For systems with a graphics card:                                                      |
|                           | <ol> <li>Reseat the graphics card (if applicable). Power on the<br/>system.</li> </ol> |
|                           | 2. Replace the graphics card (if applicable).                                          |
|                           | 3. Replace the system board.                                                           |
|                           | For systems with integrated graphics, replace the system board.                        |

Blank screen and the power LED flashes Red seven times, once every second, followed by a two second pause, and the computer beeps seven times. (Beeps stop after fifth iteration but LEDs continue flashing.)

| Cause                                                       | Solution                  |
|-------------------------------------------------------------|---------------------------|
| System board failure (ROM detected failure prior to video). | Replace the system board. |

Monitor does not function properly when used with energy saver features.

| Cause                                                                                       | Solution                              |
|---------------------------------------------------------------------------------------------|---------------------------------------|
| Monitor without energy saver capabilities is being used with energy saver features enabled. | Disable monitor energy saver feature. |

#### Dim characters.

| Cause                                                      | Solution                                                                                                    |
|------------------------------------------------------------|----------------------------------------------------------------------------------------------------|
| The brightness and contrast controls are not set properly. | Adjust the monitor brightness and contrast controls.                                                                         |
| Cables are not properly connected.                         | Check that the graphics cable is securely connected to the graphics card (if applicable) or video connector and the monitor. |

#### Blurry video or requested resolution cannot be set.

| Cause                                                                                    | Solution                                               |
|------------------------------------------------------------------------------------------|--------------------------------------------------------|
| If the graphics controller was upgraded, the correct graphics drivers may not be loaded. | Install the video drivers included in the upgrade kit. |
| Monitor is not capable of displaying requested resolution.                               | Change requested resolution.                           |
| Graphics card is bad.                                                                    | Replace the graphics card.                             |

#### The picture is broken up, rolls, jitters, or flashes.

| Cause                                                                                 | Solution                                                                                                    |      |
|---------------------------------------------------------------------------------------|----------------------------------------------------------------------------------------------------|------|
| The monitor connections may be incomplete or the monitor may be incorrectly adjusted. | Be sure the monitor cable is securely connected to computer.                                                                                                    | the  |
|                                                                                       | <ol> <li>In a two-monitor system or if another monitor is in<br/>proximity, be sure the monitors are not interfering<br/>each other's electromagnetic field by moving them<br/>apart.</li> </ol> | with |
|                                                                                       | 3. Fluorescent lights or fans may be too close to the monitor.                                                                                                    |      |
| Monitor needs to be degaussed.                                                        | Degauss the monitor. Refer to the documentation that c with the monitor for instructions.                                                                                                    | ame  |

#### Image is not centered.

| Cause                         | Solution                                                                                                    |
|-------------------------------|----------------------------------------------------------------------------------------------------|
| Position may need adjustment. | Press the monitor's Menu button to access the OSD menu. Select <b>ImageControl/ Horizontal Position</b> or <b>Vertical Position</b> to adjust the horizontal or vertical position of the image. |

#### "No Connection, Check Signal Cable" displays on screen.

| Cause                                | Solution                                                                                |
|--------------------------------------|-----------------------------------------------------------------------------------------|
| Monitor video cable is disconnected. | Connect the video cable between the monitor and computer.                               |
|                                      | <b>CAUTION:</b> Ensure that the computer power is off while connecting the video cable. |

#### "Out of Range" displays on screen.

| Cause                                                                            | Solution                                                                                                    |
|----------------------------------------------------------------------------------|----------------------------------------------------------------------------------------------------|
| Video resolution and refresh rate are set higher than what the monitor supports. | Restart the computer and enter Safe Mode. Change the settings to a supported setting then restart the computer so that the new settings take effect.                   |
|                                                                                  | To enter Safe Mode in Windows 7:                                                                                                    |
|                                                                                  | 1. Restart the computer.                                                                                                    |
|                                                                                  | 2. Press and hold the F8 key as your computer restarts, before the Windows logo appears. If the Windows logo appears, you must restart the computer and try again.     |
|                                                                                  | <ol><li>On the Advanced Boot Options screen, use the arrow<br/>keys to highlight the safe mode option you want, and<br/>then press Enter.</li></ol>                    |
|                                                                                  | <ol> <li>Log on to your computer with a user account that has<br/>administrator rights.</li> </ol>                                                                     |
|                                                                                  | When your computer is in safe mode, <b>Safe Mode</b> displays in the corners of your monitor. To exit safe mode, restart your computer and let Windows start normally. |
|                                                                                  | To enter Safe Mode in Windows 8:                                                                                                    |
|                                                                                  | 1. Press the Windows logo + I to open the Settings charm.                                                                                                    |
|                                                                                  | <ol> <li>Select Change PC Settings, select General, and then<br/>under Advanced startup, click Restart now.</li> </ol>                                                 |
|                                                                                  | 3. Select <b>Troubleshoot</b> , select <b>Advanced options</b> , select <b>Startup Settings</b> , and then click <b>Restart</b> .                                      |
|                                                                                  | Use the function keys or number keys to select the safe mode option you want.                                                                                          |
|                                                                                  | When your computer is in safe mode, <b>Safe Mode</b> displays in the corners of your monitor. To exit safe mode, restart your computer and let Windows start normally. |

#### High pitched noise coming from inside a flat panel monitor.

| Cause                                             | Solution                                   |
|---------------------------------------------------|--------------------------------------------|
| Brightness and/or contrast settings are too high. | Lower brightness and/or contrast settings. |

Fuzzy focus; streaking, ghosting, or shadowing effects; horizontal scrolling lines; faint vertical bars; or unable to center the picture on the screen (flat panel monitors using an analog VGA input connection only).

| Cause                                                                                                    | Solution                                                                                                    |
|----------------------------------------------------------------------------------------------------|----------------------------------------------------------------------------------------------------|
| Flat panel monitor's internal digital conversion circuits may<br>be unable to correctly interpret the output synchronization of<br>the graphics card. | Select the monitor's Auto-Adjustment option in the monitor's on-screen display menu.                                                                                                    |
| and graphilide dara.                                                                                                    | 2. Manually synchronize the Clock and Clock Phase on-<br>screen display functions. To download a SoftPaq that<br>will assist you with the synchronization, go to the<br>following Web site, select the appropriate monitor, and<br>download either SP32347 or SP32202:<br>http://www.hp.com/support |
| Graphics card is not seated properly or is bad (some                                                                                                  | Reseat the graphics card.                                                                                                    |
| models).                                                                                                    | 2. Replace the graphics card.                                                                                                    |

#### Certain typed symbols do not appear correct.

| Cause                                                           | Solution                                                                                                    |
|-----------------------------------------------------------------|----------------------------------------------------------------------------------------------------|
| The font you are using does not support that particular symbol. | Use the Character Map to locate and select the appropriate symbol. You can copy the symbol from the Character Map into a document.  In Windows 7, click Start, select All Programs, select Accessories, select System Tools, and then select Character Map. |
|                                                                 | In Windows 8, on the Start screen, type ch, and then select <b>Character Map</b> from the list of applications.                                                                                                    |

# **Solving Audio Problems**

If the computer has audio features and you encounter audio problems, see the common causes and solutions listed in the following table.

Table 10-6 Solving Audio Problems

#### Sound cuts in and out.

| Cause                                                          | Solution                                             |
|----------------------------------------------------------------|------------------------------------------------------|
| Processor resources are being used by other open applications. | Shut down all open processor-intensive applications. |

#### Sound does not come out of the speaker or headphones.

| Cause                                                                                   | Solution                                                                                                    |
|-----------------------------------------------------------------------------------------|----------------------------------------------------------------------------------------------------|
| Software volume control is turned down or muted.                                        | Double-click the <b>Speaker</b> icon on the taskbar, then make sure that <b>Mute</b> is not selected and use the volume slider to adjust the volume.                                                                                            |
|                                                                                         | <b>NOTE:</b> In Windows 8, the taskbar is available at the bottom of the Desktop screen.                                                                                                    |
| Audio is hidden in Computer Setup.                                                      | Enable the audio in Computer Setup: Security > Device Security > System Audio.                                                                                                    |
| The external speakers are not turned on.                                                | Turn on the external speakers.                                                                                                    |
| The audio device may be connected to the wrong jack.                                    | Ensure that the device is connected to the correct jack on the computer. The rear audio jack output is the green receptacle The speakers should be plugged into the line-out jack and the headphones should be plugged into the headphone jack. |
| External speakers plugged into the wrong audio jack on a recently installed sound card. | See the sound card documentation for proper speaker connection. The rear audio jack output is the green receptacle.                                                                                                    |
| Headphones or devices connected to the line-out connector mute the internal speaker.    | Turn on and use headphones or external speakers, if connected, or disconnect headphones or external speakers.                                                                                                    |
| Computer is in Sleep state.                                                             | Press the power button to resume from Sleep state.                                                                                                    |
|                                                                                         | <b>CAUTION:</b> When attempting to resume from Sleep state, do not hold down the power button for more than four seconds. Otherwise, the computer will shut down and you will lose any unsaved data.                                            |
| Internal speaker is disabled in Computer Setup.                                         | Enable the internal speaker in Computer Setup. Select Advanced > Device Options > Internal Speaker.                                                                                                    |
| The application is set to use a different audio device than speakers.                   | Some graphics cards support audio over the DisplayPort connection (if applicable), so multiple audio devices may be listed in Device Manager. Make sure the correct device is being used.                                                       |
|                                                                                         | To access Device Manager in Windows 7, click <b>Start</b> , select <b>Control Panel</b> , and then select <b>Device Manager</b> .                                                                                                    |
|                                                                                         | To access Device Manager in Windows 8, from the Start screen, type c, select <b>Control Panel</b> from the list of applications, and then select <b>Device Manager</b> .                                                                        |

#### Table 10-6 Solving Audio Problems (continued)

#### Sound does not come out of the speaker or headphones.

| Cause                                                                                                    | Solution                                                         |
|----------------------------------------------------------------------------------------------------|------------------------------------------------------------------|
| Some applications can select which audio output device is used.                                                              | Make sure the application has selected the correct audio device. |
| The operating system controls may be set to use a different audio device as the default output device than what is expected. | Set the operating system to use the correct audio device.        |

#### Sound from headphones is not clear or muffled.

| Cause                                                                                                    | Solution                                                                       |
|----------------------------------------------------------------------------------------------------|--------------------------------------------------------------------------------|
| Headphones are plugged into the rear audio output connector. The rear audio output connector is for powered audio devices and is not designed for headphone use. | Plug the headphones into the headphone connector on the front of the computer. |

#### Computer appears to be locked up while recording audio.

| Cause                      | Solution                                                                                                    |
|----------------------------|----------------------------------------------------------------------------------------------------|
| The hard disk may be full. | Before recording, make sure there is enough free space on the hard disk. You can also try recording the audio file in a compressed format. |

#### Line-in jack is not functioning properly.

| Cause                                                                   | Solution                                                                                                |
|-------------------------------------------------------------------------|----------------------------------------------------------------------------------------------------|
| Jack has been reconfigured in the audio driver or application software. | In the audio driver or application software, reconfigure the jack or set the jack to its default value. |

#### There is no sound or sound volume is too low.

| Cause                                                                 | Solution                                                                                                    |
|-----------------------------------------------------------------------|----------------------------------------------------------------------------------------------------|
| The application is set to use a different audio device than speakers. | Some graphics cards support audio over the DisplayPort connection (if applicable), so multiple audio devices may be listed in Device Manager. Make sure the correct device is being used. |
|                                                                       | To access Device Manager in Windows 7, click <b>Start</b> , select <b>Control Panel</b> , and then select <b>Device Manager</b> .                                                         |
|                                                                       | To access Device Manager in Windows 8, from the Start screen, type c, select <b>Control Panel</b> from the list of applications, and then select <b>Device Manager</b> .                  |

#### **Table 10-6** Solving Audio Problems (continued)

There is no sound or sound volume is too low.

| Cause                                                                                                    | Solution                                                         |
|----------------------------------------------------------------------------------------------------|------------------------------------------------------------------|
| Some applications can select which audio output device is used.                                                              | Make sure the application has selected the correct audio device. |
| The operating system controls may be set to use a different audio device as the default output device than what is expected. | Set the operating system to use the correct audio device.        |

# **Solving Printer Problems**

If you encounter printer problems, see the documentation that came with the printer and to the common causes and solutions listed in the following table.

#### **Table 10-7 Solving Printer Problems**

#### Printer will not print.

| Cause                                                                         | Solution                                                                                                    |
|-------------------------------------------------------------------------------|----------------------------------------------------------------------------------------------------|
| Printer is not turned on and online.                                          | Turn the printer on and make sure it is online.                                                                                              |
| The correct printer drivers for the application are not                       | Install the correct printer driver for the application.                                                                                      |
| installed.                                                                    | 2. Try printing using the MS-DOS command:                                                                                                    |
|                                                                               | DIR C:\ > [printer port]                                                                                                    |
|                                                                               | where [printer port] is the address of the printer being used. If the printer works, reload the printer driver.                              |
|                                                                               | To run MS-DOS commands, press the Windows key + r, type $_{\mbox{\footnotesize{cmd}}}$ in the $\mbox{Open}$ box, and then click $\mbox{OK}.$ |
| If you are on a network, you may not have made the connection to the printer. | Make the proper network connections to the printer.                                                                                          |
| Printer may have failed.                                                      | Run printer self-test.                                                                                                    |

#### Printer will not turn on.

| Cause                                     | Solution                                                             |
|-------------------------------------------|----------------------------------------------------------------------|
| The cables may not be connected properly. | Reconnect all cables and check the power cord and electrical outlet. |

#### Printer prints garbled information.

| Cause                                                            | Solution                                                |
|------------------------------------------------------------------|---------------------------------------------------------|
| The correct printer driver for the application is not installed. | Install the correct printer driver for the application. |

### Table 10-7 Solving Printer Problems (continued)

### Printer prints garbled information.

| Cause                                     | Solution                                                                  |
|-------------------------------------------|---------------------------------------------------------------------------|
| The cables may not be connected properly. | Reconnect all cables.                                                     |
| Printer memory may be overloaded.         | Reset the printer by turning it off for one minute, then turn it back on. |

#### Printer will not print.

| Cause                            | Solution                                           |
|----------------------------------|----------------------------------------------------|
| The printer may be out of paper. | Check the paper tray and refill it if it is empty. |

## **Solving Keyboard and Mouse Problems**

If you encounter keyboard or mouse problems, see the documentation that came with the equipment and to the common causes and solutions listed in the following table.

#### **Table 10-8 Solving Keyboard Problems**

A wireless keyboard/mouse is not working correctly. Symptoms include lagging mouse movement, jumpy mouse/ keyboard, or no function of mouse/keyboard and external drive.

| Cause                                                                                                    | Solution                                                                                                    |
|----------------------------------------------------------------------------------------------------|----------------------------------------------------------------------------------------------------|
| If your computer is equipped with USB 3.0 ports, connected USB 3.0 devices can interfere with the wireless keyboard USB receiver. | Connect the wireless keyboard USB receiver to a USB 2.0 port that is separated from ports with USB 3.0 devices. If you still experience interference, you may have to place the connectors farther apart using an external USB hub. |

#### Keyboard commands and typing are not recognized by the computer.

| Cause                                              | Solution                                                                                                    |
|----------------------------------------------------|----------------------------------------------------------------------------------------------------|
| Keyboard connector is not properly connected.      | Shut down the computer, reconnect the keyboard to the back of the computer, and then restart the computer.                                                                                                    |
| Program in use has stopped responding to commands. | Shut down your computer using the mouse and then restart the computer.                                                                                                    |
| Keyboard needs repairs.                            | See the Worldwide Limited Warranty for terms and conditions.                                                                                                    |
| Computer is in Sleep state.                        | Press the power button to resume from Sleep state.  CAUTION: When attempting to resume from Sleep date, do not hold down the power button for more than four seconds. Otherwise, the computer will shut down and you will lose any unsaved data. |

#### Cursor will not move using the arrow keys on the keypad.

| Cause                   | Solution                                                                                                    |
|-------------------------|----------------------------------------------------------------------------------------------------|
| The Num Lock key is on. | Press the Num Lock key. The Num Lock light should be off if you want to use the arrow keys on the keypad. You can disable or enable the Num Lock key in Computer Setup at Advanced > Device Options. |

**Table 10-9** Solving Mouse Problems

Mouse does not respond to movement or is too slow.

| Cause                                                                  | Solution                                                                                                    |
|------------------------------------------------------------------------|----------------------------------------------------------------------------------------------------|
| Mouse connector is not properly plugged into the back of the computer. | Shut down the computer using the keyboard.                                                                                                    |
|                                                                        | Windows 7:                                                                                                    |
|                                                                        | Press the Ctrl and Esc keys at the same time (or press<br>the Windows logo key) to display the Start menu.                                                                                           |
|                                                                        | <ol><li>Use the arrow keys to select Shut Down and then<br/>press Enter.</li></ol>                                                                                                    |
|                                                                        | <ol><li>After the shutdown is complete, plug the mouse<br/>connector into the back of the computer (or the<br/>keyboard) and restart.</li></ol>                                                      |
|                                                                        | Windows 8:                                                                                                    |
|                                                                        | 1. Press the Windows logo + I to open the Settings charm.                                                                                                    |
|                                                                        | 2. Use the arrow keys to select <b>Power</b> , and then press Enter.                                                                                                    |
|                                                                        | <ol><li>Use the arrow keys to select Shut Down, and then<br/>press Enter.</li></ol>                                                                                                    |
|                                                                        | <ol> <li>After the shutdown is complete, plug the mouse<br/>connector into the back of the computer (or the<br/>keyboard) and restart.</li> </ol>                                                    |
| Program in use has stopped responding to commands.                     | Shut down the computer using the keyboard then restart the computer.                                                                                                    |
| Mouse may need cleaning.                                               | Remove the roller ball cover on the mouse and clean the internal components.                                                                                                    |
| Mouse may need repair.                                                 | See the Worldwide Limited Warranty for terms and conditions.                                                                                                    |
| Computer is in Sleep state.                                            | Press the power button to resume from Sleep state.                                                                                                    |
|                                                                        | <b>CAUTION:</b> When attempting to resume from Sleep state, do not hold down the power button for more than four seconds. Otherwise, the computer will shut down and you will lose any unsaved data. |

#### Mouse will only move vertically, horizontally, or movement is jerky.

| Cause                                                                                       | Solution                                                                                                    |
|---------------------------------------------------------------------------------------------|----------------------------------------------------------------------------------------------------|
| Mouse roller ball or the rotating encoder shafts that make contact with the ball are dirty. | Remove roller ball cover from the bottom of the mouse and clean the internal components with a mouse cleaning kit available from most computer stores. |

## **Solving Hardware Installation Problems**

You may need to reconfigure the computer when you add or remove hardware, such as an additional drive or expansion card. If you install a plug and play device, Windows automatically recognizes the device and configures the computer. If you install a non-plug and play device, you must reconfigure the computer after completing installation of the new hardware. In Windows, use the Add Hardware **Wizard** and follow the instructions that appear on the screen.

To open the Add Hardware Wizard, open a Command Prompt and open hdwwiz.exe.

MARNING! When the computer is plugged into an AC power source, voltage is always applied to the system board. To reduce the risk of personal injury from electrical shock and/or hot surfaces, be sure to disconnect the power cord from the wall outlet and allow the internal system components to cool before touching.

#### Table 10-10 Solving Hardware Installation Problems

A new device is not recognized as part of the system.

| Cause                                                                                                    | Solution                                                                                                    |
|----------------------------------------------------------------------------------------------------|----------------------------------------------------------------------------------------------------|
| Device is not seated or connected properly.                                                                                 | Ensure that the device is properly and securely connected and that pins in the connector are not bent down.                                                                                                    |
| Cable(s) of new external device are loose or power cables are unplugged.                                                    | Ensure that all cables are properly and securely connected and that pins in the cable or connector are not bent down.                                                                                                    |
| Power switch of new external device is not turned on.                                                                       | Turn off the computer, turn on the external device, then turn on the computer to integrate the device with the computer system.                                                                                                    |
| When the system advised you of changes to the configuration, you did not accept them.                                       | Reboot the computer and follow the instructions for accepting the changes.                                                                                                    |
| A plug and play board may not automatically configure when added if the default configuration conflicts with other devices. | Use Windows Device Manager to deselect the automatic settings for the board and choose a basic configuration that does not cause a resource conflict. You can also use Computer Setup to reconfigure or disable devices to resolve the resource conflict. |
|                                                                                                    | To access Device Manager in Windows 7, click <b>Start</b> , select <b>Control Panel</b> , and then select <b>Device Manager</b> .                                                                                                    |
|                                                                                                    | To access Device Manager in Windows 8, from the Start screen, type c, select <b>Control Panel</b> from the list of applications, and then select <b>Device Manager</b> .                                                                                  |
| USB ports on the computer are disabled in Computer Setup.                                                                   | Run the Computer Setup utility and ensure that <b>Device</b> available is selected for appropriate USB ports under <b>Security &gt; USB Security</b> .                                                                                                    |

#### Computer will not start.

| Cause                                                                                                 | So | lution                                                                                                    |
|----------------------------------------------------------------------------------------------------|----|----------------------------------------------------------------------------------------------------|
| Wrong memory modules were used in the upgrade or memory modules were installed in the wrong location. | 1. | Review the documentation that came with the system to determine if you are using the correct memory modules and to verify the proper installation.              |
|                                                                                                    |    | NOTE: DIMM1 or XMM1 must always be installed. On all computers except the USDT, DIMM1 must be installed before DIMM2, and DIMM3 must be installed before DIMM4. |
|                                                                                                    | 2. | Observe the beeps and LED lights on the front of the computer. Beeps and flashing LEDs are codes for specific problems.                                         |
|                                                                                                    | 3. | If you still cannot resolve the issue, contact Customer Support.                                                                                                |

Power LED flashes Red five times, once every second, followed by a two second pause, and the computer beeps five times. (Beeps stop after fifth iteration but LEDs continue flashing.)

| Cause                                      | Solution                                                                                                    |
|--------------------------------------------|----------------------------------------------------------------------------------------------------|
| Memory is installed incorrectly or is bad. | <b>CAUTION:</b> To avoid damage to the DIMMs or the system board, you must unplug the computer power cord before attempting to reseat, install, or remove a DIMM module. |
|                                            | 1. Reseat DIMMs. Power on the system.                                                                                                    |
|                                            | <ol><li>Replace DIMMs one at a time to isolate the faulty<br/>module.</li></ol>                                                                                          |
|                                            | <b>NOTE:</b> DIMM1 or XMM1 must always be installed. On all computers except the USDT, DIMM1 must be installed before DIMM2, and DIMM3 must be installed before DIMM4    |
|                                            | 3. Replace third-party memory with HP memory.                                                                                                    |
|                                            | 4. Replace the system board.                                                                                                    |

Power LED flashes Red six times, once every second, followed by a two second pause, and the computer beeps six times. (Beeps stop after fifth iteration but LEDs continue flashing.)

| Cause                                                                                 | Solution                                                        |
|---------------------------------------------------------------------------------------|-----------------------------------------------------------------|
| Graphics card (some models) is not seated properly or is bad, or system board is bad. | For systems with a graphics card:                               |
|                                                                                       | 1. Reseat the graphics card. Power on the system.               |
|                                                                                       | 2. Replace the graphics card.                                   |
|                                                                                       | 3. Replace the system board.                                    |
|                                                                                       | For systems with integrated graphics, replace the system board. |

Power LED flashes Red ten times, once every second, followed by a two second pause, and the computer beeps ten times. (Beeps stop after fifth iteration but LEDs continue flashing.)

| Cause            | So | lution                                                                                                    |
|------------------|----|----------------------------------------------------------------------------------------------------|
| Bad option card. | 1. | Check each option card by removing the cards one at time (if multiple cards), then power on the system to see if fault goes away. |
|                  | 2. | Once bad card is identified, remove and replace bad option card.                                                                  |
|                  | 3. | Replace the system board.                                                                                                    |

## **Solving Network Problems**

Some common causes and solutions for network problems are listed in the following table. These guidelines do not discuss the process of debugging the network cabling.

Table 10-11 Solving Network Problems

Wake-on-LAN feature is not functioning.

| Cause                                       | Solution                                                                                                    |
|---------------------------------------------|----------------------------------------------------------------------------------------------------|
| S5 Maximum Power Saving feature is enabled. | Disable the S5 Maximum Power Saving option in Computer Setup. Select <b>Power &gt; Hardware Power Management &gt; S5</b> Maximum Power Savings. |
| S5 Wake on LAN is disabled (some models).   | Enable the S5 Wake on LAN option in Computer Setup. Select <b>Advanced &gt; Device Options &gt; S5 Wake on LAN</b> .                            |
| Wake-on-LAN is not enabled.                 | To enable Wake-on-LAN in Windows 7:                                                                                                    |
|                                             | <ol> <li>Select Start &gt; Control Panel &gt; Network and Sharing<br/>Center.</li> </ol>                                                        |
|                                             | 2. Under Tasks, select Manage network connections.                                                                                              |
|                                             | 3. Click Local Area Connection.                                                                                                    |
|                                             | 4. Click the <b>Properties</b> button.                                                                                                    |
|                                             | 5. Click the <b>Configure</b> button.                                                                                                    |
|                                             | <ol><li>Click the Power Management tab, then select Allow<br/>this device to wake the computer.</li></ol>                                       |
|                                             | To enable Wake-on-LAN in Windows 8:                                                                                                    |
|                                             | <ol> <li>From the Start screen, type c, and then select Control<br/>Panel from the list of applications.</li> </ol>                             |
|                                             | <ol><li>Select Network and Sharing Center, and then click the<br/>Ethernet link next to the connection.</li></ol>                               |
|                                             | 3. Click the <b>Properties</b> button.                                                                                                    |
|                                             | 4. Click the <b>Configure</b> button.                                                                                                    |
|                                             | <ol><li>Click the <b>Power Management</b> tab, then enable the appropriate Wake-on LAN option.</li></ol>                                        |

#### Network driver does not detect network controller.

| Cause                           | Solution                                                                                                    |
|---------------------------------|----------------------------------------------------------------------------------------------------|
| Network controller is disabled. | Run Computer Setup and enable network controller.                                                                                                    |
|                                 | 2. Enable the network controller in the operating system using Device Manager.                                                                                        |
|                                 | To access Device Manager in Windows 7, click <b>Star</b> select <b>Control Panel</b> , and then select <b>Device Manager</b> .                                        |
|                                 | To access Device Manager in Windows 8, from the Start screen, type c, select <b>Control Panel</b> from the I of applications, and then select <b>Device Manager</b> . |
| Incorrect network driver.       | Check the network controller documentation for the correctiver or obtain the latest driver from the manufacturer's V site.                                            |

#### Network status link light never flashes.

NOTE: The network status light is supposed to flash when there is network activity.

| Cause                                      | Solution                                                                                                    |
|--------------------------------------------|----------------------------------------------------------------------------------------------------|
| No active network is detected.             | Check cabling and network equipment for proper connection.                                                                                                    |
| Network controller is not set up properly. | Check for the device status within Windows, such as Device Manager for driver load and the Network Connections applet within Windows for link status.                    |
|                                            | To access Device Manager in Windows 7, click <b>Start</b> , select <b>Control Panel</b> , and then select <b>Device Manager</b> .                                        |
|                                            | To access Device Manager in Windows 8, from the Start screen, type c, select <b>Control Panel</b> from the list of applications, and then select <b>Device Manager</b> . |
| Network controller is disabled.            | Run Computer Setup and enable network controller.                                                                                                    |
|                                            | <ol><li>Enable the network controller in the operating system<br/>using Device Manager.</li></ol>                                                                        |
|                                            | To access Device Manager in Windows 7, click <b>Start</b> , select <b>Control Panel</b> , and then select <b>Device Manager</b> .                                        |
|                                            | To access Device Manager in Windows 8, from the Start screen, type c, select <b>Control Panel</b> from the list of applications, and then select <b>Device Manager</b> . |
| Network driver is not properly loaded.     | Reinstall network drivers.                                                                                                    |
| System cannot autosense the network.       | Disable auto-sensing capabilities and force the system into the correct operating mode.                                                                                  |

#### Diagnostics reports a failure.

| Cause                                                                        | Solution                                                                                                    |
|------------------------------------------------------------------------------|----------------------------------------------------------------------------------------------------|
| The cable is not securely connected.                                         | Ensure that the cable is securely attached to the network connector and that the other end of the cable is securely attached to the correct device. |
| The cable is attached to the incorrect connector.                            | Ensure that the cable is attached to the correct connector.                                                                                         |
| There is a problem with the cable or a device at the other end of the cable. | Ensure that the cable and device at the other end are operating correctly.                                                                          |
| Network controller interrupt is shared with an expansion board.              | Under the Computer Setup <b>Advanced</b> menu, change the resource settings for the board.                                                          |
| The network controller is defective.                                         | Contact an authorized service provider.                                                                                                    |

#### Diagnostics passes, but the computer does not communicate with the network.

| Cause                                                                                    | Solution                                                                                                    |
|------------------------------------------------------------------------------------------|----------------------------------------------------------------------------------------------------|
| Network drivers are not loaded, or driver parameters do not match current configuration. | Make sure the network drivers are loaded and that the driver parameters match the configuration of the network controller. |
|                                                                                          | Make sure the correct network client and protocol is installed.                                                            |
| The network controller is not configured for this computer.                              | Select the <b>Network and Sharing Center</b> icon in the <b>Control Panel</b> and configure the network controller.        |
|                                                                                          | To access Control Panel in Windows 7, click <b>Start</b> , and then select <b>Control Panel</b> .                          |
|                                                                                          | To access Control Panel in Windows 8, from the Start screen, type c, and then select <b>Control Panel</b> .                |

#### Network controller stopped working when an expansion board was added to the computer.

| Cause                                                                                      | Solution                                                                                                    |
|--------------------------------------------------------------------------------------------|----------------------------------------------------------------------------------------------------|
| Network controller interrupt is shared with an expansion board.                            | Under the Computer Setup <b>Advanced</b> menu, change the resource settings for the board.                       |
| The network controller requires drivers.                                                   | Verify that the drivers were not accidentally deleted when the drivers for a new expansion board were installed. |
| The expansion board installed is a network card (NIC) and conflicts with the embedded NIC. | Under the Computer Setup <b>Advanced</b> menu, change the resource settings for the board.                       |

#### Network controller stops working without apparent cause.

| Cause                                                   | Solution                                                                                                    |
|---------------------------------------------------------|----------------------------------------------------------------------------------------------------|
| The files containing the network drivers are corrupted. | Reinstall the network drivers using the Recovery Disc Set in Windows 7 or Windows recovery tools in Windows 8. |
|                                                         | If necessary, download the softpaq from the web (from a different computer).                                   |

#### Table 10-11 Solving Network Problems (continued)

Network controller stops working without apparent cause.

| Cause                                | Solution                                                                                                    |
|--------------------------------------|----------------------------------------------------------------------------------------------------|
| The cable is not securely connected. | Ensure that the cable is securely attached to the network connector and that the other end of the cable is securely attached to the correct device. |
| The network controller is defective. | Contact an authorized service provider.                                                                                                    |

#### New network card will not boot.

| Cause                                                                               | Solution                                                                                           |
|-------------------------------------------------------------------------------------|----------------------------------------------------------------------------------------------------|
| New network card may be defective or may not meet industry-standard specifications. | Install a working, industry-standard NIC, or change the boot sequence to boot from another source. |

#### Cannot connect to network server when attempting Remote System Installation.

| Cause                                              | Solution                                                                                                    |
|----------------------------------------------------|----------------------------------------------------------------------------------------------------|
| The network controller is not configured properly. | Verify Network Connectivity, that a DHCP Server is present, and that the Remote System Installation Server contains the NIC drivers for your NIC. |

#### System setup utility reports unprogrammed EEPROM.

| Cause                | Solution                                |
|----------------------|-----------------------------------------|
| Unprogrammed EEPROM. | Contact an authorized service provider. |

## **Solving Memory Problems**

If you encounter memory problems, some common causes and solutions are listed in the following table.

↑ CAUTION: Power may still be supplied to the DIMMs when the computer is turned off (depending on the Management Engine (ME) settings). To avoid damage to the DIMMs or the system board, you must unplug the computer power cord before attempting to reseat, install, or remove a memory module.

For those systems that support ECC memory, HP does not support mixing ECC and non-ECC memory. Otherwise, the computer will not boot the operating system.

NOTE: The memory count will be affected by configurations with the Management Engine (ME) enabled. The ME uses 8MB of system memory in single channel mode or 16MB of memory in dualchannel mode to download, decompress, and execute the ME firmware for Out-of-Band (OOB), thirdparty data storage, and other management functions.

#### **Table 10-12 Solving Memory Problems**

System will not boot or does not function properly after installing additional memory modules.

| Cause                                                                                                    | Solution                                                                                                    |
|----------------------------------------------------------------------------------------------------|----------------------------------------------------------------------------------------------------|
| A memory module is not installed in the DIMM1 or XMM1 socket.                                                        | Ensure that a memory module is installed in the DIMM1 or XMM1 socket on the system board. This socket must be populated with a memory module. |
| Memory module is not the correct type or speed grade for the system or the new memory module is not seated properly. | Replace module with the correct industry-standard device for the computer. On some models, ECC and non-ECC memory modules cannot be mixed.    |

#### Out of memory error.

| Cause                                              | Solution                                                                  |
|----------------------------------------------------|---------------------------------------------------------------------------|
| You have run out of memory to run the application. | Check the application documentation to determine the memory requirements. |

#### Memory count during POST is wrong.

| Cause                                              | Solution                                                                                      |
|----------------------------------------------------|-----------------------------------------------------------------------------------------------|
| The memory modules may not be installed correctly. | Check that the memory modules have been installed correctly and that proper modules are used. |
| Integrated graphics may use system memory.         | No action required.                                                                           |

#### Insufficient memory error during operation.

| Cause                                                               | Solution                                                                              |
|---------------------------------------------------------------------|---------------------------------------------------------------------------------------|
| Too many Terminate and Stay Resident programs (TSRs) are installed. | Delete any TSRs that you do not need.                                                 |
| You have run out of memory for the application.                     | Check the memory requirements for the application or add more memory to the computer. |

#### Power LED flashes Red five times, once every second, followed by a two second pause, and the computer beeps five times. (Beeps stop after fifth iteration but LEDs continue flashing.)

| Cause                                      | Solution |                                                           |
|--------------------------------------------|----------|-----------------------------------------------------------|
| Memory is installed incorrectly or is bad. | 1.       | Reseat DIMMs. Power on the system.                        |
|                                            | 2.       | Replace DIMMs one at a time to isolate the faulty module. |
|                                            | 3.       | Replace third-party memory with HP memory.                |
|                                            | 4.       | Replace the system board.                                 |

## **Solving Processor Problems**

If you encounter processor problems, common causes and solutions are listed in the following table.

#### Table 10-13 Solving Processor Problems

Poor performance is experienced.

| Cause             | Sol | lution                                                                                      |
|-------------------|-----|---------------------------------------------------------------------------------------------|
| Processor is hot. | 1.  | Make sure the airflow to the computer is not blocked.                                       |
|                   | 2.  | Make sure the fans are connected and working properly (some fans only operate when needed). |
|                   | 3.  | Make sure the processor heat sink is installed properly.                                    |

#### Power LED flashes Red three times, once every second, followed by a two second pause.

| Cause                                              | Solution                                    |
|----------------------------------------------------|---------------------------------------------|
| Processor is not seated properly or not installed. | Check to see that the processor is present. |
|                                                    | 2. Reseat the processor.                    |

#### Power LED flashes Red eleven times, once every second, followed by a two second pause.

| Cause                                                                               | So | lution                                                          |
|-------------------------------------------------------------------------------------|----|-----------------------------------------------------------------|
| The current processor does not support a feature previously enabled on this system. | 1. | Install a TXT (Trusted Execution Technology) capable processor. |
|                                                                                     | 2. | Disable TXT in the Computer Setup (F10) utility.                |
|                                                                                     | 3. | Reinstall the original processor.                               |

## **Solving CD-ROM and DVD Problems**

If you encounter CD-ROM or DVD problems, see the common causes and solutions listed in the following table or to the documentation that came with the optional device.

#### Table 10-14 Solving CD-ROM and DVD Problems

System will not boot from CD-ROM or DVD drive.

| Cause                                                                                     | Solution                                                                                                    |
|-------------------------------------------------------------------------------------------|----------------------------------------------------------------------------------------------------|
| The device is attached to a SATA port that has been hidden in the Computer Setup utility. | Run the Computer Setup utility and ensure <b>Device Available</b> is selected for the device's SATA port in <b>Security</b> > <b>Device Security</b> .                     |
| Removable Media Boot is disabled in the Computer Setup utility.                           | Run the Computer Setup utility and enable booting to removable media in <b>Storage &gt; Storage Options</b> . Ensure CD-ROM is enabled in <b>Storage &gt; Boot Order</b> . |

#### Table 10-14 Solving CD-ROM and DVD Problems (continued)

#### System will not boot from CD-ROM or DVD drive.

| Cause                                      | Solution                                                                                       |
|--------------------------------------------|------------------------------------------------------------------------------------------------|
| Network Boot is enabled in Computer Setup. | Run the Computer Setup utility and disable Network Boot in <b>Security &gt; Network Boot</b> . |
| Non-bootable CD in drive.                  | Try a bootable CD in the drive.                                                                |
| Boot order not correct.                    | Run the Computer Setup utility and change boot sequence in <b>Storage &gt; Boot Order</b> .    |

#### Drive not found (identified).

| Cause                                                                         | Solution                                                                                                    |
|-------------------------------------------------------------------------------|----------------------------------------------------------------------------------------------------|
| Cable could be loose.                                                         | Check cable connections.                                                                                                    |
| The system may not have automatically recognized a newly installed device.    | See reconfiguration directions in the Solving Hardware Installation Problems on page 276 section. If the system still does not recognize the new device, check to see if the device is listed within Computer Setup. If it is listed, the probable cause is a driver problem. If it is not listed, the probable cause is a hardware problem.  If this is a newly installed drive, run the Computer Setup utility and try adding a POST delay under Advanced > Power-On Options. |
| The device is attached to a SATA port that has been hidden in Computer Setup. | Run the Computer Setup utility and ensure <b>Device Available</b> is selected for the device's SATA port in <b>Security &gt; Device Security</b> .                                                                                                    |
| Drive responds slowly immediately after power-up.                             | Run Computer Setup and increase the POST Delay in Advanced > Power-On Options.                                                                                                    |

#### CD-ROM or DVD devices are not detected or driver is not loaded.

| Cause                                                       | Solution                                                  |
|-------------------------------------------------------------|-----------------------------------------------------------|
| Drive is not connected properly or not properly configured. | See the documentation that came with the optional device. |

#### Movie will not play in the DVD drive.

| Cause                                              | Solution                                            |
|----------------------------------------------------|-----------------------------------------------------|
| Movie may be regionalized for a different country. | See the documentation that came with the DVD drive. |
| Decoder software is not installed.                 | Install decoder software.                           |
| Damaged media.                                     | Replace media.                                      |
| Movie rating locked out by parental lock.          | Use DVD software to remove parental lock.           |
| Media installed upside down.                       | Reinstall media.                                    |

#### Cannot eject compact disc (tray-load unit).

| Cause                                  | Solution                                                                                                    |
|----------------------------------------|----------------------------------------------------------------------------------------------------|
| Disc not properly seated in the drive. | Turn off the computer and insert a thin metal rod into the emergency eject hole and push firmly. Slowly pull the tray out from the drive until the tray is fully extended, then remove the disc. |

#### CD-ROM, CD-RW, DVD-ROM, or DVD-R/RW drive cannot read a disc or takes too long to start.

| Cause                                                                                                    | Solution                                                                                                    |
|----------------------------------------------------------------------------------------------------|----------------------------------------------------------------------------------------------------|
| Media is corrupt.                                                                                                    | Try different media to confirm whether media is valid.                                                                                                    |
| Media has been inserted upside down.                                                                                  | Re-insert the media with the label facing up.                                                                                                    |
| The DVD-ROM drive takes longer to start because it has to determine the type of media played, such as audio or video. | Wait at least 30 seconds to let the DVD-ROM drive determine the type of media being played. If the disc still does not start, read the other solutions listed for this topic.                                                                                                    |
| CD or DVD disc is dirty.                                                                                              | Clean CD or DVD with a CD cleaning kit, available from most computer stores.                                                                                                    |
| Windows does not detect the CD-ROM or DVD-ROM drive.                                                                  | <ol> <li>Use Device Manager to remove or uninstall the device.</li> <li>To access Device Manager in Windows 7, click Start, select Control Panel, and then select Device Manager.</li> <li>To access Device Manager in Windows 8, from the Start screen, type c, select Control Panel from the list of applications, and then select Device Manager.</li> </ol> |
|                                                                                                    | <ol><li>Restart the computer and let Windows detect the CD or<br/>DVD driver.</li></ol>                                                                                                    |

#### Recording or copying CDs is difficult or impossible.

| Cause                             | Solution                                                                                           |
|-----------------------------------|----------------------------------------------------------------------------------------------------|
| Wrong or poor quality media type. | Try using a slower speed when recording.                                                           |
|                                   | 2. Verify that you are using the correct media for the drive.                                      |
|                                   | <ol><li>Try a different brand of media. Quality varies widely<br/>between manufacturers.</li></ol> |

## **Solving USB Flash Drive Problems**

If you encounter USB flash drive problems, common causes and solutions are listed in the following table.

#### Table 10-15 Solving USB Flash Drive Problems

#### USB flash drive is not seen as a drive letter in Windows.

| Cause                                                            | Solution                                                        |
|------------------------------------------------------------------|-----------------------------------------------------------------|
| The drive letter after the last physical drive is not available. | Change the default drive letter for the flash drive in Windows. |

#### USB flash drive not found (identified).

| Cause                                                                        | Solution                                                                                       |
|------------------------------------------------------------------------------|------------------------------------------------------------------------------------------------|
| The device is attached to a USB port that has been hidden in Computer Setup. | Run the Computer Setup utility and enable USB ports in <b>Security</b> > <b>USB Security</b> . |
| The device was not properly seated before power-up.                          | Ensure the device is fully inserted into the USB port before applying power to the system      |

#### System will not boot from USB flash drive.

| Cause                                                           | Solution                                                                                                    |
|-----------------------------------------------------------------|----------------------------------------------------------------------------------------------------|
| Boot order is not correct.                                      | Run the Computer Setup utility and change boot sequence in <b>Storage &gt; Boot Order</b> .                                                                             |
| Removable Media Boot is disabled in the Computer Setup utility. | Run the Computer Setup utility and enable booting to removable media in <b>Storage &gt; Storage Options</b> . Ensure USB is enabled in <b>Storage &gt; Boot Order</b> . |

#### The computer boots to DOS after making a bootable flash drive.

| Cause                     | Solution                                                       |
|---------------------------|----------------------------------------------------------------|
| Flash drive is bootable.  | Install the flash drive only after the operating system boots. |
| Flash drive is defective. | Try a different flash drive.                                   |

## **Solving Front Panel Component Problems**

If you encounter problems with devices connected to the front panel, refer to the common causes and solutions listed in the following table.

#### A USB device, headphone, or microphone is not recognized by the computer.

| Cause                                                     | Solution                                                                                                    |
|-----------------------------------------------------------|----------------------------------------------------------------------------------------------------|
| Device is not properly connected.                         | 1. Turn off the computer.                                                                                                    |
|                                                           | <ol><li>Reconnect the device to the front of the computer and<br/>restart the computer.</li></ol>                             |
| The device does not have power.                           | If the USB device requires AC power, be sure one end is connected to the device and one end is connected to a live outlet.    |
| The correct device driver is not installed.               | Install the correct driver for the device.                                                                                    |
|                                                           | 2. You might need to reboot the computer.                                                                                     |
| The cable from the device to the computer does not work.  | If possible, replace the cable.                                                                                               |
|                                                           | 2. Restart the computer.                                                                                                    |
| The device is not working.                                | 1. Replace the device.                                                                                                    |
|                                                           | 2. Restart the computer.                                                                                                    |
| USB ports on the computer are disabled in Computer Setup. | Run the Computer Setup utility and ensure that the USB ports are set to <b>Enabled</b> in <b>Security &gt; USB Security</b> . |

## **Solving Internet Access Problems**

If you encounter Internet access problems, consult your Internet Service Provider (ISP) or refer to the common causes and solutions listed in the following table.

#### Unable to connect to the Internet.

| Cause                                                                          | Solution                                                                                                    |
|--------------------------------------------------------------------------------|----------------------------------------------------------------------------------------------------|
| Internet Service Provider (ISP) account is not set up properly.                | Verify Internet settings or contact your ISP for assistance.                                                                                                    |
| Web browser is not set up properly.                                            | Verify that the Web browser is installed and set up to work with your ISP.                                                                                                    |
| Cable/DSL modem is not plugged in.                                             | Plug in cable/DSL modem. You should see a "power" LED light on the front of the cable/DSL modem.                                                                                        |
| Cable/DSL service is not available or has been interrupted due to bad weather. | Try connecting to the Internet at a later time or contact your ISP. (If the cable/DSL service is connected, the "cable" LED light on the front of the cable/DSL modem will be on.)      |
| The CAT5 UTP cable is disconnected.                                            | Connect the CAT5 UTP cable between the cable modem and the computers's RJ-45 connector. (If the connection is good, the "PC" LED light on the front of the cable/DSL modem will be on.) |

#### Unable to connect to the Internet.

| Cause                                                                                                    | Solution                                                                                                    |  |
|----------------------------------------------------------------------------------------------------|----------------------------------------------------------------------------------------------------|--|
| IP address is not configured properly.                                                                              | Contact your ISP for the correct IP address.                                                                       |  |
| Cookies are corrupted. (A "cookie" is a small piece of information that a Web server can store temporarily with the | Windows 7:                                                                                                    |  |
| Web browser. This is useful for having the browser                                                                  | 1. Select Start > Control Panel.                                                                                   |  |
| remember some specific information that the Web server can later retrieve.)                                         | 2. Click Internet Options.                                                                                         |  |
|                                                                                                    | <ol><li>In the Browsing history section on the General tab,<br/>click the Delete button.</li></ol>                 |  |
|                                                                                                    | <ol> <li>Select the Cookies check box and click the Delete<br/>button.</li> </ol>                                  |  |
|                                                                                                    | Windows 8:                                                                                                    |  |
|                                                                                                    | <ol> <li>From the Start screen, type c, and then select Control<br/>Panel from the list of applications</li> </ol> |  |
|                                                                                                    | 2. Click Internet Options.                                                                                         |  |
|                                                                                                    | <ol><li>In the Browsing history section on the General tab,<br/>click the Delete button.</li></ol>                 |  |
|                                                                                                    | <ol> <li>Select the Cookies check box and click the Delete<br/>button.</li> </ol>                                  |  |

#### Cannot automatically launch Internet programs.

| Cause                                                        | Solution                                           |
|--------------------------------------------------------------|----------------------------------------------------|
| You must log on to your ISP before some programs will start. | Log on to your ISP and launch the desired program. |

## **Solving Software Problems**

Most software problems occur as a result of the following:

- The application was not installed or configured correctly.
- There is insufficient memory available to run the application.
- There is a conflict between applications.
- Be sure that all the needed device drivers have been installed.
- If you have installed an operating system other than the factory-installed operating system, check to be sure it is supported on the system.

If you encounter software problems, see the applicable solutions listed in the following table.

#### Computer will not continue and the HP logo does not display.

| Cause                                | Solution                                                                                                    |
|--------------------------------------|----------------------------------------------------------------------------------------------------|
| ROM issue - POST error has occurred. | Observe the beeps and LED lights on the front of the computer. See Appendix A, <u>POST Error Messages</u> on page 292 to determine possible causes. |
|                                      | See the Worldwide Limited Warranty for terms and conditions.                                                                                        |

#### Computer will not continue after HP logo screen displays.

| Cause                        | Solution                                                                                                    |
|------------------------------|----------------------------------------------------------------------------------------------------|
| System files may be damaged. | In Windows 7, use recovery media to scan hard drive for errors, or use Windows Startup Repair to fix problems that might prevent Windows from starting correctly. Windows Startup Repair is one of the recovery tools in the System Recovery Options menu. You can also create a system repair disc that contains the System Recovery Options menu. If the problem is severe enough that Startup Repair doesn't start on its own and you can't access the System Recovery Options menu on your computer's hard disk, you can get to the menu and start Startup Repair by using the Windows installation disc or a system repair disc that you created earlier. |
|                              | In Windows 8, use Automatic Repair to fix problems that might prevent Windows from starting correctly.                                                                                                    |
|                              | To access Automatic Repair:                                                                                                    |
|                              | 1. Press the Windows logo + I to open the Settings charm.                                                                                                    |
|                              | <ol><li>Select Change PC Settings, select General, and then<br/>under Advanced startup, click Restart now.</li></ol>                                                                                                    |
|                              | <ol><li>Select Troubleshoot, select Advanced options, and<br/>then select Automatic Repair.</li></ol>                                                                                                    |
|                              | Windows starts Automatic Repair.                                                                                                    |
|                              | <ol> <li>Select the account to use to begin Automatic Repair,<br/>and type the password for the account.</li> </ol>                                                                                                    |
|                              | Windows diagnoses the computer and attempts the repair it.                                                                                                    |

#### "Illegal Operation has Occurred" error message is displayed.

| Cause                                                                       | Solution                                                                                                    |
|-----------------------------------------------------------------------------|----------------------------------------------------------------------------------------------------|
| Software being used is not Microsoft-certified for your version of Windows. | Verify that the software is certified by Microsoft for your version of Windows (see program packaging for this information). |
| Configuration files are corrupt.                                            | If possible, save all data, close all programs, and restart the computer.                                                    |

## **Contacting Customer Support**

For help and service, contact an authorized reseller or dealer. To locate a reseller or dealer near you, visit <a href="http://www.hp.com">http://www.hp.com</a>.

NOTE: If you take the computer to an authorized reseller, dealer, or service provider for service, remember to provide the setup and power-on passwords if they are set.

Refer to the number listed in the warranty or in the Support Telephone Numbers guide for technical assistance.

# 11 POST Error Messages

This appendix lists the error codes, error messages, and the various indicator light and audible sequences that you may encounter during Power-On Self-Test (POST) or computer restart, the probable source of the problem, and steps you can take to resolve the error condition.

POST Message Disabled suppresses most system messages during POST, such as memory count and non-error text messages. If a POST error occurs, the screen will display the error message. To manually switch to the POST Messages Enabled mode during POST, press any key (except F10, F11, or F12). The default mode is POST Message Disabled.

The speed at which the computer loads the operating system and the extent to which it is tested are determined by the POST mode selection.

Quick Boot is a fast startup process that does not run all of the system level tests, such as the memory test. Full Boot runs all of the ROM-based system tests and takes longer to complete.

Full Boot may also be enabled to run every 1 to 30 days on a regularly scheduled basis. To establish the schedule, reconfigure the computer to the Full Boot Every x Days mode, using Computer Setup.

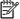

NOTE: For more information on Computer Setup, see Computer Setup (F10) Utility on page 16.

# **POST Numeric Codes and Text Messages**

This section covers those POST errors that have numeric codes associated with them. The section also includes some text messages that may be encountered during POST.

The computer will beep once after a POST text message is displayed on the screen.

Table 11-1 Numeric Codes and Text Messages

| Control panel message                   | Description                                                                                 | Recommended action                                                                                                    |
|-----------------------------------------|---------------------------------------------------------------------------------------------|----------------------------------------------------------------------------------------------------|
| 101-Option ROM Checksum Error           | System ROM or expansion board option ROM checksum.                                          | Verify the correct ROM.                                                                                                    |
|                                         | ROW CHECKSUM.                                                                               | 2. Flash the ROM if needed.                                                                                                    |
|                                         |                                                                                             | <ol><li>If an expansion board was recently<br/>added, remove it to see if the problem<br/>remains.</li></ol>                                                                                                    |
|                                         |                                                                                             | <ol> <li>Clear CMOS. (See Appendix B,<br/><u>Password Security and Resetting</u><br/><u>CMOS on page 305.</u>)</li> </ol>                                                                                                    |
|                                         |                                                                                             | 5. If the message disappears, there may be a problem with the expansion card.                                                                                                    |
|                                         |                                                                                             | 6. Replace the system board.                                                                                                    |
| 103-System Board Failure                | DMA or timers.                                                                              | Clear CMOS. (See Appendix B,<br>Password Security and Resetting<br>CMOS on page 305.)                                                                                                    |
|                                         |                                                                                             | 2. Remove expansion boards.                                                                                                    |
|                                         |                                                                                             | 3. Replace the system board.                                                                                                    |
| 110-Out of Memory Space for Option ROMs | Recently added PCI expansion card contains an option ROM too large to download during POST. | <ol> <li>If a PCI expansion card was recently<br/>added, remove it to see if the problem<br/>remains.</li> </ol>                                                                                                    |
|                                         |                                                                                             | <ol> <li>In Computer Setup, set Advanced &gt;         Device Options &gt; NIC PXE Option         ROM Download to DISABLE to         prevent PXE option ROM for the         internal NIC from being downloaded         during POST to free more memory for         an expansion card's option ROM.         Internal PXE option ROM is used for         booting from the NIC to a PXE server.</li> </ol> |
| 162-System Options Not Set              | Configuration incorrect.                                                                    | Run Computer Setup and check the                                                                                                    |
|                                         | RTC (real-time clock) battery may need to be replaced.                                      | configuration in <b>Advanced &gt; Onboard Devices</b> .                                                                                                    |
|                                         | So isplaced.                                                                                | Reset the date and time under <b>Control Panel</b> . If the problem persists, replace the RTC battery. See the Removal and Replacement section for instructions on installing a new battery, or contact an authorized dealer or reseller for RTC battery replacement.                                                                                                    |

Table 11-1 Numeric Codes and Text Messages (continued)

| Control panel message                                                     | Description                                                                                                    | Recommended action                                                                                                    |
|---------------------------------------------------------------------------|----------------------------------------------------------------------------------------------------|----------------------------------------------------------------------------------------------------|
| 163-Time & Date Not Set                                                   | Invalid time or date in configuration memory.  RTC (real-time clock) battery may need to be replaced.                    | Reset the date and time under <b>Control Panel</b> (Computer Setup can also be used). If the problem persists, replace the RTC battery. See the Removal and Replacemen section for instructions on installing a new battery, or contact an authorized dealer or reseller for RTC battery replacement. |
| 163-Time & Date Not Set                                                   | CMOS jumper may not be properly installed.                                                                               | Check for proper placement of the CMOS jumper if applicable.                                                                                                    |
| 164-MemorySize Error                                                      | Memory amount has changed since the last boot (memory added or removed).                                                 | Press the F1 key to save the memory changes.                                                                                                    |
| 164-MemorySize Error                                                      | Memory configuration incorrect.                                                                                          | Run Computer Setup or Windows utilities.                                                                                                    |
|                                                                           |                                                                                                    | Make sure the memory module(s) are installed properly.                                                                                                    |
|                                                                           |                                                                                                    | If third-party memory has been added test using HP-only memory.                                                                                                    |
|                                                                           |                                                                                                    | 4. Verify proper memory module type.                                                                                                    |
| 201-Memory Error                                                          | RAM failure.                                                                                                    | Ensure memory modules are correctly installed.                                                                                                    |
|                                                                           |                                                                                                    | 2. Verify proper memory module type.                                                                                                    |
|                                                                           |                                                                                                    | <ol> <li>Remove and replace the identified<br/>faulty memory module(s).</li> </ol>                                                                                                    |
|                                                                           |                                                                                                    | <ol> <li>If the error persists after replacing<br/>memory modules, replace the system<br/>board.</li> </ol>                                                                                                    |
| 213-Incompatible Memory Module in                                         | A memory module in memory socket identified in the error message is missing critical SPD information, or is incompatible | Verify proper memory module type.                                                                                                    |
| Memory Socket(s) X, X,                                                    |                                                                                                    | 2. Try another memory socket.                                                                                                    |
| with the ch                                                               | with the chipset.                                                                                                    | <ol><li>Replace DIMM with a module<br/>conforming to the SPD standard.</li></ol>                                                                                                    |
| 214-DIMM Configuration Warning                                            | Populated DIMM Configuration is not optimized.                                                                           | Rearrange the DIMMs so that each channel has the same amount of memory.                                                                                                    |
| 219-ECC Memory Module Detected ECC Modules not supported on this Platform | Recently added memory module(s) support ECC memory error correction.                                                     | If additional memory was recently added, remove it to see if the problem remains.                                                                                                    |
|                                                                           |                                                                                                    | Check product documentation for memory support information.                                                                                                    |
| 301-Keyboard Error                                                        | Keyboard failure.                                                                                                    | Reconnect keyboard with computer turned off.                                                                                                    |
|                                                                           |                                                                                                    | Check connector for bent or missing pins.                                                                                                    |
|                                                                           |                                                                                                    | <ol><li>Ensure that none of the keys are<br/>depressed.</li></ol>                                                                                                    |
|                                                                           |                                                                                                    | 4. Replace keyboard.                                                                                                    |

Table 11-1 Numeric Codes and Text Messages (continued)

| Control panel message                                           | Description                                                                             | Recommended action                                                                       |
|-----------------------------------------------------------------|-----------------------------------------------------------------------------------------|------------------------------------------------------------------------------------------|
| 303-Keyboard Controller Error                                   | I/O board keyboard controller.                                                          | Reconnect keyboard with computer turned off.                                             |
|                                                                 |                                                                                         | 2. Replace the system board.                                                             |
| 304-Keyboard or System Unit Error                               | Keyboard failure.                                                                       | Reconnect the keyboard with computer turned off.                                         |
|                                                                 |                                                                                         | <ol><li>Ensure that none of the keys are<br/>depressed.</li></ol>                        |
|                                                                 |                                                                                         | 3. Replace the keyboard.                                                                 |
|                                                                 |                                                                                         | 4. Replace the system board.                                                             |
| 501-Display Adapter Failure                                     | Graphics display controller.                                                            | Reseat the graphics card (if applicable).                                                |
|                                                                 |                                                                                         | 2. Clear CMOS. (See Appendix B,<br>Password Security and Resetting<br>CMOS on page 305.) |
|                                                                 |                                                                                         | Verify monitor is attached and turned on.                                                |
|                                                                 |                                                                                         | 4. Replace the graphics card (if possible).                                              |
| 510-Flash Screen Image Corrupted                                | Flash Screen image has errors.                                                          | Reflash the system ROM with the latest BIOS image.                                       |
| 511-CPU, CPUA, or CPUB Fan not<br>Detected                      | CPU fan is not connected or may have malfunctioned.                                     | Reseat CPU fan.                                                                          |
| Detected                                                        |                                                                                         | 2. Reseat fan cable.                                                                     |
|                                                                 |                                                                                         | 3. Replace CPU fan.                                                                      |
| 512-Chassis, Rear Chassis, or Front<br>Chassis Fan not Detected | Chassis, rear chassis, or front chassis fan is not connected or may have malfunctioned. | Reseat chassis, rear chassis, or front chassis fan.                                      |
|                                                                 |                                                                                         | 2. Reseat fan cable.                                                                     |
|                                                                 |                                                                                         | 3. Replace chassis, rear chassis, or front chassis fan.                                  |
| 513-Front Chassis fan not detected                              | Front chassis fan is not connected or may                                               | Reseat front chassis fan.                                                                |
|                                                                 | have malfunctioned.                                                                     | 2. Reseat fan cable.                                                                     |
|                                                                 |                                                                                         | 3. Replace front chassis fan.                                                            |
| 514-CPU or Chassis Fan not Detected                             | CPU or chassis fan is not connected or may                                              | Reseat CPU or chassis fan.                                                               |
|                                                                 | have malfunctioned.                                                                     | 2. Reseat fan cable.                                                                     |
|                                                                 |                                                                                         | 3. Replace CPU or chassis fan.                                                           |
| 515-Power Supply fan not detected                               | Power supply fan is not connected or may                                                | Reseat power supply fan.                                                                 |
|                                                                 | have malfunctioned.                                                                     | 2. Reseat fan cable.                                                                     |
|                                                                 |                                                                                         | 3. Replace power supply fan.                                                             |

Table 11-1 Numeric Codes and Text Messages (continued)

| Control panel message                                                        | Description                                                                                                    | Recommended action                                                                                                    |
|------------------------------------------------------------------------------|----------------------------------------------------------------------------------------------------|----------------------------------------------------------------------------------------------------|
| 601-Diskette Controller Error                                                | Diskette controller circuitry or floppy drive circuitry incorrect.                                                                | <ol> <li>Check and/or replace cables.</li> <li>Clear CMOS. (See Appendix B, Password Security and Resetting CMOS on page 305.)</li> <li>Replace diskette drive.</li> <li>Replace the system board.</li> </ol> |
| 605-Diskette Drive Type Error                                                | Mismatch in drive type.                                                                                                    | Disconnect any other diskette controller devices (tape drives).      Clear CMOS. (See Appendix B, Password Security and Resetting CMOS on page 305.)                                                          |
| 660-Display cache is detected unreliable 912-Computer Cover Has Been Removed | Integrated graphics controller display cache is not working properly and will be disabled.  Computer cover was removed since last | Replace system board if minimal graphics degrading is an issue.  No action required.                                                                                                    |
| Since Last System Startup 917-Front Audio Not Connected                      | system startup.  Front audio harness has been detached or unseated from motherboard.                                              | Reconnect or replace front audio harness.                                                                                                    |
| 918-Front USB Not Connected                                                  | Front USB harness has been detached or unseated from motherboard.                                                                 | Reconnect or replace front USB harness.                                                                                                    |
| 921-Device in PCI Express slot failed to initialize                          | There is an incompatibility/problem with this device and the system or PCI Express Link could not be retrained to an x1.          | Try rebooting the system. If the error reoccurs, the device may not work with this system                                                                                                    |
| 1151-Serial Port A Address Conflict<br>Detected                              | Both external and internal serial ports are assigned to COM1.                                                                     | Remove any serial port expansion cards.                                                                                                    |
|                                                                              |                                                                                                    | 2. Clear CMOS. (See Appendix B,<br>Password Security and Resetting<br>CMOS on page 305.)                                                                                                    |
|                                                                              |                                                                                                    | Reconfigure card resources and/or run     Computer Setup or Windows utilities.                                                                                                    |
| 1152-Serial Port B Address Conflict<br>Detected                              | Both external and internal serial ports are assigned to COM2.                                                                     | Remove any serial port expansion cards.                                                                                                    |
|                                                                              |                                                                                                    | 2. Clear CMOS. (See Appendix B, Password Security and Resetting CMOS on page 305.)                                                                                                    |
|                                                                              |                                                                                                    | Reconfigure card resources and/or run     Computer Setup or Windows utilities.                                                                                                    |
| 1155-Serial Port Address Conflict Detected                                   | Both external and internal serial ports are assigned to same IRQ.                                                                 | Remove any serial port expansion cards.                                                                                                    |
|                                                                              |                                                                                                    | 2. Clear CMOS. (See Appendix B, Password Security and Resetting CMOS on page 305.)                                                                                                    |
|                                                                              |                                                                                                    | <ol> <li>Reconfigure card resources and/or rur<br/>Computer Setup or Windows utilities.</li> </ol>                                                                                                    |

Table 11-1 Numeric Codes and Text Messages (continued)

| Control panel message                              | Description                                                                                                    | Recommended action                                                                                                    |
|----------------------------------------------------|----------------------------------------------------------------------------------------------------|----------------------------------------------------------------------------------------------------|
| 1720-SMART Hard Drive Detects Imminent<br>Failure  | Hard drive is about to fail. (Some hard drives have a hard drive firmware patch that will fix an erroneous error message.)                         | <ol> <li>Determine if hard drive is giving correct error message. Enter Computer Setup and run the Drive Protection System test under Storage &gt; DPS Self-test.</li> <li>Apply hard drive firmware patch if applicable. (Available at <a href="http://www.hp.com/support">http://www.hp.com/support</a>.)</li> <li>Back up contents and replace hard drive.</li> </ol>                                                                                                    |
| 1796-SATA Cabling Error                            | One or more SATA devices are improperly attached. For optimal performance, the SATA 0 and SATA 1 connectors must be used before SATA 2 and SATA 3. | Ensure SATA connectors are used in ascending order. For one device, use SATA 0. For two devices, use SATA 0 and SATA 1. For three devices, use SATA 0, SATA 1, and SATA 2.                                                                                                    |
| 1797-SATA Drivelock is not supported in RAID mode. | Drivelock is enabled on one or more SATA hard drives, and they cannot be accessed while the system is configured for RAID mode.                    | Either remove the Drivelocked SATA device or disable the Drivelock feature. To disable the Drivelock feature, enter Computer Setup, change Storage > Storage Options > SATA Emulation to IDE, and select File > Save Changes and Exit. Reenter Computer Setup and select Security > Drivelock Security. For each listed Drivelock-capable SATA device, ensure Drivelock is Disabled. Lastly, change Storage > Storage Options > SATA Emulation back to RAID and select File > Save Changes and Exit. |
| 1801-Microcode Patch Error                         | Processor is not supported by ROM BIOS.                                                                                                    | Upgrade BIOS to proper version.                                                                                                    |
|                                                    |                                                                                                    | 2. Change the processor.                                                                                                    |
| 2200-PMM Allocation Error during MEBx              | Memory error during POST execution of the                                                                                                    | Reboot the computer.                                                                                                    |
| Download                                           | Management Engine (ME) BIOS Extensions option ROM.                                                                                                 | Unplug the power cord, re-seat the memory modules, and reboot the computer.                                                                                                    |
|                                                    |                                                                                                    | 3. If the memory configuration was recently changed, unplug the computer, restore the original memory configuration, and reboot the computer.                                                                                                    |
|                                                    |                                                                                                    | If the error persists, replace the system board.                                                                                                    |

Table 11-1 Numeric Codes and Text Messages (continued)

| Control panel message                           | Description                                                                                  | Recommended action                                                                                                    |
|-------------------------------------------------|----------------------------------------------------------------------------------------------|----------------------------------------------------------------------------------------------------|
| 2201-MEBx Module did not checksum correctly     | Memory error during POST execution of the Management Engine (ME) BIOS Extensions option ROM. | Reboot the computer.                                                                                                    |
|                                                 |                                                                                              | Unplug the power cord, re-seat the memory modules, and reboot the computer.                                                                     |
|                                                 |                                                                                              | 3. If the memory configuration was recently changed, unplug the power cord, restore the original memory configuration, and reboot the computer. |
|                                                 |                                                                                              | 4. If the error persists, replace the syste board.                                                                                              |
| 2202-PMM Deallocation Error during MEBx cleanup | Memory error during POST execution of the Management Engine (ME) BIOS Extensions             | 1. Reboot the computer.                                                                                                    |
| Sieanup                                         | option ROM.                                                                                  | <ol><li>Unplug the power cord, re-seat the<br/>memory modules, and reboot the<br/>computer.</li></ol>                                           |
|                                                 |                                                                                              | 3. If the memory configuration was recently changed, unplug the power cord, restore the original memory configuration, and reboot the computer. |
|                                                 |                                                                                              | 4. If the error persists, replace the syste board.                                                                                              |
| 2203-Setup error during MEBx execution          | MEBx selection or exit resulted in a setup failure.                                          | 1. Reboot the computer.                                                                                                    |
|                                                 | ranure.                                                                                      | <ol><li>Unplug the power cord, re-seat the<br/>memory modules, and reboot the<br/>computer.</li></ol>                                           |
|                                                 |                                                                                              | 3. If the memory configuration was recently changed, unplug the power cord, restore the original memory configuration, and reboot the computer. |
|                                                 |                                                                                              | 4. If the error persists, replace the syste board.                                                                                              |
| 2204-Inventory error during MEBx execution      | BIOS information passed to the MEBx resulted in a failure.                                   | 1. Reboot the computer.                                                                                                    |
|                                                 |                                                                                              | 2. If the error persists, update to the late BIOS version.                                                                                      |
|                                                 |                                                                                              | 3. If the error still persists, replace the system board.                                                                                       |
| 2205-Interface error during MEBx execution      | MEBx operation experienced a hardware error during communication with ME.                    | 1. Reboot the computer.                                                                                                    |
|                                                 | error during communication with ML.                                                          | 2. If the error persists, update to the late BIOS version.                                                                                      |
|                                                 |                                                                                              | 3. If the error still persists, replace the system board.                                                                                       |

Table 11-1 Numeric Codes and Text Messages (continued)

| Control panel message                                           | Description                                                                                                    | Recommended action                                                                                                    |  |  |
|-----------------------------------------------------------------|----------------------------------------------------------------------------------------------------|----------------------------------------------------------------------------------------------------|--|--|
| 2211-Memory not configured correctly for proper MEBx execution. | DIMM1 or XMM1 is not installed.                                                                                      | Make sure there is a memory module in the black DIMM1 socket and that it is properly seated.                                                         |  |  |
| 2212-USB Key Provisioning failure writing to device             | USB device used for USB key provisioning will not allow BIOS to update provision file properly.                      | Try a different USB key device for provisioning.                                                                                                    |  |  |
|                                                                 | property.                                                                                                    | <ol><li>If the error persists, update to the latest<br/>BIOS version and ME firmware<br/>version.</li></ol>                                          |  |  |
|                                                                 |                                                                                                    | <ol><li>If the error still persists, replace the<br/>system board.</li></ol>                                                                         |  |  |
| 2217-ME Firmware Version request failure                        | ME firmware is not properly responding to BIOS query for version information.                                        | Reboot the computer.                                                                                                    |  |  |
|                                                                 | ,                                                                                                    | <ol><li>If the error persists, update to the latest<br/>BIOS version and ME firmware<br/>version.</li></ol>                                          |  |  |
|                                                                 |                                                                                                    | <ol><li>If the error still persists, replace the<br/>system board.</li></ol>                                                                         |  |  |
| 2218-ME Firmware Version should be updated                      | ME firmware must be updated to match current functionality contained in the system                                   | Update to the latest ME firmware version.                                                                                                    |  |  |
|                                                                 | BIOS.                                                                                                    | 2. If the error persists and system BIOS has been recently updated, restore previous system BIOS version.                                            |  |  |
|                                                                 |                                                                                                    | <ol><li>If the error still persists, replace the<br/>system board.</li></ol>                                                                         |  |  |
| 2219-USB Key Provisioning file has invalid header identifier    | Provisioning file contained on the USB key has been corrupted or is not a valid version for the current ME firmware. | Recreate the provisioning file using third party management console software.                                                                        |  |  |
|                                                                 |                                                                                                    | 2. If the error persists and system BIOS has been recently updated, restore previous system BIOS version. Otherwise, update the ME firmware version. |  |  |
|                                                                 |                                                                                                    | <ol><li>If the error still persists, replace the<br/>system board.</li></ol>                                                                         |  |  |
| 2220-USB Key Provisioning file has mismatch version             | Provisioning file contained on the USB key is not a valid version for the current ME                                 | Reboot the computer.                                                                                                    |  |  |
| mismatch version                                                | firmware.                                                                                                    | 2. If the error persists and system BIOS has been recently updated, restore previous system BIOS version. Otherwise, update the ME firmware version. |  |  |
|                                                                 |                                                                                                    | <ol><li>If the error still persists, replace the<br/>system board.</li></ol>                                                                         |  |  |

Table 11-1 Numeric Codes and Text Messages (continued)

| Control panel message                    | Description                                                                                                    | Recommended action                                                                                                    |
|------------------------------------------|----------------------------------------------------------------------------------------------------|----------------------------------------------------------------------------------------------------|
| 2230-General error during MEBx execution | Error occurred during MEBx execution which fails into the "General" grouping. Status information displayed along with the error provides further clarity into the failure. MEBx handles transference of information between the system BIOS and ME firmware. | <ol> <li>Reboot the computer.</li> <li>If the error persists, update to the latest<br/>BIOS version and ME firmware<br/>version.</li> <li>If the error still persists, replace the<br/>system board.</li> </ol> |
| 2231-ME error during MEBx execution      | Error occurred during MEBx execution which fails into "ME" grouping.                                                                                                    | <ol> <li>Reboot the computer.</li> <li>If the error persists, update to the lates BIOS version and ME firmware version.</li> <li>If the error still persists, replace the system board.</li> </ol>              |
| 2232-AMT error during MEBx execution     | Error occurred during MEBx execution which fails into "AMT" grouping.                                                                                                    | <ol> <li>Reboot the computer.</li> <li>If the error persists, update to the latest<br/>BIOS version and ME firmware<br/>version.</li> <li>If the error still persists, replace the<br/>system board.</li> </ol> |
| 2233-HECI error during MEBx execution    | Error occurred during MEBx execution which fails into "MEI or HECI" grouping.                                                                                                    | <ol> <li>Reboot the computer.</li> <li>If the error persists, update to the lates<br/>BIOS version and ME firmware<br/>version.</li> <li>If the error still persists, replace the<br/>system board.</li> </ol>  |
| 2239-ME image lock failure               | Special system configurations with reduced ME firmware image require BIOS control of ME firmware upgrading. A failure has occurred after the ME firmware update process in which the BIOS could not relock the ME firmware region.                           | <ol> <li>Reboot the computer.</li> <li>If the error persists, update to the lates BIOS version and ME firmware version.</li> <li>If the error still persists, replace the system board.</li> </ol>              |
| 2240-ME image unlock failure             | Special system configurations with reduced ME firmware image require BIOS control of ME firmware upgrading. A failure has occurred prior to the ME firmware update process in which the BIOS could not unlock the ME firmware region.                        | <ol> <li>Reboot the computer.</li> <li>If the error persists, update to the latest<br/>BIOS version and ME firmware<br/>version.</li> <li>If the error still persists, replace the<br/>system board.</li> </ol> |
| Invalid Electronic Serial Number         | Electronic serial number is missing.                                                                                                    | Enter the correct serial number in Computer Setup.                                                                                                    |

Table 11-1 Numeric Codes and Text Messages (continued)

| Control panel message                                  | Description                                         | Recommended action                                                   |
|--------------------------------------------------------|-----------------------------------------------------|----------------------------------------------------------------------|
| Network Server Mode Active and No<br>Keyboard Attached | Keyboard failure while Network Server Mode enabled. | <ol> <li>Reconnect keyboard with computer<br/>turned off.</li> </ol> |
|                                                        |                                                     | <ol><li>Check connector for bent or missing pins.</li></ol>          |
|                                                        |                                                     | <ol><li>Ensure that none of the keys are<br/>depressed.</li></ol>    |
|                                                        |                                                     | 4. Replace keyboard.                                                 |
| Parity Check 2                                         | Parity RAM failure.                                 | Run Computer Setup and Diagnostic utilities.                         |

## **Interpreting POST Diagnostic Front Panel LEDs and Audible Codes**

This section covers the front panel LED codes as well as the audible codes that may occur before or during POST that do not necessarily have an error code or text message associated with them.

NARNING! When the computer is plugged into an AC power source, voltage is always applied to the system board. To reduce the risk of personal injury from electrical shock and/or hot surfaces, be sure to disconnect the power cord from the wall outlet and allow the internal system components to cool before touching.

NOTE: If you see flashing LEDs on a PS/2 keyboard, look for flashing LEDs on the front panel of the computer and refer to the following table to determine the front panel LED codes.

Recommended actions in the following table are listed in the order in which they should be performed.

Not all diagnostic lights and audible codes are available on all models.

Table 11-2 Diagnostic Front Panel LEDs and Audible Codes

| Activity                                   | Beeps | Possible Cause                                                             | Recommended Action                                                   |
|--------------------------------------------|-------|----------------------------------------------------------------------------|----------------------------------------------------------------------|
| Green Power LED On.                        | None  | Computer on.                                                               | None                                                                 |
| Green Power LED flashes every two seconds. | None  | Computer in Suspend to RAM mode (some models only) or normal Suspend mode. | None required. Press any key or move the mouse to wake the computer. |

Table 11-2 Diagnostic Front Panel LEDs and Audible Codes (continued)

| Activity                                                                                                    | Beeps | Possible Cause                                                                                                    | Rec                                            | ommended Action                                                                                                    |
|----------------------------------------------------------------------------------------------------|-------|----------------------------------------------------------------------------------------------------|------------------------------------------------|----------------------------------------------------------------------------------------------------|
| Red Power LED flashes two times, once every second, followed by a two second pause. Beeps stop after fifth iteration but LEDs continue until problem is solved.                            | 2     | Processor thermal protection activated:  A fan may be blocked or not turning.  OR  The heat sink/fan assembly is not properly attached to the processor. | <ol> <li>2.</li> <li>3.</li> <li>4.</li> </ol> | Ensure that the computer air vents are not blocked and the processor cooling fan is running.  Open hood, press power button, and see if the processor fan spins. If the processor far is not spinning, make sure the fan's cable is plugged onto the system board header.  If fan is plugged in, but is not spinning, then replace heat sink/fan assembly.  Contact an authorized reseller or service                                                                                                    |
| Red Power LED flashes three times, once every second, followed by a two second pause. Beeps stop after fifth iteration but LEDs continue                                                   | 3     | Processor not installed (not an indicator of bad processor).                                                                                             | 1.                                             | provider.  Check to see that the processor is present.  Reseat the processor.                                                                                                    |
| until problem is solved.  Red Power LED flashes four times, once every second, followed by a two second pause. Beeps stop after fifth iteration but LEDs continue until problem is solved. | 4     | Power failure (power supply is overloaded).  OR  The incorrect external power supply adapter is being used on the USDT.                                  | 135)<br>the s                                  | Open the hood and ensure the 4 or 6-wire power supply cable is seated into the connector on the system board.  Check if a device is causing the problem by removing ALL attached devices (such as hard, diskette, or optical drives, and expansion cards). Power on the system. If the system enters the POST, then power of and replace one device at a time and repeat this procedure until failure occurs. Replace the device that is causing the failure. Continue adding devices one at a time to ensure all devices are functioning properly.  Replace the power supply.  Replace the system board.  USDT power supply adapter must be at W and use the Smart ID technology before system will power up. Replace the power oly adapter with the HP-supplied USDT er supply adapter. |

Table 11-2 Diagnostic Front Panel LEDs and Audible Codes (continued)

| Activity                                                                                                    | Beeps                     | Possible Cause                                              | Recommended Action                                                                                                    |  |
|----------------------------------------------------------------------------------------------------|---------------------------|-------------------------------------------------------------|----------------------------------------------------------------------------------------------------|--|
| Red Power LED flashes five times, once every second, followed by a two second pause. Beeps stop after fifth iteration but LEDs continue until problem is solved.                 | 5 Pre-video memory error. |                                                             | CAUTION: To avoid damage to the DIMMs or<br>the system board, you must unplug the compute<br>power cord before attempting to reseat, install, o<br>remove a DIMM module.                                      |  |
|                                                                                                    |                           |                                                             | 1. Reseat DIMMs.                                                                                                    |  |
|                                                                                                    |                           |                                                             | <ol><li>Replace DIMMs one at a time to isolate the<br/>faulty module.</li></ol>                                                                                                    |  |
|                                                                                                    |                           |                                                             | <ol> <li>Replace third-party memory with HP memory.</li> </ol>                                                                                                    |  |
|                                                                                                    |                           |                                                             | 4. Replace the system board.                                                                                                    |  |
| Red Power LED flashes six                                                                                                    | 6                         | Pre-video graphics error.                                   | For systems with a graphics card:                                                                                                    |  |
| times, once every second, followed by a two second                                                                                                    |                           |                                                             | Reseat the graphics card.                                                                                                    |  |
| pause. Beeps stop after fifth iteration but LEDs continue                                                                                                    |                           |                                                             | 2. Replace the graphics card.                                                                                                    |  |
| until problem is solved.                                                                                                    |                           |                                                             | 3. Replace the system board.                                                                                                    |  |
|                                                                                                    |                           |                                                             | For systems with integrated graphics, replace the system board.                                                                                                    |  |
| Red Power LED flashes seven times, once every second, followed by a two second pause. Beeps stop after fifth iteration but LEDs continue until problem is solved.                | 7                         | System board failure (ROM detected failure prior to video). | Replace the system board.                                                                                                    |  |
| Red Power LED flashes eight<br>times, once every second,<br>followed by a two second<br>pause. Beeps stop after fifth<br>iteration but LEDs continue<br>until problem is solved. | 8                         | Invalid ROM based on bad checksum.                          | Reflash the system ROM with the latest<br>BIOS image. See the "Boot Block<br>Emergency Recovery Mode" section of the<br>Desktop Management Guide for more<br>information.                                     |  |
| unui problem is solved.                                                                                                    |                           |                                                             | 2. Replace the system board.                                                                                                    |  |
| Red Power LED flashes nine times, once every second, followed by a two second pause. Beeps stop after fifth iteration but LEDs continue until problem is solved.                 | 9                         | System powers on but is unable to boot.                     | <ol> <li>Check that the voltage selector, located on<br/>the rear of the power supply (some<br/>models), is set to the appropriate voltage.<br/>Proper voltage setting depends on your<br/>region.</li> </ol> |  |
|                                                                                                    |                           |                                                             | <ol><li>Unplug the AC power cord from the<br/>computer, wait 30 seconds, then plug the<br/>power cord back in to the computer.</li></ol>                                                                      |  |
|                                                                                                    |                           |                                                             | 3. Replace the system board.                                                                                                    |  |
|                                                                                                    |                           |                                                             | 4. Replace the processor.                                                                                                    |  |

Table 11-2 Diagnostic Front Panel LEDs and Audible Codes (continued)

| Activity                                                                                                    | Beeps | Possible Cause                                                                      | Recommended Action                                                                                                    |
|----------------------------------------------------------------------------------------------------|-------|-------------------------------------------------------------------------------------|----------------------------------------------------------------------------------------------------|
| Red Power LED flashes ten<br>times, once every second,<br>followed by a two second<br>pause. Beeps stop after fifth<br>iteration but LEDs continue<br>until problem is solved. | 10    | Bad option card.                                                                    | <ol> <li>Check each option card by removing the<br/>card (one at a time if multiple cards), then<br/>power on the system to see if fault goes<br/>away.</li> </ol>                                                                             |
|                                                                                                    |       |                                                                                     | <ol><li>Once a bad card is identified, remove and<br/>replace the bad option card.</li></ol>                                                                                                    |
|                                                                                                    |       |                                                                                     | 3. Replace the system board.                                                                                                    |
| Red Power LED flashes eleven times, once every                                                                                                    | 11    | The current processor does not support a feature previously enabled on this system. | Install a TXT capable processor.                                                                                                    |
| second, followed by a two second pause. Beeps stop                                                                                                    |       |                                                                                     | <ol><li>Disable TXT in the Computer Setup (F10) utility.</li></ol>                                                                                                    |
| after fifth iteration but LEDs continue until problem is solved.                                                                                                    |       |                                                                                     | 3. Reinstall the original processor.                                                                                                    |
| System does not power on and LEDs are not flashing.                                                                                                    | None  | System unable to power on.                                                          | Press and hold the power button for less than 4 seconds. If the hard drive LED turns green, the power button is working correctly. Try the following:                                                                                          |
|                                                                                                    |       |                                                                                     | <ol> <li>Check that the voltage selector (some<br/>models), located on the rear of the power<br/>supply, is set to the appropriate voltage.<br/>Proper voltage setting depends on your<br/>region.</li> </ol>                                  |
|                                                                                                    |       |                                                                                     | 2. Replace the system board.                                                                                                    |
|                                                                                                    |       |                                                                                     | OR                                                                                                    |
|                                                                                                    |       |                                                                                     | Press and hold the power button for less than 4 seconds. If the hard drive LED does not turn on green then:                                                                                                    |
|                                                                                                    |       |                                                                                     | <ol> <li>Check that the unit is plugged into a<br/>working AC outlet.</li> </ol>                                                                                                    |
|                                                                                                    |       |                                                                                     | <ol><li>Open hood and check that the power button<br/>harness is properly connected to the<br/>system board.</li></ol>                                                                                                    |
|                                                                                                    |       |                                                                                     | <ol><li>Check that both power supply cables are<br/>properly connected to the system board.</li></ol>                                                                                                    |
|                                                                                                    |       |                                                                                     | <ol> <li>Check to see if the 5V_aux light on the<br/>system board is turned on. If it is turned on,<br/>then replace the power button harness. If<br/>the problem persists, replace the system<br/>board.</li> </ol>                           |
|                                                                                                    |       |                                                                                     | <ol> <li>If the 5V_aux light on the system board is<br/>not turned on, remove the expansion cards<br/>one at a time until the 5V_aux light on the<br/>system board turns on. It the problem<br/>persists, replace the power supply.</li> </ol> |

# 12 Password Security and Resetting CMOS

This computer supports security password features, which can be established through the Computer Setup Utilities menu.

This computer supports two security password features that are established through the Computer Setup Utilities menu: setup password and power-on password. When you establish only a setup password, any user can access all the information on the computer except Computer Setup. When you establish only a power-on password, the power-on password is required to access Computer Setup and any other information on the computer. When you establish both passwords, only the setup password will give you access to Computer Setup.

When both passwords are set, the setup password can also be used in place of the power-on password as an override to log in to the computer. This is a useful feature for a network administrator.

If you forget the password for the computer, you can clear that password so you can gain access to the information on the computer by resetting the password jumper.

## **Resetting the Password Jumper**

CAUTION: If you enable the stringent security feature in Computer Setup and you forget the setup password or the power-on password, the computer is inaccessible and can no longer be used.

Enabling the stringent password disables the ability to reset the password by moving the jumper on the system board.

If you lose or forget the password, the system board must be replaced. This scenario is not covered under warranty.

To prevent the computer from becoming permanently unusable, record your configured setup password or power-on password in a safe place away from your computer. Without these passwords, the computer cannot be unlocked.

To disable the power-on or setup password features, or to clear the power-on or setup passwords, complete the following steps:

- 1. Shut down the operating system properly, then turn off the computer and any external devices, and disconnect the power cord from the power outlet.
- 2. With the power cord disconnected, press the power button again to drain the system of any residual power.
  - <u>★ WARNING!</u> To reduce the risk of personal injury from electrical shock and/or hot surfaces, be sure to disconnect the power cord from the wall outlet, and allow the internal system components to cool before touching.

Static electricity can damage the electronic components of the computer or optional equipment. Before beginning these procedures, ensure that you are discharged of static electricity by briefly touching a grounded metal object. See the *Safety & Regulatory Information* guide for more information.

- 3. Remove the computer cover or access panel.
- 4. Locate the header and jumper.
  - NOTE: The password jumper is green so that it can be easily identified. For assistance locating the password jumper and other system board components, see the Illustrated Parts & Service Map (IPSM). The IPSM can be downloaded from <a href="http://www.hp.com/support">http://www.hp.com/support</a>.
- 5. Remove the jumper from pins 1 and 2. Place the jumper on either pin 1 or 2, but not both, so that it does not get lost.
- Replace the computer cover or access panel.
- Reconnect the external equipment.
- 8. Plug in the computer and turn on power. Allow the operating system to start. This clears the current passwords and disables the password features.
- 9. To establish new passwords, repeat steps 1 through 4, replace the password jumper on pins 1 and 2, then repeat steps 6 through 8. Establish the new passwords in Computer Setup.

## **Clearing and Resetting the CMOS**

The computer's configuration memory (CMOS) stores information about the computer's configuration.

The CMOS button resets CMOS but does not clear the power-on and setup passwords.

Clearing CMOS will clear the Active Management Technology (AMT) settings in the Management Engine BIOS Extension (MEBx), including the password. The password will default to "admin" and will need to be reset. The AMT settings will also need to be reset. To access the MEBx, press Ctrl+P during POST.

- Turn off the computer and any external devices, and disconnect the power cord from the power
- Disconnect the keyboard, monitor, and any other external equipment connected to the computer.
  - NARNING! To reduce the risk of personal injury from electrical shock and/or hot surfaces, be sure to disconnect the power cord from the wall outlet, and allow the internal system components to cool before touching.
  - A CAUTION: When the computer is plugged in, the power supply always has voltage applied to the system board even when the unit is turned off. Failure to disconnect the power cord can result in damage to the system.

Static electricity can damage the electronic components of the computer or optional equipment. Before beginning these procedures, ensure that you are discharged of static electricity by briefly touching a grounded metal object. See the Safety & Regulatory Information guide for more information.

- 3. Remove the computer cover or access panel.
  - A CAUTION: Pushing the CMOS button will reset CMOS values to factory defaults. It is important to back up the computer CMOS settings before resetting them in case they are needed later. Back up is easily done through Computer Setup. See Computer Setup (F10) Utility on page 16 for information on backing up the CMOS settings.

- Locate, press, and hold the CMOS button in for five seconds.
- NOTE: Make sure you have disconnected the AC power cord from the wall outlet. The CMOS button will not clear CMOS if the power cord is connected.

Figure 12-1 CMOS button

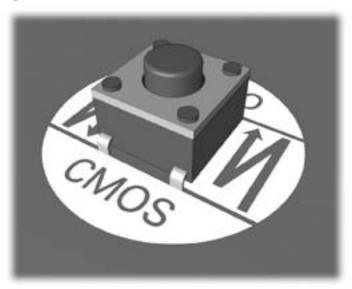

- NOTE: For assistance locating the CMOS button and other system board components, see the Illustrated Parts & Service Map (IPSM).
- Replace the computer cover or access panel.
- Reconnect the external devices.
- Plug in the computer and turn on power.
  - NOTE: You will receive POST error messages after clearing CMOS and rebooting advising you that configuration changes have occurred. Use Computer Setup to reset any special system setups along with the date and time.

For instructions on Computer Setup, see Computer Setup (F10) Utility on page 16.

# 13 HP PC Hardware Diagnostics

To help troubleshoot and diagnose failures, use the UEFI-based hardware diagnostic solution that HP includes on all products. This tool can even be used if the computer will not boot to the operating system.

## Why run HP PC Hardware Diagnostics – UEFI

The HP PC Hardware Diagnostic tools simplify the process of diagnosing hardware issues and expedite the support process when issues are found. The tools save time by pinpointing the component that needs to be replaced.

- **Isolate true hardware failures**: The diagnostics run outside of the operating system so they effectively isolate hardware failures from issues that may be caused by the operating system or other software components.
- Failure ID: When a failure is detected that requires hardware replacement, a 24-digit Failure ID is generated. This ID can then be provided to the call agent, who will either schedule support or provide replacement parts.

## How to access and run HP PC Hardware Diagnostics -UFFI

To access the UEFI diagnostics:

- Restart or turn on the computer and press Esc repeatedly until the BIOS boot menu appears.
- 2. Press F2 or select Diagnostics (F2).

## How to access and run UEFI diagnostics

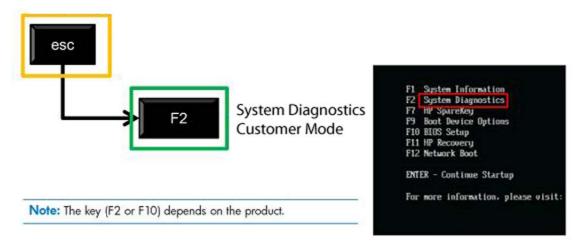

After pressing F2, the BIOS sequentially searches three places for the system diagnostics:

- First a connected USB drive (to download the diagnostics tools to a USB drive, see the instructions in Downloading HP PC Hardware Diagnostics to a USB device on page 310).
- **Second** the hard disk drive.
- Third in the BIOS, a core set of diagnostics (for memory and hard disk drive) that are accessible only if the USB or hard disk drive versions are not detected.

## **Downloading HP PC Hardware Diagnostics to a USB** device

- Go to <a href="http://www.hp.com">http://www.hp.com</a>. 1.
- 2. Click the **Support & Drivers** link.
- 3. Select the **Drivers & Software** tab.
- 4. Enter the product name in the text box and click **Search**.
- 5. Select your specific computer model.
- 6. Select your operating system.
- In the Diagnostic section, click the HP UEFI Support Environment link. This link provides 7. additional information.
  - or -

Click the **Download** button and select **Run**. The download includes instructions (in English) on how to install the tools on the USB device.

HP diagnostic solutions are developed to test components typically included on HP products. They may not diagnose all third-party accessories that can be added to the system.

# 14 Backup and Recovery

## Restoring and recovering in Windows 7

To protect from loss or damage, back up your personal data files. Refer to the operating system or backup utility documentation for instructions on making backup copies of your data files.

To protect the software from loss or damage, keep a backup copy of all system software, applications, and related files stored on the hard drive.

If you cannot create system recovery CDs or DVDs, you can order a recovery disk set from support. To obtain the support telephone number for your region, see http://www.hp.com/support/contactHP.

#### **System Restore**

If you have a problem that might be due to software that you installed on your computer, use System Restore to return the computer to a previous restore point. You can also set restore points manually.

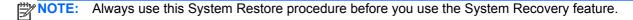

NOTE: Some features might not be available on systems that are shipped without a Windows operating system.

To start System Restore:

- Close all open programs.
- 2. Click the **Start** button, right-click **Computer**, and then click **Properties**.
- Click System protection, System Restore, click Next, and then follow the on-screen instructions.

To add restore points manually:

- Close all open programs.
- Click the Start button, right-click Computer, click Properties, and then click System protection.
- Under **Protection Settings**, select the disk for which you want to create a restore point.
- Click **Create**, and then follow the on-screen instructions.

### **System Recovery**

MARNING! This procedure will delete all user information. To prevent loss of information, be sure to back up all user information so you can restore it after recovery.

System Recovery completely erases and reformats the hard disk drive, deleting all data files that you have created, and then reinstalls the operating system, programs, and drivers. However, you must reinstall any software that was not installed on the computer at the factory. This includes software that came on media included in the computer accessory box, and any software programs you installed after purchase.

- NOTE: Always use the System Restore procedure before you use the System Recovery program. See System Restore on page 311.
- NOTE: Some features might not be available on systems that are shipped without a Windows operating system.

You must choose one of the following methods to perform a System Recovery:

- Recovery image Run System Recovery from a recovery image stored on your hard disk drive. The recovery image is a file that contains a copy of the original factory-shipped software. To perform a System Recovery from a recovery image, see System Recovery when Windows is responding on page 312 or System Recovery when Windows is not responding on page 313.
- Recovery media Run System Recovery from recovery media that you have created from files stored on your hard disk drive or purchased separately. To create recovery media, see System recovery using recovery media on page 313.

#### System Recovery when Windows is responding

- ↑ CAUTION: System Recovery deletes all data and programs you created or installed. Before you begin, back up any important data to a CD or DVD or to a USB flash drive.
- NOTE: In some cases, you must use recovery media for this procedure. To create this media, follow the instructions in Creating recovery media on page 314.

If the computer is working and Windows 7 is responding, use these steps to perform a System Recovery.

- 1. Turn off the computer.
- Disconnect all peripheral devices from the computer except the monitor, keyboard, and mouse.
- Turn on the computer.
- When Windows has loaded, click the Start button, click All Programs, click Security and Protection, click Recovery Manager, and then click Recovery Manager. If prompted, click Yes to allow the program to continue.
- Under I need help immediately, click System Recovery.
- Select **Yes**, and then click **Next**. Your computer restarts.
- NOTE: If your system does not detect a recovery partition, it prompts you to insert recovery media that you have created. Insert the first disc or the USB flash drive, select Yes, and then click **Next** to restart the computer. If you are using discs, insert the next disc when prompted.
- When the computer restarts, you will see the Recovery Manager welcome screen again. Under I need help immediately, click System Recovery. If you are prompted to back up your files, and you have not done so, select Back up your files first (recommended), and then click Next. Otherwise, select Recover without backing up your files, and then click Next.

- System Recovery begins. After System Recovery is complete, click Finish to restart the 8. computer.
- When Windows has loaded, shut down the computer, reconnect all peripheral devices, and then turn the computer back on.

#### System Recovery when Windows is not responding

**↑** CAUTION: System Recovery deletes all data and programs you created or installed.

If Windows is not responding, but the computer is working, follow these steps to perform a System Recovery.

- 1. Turn off the computer. If necessary, press and hold the power button until the computer turns off.
- 2. Disconnect all peripheral devices from the computer, except the monitor, keyboard, and mouse.
- 3. Press the power button to turn on the computer.
- As soon as you see the HP logo screen, repeatedly press the F11 key on your keyboard until the Windows is Loading Files... message appears on the screen.
- Under I need help immediately, click System Recovery.
- If you are prompted to back up your files, and you have not done so, select Back up your files first (recommended), and then click Next. Otherwise, select Recover without backing up your files, and then click Next.
- System Recovery begins. After System Recovery is complete, click **Finish** to restart the computer.
- When Windows has loaded, shut down the computer, reconnect all peripheral devices, and then turn the computer back on.

#### System recovery using recovery media

You should create a set of recovery media, either a set of DVDs or a USB flash drive, from the recovery image stored on your hard disk drive. This image contains the operating system and software program files that were originally installed on your computer at the factory. You can create only one set of recovery media for your computer, and the media can be used only with this computer. Store the recovery media in a safe place.

- NOTE: Some features might not be available on systems that are shipped without a Windows operating system.
  - To create recovery discs, your computer must have a DVD writer, and you must use only highquality blank DVD+R or DVD-R discs.
  - NOTE: You cannot use DVD+RW, DVD-RW, DVD+RW DL, DVD-RW DL, DVD+R DL, or DVD-R DL discs to create recovery discs.
  - You have the option of creating a recovery USB flash drive instead, using a high-quality USB drive.

- If you are creating recovery discs, be sure to use high-quality discs. It is normal for the system to reject defective discs. You will be prompted to insert a new blank disc to try again.
- The number of discs in the recovery-disc set depends on your computer model (typically 3 to 6 DVDs). The Recovery Media Creation program tells you the specific number of blank discs needed to make the set. If you are using a USB flash drive, the program will tell you the size of the drive required to store all the data (minimum of 8 GB).
- NOTE: The process of creating recovery media is lengthy. You can guit the process at any time. The next time you initiate the process, it resumes where it left off.

#### Creating recovery media

To create recovery discs:

- Close all open programs.
- Click the Start button, click All Programs, click Security and Protection, and then click HP **Recovery Media Creation**. If prompted, click **Yes** to allow the program to continue.
- Click Create recovery media using blank DVD(s), and then click Next.
- Follow the on-screen instructions. Label each disc as you make it (for example, Recovery 1, Recovery 2), and then store the discs in a secure place.

To create a recovery USB flash drive:

- **NOTE:** You must use a flash drive with a capacity of at least 8 GB.
  - Close all open programs.
  - Insert the USB flash drive into a USB port on the computer.
  - Click the Start button, click All Programs, click Security and Protection, and then click **Recovery Media Creation.**
  - Click Create recovery media with a USB flash drive, and then click Next. 4.
  - Select the USB flash drive from the list of media. The program will let you know how much storage is required to create the recovery drive. If the USB flash drive does not have enough storage capacity, it will appear grayed out, and you must replace it with a larger USB flash drive. Click Next.
  - NOTE: Recovery Media Creation formats the flash drive, deleting any files on it.
  - Follow the on-screen instructions. When the process is complete, label the USB flash drive and store it in a secure place.
- NOTE: Do not use media cards for creating recovery media. The system may not be able to boot up from a media card and you may not be able to run system recovery.

#### Using recovery media

↑ CAUTION: System Recovery deletes all data and programs you have created or installed. Back up any important data to a CD or DVD or to a USB flash drive.

To create recovery media, see System recovery using recovery media on page 313.

To perform a System Recovery using recovery media:

- If using a set of DVDs, insert the first recovery disc into the DVD drive tray, and close the tray. If you are using a recovery USB flash drive, insert it into a USB port.
- If the computer is not responding, press and hold the power button for approximately 5 seconds or until the computer turns off.

or

Click the Start button, and then click Shut Down.

- Disconnect all peripheral devices from the computer except the monitor, keyboard, and mouse. 3.
- 4. Press the power button to turn on the computer.
- Press Esc as the computer is powering on to see the startup menu. Use the arrow keys to select the boot menu and press Enter. Use the arrow keys to select the location where the recovery media is inserted (USB or DVD). Press Enter to boot from that device.
- If Recovery Manager asks if you want to run System Recovery from Media or Hard Drive, select Media. On the Welcome screen, under I need help immediately, click Factory Reset.
- If you are prompted to back up your files, and you have not done so, select Back up your files first (recommended), and then click Next. Otherwise, select Recover without backing up your files, and then click Next.
- If you are prompted to insert the next recovery disc, do so.
- When Recovery Manager is finished, remove the recovery disc or the recovery USB flash drive from the system.
- **10.** Click **Finish** to restart the computer.

### **Backup and recovery in Windows 8**

To protect your information, use Windows Backup and Restore to back up individual files and folders, back up your entire hard drive, create system repair media, or create system restore points. In case of system failure, you can use the backup files to restore the contents of your computer.

From the Start screen, type restore, click Settings, and then select from the list of displayed options.

NOTE: For detailed instructions on various backup and restore options, perform a search for these topics in Help and Support. From the Start screen, type h, and then select **Help and Support**.

In case of system instability, HP recommends that you print the recovery procedures and save them for later use.

NOTE: Windows includes the User Account Control feature to improve the security of your computer. You may be prompted for your permission or password for tasks such as installing software, running utilities, or changing Windows settings. Refer to Help and Support for more information. From the Start screen, type h, and then select Help and Support.

### Backing up your information

Recovery after a system failure is as good as your most recent backup. You should create system repair media and your initial backup immediately after initial system setup. As you add new software and data files, you should continue to back up your system on a regular basis to maintain a reasonably current backup. The system repair media is used to start up (boot) the computer and repair the operating system in case of system instability or failure. Your initial and subsequent backups allow you to restore your data and settings if a failure occurs.

Type backup on the Start screen, click Settings, and then select Save backup copies of your files with File History.

You can back up your information to an optional external hard drive, or a network drive.

Note the following when backing up:

- Store personal files in the Documents library, and back it up regularly.
- Back up templates that are stored in their associated programs.
- Save customized settings that appear in a window, toolbar, or menu bar by taking a screen shot of your settings. The screen shot can be a time-saver if you have to reset your preferences.

To create a backup using Backup and Restore:

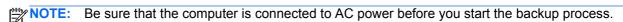

NOTE: The backup process may take over an hour, depending on file size and the speed of the computer.

- From the Start screen, type backup, click Settings, and then select from the list of displayed options.
- Follow the on-screen instructions to set up your backup, create a system image, or create system repair media.

### Performing a system recovery

In case of system failure or instability, the computer provides the following tools to recover your files:

- Windows recovery tools: You can use Windows Backup and Restore to recover information you have previously backed up. You can also use Windows Automatic Repair to fix problems that might prevent Windows from starting correctly.
- f11 recovery tools: You can use the f11 recovery tools to recover your original hard drive image. The image includes the Windows operating system and software programs installed at the factory.
- MOTE: If you are unable to boot (start up) your computer and you cannot use the system repair media you previously created, you must purchase Windows 8 operating system media to reboot the computer and repair the operating system. For additional information, see Using Windows 8 operating system media (purchased separately) on page 318.

### **Using the Windows recovery tools**

To recover information you previously backed up:

From the Start screen, type h, and then select **Help and Support**.

To recover your information using Automatic Repair, follow these steps:

- A CAUTION: Some Automatic Repair options will completely erase and reformat the hard drive. For additional information go to Help and Support. From the Start screen, type h, and then select Help and Support.
  - If possible, back up all personal files.
  - 2. If possible, check for the presence of the HP Recovery partition and the Windows partition:

From the Start screen, type e, and then click **Windows Explorer**.

- or -

From the Start screen, type c, and then select **Computer**.

- NOTE: If the Windows partition and the HP Recovery partition are not listed, you must recover your operating system and programs using the Windows 8 operating system media and the Driver Recovery media (both purchased separately). For additional information, see Using Windows 8 operating system media (purchased separately) on page 318.
- If the Windows partition and the HP Recovery partition are listed, restart the computer after Windows has loaded, and then press and hold Shift while clicking **Restart**.
- NOTE: If the computer fails to boot to Windows after several attempts, the system will boot to the Windows Recovery Environment by default.
- Select Troubleshoot, select Advanced Options, and then select Automatic Repair.
- Follow the on-screen instructions.
- NOTE: For additional information on recovering information using the Windows tools, perform a search for these topics in Help and Support. From the Start screen, type h, and then select Help and Support.

### **Using f11 recovery tools**

↑ CAUTION: Using f11 completely erases hard drive contents and reformats the hard drive. All files that you have created and any software that you have installed on the computer are permanently removed. The f11 recovery tool reinstalls the operating system and HP programs and drivers that were installed at the factory. Software not installed at the factory must be reinstalled.

To recover the original hard drive image using f11:

- If possible, back up all personal files.
- 2. If possible, check for the presence of the HP Recovery partition: From the Start screen, type C, and then select Computer.
  - NOTE: If the HP Recovery partition is not listed, you must recover your operating system and programs using the Windows 8 operating system media, and the Driver Recovery media (both purchased separately). For additional information, see Using Windows 8 operating system media (purchased separately) on page 318.
- If the HP Recovery partition is listed, restart the computer, and then press esc while the company logo is displayed. The computer Startup Menu displays.
- 4. Press f11 to select the System Recovery option.
- Follow the on-screen instructions.

### Using Windows 8 operating system media (purchased separately)

To order Windows 8 operating system media, go to <a href="http://www.hp.com/support">http://www.hp.com/support</a>, select your country or region, and follow the on-screen instructions. You can also order the media by calling support.

A CAUTION: Using Windows 8 operating system media completely erases hard drive contents and reformats the hard drive. All files that you have created and any software that you have installed on the computer are permanently removed. When reformatting is complete, the recovery process helps you restore the operating system, as well as drivers, software, and utilities.

To initiate recovery using Windows 8 operating system media:

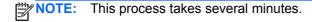

- If possible, back up all personal files.
- Restart the computer, and then follow the instructions provided with the Windows 8 operating system media to install the operating system.
- When prompted, press any keyboard key.
- Follow the on-screen instructions.

After the repair is completed:

- Remove the Windows 8 operating system media, and then insert the *Driver Recovery* media. 1.
- Install the Hardware Enabling Drivers first, and then install Recommended Applications.

## **A** Battery Replacement

The battery that comes with the computer provides power to the real-time clock. When replacing the battery, use a battery equivalent to the battery originally installed in the computer. The computer comes with a 3-volt lithium coin cell battery.

**WARNING!** The computer contains an internal lithium manganese dioxide battery. There is a risk of fire and burns if the battery is not handled properly. To reduce the risk of personal injury:

Do not attempt to recharge the battery.

Do not expose to temperatures higher than 60°C (140°F).

Do not disassemble, crush, puncture, short external contacts, or dispose of in fire or water.

Replace the battery only with the HP spare designated for this product.

<u>∧ CAUTION:</u> Before replacing the battery, it is important to back up the computer CMOS settings. When the battery is removed or replaced, the CMOS settings will be cleared.

Static electricity can damage the electronic components of the computer or optional equipment. Before beginning these procedures, ensure that you are discharged of static electricity by briefly touching a grounded metal object.

NOTE: The lifetime of the lithium battery can be extended by plugging the computer into a live AC wall socket. The lithium battery is only used when the computer is NOT connected to AC power.

HP encourages customers to recycle used electronic hardware, HP original print cartridges, and rechargeable batteries. For more information about recycling programs, go to <a href="http://www.hp.com/recycle">http://www.hp.com/recycle</a>.

- 1. Remove/disengage any security devices that prohibit opening the computer.
- 2. Remove all removable media, such as compact discs or USB flash drives, from the computer.
- 3. Turn off the computer properly through the operating system, then turn off any external devices.
- 4. Disconnect the power cord from the power outlet and disconnect any external devices.
  - CAUTION: Regardless of the power-on state, voltage is always present on the system board as long as the system is plugged into an active AC outlet. You must disconnect the power cord to avoid damage to the internal components of the computer.
- 5. Remove the computer access panel.
- 6. Locate the battery and battery holder on the system board.
  - NOTE: On some computer models, it may be necessary to remove an internal component to gain access to the battery.

Depending on the type of battery holder on the system board, complete the following instructions to replace the battery.

#### Type 1

a. Lift the battery out of its holder.

Figure A-1 Removing a Coin Cell Battery (Type 1)

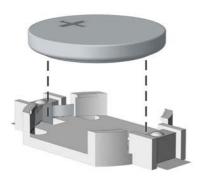

Slide the replacement battery into position, positive side up. The battery holder automatically secures the battery in the proper position.

#### Type 2

- To release the battery from its holder, squeeze the metal clamp that extends above one edge of the battery. When the battery pops up, lift it out (1).
- To insert the new battery, slide one edge of the replacement battery under the holder's lip with the positive side up. Push the other edge down until the clamp snaps over the other edge of the battery (2).

Figure A-2 Removing and Replacing a Coin Cell Battery (Type 2)

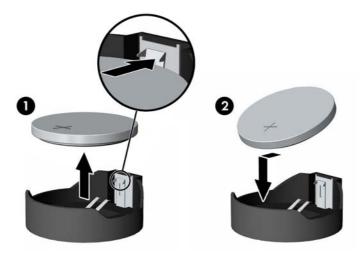

#### Type 3

Pull back on the clip (1) that is holding the battery in place, and remove the battery (2).

b. Insert the new battery and position the clip back into place.

Figure A-3 Removing a Coin Cell Battery (Type 3)

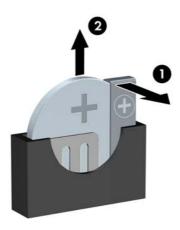

- NOTE: After the battery has been replaced, use the following steps to complete this procedure.
- 8. Replace the computer access panel.
- 9. Plug in the computer and turn on power to the computer.
- **10.** Reset the date and time, your passwords, and any special system setups using Computer Setup.
- 11. Lock any security devices that were disengaged when the computer access panel was removed.

## Removing and Replacing a Removable 3.5-inch SATA Hard Drive

Some models are equipped with a Removable SATA Hard Drive Enclosure in the 5.25-inch internal drive bay. The hard drive is housed in a carrier that can be quickly and easily removed from the drive bay. To remove and replace a drive in the carrier:

NOTE: Before you remove the old hard drive, be sure to back up the data from the old hard drive so that you can transfer the data to the new hard drive.

- Unlock the hard drive carrier with the key provided and slide the carrier out of the enclosure.
- Remove the screw from the rear of the carrier (1) and slide the top cover off the carrier (2).

Figure B-1 Removing the Carrier Cover

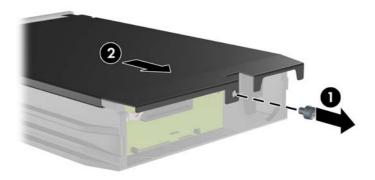

3. Remove the adhesive strip that secures the thermal sensor to the top of the hard drive (1) and move the thermal sensor away from the carrier (2).

Figure B-2 Removing the Thermal Sensor

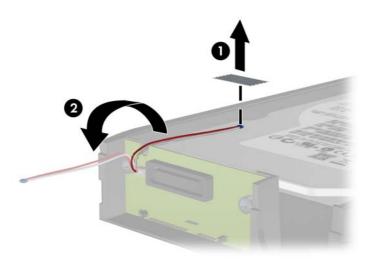

4. Remove the four screws from the bottom of the hard drive carrier.

Figure B-3 Removing the Security Screws

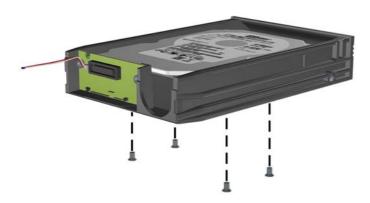

Slide the hard drive back to disconnect it from the carrier then lift it up and out of the carrier.

Figure B-4 Removing the Hard Drive

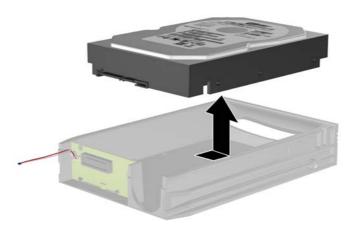

Place the new hard drive in the carrier then slide the hard drive back so that it seats in the SATA connector on the carrier's circuit board. Be sure the connector on the hard drive is pressed all the way into the connector on the carrier's circuit board.

Figure B-5 Replacing the Hard Drive

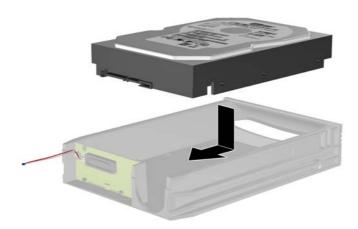

7. Replace the four screws in the bottom of the carrier to hold the drive securely in place.

Figure B-6 Replacing the Security Screws

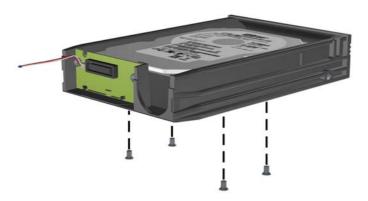

8. Place the thermal sensor on top of the hard drive in a position that does not cover the label (1) and attach the thermal sensor to the top of the hard drive with the adhesive strip (2).

Figure B-7 Replacing the Thermal Sensor

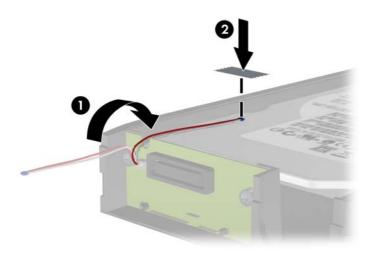

Slide the cover on the carrier (1) and replace the screw on the rear of the carrier to secure the cover in place (2).

Figure B-8 Replacing the Carrier Cover

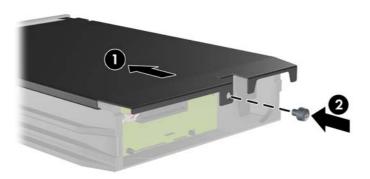

10. Slide the hard drive carrier into the enclosure on the computer and lock it with the key provided.

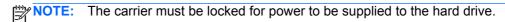

## **Unlocking the Smart Cover Lock**

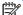

The Smart Cover Lock is an optional feature included on some models only.

The Smart Cover Lock is a software-controllable cover lock, controlled by the setup password. This lock prevents unauthorized access to the internal components. The computer ships with the Smart Cover Lock in the unlocked position. For more information about locking the Smart Cover Lock, refer to the Desktop Management Guide.

### Smart Cover FailSafe Key

If you enable the Smart Cover Lock and cannot enter your password to disable the lock, you will need a Smart Cover FailSafe Key to open the computer cover. You will need the key to access the internal computer components in any of the following circumstances:

- Power outage
- Startup failure
- PC component (for example, processor or power supply) failure
- Forgotten password

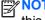

NOTE: The Smart Cover FailSafe Key is a specialized tool available from HP. Be prepared; order this key before you need it.

To obtain a FailSafe Key:

- Contact an authorized HP reseller or service provider. Order PN 166527-001 for the wrenchstyle key or PN 166527-002 for the screwdriver bit key.
- Refer to the HP Web site (<a href="http://www.hp.com">http://www.hp.com</a>) for ordering information.
- Call the appropriate number listed in the warranty or in the Support Telephone Numbers guide.

### Using the Smart Cover FailSafe Key to Remove the Smart **Cover Lock**

To open the access panel with the Smart Cover Lock engaged:

- Prepare the computer for disassembly.
- Use the Smart Cover FailSafe Key to remove the two tamper-proof screws that secure the Smart Cover Lock to the chassis.

Figure C-1 Removing the Smart Cover Lock Screws from the Convertible Minitower

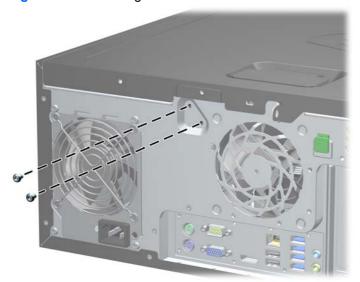

Figure C-2 Removing the Smart Cover Lock Screws from the Microtower

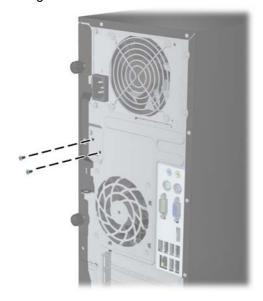

Figure C-3 Removing the Smart Cover Lock Screws from the Small Form Factor

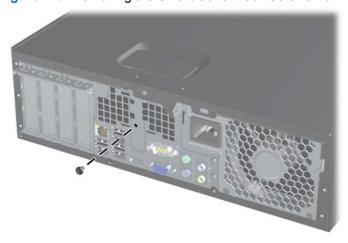

You can now remove the access panel.

To reattach the Smart Cover Lock, secure the lock in place with the tamper-proof screws.

## **Power Cord Set Requirements**

The power supplies on some computers have external power switches. The voltage select switch feature on the computer permits it to operate from any line voltage between 100-120 or 220-240 volts AC. Power supplies on those computers that do not have external power switches are equipped with internal switches that sense the incoming voltage and automatically switch to the proper voltage.

The power cord set received with the computer meets the requirements for use in the country where you purchased the equipment.

Power cord sets for use in other countries must meet the requirements of the country where you use the computer.

### **General Requirements**

The requirements listed below are applicable to all countries:

- The power cord must be approved by an acceptable accredited agency responsible for evaluation in the country where the power cord set will be installed.
- The power cord set must have a minimum current capacity of 10A (7A Japan only) and a nominal voltage rating of 125 or 250 volts AC, as required by each country's power system.
- The diameter of the wire must be a minimum of 0.75 mm<sub>2</sub> or 18AWG, and the length of the cord must be between 1.8 m (6 feet) and 3.6 m (12 feet).

The power cord should be routed so that it is not likely to be walked on or pinched by items placed upon it or against it. Particular attention should be paid to the plug, electrical outlet, and the point where the cord exits from the product.

MARNING! Do not operate this product with a damaged power cord set. If the power cord set is damaged in any manner, replace it immediately.

### **Japanese Power Cord Requirements**

For use in Japan, use only the power cord received with this product.

↑ CAUTION: Do not use the power cord received with this product on any other products.

### **Country-Specific Requirements**

Additional requirements specific to a country are shown in parentheses and explained below.

| Country       | Accrediting Agency | Country            | Accrediting Agency |
|---------------|--------------------|--------------------|--------------------|
| Australia (1) | EANSW              | Italy (1)          | IMQ                |
| Austria (1)   | OVE                | Japan (3)          | METI               |
| Belgium (1)   | CEBC               | Norway (1)         | NEMKO              |
| Canada (2)    | CSA                | Sweden (1)         | SEMKO              |
| Denmark (1)   | DEMKO              | Switzerland (1)    | SEV                |
| Finland (1)   | SETI               | United Kingdom (1) | BSI                |
| France (1)    | UTE                | United States (2)  | UL                 |
| Germany (1)   | VDE                |                    |                    |

<sup>1.</sup> The flexible cord must be Type HO5VV-F, 3-conductor, 0.75mm<sub>2</sub> conductor size. Power cord set fittings (appliance coupler and wall plug) must bear the certification mark of the agency responsible for evaluation in the country where it will be used.

<sup>2.</sup> The flexible cord must be Type SVT or equivalent, No. 18 AWG, 3-conductor. The wall plug must be a two-pole grounding type with a NEMA 5-15P (15A, 125V) or NEMA 6-15P (15A, 250V) configuration.

Appliance coupler, flexible cord, and wall plug must bear a "T" mark and registration number in accordance with the Japanese Dentori Law. Flexible cord must be Type VCT or VCTF, 3-conductor, 0.75 mm<sub>2</sub> conductor size. Wall plug must be a two-pole grounding type with a Japanese Industrial Standard C8303 (7A, 125V) configuration.

# **Specifications**

## **CMT Specifications**

Table E-1 Specifications

| Table E-1 Specifications                                                                                                    |               |              |
|----------------------------------------------------------------------------------------------------|---------------|--------------|
| Chassis                                                                                                    |               |              |
| Height                                                                                                    | 17.6 in       | 44.8 cm      |
| Width                                                                                                    | 7.0 in        | 17.8 cm      |
| Depth                                                                                                    | 18.0 in       | 44.5 cm      |
| Approximate Weight                                                                                                    | 24.5 lb       | 11.2 kg      |
| Weight Supported (maximum distributed load in desktop position)                                                                                         | 77 lb         | 35 kg        |
| Temperature Range                                                                                                    |               |              |
| Operating                                                                                                    | 50° to 95°F   | 10° to 35°C  |
| Nonoperating                                                                                                    | -22° to 140°F | -30° to 60°C |
| <b>NOTE:</b> Operating temperature is derated 1.0° C per 300 m direct sustained sunlight. Maximum rate of change is 10° C/ number of options installed. |               |              |
| Relative Humidity (noncondensing)                                                                                                    |               |              |
| Operating                                                                                                    | 10-90%        | 10-90%       |
| Nonoperating (38.7°C max wet bulb)                                                                                                    | 5-95%         | 5-95%        |
| Maximum Altitude (unpressurized)                                                                                                    |               |              |
| Operating                                                                                                    | 10,000 ft     | 3048 m       |
| Nonoperating                                                                                                    | 30,000 ft     | 9144 m       |
| Power Supply                                                                                                    |               |              |
| Operating Voltage Range                                                                                                    | 90-264 VAC    |              |
| Rated Voltage Range <sup>1</sup>                                                                                                    | 100-240 VAC   |              |
| Rated Line Frequency                                                                                                    | 50-60 Hz      |              |
| Operating Line Frequency                                                                                                    | 47-63 Hz      |              |

Table E-1 Specifications (continued)

| Standard Efficiency | 320W                                                    |
|---------------------|---------------------------------------------------------|
| High Efficiency     | 320W active PFC; 87/90/87% efficient at 20/50/100% load |
| Rated Input Current | 5.5A                                                    |

This system utilizes an active power factor corrected power supply. This allows the system to pass the CE mark requirements for use in the countries of the European Union. The active power factor corrected power supply also has the added benefit of not requiring an input voltage range select switch.

## **MT Specifications**

Table E-2 Specifications

| Table E-2 Specifications                                                                                                    |               |              |
|----------------------------------------------------------------------------------------------------|---------------|--------------|
| Chassis                                                                                                    |               |              |
| Height                                                                                                    | 14.9 in       | 37.7 cm      |
| Width                                                                                                    | 7.0 in        | 17.7 cm      |
| Depth                                                                                                    | 17.0 in       | 43.1 cm      |
| Approximate Weight                                                                                                    | 20.5 lb       | 9.3 kg       |
| Weight Supported (maximum distributed load in desktop position)                                                                                          | 77 lb         | 35 kg        |
| Temperature Range                                                                                                    |               |              |
| Operating                                                                                                    | 50° to 95°F   | 10° to 35°C  |
| Nonoperating                                                                                                    | -22° to 140°F | -30° to 60°C |
| <b>NOTE:</b> Operating temperature is derated 1.0° C per 300 m direct sustained sunlight. Maximum rate of change is 10° C/l number of options installed. |               |              |
| Relative Humidity (noncondensing)                                                                                                    |               |              |
| Operating                                                                                                    | 10-90%        | 10-90%       |
| Nonoperating (38.7°C max wet bulb)                                                                                                    | 5-95%         | 5-95%        |
| Maximum Altitude (unpressurized)                                                                                                    |               |              |
| Operating                                                                                                    | 10,000 ft     | 3048 m       |
| Nonoperating                                                                                                    | 30,000 ft     | 9144 m       |
| Power Supply                                                                                                    |               |              |
| Operating Voltage Range                                                                                                    | 90-264 VAC    |              |
| Rated Voltage Range <sup>1</sup>                                                                                                    | 100-240 VAC   |              |
| Rated Line Frequency                                                                                                    | 50-60 Hz      |              |
| Operating Line Frequency                                                                                                    | 47-63 Hz      |              |
|                                                                                                    |               |              |
| Standard Efficiency                                                                                                    | 320W          |              |

#### Table E-2 Specifications (continued)

Rated Input Current

5.5A

This system utilizes an active power factor corrected power supply. This allows the system to pass the CE mark requirements for use in the countries of the European Union. The active power factor corrected power supply also has the added benefit of not requiring an input voltage range select switch.

## **SFF Specifications**

Table E-3 Specifications

| Chassis (in the desktop position)                                                                                                    |                                                         |              |
|----------------------------------------------------------------------------------------------------|---------------------------------------------------------|--------------|
| Height                                                                                                    | 4.0 in                                                  | 10.0 cm      |
| Width                                                                                                    | 13.3 in                                                 | 33.8 cm      |
| Depth                                                                                                    | 14.9 in                                                 | 37.9 cm      |
| Approximate Weight                                                                                                    | 16.7 lb                                                 | 7.6 kg       |
| Weight Supported (maximum distributed load in desktop position)                                                                                      | 77 lb                                                   | 35 kg        |
| Temperature Range                                                                                                    |                                                         |              |
| Operating                                                                                                    | 50° to 95°F                                             | 10° to 35°C  |
| Nonoperating                                                                                                    | -22° to 140°F                                           | -30° to 60°C |
| NOTE: Operating temperature is derated 1.0° C per 300 m (1000 ft) to sustained sunlight. Maximum rate of change is 10° C/Hr. The upper liminstalled. |                                                         |              |
| Relative Humidity (noncondensing)                                                                                                    |                                                         |              |
| Operating                                                                                                    | 10-90%                                                  | 10-90%       |
| Nonoperating (38.7°C max wet bulb)                                                                                                    | 5-95%                                                   | 5-95%        |
| Maximum Altitude (unpressurized)                                                                                                    |                                                         |              |
| Operating                                                                                                    | 10,000 ft                                               | 3048 m       |
| Nonoperating                                                                                                    | 30,000 ft                                               | 9144 m       |
| Power Supply                                                                                                    |                                                         |              |
| Operating Voltage Range                                                                                                    | 90-264 VAC                                              |              |
| Rated Voltage Range <sup>1</sup>                                                                                                    | 100-240 VAC                                             |              |
| Rated Line Frequency                                                                                                    | 50-60 Hz                                                |              |
| Operating Line Frequency                                                                                                    | 47-63 Hz                                                |              |
| Standard Efficiency                                                                                                    | 240W active PFC                                         |              |
| High Efficiency                                                                                                    | 240W active PFC; 87/90/87% efficient at 20/50/100% load |              |
| Rated Input Current                                                                                                    | 4A                                                      |              |

This system utilizes an active power factor corrected power supply. This allows the system to pass the CE mark requirements for use in the countries of the European Union. The active power factor corrected power supply also has the added benefit of not requiring an input voltage range select switch.

## **USDT Specifications**

Table E-4 Specifications

| NOTE: Operating temperature is derated 1.0° C per 300 m (1,000 ft) to 3,000 m (10,000 ft) sustained sunlight. Maximum rate of change is 10° C (50° F)/Hr. The upper limit may be limit uptions installed.  Relative Humidity (noncondensing) Operating (28° C (82.4° F) max wet bulb) Nonoperating (38.7° C (101.66° F) max wet bulb)  Jaximum Altitude (unpressurized) Operating Operating Operat | 1 25      | .6 cm<br>5.1 cm |
|----------------------------------------------------------------------------------------------------|-----------|-----------------|
| Note that the property of the computer is equipped with a port security bracket)  Approximate Weight 6.8 lb  Neight Supported (maximum distributed load in desktop position) 77 lb  Temperature Range (values subject to change with increasing altitude above sea evel)  Deperating 50° to componenting 50° to componenting 50° to componenting 50° to componenting 50° to componenting 50° to componenting 50° to componenting 50° to componenting 50° to componenting 50° to componenting 50° to componenting 50° to componential 50° C (50° F)/Hr. The upper limit may be limited sunlight. Maximum rate of change is 10° C (50° F)/Hr. The upper limit may be limited 50° to componenting (28° C (82.4° F) max wet bulb) 50° to componenting (38.7° C (101.66° F) max wet bulb) 50° to componenting (38.7° C (101.66° F) max wet bulb) 50° to componenting (38. | 1 25      |                 |
| Depth 10.00 in depth will increase if the computer is equipped with a port security bracket)  Approximate Weight 6.8 lb  Neight Supported (maximum distributed load in desktop position) 77 lb  Temperature Range (values subject to change with increasing altitude above sea evel)  Deperating 50° to  Nonoperating -22° to  NOTE: Operating temperature is derated 1.0° C per 300 m (1,000 ft) to 3,000 m (10,000 ft) usustained sunlight. Maximum rate of change is 10° C (50° F)/Hr. The upper limit may be limit options installed.  Relative Humidity (noncondensing)  Deperating (28° C (82.4° F) max wet bulb) 10-909  Nonoperating (38.7° C (101.66° F) max wet bulb) 5-95%  Maximum Altitude (unpressurized)  Deperating Nonoperating 30,000  Power Supply  Deperating Voltage Range 90-264                                                                                                    |           | 5.1 cm          |
| depth will increase if the computer is equipped with a port security bracket)  Approximate Weight 6.8 lb  Weight Supported (maximum distributed load in desktop position) 77 lb  Temperature Range (values subject to change with increasing altitude above sea evel)  Operating 50° to  Nonoperating -22° to  NOTE: Operating temperature is derated 1.0° C per 300 m (1,000 ft) to 3,000 m (10,000 ft) sustained sunlight. Maximum rate of change is 10° C (50° F)/Hr. The upper limit may be limit poptions installed.  Relative Humidity (noncondensing)  Operating (28° C (82.4° F) max wet bulb) 10-90°  Nonoperating (38.7° C (101.66° F) max wet bulb) 5-95%  Maximum Altitude (unpressurized)  Operating Operating 30,000  Power Supply  Operating Voltage Range 90-264                                                                                                    | in 25     |                 |
| Approximate Weight  Weight Supported (maximum distributed load in desktop position)  77 lb  Temperature Range (values subject to change with increasing altitude above sea evel)  Operating  50° to Nonoperating  72° to NOTE: Operating temperature is derated 1.0° C per 300 m (1,000 ft) to 3,000 m (10,000 ft) substained sunlight. Maximum rate of change is 10° C (50° F)/Hr. The upper limit may be limited in the installed.  Relative Humidity (noncondensing)  Operating (28° C (82.4° F) max wet bulb)  Nonoperating (38.7° C (101.66° F) max wet bulb)  Departing  Nonoperating  10,000  Nonoperating  Nonoperating  Operating  Operati |           | 5.4 cm          |
| Weight Supported (maximum distributed load in desktop position)  Temperature Range (values subject to change with increasing altitude above sea evel)  Deperating  Deperating  To be devel  Solution and the properature is derated 1.0° C per 300 m (1,000 ft) to 3,000 m (10,000 ft) sustained sunlight. Maximum rate of change is 10° C (50° F)/Hr. The upper limit may be limit poptions installed.  Relative Humidity (noncondensing)  Deperating (28° C (82.4° F) max wet bulb)  Deperating (38.7° C (101.66° F) max wet bulb)  Deperating  Deperating  Depe |           |                 |
| Temperature Range (values subject to change with increasing altitude above sea evel)  Operating 50° to Nonoperating -22° to Nonoperating temperature is derated 1.0° C per 300 m (1,000 ft) to 3,000 m (10,000 ft) sustained sunlight. Maximum rate of change is 10° C (50° F)/Hr. The upper limit may be limit potions installed.  Relative Humidity (noncondensing) Operating (28° C (82.4° F) max wet bulb) 10-90° Nonoperating (38.7° C (101.66° F) max wet bulb) 5-95%  Maximum Altitude (unpressurized) Operating 0000 Nonoperating 0000 Power Supply Operating Voltage Range 90-264                                                                                                    | 3.        | .1 kg           |
| Deperating 50° to Nonoperating 50° to Nonoperating -22° to NoTE: Operating temperature is derated 1.0° C per 300 m (1,000 ft) to 3,000 m (10,000 ft) sustained sunlight. Maximum rate of change is 10° C (50° F)/Hr. The upper limit may be limit options installed.  Relative Humidity (noncondensing)  Deperating (28° C (82.4° F) max wet bulb) 10-90° Nonoperating (38.7° C (101.66° F) max wet bulb) 5-95%  Maximum Altitude (unpressurized)  Deperating 30,000 Power Supply  Deperating Voltage Range 90-264                                                                                                    | 35        | 5 kg            |
| Nonoperating  Nonoperating  Nonoperating  Nonoperating  Nonoperating  Nonoperating  Nonoperating temperature is derated 1.0° C per 300 m (1,000 ft) to 3,000 m (10,000 ft) sustained sunlight. Maximum rate of change is 10° C (50° F)/Hr. The upper limit may be limit options installed.  Relative Humidity (noncondensing)  Operating (28° C (82.4° F) max wet bulb)  Nonoperating (38.7° C (101.66° F) max wet bulb)  Operating  Nonoperating  Nonoperating  Nonoperating  Operating  Operating  |           |                 |
| NOTE: Operating temperature is derated 1.0° C per 300 m (1,000 ft) to 3,000 m (10,000 ft) sustained sunlight. Maximum rate of change is 10° C (50° F)/Hr. The upper limit may be limit options installed.  Relative Humidity (noncondensing)  Operating (28° C (82.4° F) max wet bulb)  Nonoperating (38.7° C (101.66° F) max wet bulb)  Departing (400 C (100 C) (100 C)  Operating (400 C)  Operating (400 C)  Operating ( | 95° F 10  | 0° to 35° C     |
| sustained sunlight. Maximum rate of change is 10° C (50° F)/Hr. The upper limit may be limit options installed.  Relative Humidity (noncondensing)  Operating (28° C (82.4° F) max wet bulb)  Nonoperating (38.7° C (101.66° F) max wet bulb)  Formula in the properties of the properties of the properties | 140° F -3 | 30° to 60° C    |
| Operating (28° C (82.4° F) max wet bulb)  Nonoperating (38.7° C (101.66° F) max wet bulb)  Maximum Altitude (unpressurized)  Operating  Nonoperating  Operating  Oper |           |                 |
| Nonoperating (38.7° C (101.66° F) max wet bulb)  Maximum Altitude (unpressurized)  Operating 10,000  Nonoperating 30,000  Power Supply  Operating Voltage Range 90-264                                                                                                    |           |                 |
| Maximum Altitude (unpressurized)  Operating 10,000  Nonoperating 30,000  Power Supply  Operating Voltage Range 90-264                                                                                                    | % 10      | 0-90%           |
| Operating 10,000 Nonoperating 30,000 Power Supply Operating Voltage Range 90-264                                                                                                    | 5-        | -95%            |
| Nonoperating 30,000 Power Supply Operating Voltage Range 90-264                                                                                                    |           |                 |
| Power Supply Operating Voltage Range 90-264                                                                                                    | ) ft 3,   | ,048 m          |
| Operating Voltage Range 90-264                                                                                                    | ) ft 9,   | ,144 m          |
| pportunity voltage range                                                                                                    |           |                 |
| Rated Voltage Range <sup>1</sup> 100-24                                                                                                    | I VAC     |                 |
| talog Vollage Hallige                                                                                                    | 10 VAC    |                 |
| Rated Line Frequency 50-60                                                                                                    | ⊔-        |                 |
| Operating Line Frequency 47-63                                                                                                    | I IZ      |                 |
| Rated Input Current N/A                                                                                                    |           |                 |

This system utilizes an active power factor corrected external power supply. This allows the system to pass the CE mark requirements for use in the countries of the European Union. The active power factor corrected power supply also has the added benefit of not requiring an input voltage range select switch.

# Index

| Symbols/Numerics                 | adapter, DisplayPort to HDMI (not | card reader                    |
|----------------------------------|-----------------------------------|--------------------------------|
| 2.5-in drive adapter, spare part | illustrated)                      | USDT removal and               |
| number 34, 44, 53                | spare part number 33, 43, 51,     | replacement 228                |
|                                  | 59                                | USDT spare part number 228     |
| A                                | adapter, DisplayPort to VGA       | card reader, spare part number |
| AC adapter, USDT                 | spare part number 37, 46, 55      | 34, 44, 53                     |
| spare part number 58, 64         | adapter, DisplayPort to VGA (not  | card reader, USDT              |
| access panel                     | illustrated)                      | spare part number 61           |
| CMT removal and                  | spare part number 33, 42, 51,     | cautions                       |
| replacement 76                   | 59                                | AC power 66                    |
| CMT spare part number 76         | antenna, spare part number 35,    | cables 72                      |
| locking and unlocking 327        | 44, 53, 61                        | cooling fan 71                 |
| MT removal 123                   | antennas                          | electrostatic discharge 66     |
| MT spare part number 123         | USDT spare part number 244        | keyboard cleaning 70           |
| SFF removal and                  | audible codes 301                 | keyboard keys 70               |
| replacement 164                  | audio problems 270                | CD-ROM or DVD problems 283     |
| SFF spare part number 164        |                                   | chasis types, illustrated 66   |
| USDT removal and                 | В                                 | chassis fan, CMT               |
| replacement 208                  | Backup and Restore 316            | spare part number 34, 38       |
| USDT spare part number 208       | battery                           | chassis fan, MT                |
| access panel, CMT                | disposal 72                       | spare part number 47           |
| spare part number 32, 38         | battery replacement 319           | chassis fan, SFF               |
| access panel, locked 255         | beep codes 301                    | spare part number 56           |
| access panel, MT                 | bezel blank                       | chassis fan, USDT              |
| spare part number 40, 47         | spare part number 80, 127         | spare part number 64           |
| access panel, SFF                | bezel blank (USDT), spare part    | chassis stand                  |
| spare part number 49, 56         | number 58                         | spare part number 53           |
| access panel, USDT               | spare part numbers 63             | clamp lock, spare part number  |
| spare part number 58, 64         | booting options                   | 34, 36, 43, 46, 53, 55, 61     |
| adapter, DisplayPort to DVI      | Full Boot 292                     | cleaning                       |
| spare part number 36, 46, 55     | Quick Boot 292                    | computer 69                    |
| adapter, DisplayPort to DVI (not |                                   | mouse 71                       |
| illustrated)                     | C                                 | safety precautions 69          |
| spare part number 33, 42, 51,    | cable management 73               | CMOS                           |
| 59                               | cable pinouts                     | backing up 305                 |
| adapter, DisplayPort to HDMI     | SATA data 73                      | clearing and resetting 307     |
| spare part number 37, 46, 55     |                                   | CMT                            |
|                                  |                                   | access panel removal and       |
|                                  |                                   | replacement 76                 |
|                                  |                                   |                                |

| access panel, spare part        | computer                            | eSATA port assembly, spare part |
|---------------------------------|-------------------------------------|---------------------------------|
| number 32, 38                   | changing from desktop to            | number 35, 44, 53               |
| chassis fan, spare part         | tower 248                           | expansion card                  |
| number 34, 38                   | specifications 335, 336             | CMT installation 85             |
| disassembly preparation 75      | computer cleaning 69                | CMT removal 85                  |
| fan shroud removal and          | connecting drive cables 89          | MT installation 130             |
| replacement 104                 | country power cord set              | MT removal 130                  |
| fan sink, spare part number     | requirements 331                    | SFF installation 172            |
| 38                              | Customer Support 251, 291           | SFF removal 172                 |
| fan, spare part number 34, 38   | edeternor cuppert 201, 201          | expansion slot cover            |
| front bezel removal and         | D                                   | CMT removal 86                  |
| replacement 77                  | desktop conversion                  | MT removal 132                  |
| front bezel, spare part         | CMT 117                             | SFF removal 173                 |
| number 32, 38                   | DIMMs. See memory                   |                                 |
|                                 | disassembly preparation             | external USB webcam, spare part |
| front I/O assembly, spare part  | CMT 75                              | number 35, 44, 53, 61           |
| number 33, 38                   |                                     | F                               |
| front I/O device removal and    | MT 122                              |                                 |
| replacement 105                 | SFF 163                             | f11 recovery 318                |
| heat sink removal and           | USDT 207                            | FailSafe Key 327                |
| replacement 110                 | DisplayPort cable                   | fan                             |
| heat sink, spare part number    | spare part number 36, 46, 55        | CMT spare part number 109       |
| 34                              | DisplayPort cable (not illustrated) | MT spare part number 43, 46     |
| power supply removal and        | spare part number 33, 43, 51,       | 157                             |
| replacement 115                 | 59                                  | fan (front), USDT               |
| power supply, spare part        | DMS-59 to dual VGA cable            | spare part number 61            |
| number 32, 37                   | spare part number 36, 46, 55        | fan (rear), USDT                |
| power switch removal and        | DMS-59 to dual VGA cable (not       | spare part number 60            |
| replacement 107                 | illustrated)                        | fan duct                        |
| power switch/LED assembly,      | spare part number 33, 42, 51        | SFF removal and                 |
| spare part number 33, 38        | drives                              | replacement 190                 |
| preparation for disassembly     | CMT cable connections 95            | SFF spare part number 190       |
| 75                              | CMT installation 95                 | fan duct, SFF                   |
| processor removal and           | CMT locations 90                    | spare part number 52, 56        |
| replacement 112                 | connecting cables 89                | fan sink                        |
| rear chassis fan removal and    | installing 89                       | CMT removal and                 |
| replacement 109                 | MT cable connections 138            | replacement 110                 |
| SATA hard drive cable, spare    | MT installation 138                 | CMT spare part number 110       |
| part number 33, 38              | MT locations 140                    | fan sink, CMT                   |
| SATA optical drive cable, spare | SFF cable connections 179           | spare part number 38            |
| part number 33, 38              | SFF installation 179                | fan sink, MT                    |
| speaker removal and             | SFF locations 178                   | spare part number 47            |
| replacement 108                 | or resolution the                   | fan with guard, MT              |
| •                               | E                                   | spare part number 43            |
| speaker, spare part number      | electrostatic discharge (ESD) 66    | fan, CMT                        |
| 34, 38                          | preventing damage 67                | ·                               |
| system board removal and        | error                               | spare part number 34, 38        |
| replacement 116                 | codes 292, 301                      | fan, MT                         |
| system board, spare part        |                                     | spare part number 47            |
| number 32, 38                   | messages 293                        | fan, power supply 71            |
|                                 | eSATA port (expansion), spare       | fan, SFF                        |
|                                 | part number 38, 47, 56              | spare part number 52, 56        |

| fan, USDT                    | front I/O assembly               | MT removal 144                 |
|------------------------------|----------------------------------|--------------------------------|
| spare part number 64         | MT spare part number 149         | proper handling 72             |
| fan/baffle assembly          | front I/O assembly, CMT          | SATA characteristics 73        |
| MT removal and replacement   | spare part number 33, 38         | SFF installation 187           |
| 147                          | front I/O assembly, MT           | SFF removal 187                |
| FireWire card, spare part    | spare part number 42, 47         | spare part numbers 35, 44,     |
| number 37, 46, 56            | front I/O assembly, SFF          | 54, 62                         |
| flash drive problems 285     | spare part number 51             | USDT installation 222          |
| flashing LEDs 301            | Front I/O cable and power switch | USDT removal 222               |
| front bezel                  | assembly, SFF                    | hard drive problems 260        |
| CMT removal and              | spare part number 56             | hard drive recovery 318        |
| replacement 77               | front I/O device                 | hardware installation problems |
| CMT security 78              | CMT removal and                  | 276                            |
| CMT spare part number 77     | replacement 105                  | heat sink                      |
| MT blank removal 127         | front I/O panel, USDT            | MT removal and replacement     |
| MT removal 124               | spare part number 61             | 151                            |
| MT security 125              | front I/O, power switch assembly | MT spare part number 151       |
| MT spare part number 124     | SFF removal and                  | SFF removal and                |
| removing blanks 80, 168, 212 | replacement 194                  | replacement 197                |
| SFF removal and              | front panel components           | SFF spare part number 197      |
| replacement 165              | CMT 3                            | USDT removal and               |
| SFF security 166             | MT 4                             | replacement 231                |
| SFF spare part number 165    | SFF 5                            | USDT spare part number 231     |
| USDT removal and             | USDT 6                           | heat sink, CMT                 |
| replacement 209              | front panel problems 287         | spare part number 34           |
| USDT security 210            | front USB panel                  | heat sink, MT                  |
| USDT spare part number 209   | MT removal and replacement       | spare part number 43           |
| front bezel, CMT             | 149                              | heat sink, SFF                 |
| spare part number 32, 38     |                                  | spare part number 52, 56       |
| front bezel, MT              | G                                | heat sink, USDT                |
| spare part number 40, 48     | general problems 254             | spare part number 60           |
| front bezel, SFF             | graphics board                   | helpful hints 252              |
| spare part number 49, 57     | USDT removal and                 | hood sensor                    |
| front bezel, USDT            | replacement 239                  | CMT removal and                |
| spare part number 58, 64     | graphics card, spare part        | replacement 104                |
| front fan                    | number 36, 45, 54                | SFF removal and                |
| SFF removal and              | grommet (hard drive isolation),  | replacement 193                |
| replacement 191              | spare part number 34, 44, 53,    | SFF spare part number 193      |
| SFF spare part number 191    | 61                               | spare part number 34, 37, 43,  |
| USDT removal and             | grounding methods 67             | 47, 52, 56, 63, 104            |
| replacement 218              | guide screws 89                  | USDT removal and               |
| USDT spare part number 218   | CMT location 96                  | replacement 238                |
| front fan assembly           | MT location 139                  | USDT spare part number 238     |
| MT spare part number 147     | SFF location 180                 | HP Business Digital Headset,   |
| front I/O and power switch   |                                  | spare part number 35, 44, 53,  |
| assembly                     | H                                | 61                             |
| SFF spare part number 194    | hard drive                       |                                |
| front I/O and USB assembly   | CMT installation 99              | I                              |
| CMT spare part number 105    | CMT removal 91                   | installing                     |
|                              | MT installation 144              | battery 319                    |

| CMT drive cables 95 CMT expansion card 85 CMT hard drive 99 CMT media card reader 97 CMT memory 82 CMT optical drive 97 drive cables 89 guide screws 89 MT drive cables 138 MT expansion card 130 MT hard drive 144 MT media card reader 142 MT memory 128 MT optical drive 142 SFF drive cables 179 SFF expansion card 172 SFF hard drive 187 SFF media card reader 185 SFF memory 169 SFF optical drive 181 USDT hard drive 222 USDT memory 214 USDT optical drive 221 Internet access problems 287  K  keyboard cleaning 70 spare part numbers 35, 36, 37, 44, 46, 53, 55, 61, 62, 63 keyboard problems 274  L  LEDs blinking power 301 blinking PS/2 keyboard 301 locks CMT front bezel 78 MT front bezel 78 MT front bezel 125 SFF front bezel 166 Smart Cover Lock 327 | Media Card Reader problems 263 memory CMT installation 82 CMT socket population 83 CMT specifications 82 MT installation 128 MT socket population 128 MT specifications 128 SFF installation 169 SFF socket population 169 SFF specifications 169 USDT installation 214 USDT socket population 215 USDT specifications 214 memory module spare part number 82, 128, 169 memory module, USDT spare part number 214 memory modules spare part number 32, 38, 41, 47, 48, 49, 57, 59, 64 memory problems 281 monitor problems 265 mouse cleaning 71 mouse problems 274 mouse, spare part number 34, 35, 44, 53, 61 MT access panel, spare part number 40, 47 disassembly preparation 122 fan sink, spare part number 47 fan with guard, spare part number 43 fan, spare part number 47 fan/baffle assembly removal and replacement 147 | heat sink, spare part number 43 power supply removal and replacement 159 power supply, spare part number 40, 46 power switch/LED assembly removal and replacement 150 power switch/LED assembly, spare part number 42, 47 preparation for disassembly 122 processor removal and replacement 153 rear chassis fan removal and replacement 157 SATA cable, spare part number 42 SATA hard drive cable, spare part number 42, 47 SATA optical drive cable, spare part number 42, 47 speaker removal and replacement 156 speaker, spare part number 43, 47 system board removal and replacement 161 system board, spare part number 41, 47  N network problems 278 NIC, spare part number 37, 46, 55 numeric error codes 293  O operating guidelines 69 optical drive CMT installation 07 |
|----------------------------------------------------------------------------------------------------|----------------------------------------------------------------------------------------------------|----------------------------------------------------------------------------------------------------|
| USDT front bezel 210  M media card reader CMT installation 97 CMT removal 91 MT installation 142                                                                                                    | front bezel, spare part number 40, 48 front I/O assembly, spare part number 42, 47 front USB panel removal and replacement 149                                                                                                    | CMT installation 97 CMT removal 91 MT installation 142 MT removal 140 SFF installation 181 SFF removal 180                                                                                                    |
| MT installation 142<br>MT removal 140<br>SFF installation 185<br>SFF removal 184                                                                                                    | heat sink removal and replacement 151                                                                                                    | spare part numbers 36, 38,<br>45, 47, 54, 56, 62, 63<br>USDT installation 221                                                                                                    |

| USD1 release latch             | power switch/LED assembly            | product 1D locations 11                 |
|--------------------------------|--------------------------------------|-----------------------------------------|
| attachment 220                 | CMT spare part number 107            |                                         |
| USDT removal 219               | MT removal and replacement           | R                                       |
| optical drive cable/connector, | 150                                  | rear chassis fan                        |
| USDT                           | MT spare part number 150             | CMT removal and                         |
| spare part number 59           | power switch/LED assembly, CMT       | replacement 109                         |
| optical drive problems 283     | spare part number 33, 38             | CMT spare part number 109               |
| optical drive rail             | power switch/LED assembly, MT        | MT removal and replacement              |
| USDT removal and               | spare part number 42, 47             | 157                                     |
| replacement 227                | power-on password 305                | MT spare part number 43, 46             |
| optical drive rail kit         | printer port                         | 157                                     |
| USDT spare part number 227     | spare part number 34                 | rear fan                                |
| optical drive rail, USDT       | printer port (expansion), spare part | USDT removal and                        |
| spare part number 61           | number 37, 47, 56                    | replacement 243, 244                    |
| optical drive, USDT            | printer port, PCI card               | USDT spare part number 243              |
| spare part number 219          | spare part number 52                 | rear panel components                   |
| overheating, prevention 69     | printer port, spare part number      | CMT 7                                   |
|                                | 43                                   | MT 8                                    |
| P                              | printer problems 272                 | SFF 9                                   |
| password                       | problems                             | USDT 10                                 |
| clearing 305                   | audio 270                            | rear port cover, USDT                   |
| power-on 305                   | CD-ROM or DVD 283                    | spare part number 61                    |
| setup 305                      | flash drive 285                      | recovery partition 318                  |
| port cover                     | front panel 287                      | removal and replacement                 |
| USDT spare part number 249     | general 254                          | CMT access panel 76                     |
| POST error messages 292        | hard drive 260                       | CMT fan sink 110                        |
| power cord set requirements    | hardware installation 276            | CMT front bezel 77                      |
| country specific 331           | Internet access 287                  | CMT front I/O device 105                |
| power problems 258             | keyboard 274                         | CMT hood sensor 104                     |
| power supply                   | Media Card Reader 263                | CMT power supply 115                    |
| CMT removal and                | memory 281                           | CMT power switch 107                    |
| replacement 115                | monitor 265                          | CMT processor 112                       |
| CMT spare part number 115      | mouse 274                            | CMT rear chassis fan 109                |
| fan 71                         | network 278                          | CMT speaker 108                         |
| MT removal and replacement     | power 258                            | CMT system board 116                    |
| 159                            | printer 272                          | MT fan/baffle assembly 147              |
| MT spare part number 159       | processor 283                        | MT front USB panel 149                  |
| operating voltage range 332,   | software 289                         | MT heat sink 151                        |
| 333, 335, 336                  | processor                            | MT power supply 159                     |
| SFF removal and                | CMT removal and                      | MT power switch/LED                     |
| replacement 202                | replacement 112                      | assembly 150                            |
| power supply, CMT              | MT removal and replacement           | MT processor 153                        |
| spare part number 32, 37       | •                                    | MT rear chassis fan 157                 |
| power supply, MT               | 153                                  | MT speaker 156                          |
|                                | SFF removal and                      | •                                       |
| spare part number 40, 46       | replacement 199                      | MT system board 161<br>SFF fan duct 190 |
| power supply, SFF              | spare part number 32, 38, 41,        |                                         |
| spare part number 49, 55       | 48, 50, 57, 59                       | SFF front bezel 164, 165                |
| power switch                   | USDT removal and                     | SFF front I/O novement to be            |
| CMT removal and                | replacement 233                      | SFF front I/O, power switch             |
| replacement 107                | processor problems 283               | assembly 194                            |

| SFF heat sink 197                             | rubber foot                         | fan duct, spare part number    |
|-----------------------------------------------|-------------------------------------|--------------------------------|
| SFF hood sensor 193                           | spare part number 53                | 52, 56                         |
| SFF power supply 202                          |                                     | fan, spare part number 52      |
| SFF processor 199                             | S                                   | front bezel removal and        |
| SFF speaker 196                               | safety and comfort 251              | replacement 164, 165           |
| SFF system board 204                          | safety precautions                  | front bezel, spare part        |
| USDT access panel 208                         | cleaning 69                         | number 49, 57                  |
| USDT card reader 228                          | SATA                                | front fan removal and          |
| USDT front bezel 209                          | connectors on system board          | replacement 191                |
| USDT front fan 218                            | 73                                  | front I/O assembly, spare part |
|                                               | data cable pinouts 73               | number 51                      |
| USDT graphics board 239<br>USDT heat sink 231 | hard drive characteristics 73       | Front I/O cable and power      |
|                                               | SATA cable                          | •                              |
| USDT hood sensor 238                          |                                     | switch assembly, spare part    |
| USDT optical drive rail 227                   | spare part number 33                | number 56                      |
| USDT processor 233                            | SATA cable, MT                      | front I/O, power switch        |
| USDT rear fan 243, 244                        | spare part number 42                | assembly removal and           |
| USDT speaker 230                              | SATA cable, SFF                     | replacement 194                |
| USDT system board 241                         | spare part number 51                | heat sink removal and          |
| USDT WLAN tuner module                        | SATA drive cable, SFF               | replacement 197                |
| 236                                           | spare part number 51                | heat sink, spare part number   |
| removing                                      | SATA hard drive cable, CMT          | 52, 56                         |
| battery 319                                   | spare part number 33, 38            | hood sensor removal and        |
| bezel blanks 168, 212                         | SATA hard drive cable, MT           | replacement 193                |
| CMT bezel blanks 80                           | spare part number 42, 47            | power supply removal and       |
| CMT drives 91                                 | SATA optical drive cable, CMT       | replacement 202                |
| CMT expansion card 85                         | spare part number 33, 38            | power supply, spare part       |
| CMT expansion slot cover 86                   | SATA optical drive cable, MT        | number 49, 55                  |
| CMT media card reader 91                      | spare part number 42, 47            | preparation for disassembly    |
| MT bezel blanks 127                           | screws, correct size 71             | 163                            |
| MT computer access panel                      | security                            | processor removal and          |
| 123                                           | CMT front bezel 78                  | replacement 199                |
|                                               | MT front bezel 125                  | -                              |
| MT expansion card 130                         | SFF front bezel 166                 | SATA cable, spare part         |
| MT expansion slot cover 132                   |                                     | number 51                      |
| MT front bezel 124                            | Smart Cover Lock 327                | SATA drive cable, spare part   |
| MT hard drive 144                             | USDT front bezel 210                | number 51                      |
| MT media card reader 140                      | serial number locations 11          | solenoid lock, spare part      |
| MT optical drive 140                          | serial port (expansion), spare part | number 52                      |
| SFF expansion card 172                        | number 37, 47, 56                   | speaker removal and            |
| SFF expansion slot cover 173                  | serial port, spare part number 34,  | replacement 196                |
| SFF hard drive 187                            | 44, 53                              | speaker, spare part number     |
| SFF media card reader 184                     | service considerations 71           | 52, 56                         |
| SFF optical drive 180                         | setup password 305                  | system board removal and       |
| Smart Cover Lock 327                          | SFF                                 | replacement 204                |
| USDT hard drive 222                           | access panel, spare part            | system board, spare part       |
| USDT optical drive 219                        | number 49, 56                       | number 49, 56                  |
| resetting                                     | chassis fan, spare part             | Smart Cover Lock 327           |
| CMOS 305                                      | number 56                           | software                       |
| password jumper 305                           | disassembly preparation 163         | problems 289                   |
| restoring the hard drive 318                  | fan duct removal and                | servicing computer 71          |
|                                               | replacement 190                     | servicing compater in          |

| solenoid lock                          | SFF removal and                             | fan (front), spare part number       |
|----------------------------------------|---------------------------------------------|--------------------------------------|
| spare part number 34, 37, 43,          | replacement 204                             | 61                                   |
| 47, 56                                 | SFF spare part number 204                   | fan (rear), spare part number        |
| solenoid lock, SFF                     | USDT removal and                            | 60                                   |
| spare part number 52                   | replacement 241                             | front bezel removal and              |
| solid-state drive, spare part          | system board connections                    | replacement 209                      |
| number 36, 38, 45, 48, 54, 57,         | CMT 81                                      | front bezel, spare part              |
| 62                                     | MT 136                                      | number 58, 64                        |
| spare part number                      | SFF 177                                     | front fan removal and                |
| tamper-resistant wrench 71             | USDT 213                                    | replacement 218                      |
| Torx T-15 screwdriver 71               | system board, CMT                           | front I/O panel, spare part          |
| speaker                                | spare part number 32, 38                    | number 61                            |
| CMT removal and                        | system board, MT                            | graphics board removal and           |
| replacement 108                        | spare part number 41, 47                    | replacement 239                      |
| CMT spare part number 108              | system board, SFF                           | heat sink removal and                |
| MT removal and replacement             | spare part number 49, 56                    | replacement 231                      |
| 156                                    | system board, USDT                          | heat sink, spare part number         |
| MT spare part number 156               | spare part number 58, 63                    | . 60                                 |
| SFF removal and                        | _                                           | hood sensor removal and              |
| replacement 196                        | T                                           | replacement 238                      |
| SFF spare part number 196              | tamper-proof screws                         | optical drive cable/connector,       |
| USDT removal and                       | tool 71                                     | spare part number 59                 |
| replacement 230                        | temperature control 69                      | optical drive rail removal and       |
| USDT spare part number 230             | tools, servicing 71 Torx T15 screwdriver 71 | replacement 227                      |
| speaker, CMT                           |                                             | optical drive rail, spare part       |
| spare part number 34, 38               | tower configuration 248                     | number 61                            |
| speaker, MT                            | tower conversion CMT 119                    | preparation for disassembly          |
| spare part number 43, 47               | tower orientation 206                       | 207                                  |
| speaker, SFF                           | tower orientation 200                       | processor removal and                |
| spare part number 52, 56 speaker, USDT | U                                           | replacement 233 rear fan removal and |
| spare part number 61, 64               | unlocking access panel 327                  | replacement 243, 244                 |
| specifications                         | USB powered speakers, spare part            | rear port cover, spare part          |
| CMT memory 82                          | number 34, 37, 44, 46, 53, 55,              | number 61                            |
| computer 332, 335, 336                 | 61, 63                                      | speaker removal and                  |
| MT memory 128                          | USDT                                        | replacement 230                      |
| SFF memory 169                         | AC adapter, spare part                      | speaker, spare part number           |
| USDT memory 214                        | number 58, 64                               | 61, 64                               |
| stand (USDT) spare part number         | access panel removal and                    | system board removal and             |
| 63                                     | replacement 208                             | replacement 241                      |
| static electricity 66                  | access panel, spare part                    | system board, spare part             |
| system board                           | number 58, 64                               | number 58, 63                        |
| CMT removal and                        | card reader removal and                     | WLAN module removal and              |
| replacement 116                        | replacement 228                             | replacement 236                      |
| CMT spare part number 116              | card reader, spare part                     |                                      |
| MT removal and replacement             | number 61                                   | V                                    |
| 161                                    | chassis fan, spare part                     | ventilation, proper 69               |
| MT spare part number 161               | number 64                                   |                                      |
| SATA connectors 73                     | disassembly preparation 207                 | W                                    |
|                                        |                                             | Wake-on-LAN feature 278              |

Windows 8 operating system
DVD 318
WLAN module
USDT removal and
replacement 236
USDT spare part number 236